バージョン:002.001.xxx.xxx

**VELUX** 

2015年4月

VELUX INTEGRA® 製品の新しい世界へようこそ!

VELUX INTEGRA® 製品をお買い上げいただき、ありがとうございます。 このリモコンは最新の方法ならびに最も厳格な要求事項に従って製造および試験されています。 このリモコンで、ご使用の全ての VELUX INTEGRA® 製品を最大限に活用することができます。

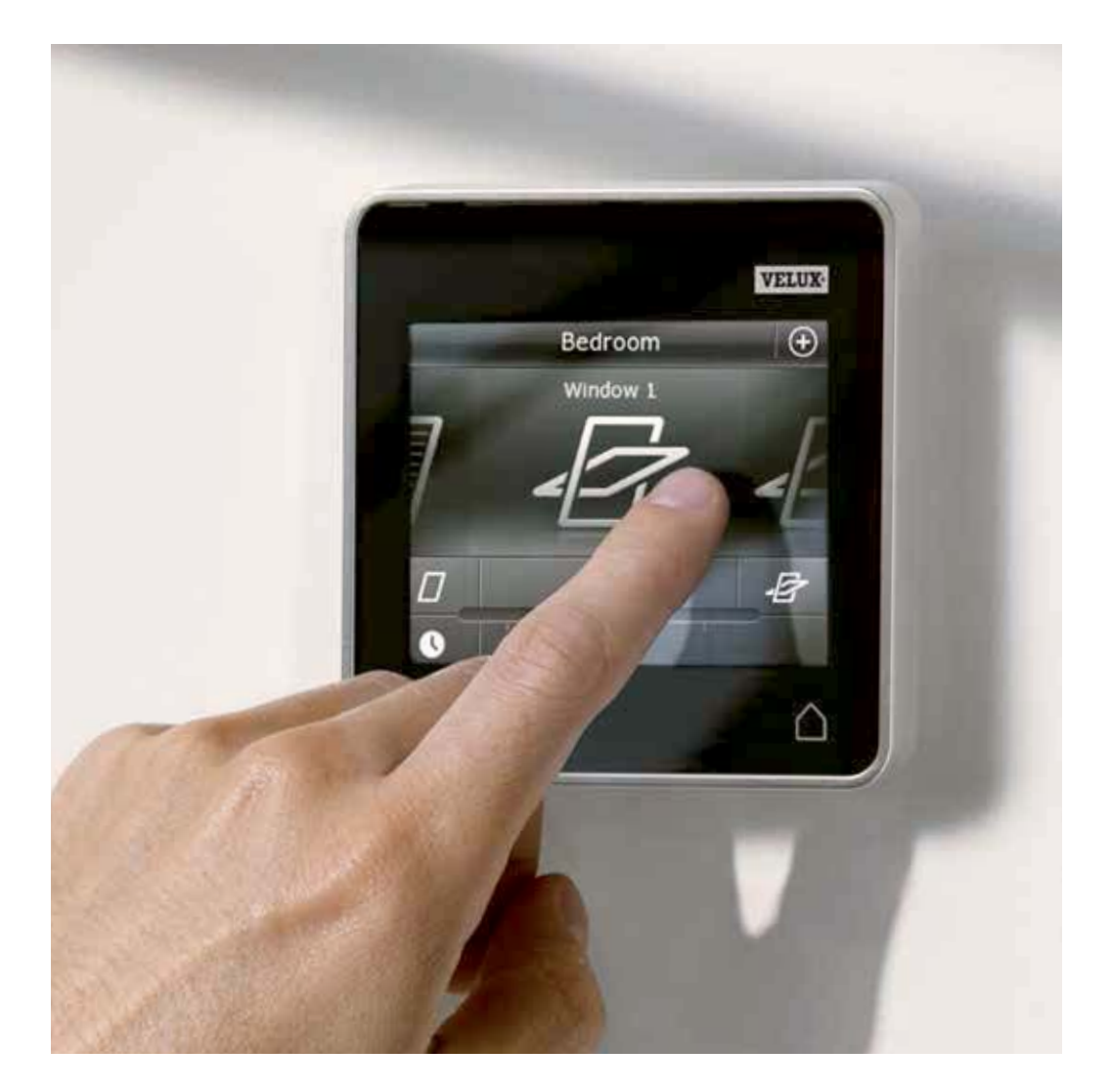

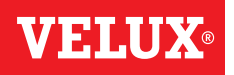

目次

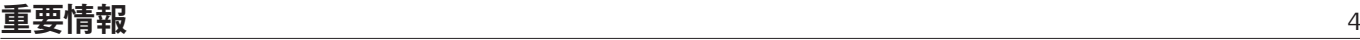

# 1 **リモコン**

リモコンの機能 5

# 2 **操作**

### **基本操作**

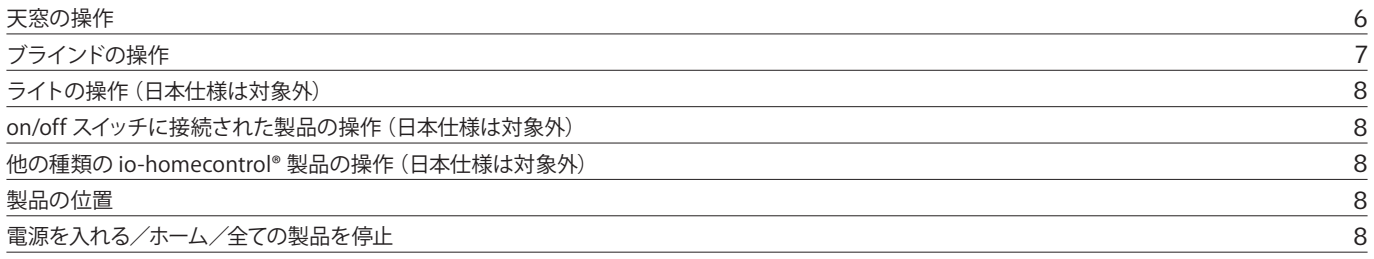

### **プログラム**

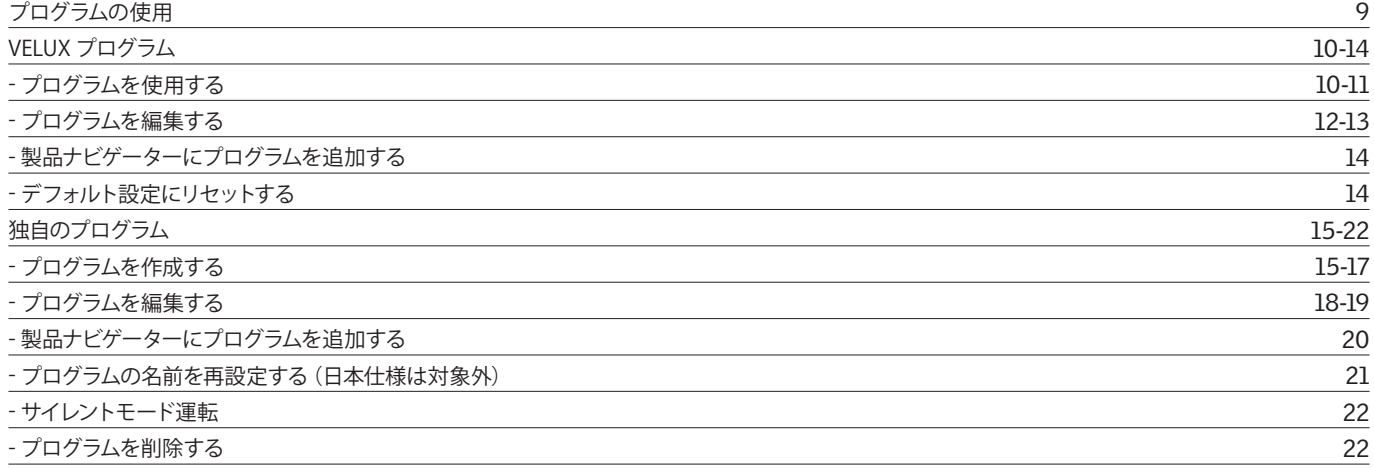

### **スマート操作**

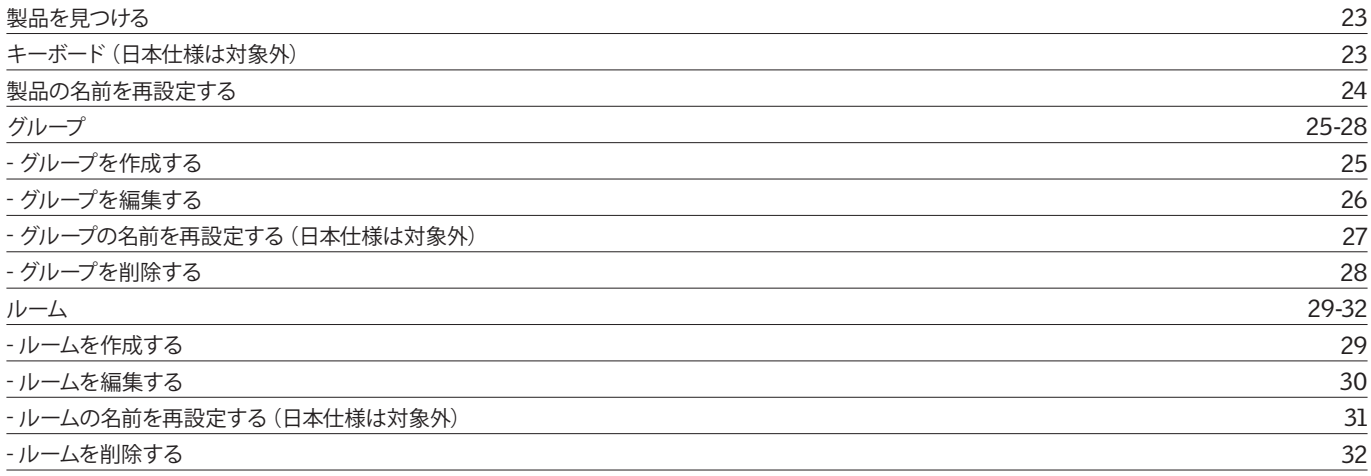

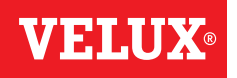

### 目次

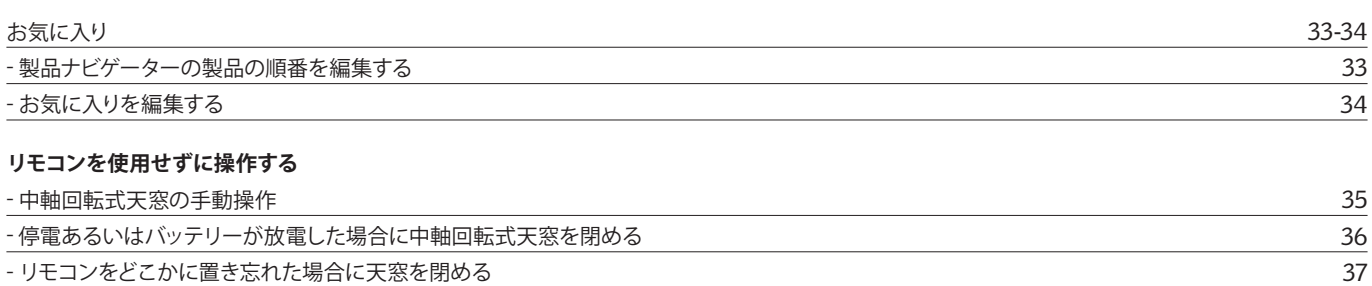

# 3 **登録**

### **新しい VELUX INTEGRA® システムの起動**

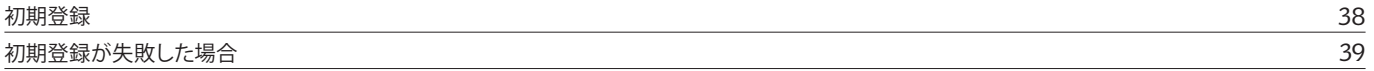

### **新しい VELUX INTEGRA® システムの起動**

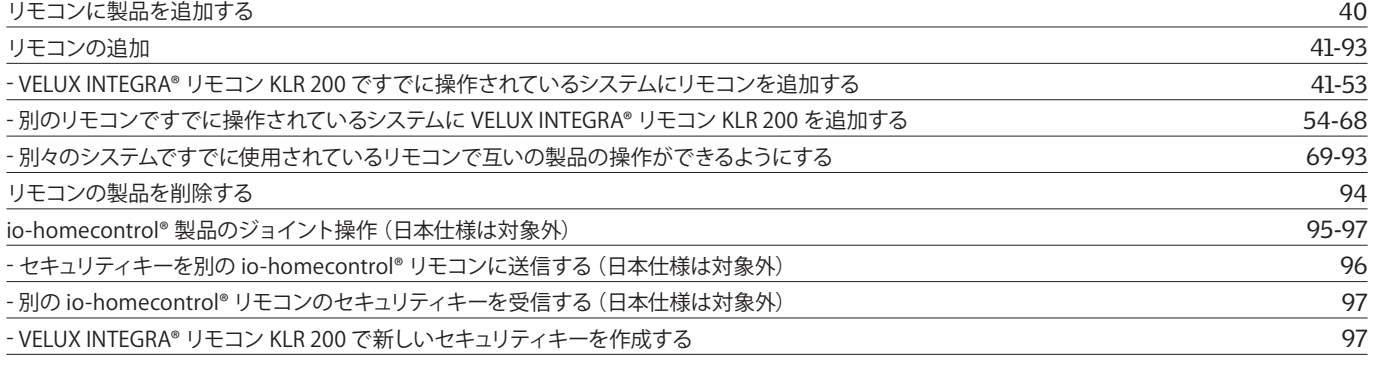

### **設定**

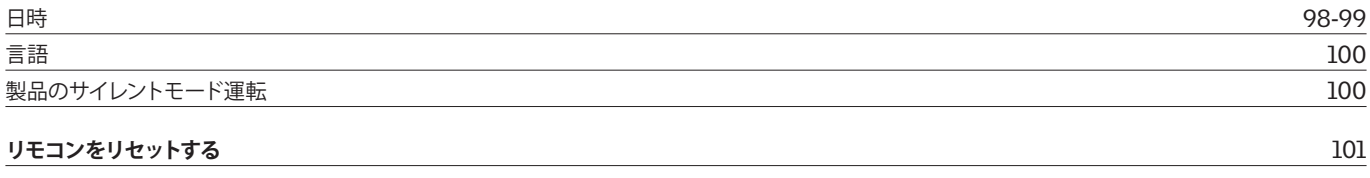

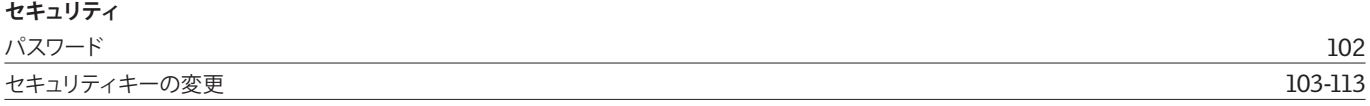

# 4 **設置**

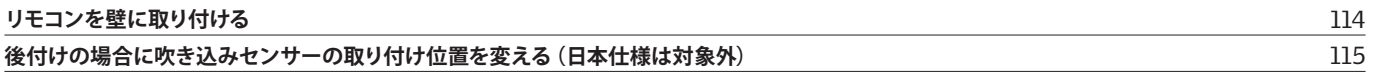

## **適合性の宣言** 116

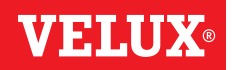

### 重要情報

設置前に取扱説明書をよくお読みください。取扱説明書は後日参照 できるように保管し、新しい使用者がいればお渡しください。

**注意**:本取扱説明書は、製品、製品の特徴および製品機能について 記載していますが、これらは市場や選択言語によって異なる可能性 があります。このため、画面のイラスト、画面のテキストならびにご 使用の製品で使用できる機能は本取扱説明書に示されているものと 異なる場合があります。詳細情報につきましては VELUX 販売会社に お問い合わせください。電話帳または www.velux.com をご覧くだ さい。

#### **安全**

- このリモコンは関連する経験や知識を有する人または安全責任者 から製品の使用に関する指導を受けた人が操作するものとして作 られています。
- お子様が天窓や付属の電気製品で遊ばないようにしてください。 また、リモコンはお子様の手が届かないところに保管してください。
- 修理または調整作業が必要な場合は電源またはバッテリーから外 して、誤って再接続されないようにしてください。
- 操作する前に、操作によって天窓や付属の電気製品が家財を損傷 したり人や動物を負傷させる恐れがないことを確認してください。
- 安全のために、電源またはバッテリーのスイッチを切らずに天窓か ら手や身体を出さないようにしてください。

#### **機能**

- 電動押し出し式天窓に付属の吹き込みセンサーが濡れると天窓オ ペレーターが自動的に天窓を閉めます。
- 吹き込みセンサーを無効にすると、天窓が開いているときに雨水 が建物の中に入る恐れがあります。
- 天窓を手動で開けた場合、天窓オペレーターは吹き込みセンサー やその他の自動機能によって作動しなくなります。
- 天窓が完全に開いた状態では、起動時から天窓が完全に閉まる までに最大 1 分かかります。そのため、突然雨が降ってきた場合、 天窓が閉まる前に雨水が部屋に入る可能性があります。
- 積雪または着氷がある場合、天窓の操作の障害となる場合があり ます。
- 天窓や付属の電気製品が設置されている部屋にリモコンを置くこ とをお勧めします。

### **製品**

- このリモコンは VELUX 純正製品と一緒に使用されるよう設計され ています。他の製品に接続すると損傷や不具合を生じる場合があ ります。
- 電気製品は電子機器廃棄物の国内規定に従って廃棄してください。 家庭廃棄物と一緒に廃棄しないでください。
- 使用済み電池は家庭廃棄物と一緒に捨てないでください。関連す る国内環境規定に従って廃棄されなければなりません。電池は、 正しい取扱いやリサイクルをしなければ有害になる可能性がある 物質を含んでいます。
- 自治体の電池廃棄処理所があればそこをご利用ください。
- 梱包材は通常の家庭廃棄物と一緒に廃棄することができます。
- 音圧レベル:最大 70 dB(A)
- 無線周波数帯域:欧州内 868 MHz、欧州以外の大部分の国 2.4 GHz
- 無線周波数範囲:障害物がない状態で 200m。建造物によっては、 屋内範囲は約 20m です。ただし、鉄筋コンクリート、金属板天井、 および鋼材を有する塗り壁の建造物では範囲は縮小される場合が あります。
- リモコンの予想電池寿命:最大1年
- ソーラーパワーの天窓オペレーターの予想バッテリー寿命:約 10 年

### **メンテナンスとサービス**

- 天窓およびそれに接続された製品のメンテナンスまたは修理作業 を行う前に、電源またはバッテリーから切り離し、作業中に誤って 再接続されないようにしてください。
- メンテナンスおよび設置は、作業要件の安全衛生を考慮して行っ てください。
- 電源ケーブルが損傷した場合、取り換えは国内規定に従って有資 格者が行ってください。
- リモコンは、乾いたあるいは湿った柔らかい布できれいにしてくだ さい。
- 吹き込みセンサーの汚れは操作上の問題を引き起こす可能性があ ります。従って、吹き込みセンサーを柔らかい濡れた布で年に1度 か2度あるいは必要な時に掃除することをお勧めします。
- 太陽電池に汚れが蓄積している場合は、水と普通の家庭洗剤で掃 除してください。
- スペアパーツは VELUX 販売会社から入手できます。製造プレート に記載されている情報をお伝えください。
- 技術的な質問がありましたら VELUX 販売会社にお問い合わせくだ さい。電話帳または www.velux.co.jp をご覧ください。

リモコン<br>リ<mark>モコンの機能</mark> 11 March 2014 - The Contract 2014 - The Contract 2014 - The Contract 2014 - The Contract 2014 - The Con<br>リモコンの機能

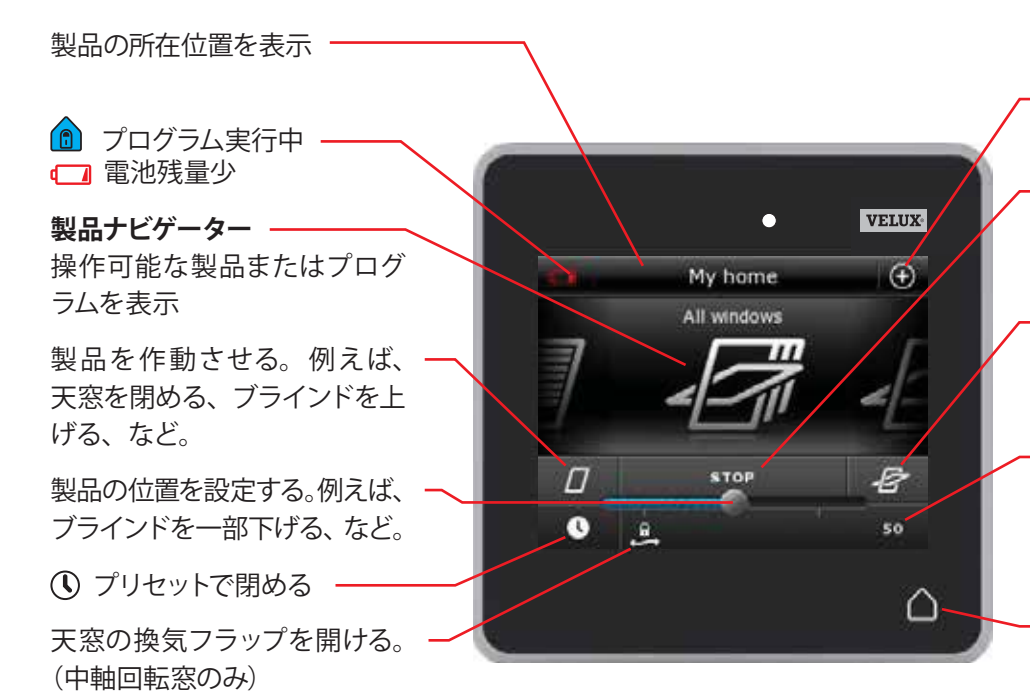

プログラムおよび設定へのアク セス

製品の動作を停止する。画面 に表示されている製品の位置 を示す。

- 製品を作動させる。例えば、 天窓を開ける、ブラインドを下 げる、など。
- 製品の位置を 0 ~ 100 で表示 する。全開状態の天窓は 100 (100%開放)、全閉状態のブラ インドは 100(100%閉鎖)。

ホームボタンを押すと、スリー プモード後に画面を再び ON に して、製品ナビゲーターに1つ 目の製品を表示する。ホームボ タンを3秒間押さえ続けると全 ての製品を停止する。

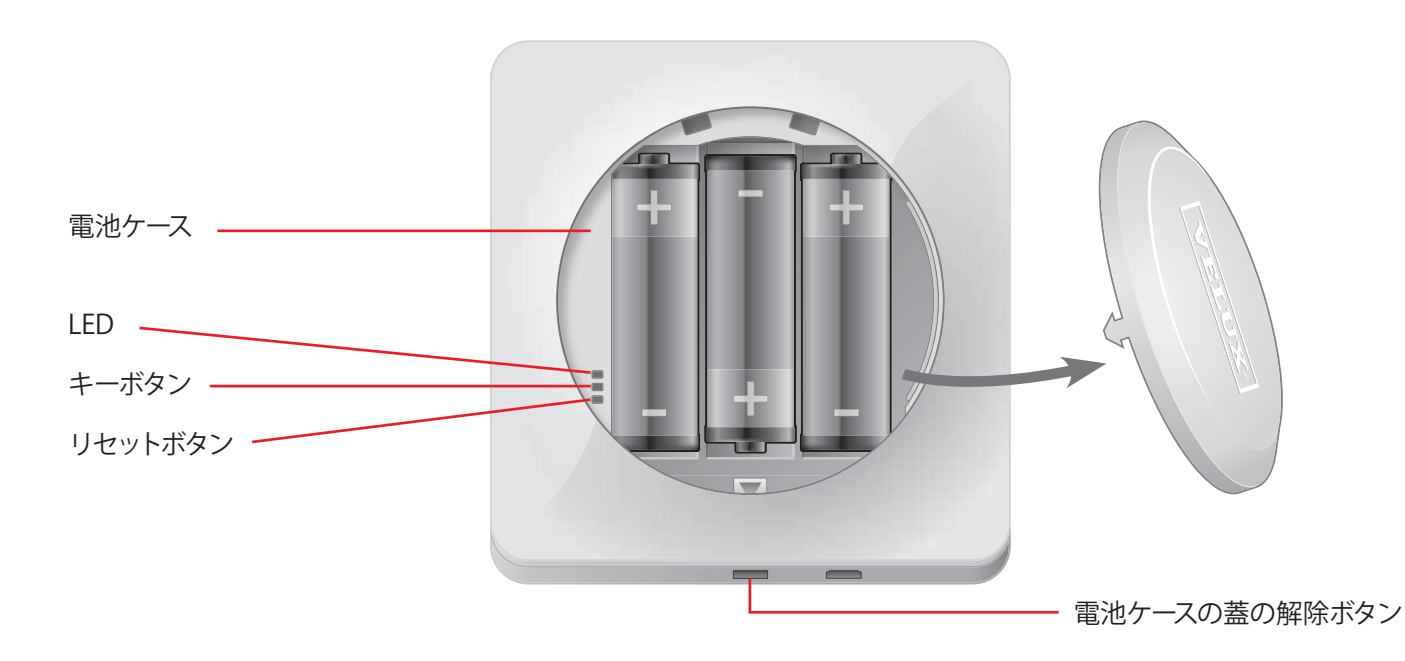

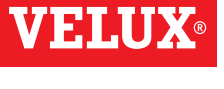

操作

たい製品を選択してください。

### **天窓の操作**

(1) 閉める

2 ストップ

3 開ける

4 換気フラップだけを開ける。(中軸回転式天窓のみ)

5 天窓を希望の位置で開けるためにスライダーをドラッグ、または、バー を押します。右下に 0 ~ 100 の位置が表示されます。

全ての製品は、画面でアイコンまたはボタンを押す、あるいは、スライダー をドラッグおよびバーを押すことによって操作することができます。

操作する製品は製品ナビゲーター画面の中央に表示されます。複数の 製品がリモコンに登録されている場合は、製品が画面の両側に陰影で 表示されます。画面上で矢印の方向に指を滑らせることによって操作し

6 所定の時間の経過後に自動的に天窓を閉めるには、時計を押します。

- 7 天窓を開いている時間(分)を選択して、「OK」を押します。
- 8 左下のコーナー部のアイコンで、天窓があと何分間開いているかが 表示されます。

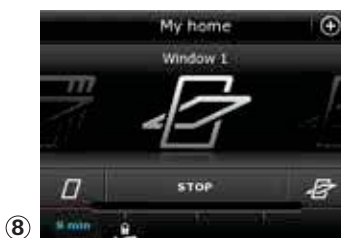

ok

It is raining

 $\hat{6}$ 

 $\overline{D}$ 

г

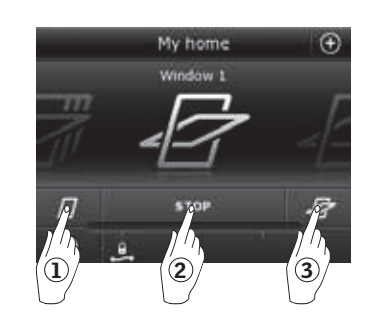

My home

**STO** 

B

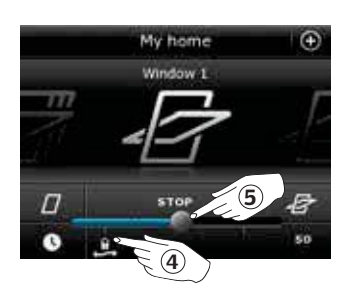

 $(\widehat{\mathbf{7}})$ 

Close the window in:

10 15min 20

аă

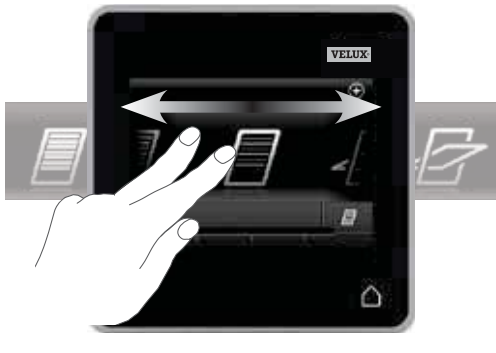

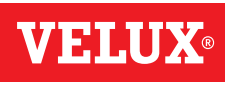

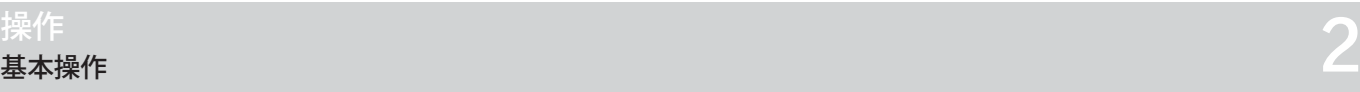

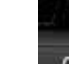

## 操作 基本操作 **2**

### **ブラインドの操作**

**ブラインド**

- **1 上げる**
- 2 ストップ
- 3 下げる
- 4 スライダーをドラッグまたはバーを押してブラインドの位置を設定 します。右下に 0 ~ 100 の位置が表示されます。

### **昇降操作ができるローラーシャッター(日本仕様は対象外)**

#### 5 ●●● を押します。

- 6 操作したい構成要素を押します。
- 7 「OK」を押します。上に表示されているように構成要素を操作す ることができます。

### **ベネシアンブラインド(日本仕様は対象外)**

**1 上げる** 

- 2 ストップ
- 3 下げる
- 4 スライダーをドラッグまたはバーを押してベネシアンブラインドの位 置を設定します。右下に 0 ~ 100 の位置が表示されます。
- 5 キャを押して羽根の回転を設定します。
- 6 を押すと羽根を上方向に回転させます。
- 7 ストップ
- 88 を押すと羽根を下方向に回転させます。
- 9 スライダーをドラッグまたはバーを押して羽根の回転を設定します。 右下に 0 ~ 100 の回転が表示されます。
- <sup>10</sup> を押すとベネシアンブラインドの位置の設定に戻ります。

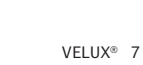

5700

My home

Venetian hand 1

tš. ٥

Œ

勁

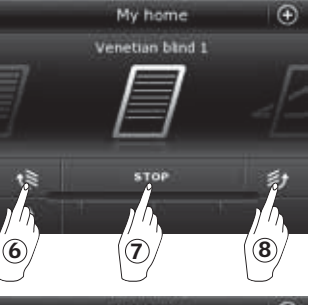

 $\circledR$ 

My home

Venetian blind 1

 $\frac{\sqrt{5}}{4\pi i}$  stor

1

 $\ket{1}$   $\ket{2}$   $\ket{3}$ 

My home

Roller shutter 2

My home

Roller shutter 1

00 - 5

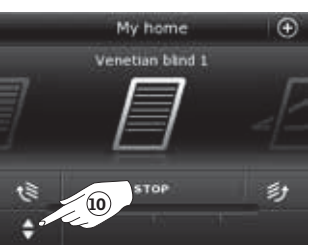

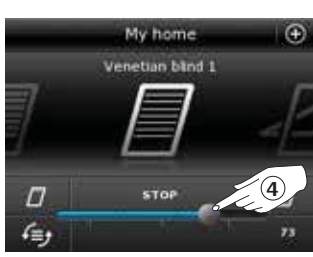

Operate both shutters 226

Operation of roller shutter

Operate upper shutter Operate low

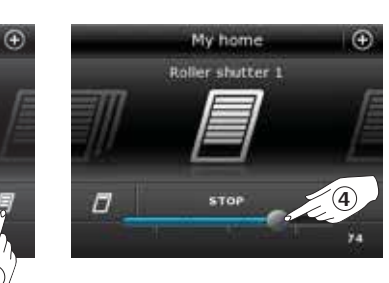

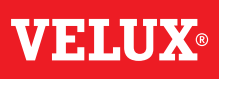

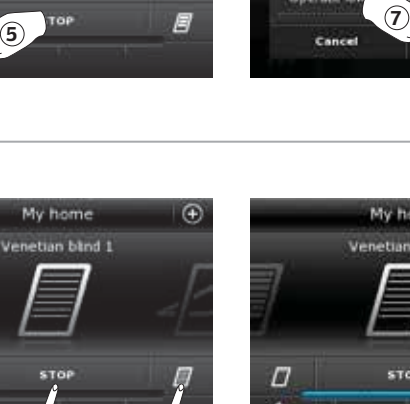

Θ

 $\ddot{\textbf{3}}$ 

o

Ø

## 操作 基本操作 **2**

**ライトの操作(日本仕様は対象外)**

- 1 消灯
- 2 ストップ
- 3 点灯
- 4 スライダーをドラッグまたはバーを押して光の強さを設定します。右 下に 0 ~ 100 の強さが表示されます。

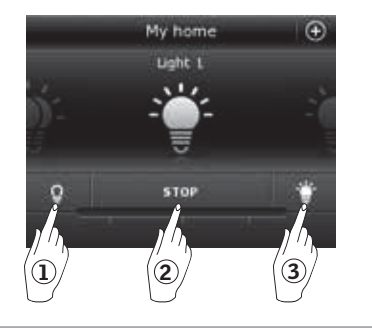

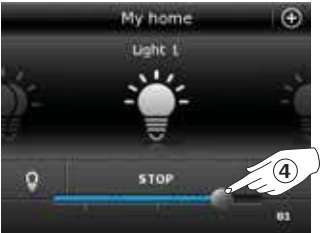

**VELUX** 

**on/off スイッチに接続された製品の操作(日本仕様は対象外)** 1 off にする 2 on にする

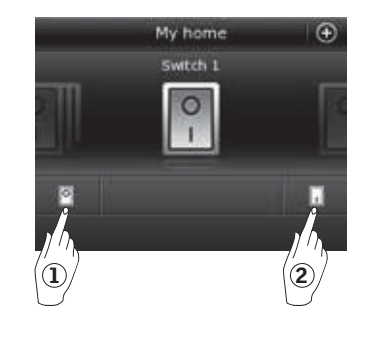

**他の種類の io-homecontrol® 製品の操作(日本仕様は対象外)** ① 開ける 2 ストップ (3) 閉める **注意:**例はガレージのドアを示しています。

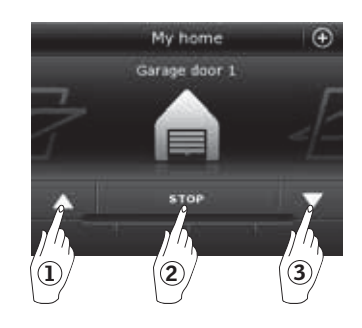

### **製品の位置**

「ストップ」を押すと、製品の位置が製品ナビゲーター画面の右下に表 示されます。例えば、天窓がどのくらい開いているかがわかります。

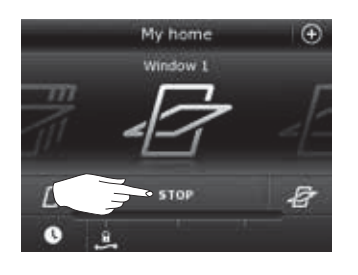

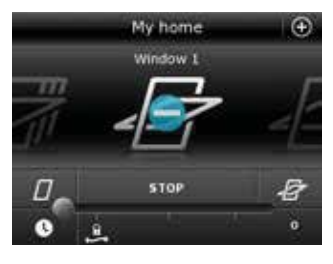

### **電源を入れる/ホーム/全ての製品を停止**

リモコンの電池寿命を延ばすために、画面は操作が終わるとすぐにス リープモードに入ります。△を押すことによって再び画面を ON にする ことができます。

**画面が ON になっているときに△を1回押すと製品ナビゲーターの1つ** 目の製品に戻ります。

△を少なくとも 3 秒間押さえ続けると全ての製品が停止します。

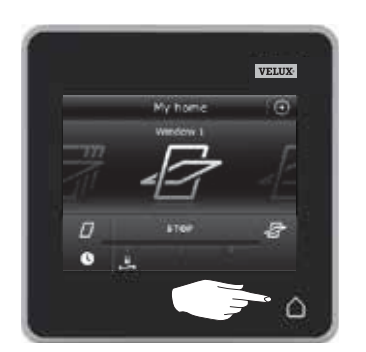

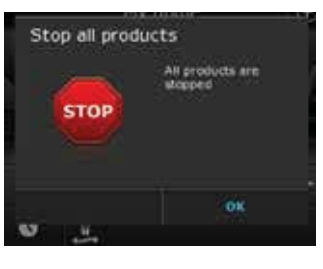

# 操作

プログラム - プログラムの使用 **2**

プログラムによって製品を日常生活に合わせることができます。定期的 に家を換気すること、必要時に日中の屋内温度を低く保つこと、夜間 の熱損失を減少させることができます。

画面の右上の を押してプログラムにアクセスします。

「プログラム」の下に、リモコンに登録された製品に使用できる VELUX プログラムがあります。登録されている製品の種類が多いほど、使用 できる VELUX プログラムは多くなります。8 つの VELUX プログラムが あります。

2 つのプログラムは作動させると一度だけ実行されます。これらのプロ グラムを編集することができます。

5 つのプログラムは作動させると、プログラムを停止させるまで設定スケ ジュールに従って自動的に繰返し実行されます。各プログラムのアイコン の右下の時計はプログラムが繰返し実行されることを示しています。

さらに、ご自身のプログラムを作ることができます。「プログラムを作成 する」の章を参照してください。ここで、ご希望通りにプログラム設定 を組み合わせることができます。

1 つの VELUX プログラムを選ぶとその内容が画面上に表示されます。 を押して戻ります。

「スタート」を押してプログラムを作動させます。「編集」を押してプロ グラムの個々の動作/設定をご希望に合わせて変更します。 を押して戻ります。

 $\circ$ 

Start

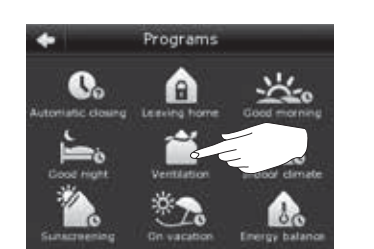

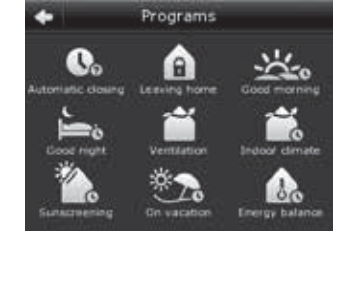

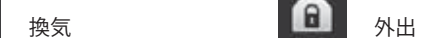

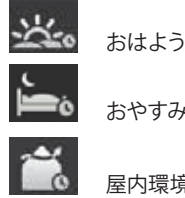

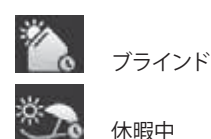

Ventilation

ran

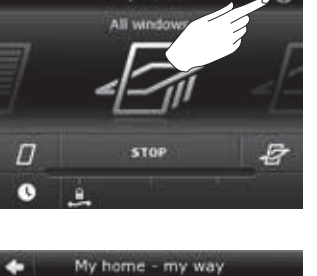

**ABCI** 

E

◉ Help

My hom

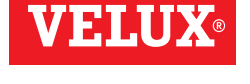

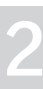

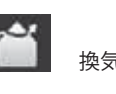

 $\circ$ 

围

 $\circ$ 

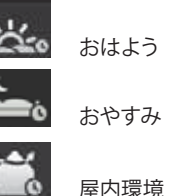

# 操作

探作<br>プログラム - VELUX プログラム 2000 - 2000 - 2000 - 2000 - 2000 - 2000 - 2000 - 2000 - 2000 - 2000 - 2000 - 2000 - 2000 -

### **プログラムを使用する**

VELUX プログラムの使い方の 2 つの例を表示します。

### **例 1**

「換気」プログラムで天窓の開閉が簡単に行えます。 この例はその使い方を示します。

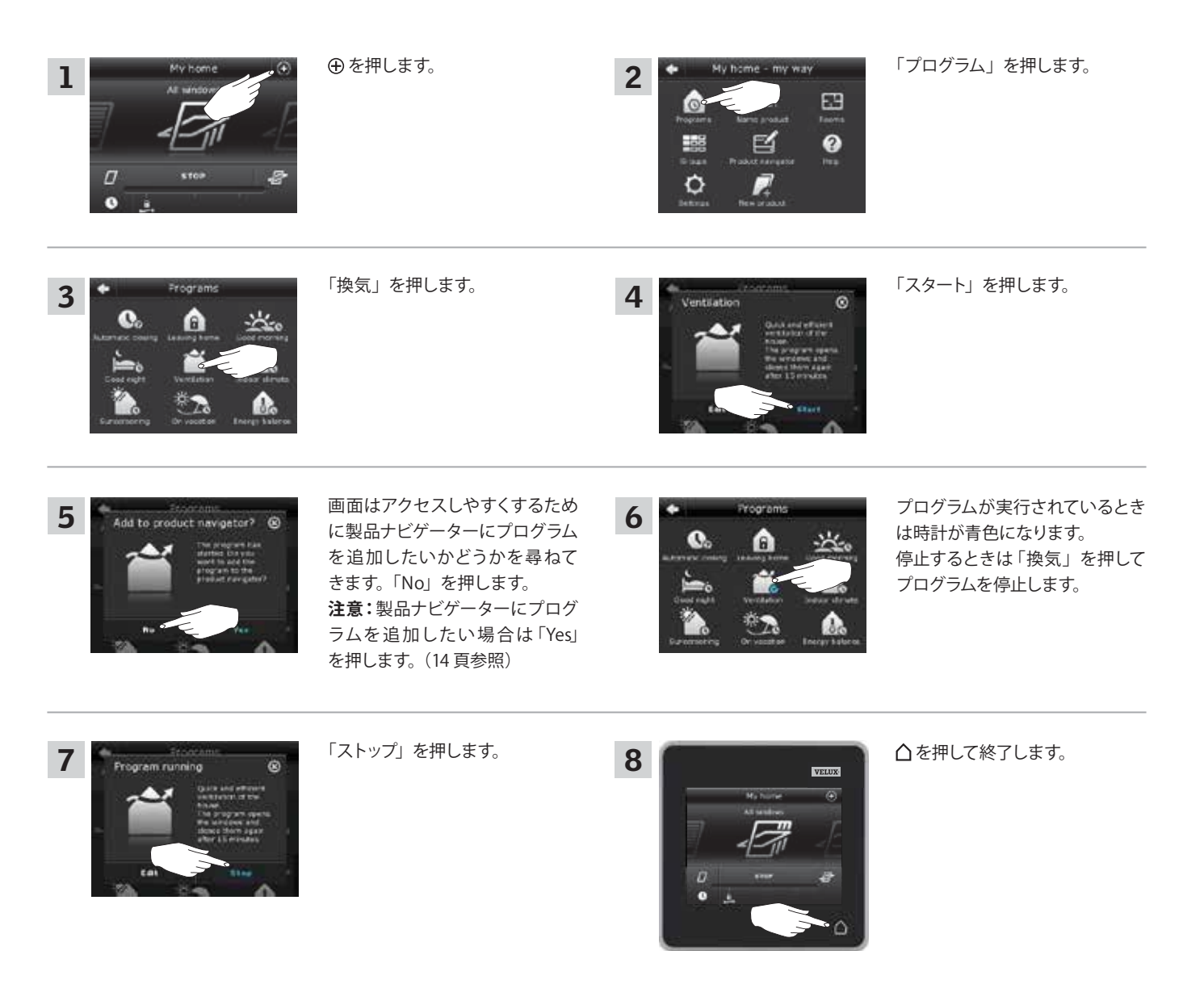

**VELUX** 

# 操作

探作<br>プログラム - VELUX プログラム 2000 - 2000 - 2000 - 2000 - 2000 - 2000 - 2000 - 2000 - 2000 - 2000 - 2000 - 2000 - 2000 -

### **例 2**

「外出」プログラムは、確実に全ての天窓を閉めて、登録されている全てのロックを動作させます。 例はその使い方を示します。

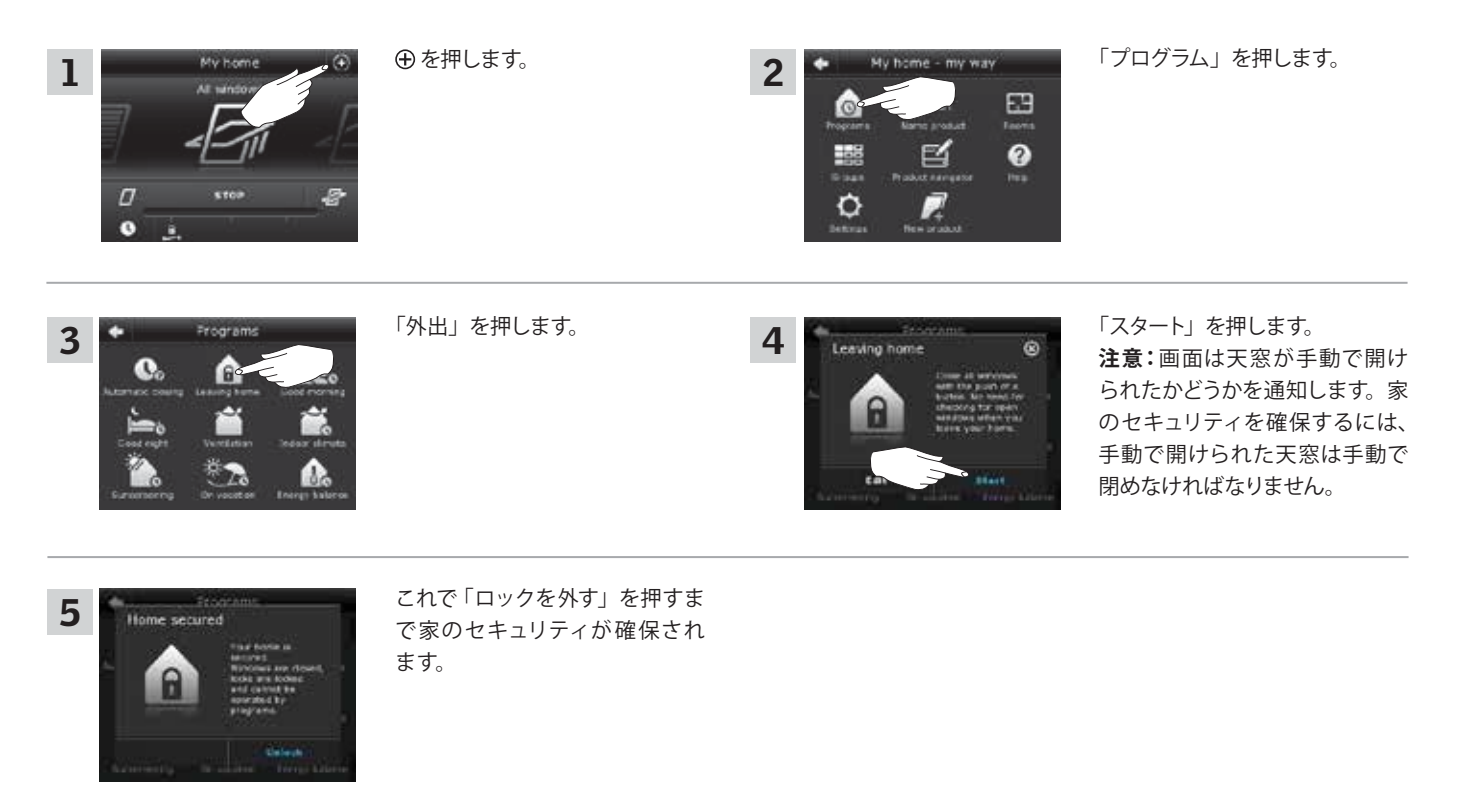

### **注意!**

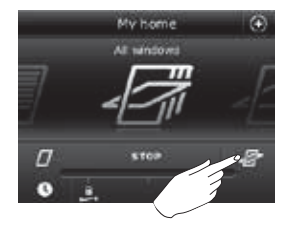

「外出」をスタートした後でも、 通常、別のリモコンまたは制御 装置で**製品**を操作することがで きます。

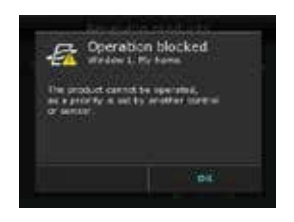

ただし、**プログラム**を起動させよ うとすると、画面に操作はブロッ クされていますと表示されます。

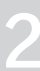

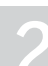

**VELU** 

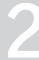

# 操作

探作<br>*プログラ*ム - VELUX プログラム *2* 

### **プログラムを編集する**

プログラムをより使いやすくするためにプログラムの設定を変更できます。 例は、「換気」プログラムの設定を、1 つの天窓だけを開けてその開放位置を設定する方法を示します。

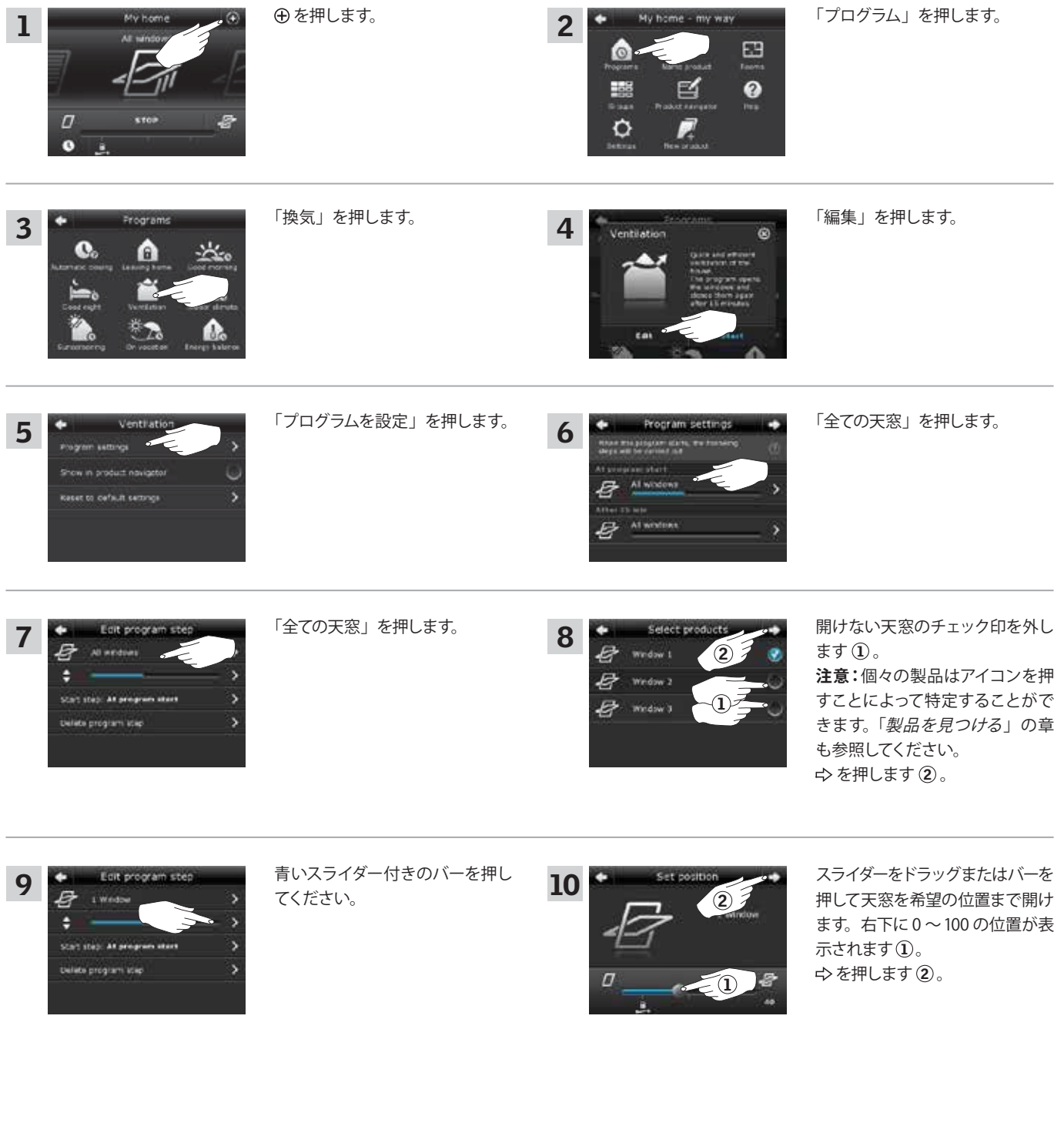

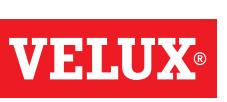

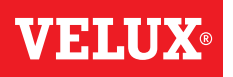

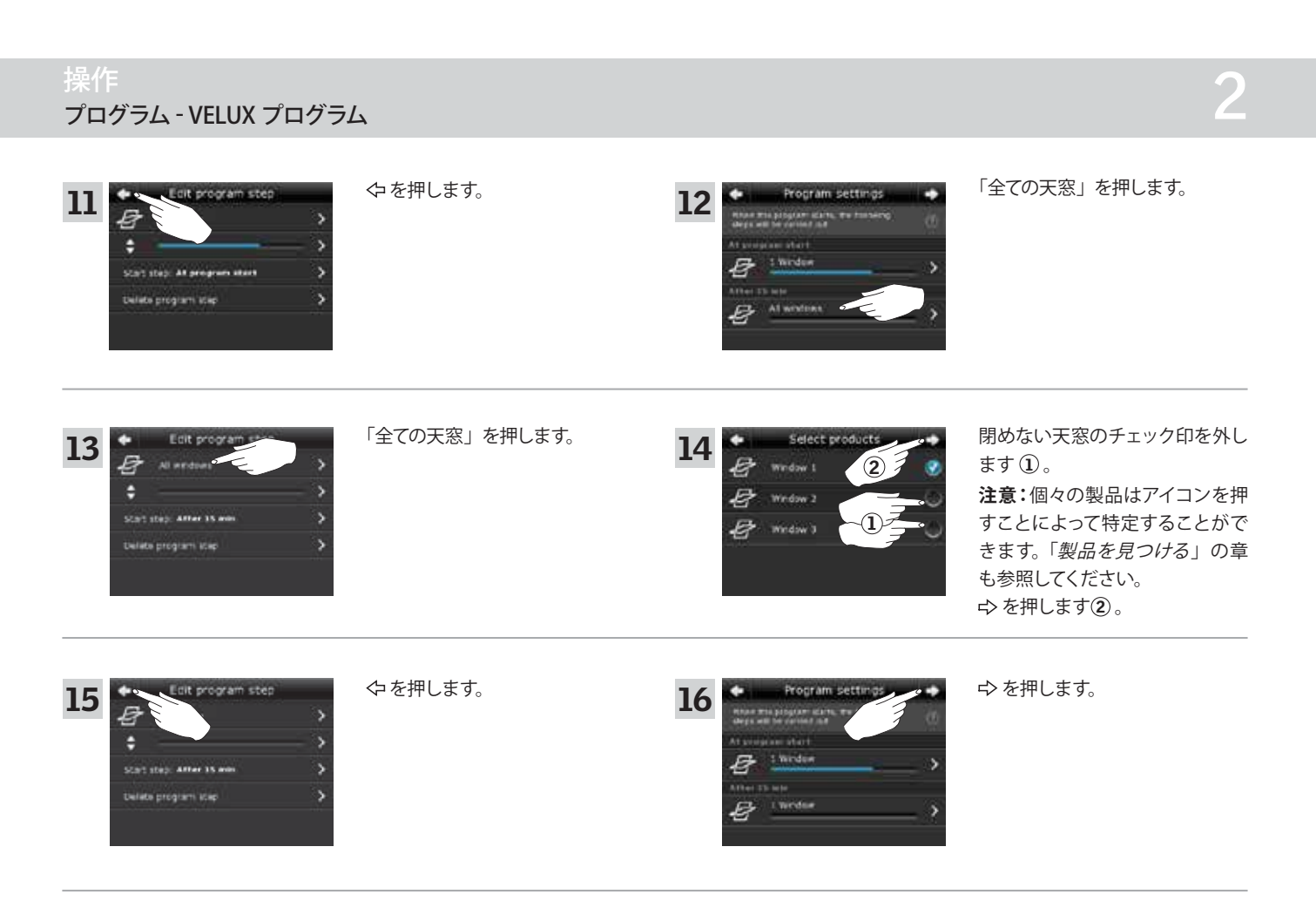

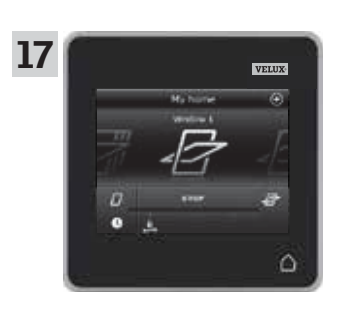

△を押して終了します。

# 操作

プログラム - VELUX プログラム **2**

### **製品ナビゲーターにプログラムを追加する**

製品ナビゲーターにプログラムを配置してプログラムを起動しやすくできます。 例は、製品ナビゲーターに「換気」プログラムを追加する方法を示します。

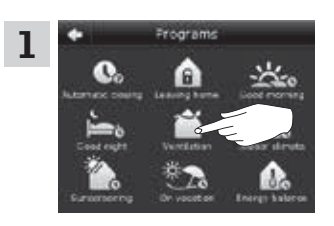

「換気」を押します。

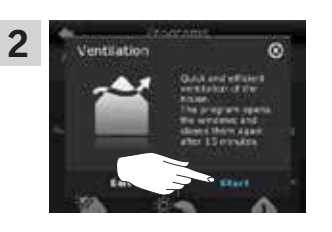

「スタート」を押します。

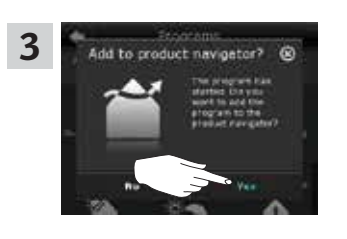

画面は製品ナビゲーターにプログ ラムを追加したいかどうかを尋ね てきます。「Yes」を押します。

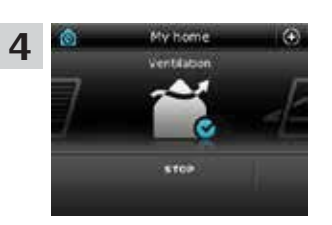

これでプログラムが製品ナビゲー ターに追加されました。製品ナビ ゲーターからより簡単にプログラ ムにアクセスできます。

### **デフォルト設定にリセットする**

設定をキャンセルするために、デフォルト設定にリセットすることができます。

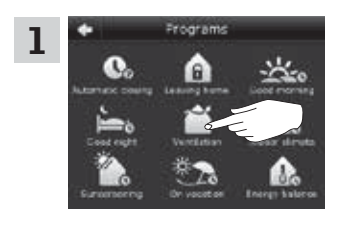

「換気」を押します。

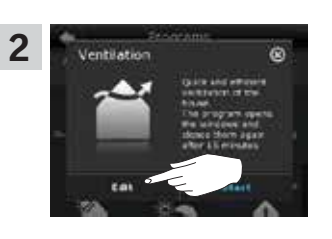

「編集」を押します。

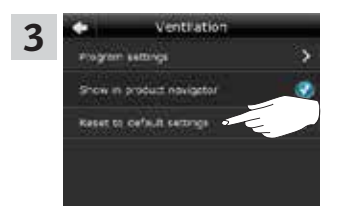

「デフォルト設定にリセット」を押 します。

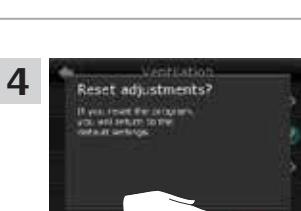

「Yes」を押します。

**VELU** 

## 操作

プログラム - 独自のプログラム **2**

### **プログラムを作成する**

VELUX のプログラムにご希望の動作が含まれていない場合、独自のプログラムを作成することができます。例えば、毎日、特定の時間に部屋を換 気するなどの場合です。

例は、「Night cooling」という名前のプログラムの作成方法を示します。

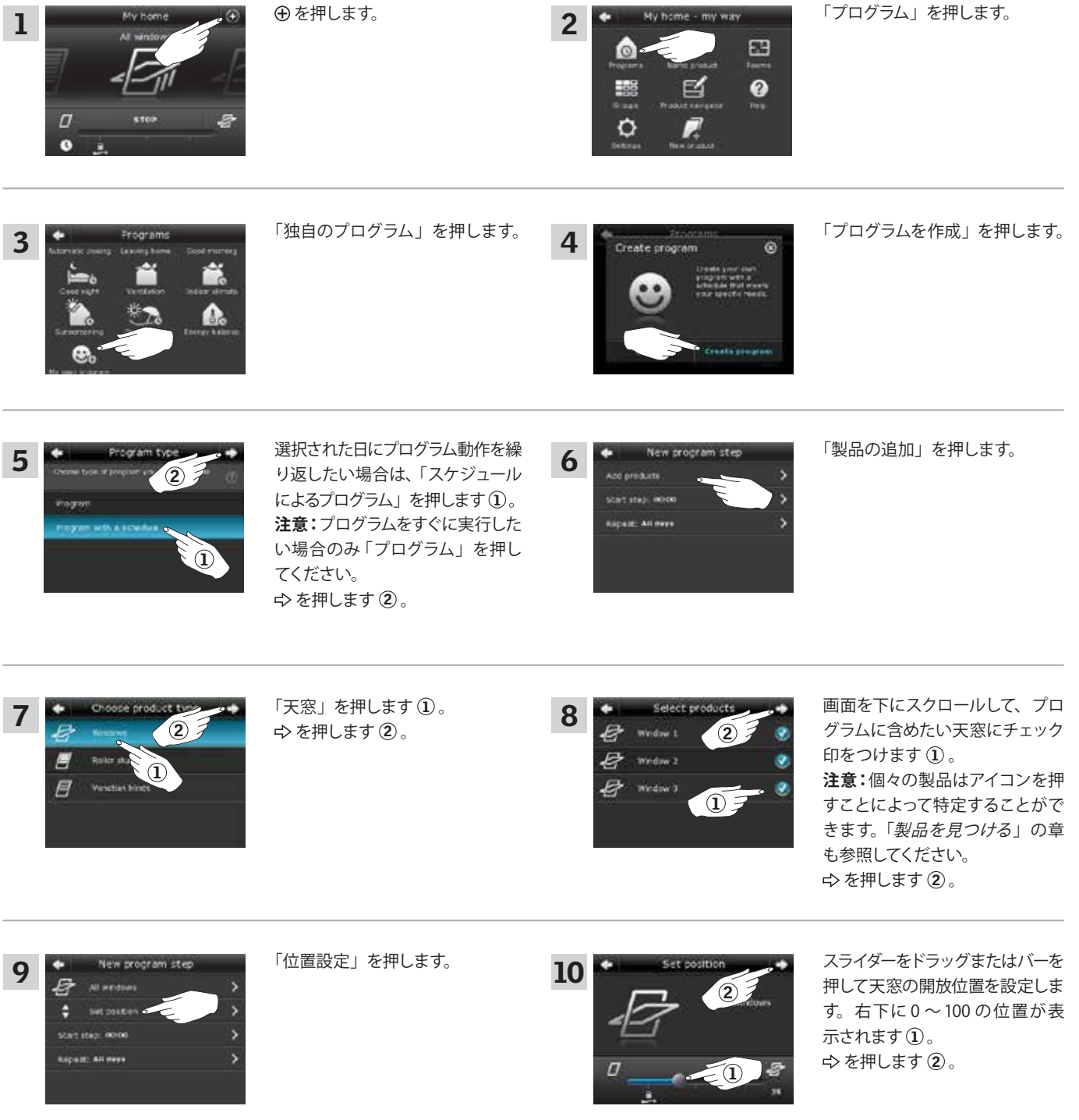

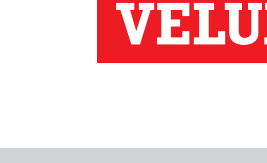

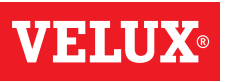

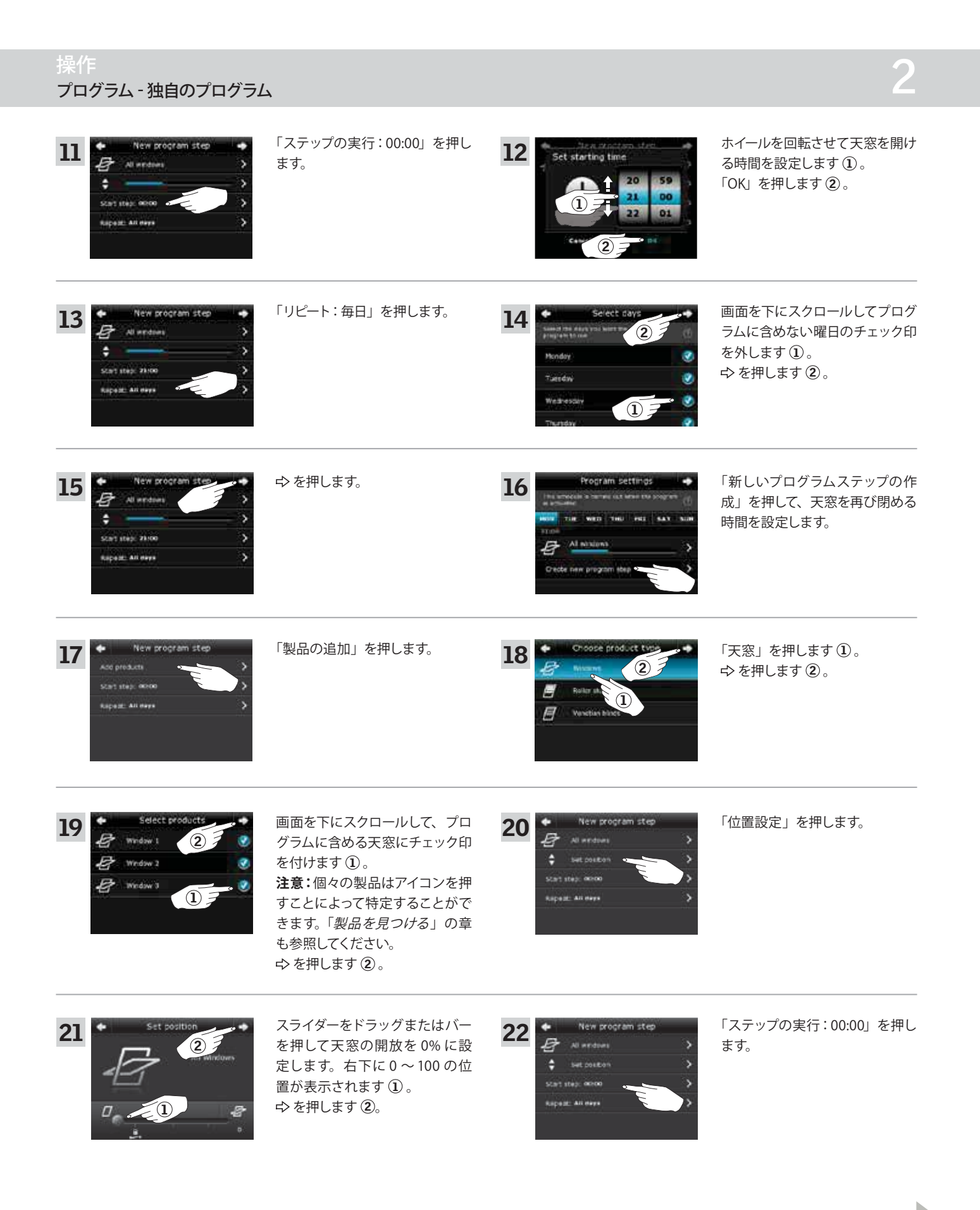

次の頁に続く

VELUX® 16

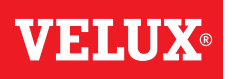

# 操作

プログラム - 独自のプログラム **2**

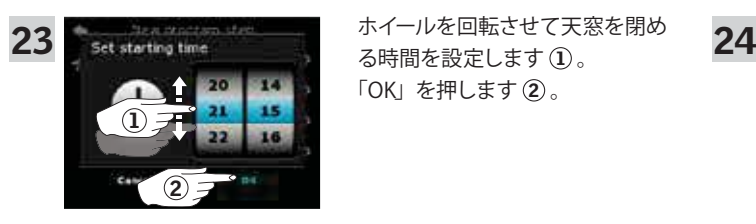

ホイールを回転させて天窓を閉め 「OK」を押します $(2)$ 。

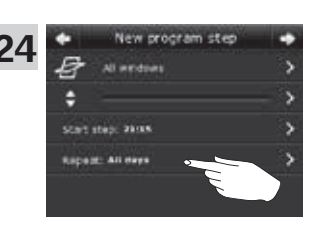

「リピート:毎日」を押します。

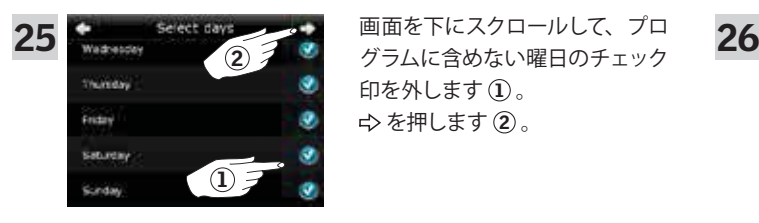

画面を下にスクロールして、プロ 印を外します (1)。  $\Rightarrow$  を押します ②。

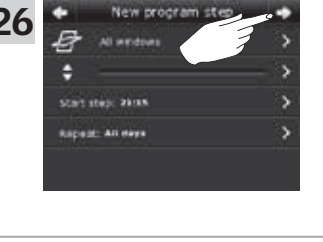

を押します。

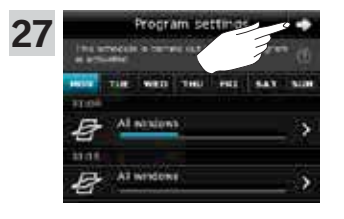

を押します。

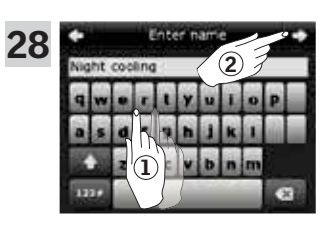

プログラムの名前を入力します。 この例では「Night cooling」を  $\lambda$ カします $\Omega$ 。 キーボードの 使 用については、 「キーボード」の章を参照してく ださい。(日本語版ではこの入力 は行えません。名前は「プログラ ム 1」となります。)  $ightharpoonup$ を押します ②。

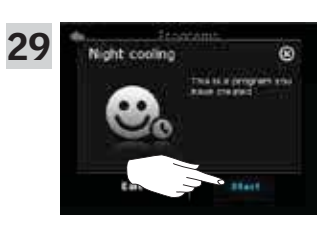

「スタート」を押してプログラムを 起動させます。

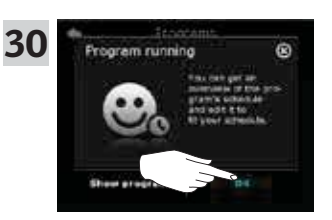

「OK」を押します。

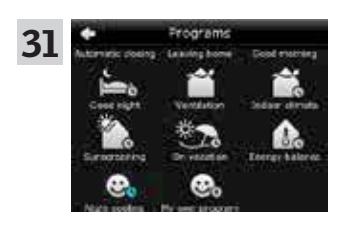

「Night cooling」プログラムがプ ログラム一覧の中にあります。 この一覧からいつでもプログラム のスタート、ストップ、編集をす ることができます。プログラムを スタートすると時計が青色になり ます。

# 操作

プログラム - 独自のプログラム **2**

### **プログラムを編集する**

プログラムの内容をよりご希望に沿うように変更できます。

例は、天窓 3 を「Night cooling」プログラムから外すように設定を変更する方法を示します。

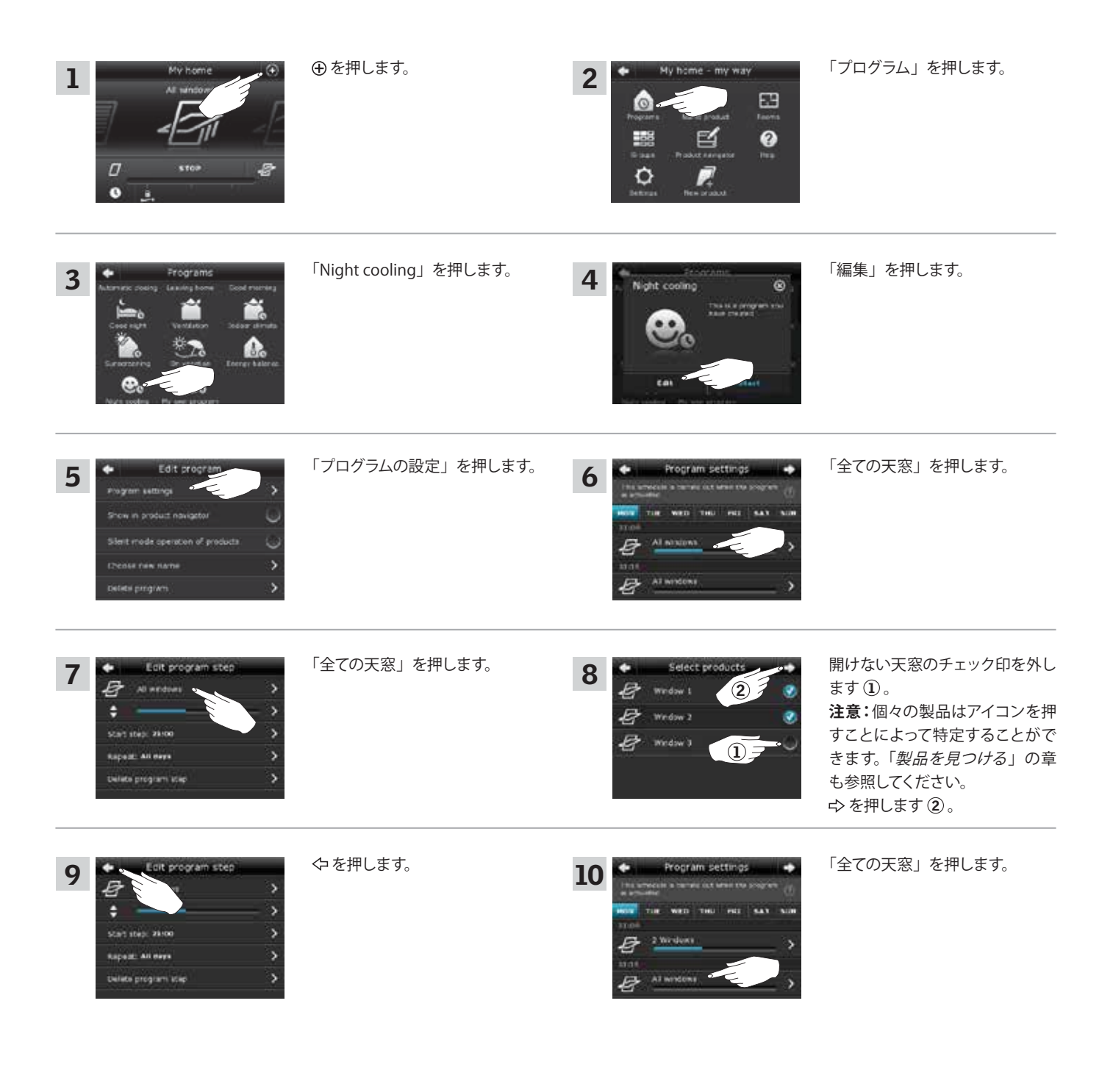

**VELU** 

次の頁に続く

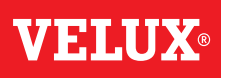

# 操作

|操作|<br>プログラム - 独自のプログラム **2000年 - アイディング・プログラム 2000年 - アイディング・プロ**グラム 2000年 - 2000年 - 2000年 - 2000年 - 2000年 - 2000年 - 2000

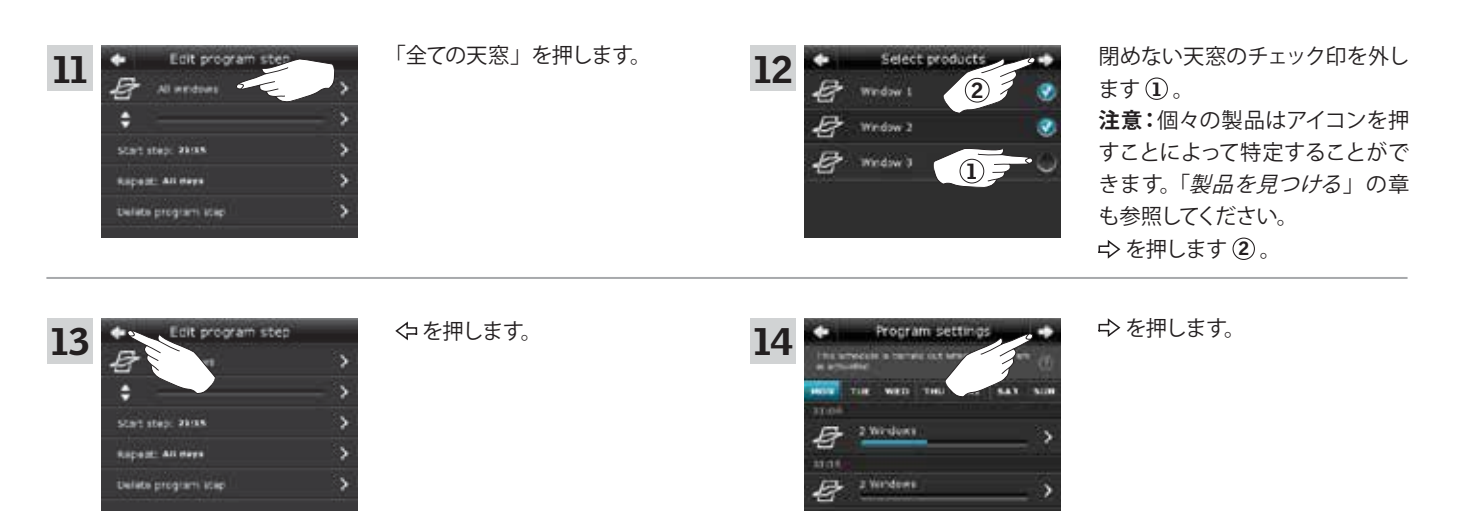

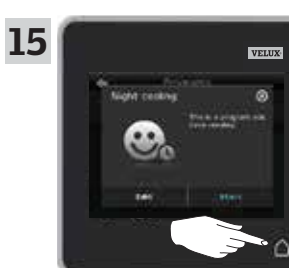

△を押して終了します。

# 操作

|操作|<br>プログラム - 独自のプログラム

### **製品ナビゲーターにプログラムを追加する**

製品ナビゲーターにプログラムを配置してプログラムを起動しやすくできます。 例は、製品ナビゲーターに「Night cooling」プログラムを追加する方法を示します。

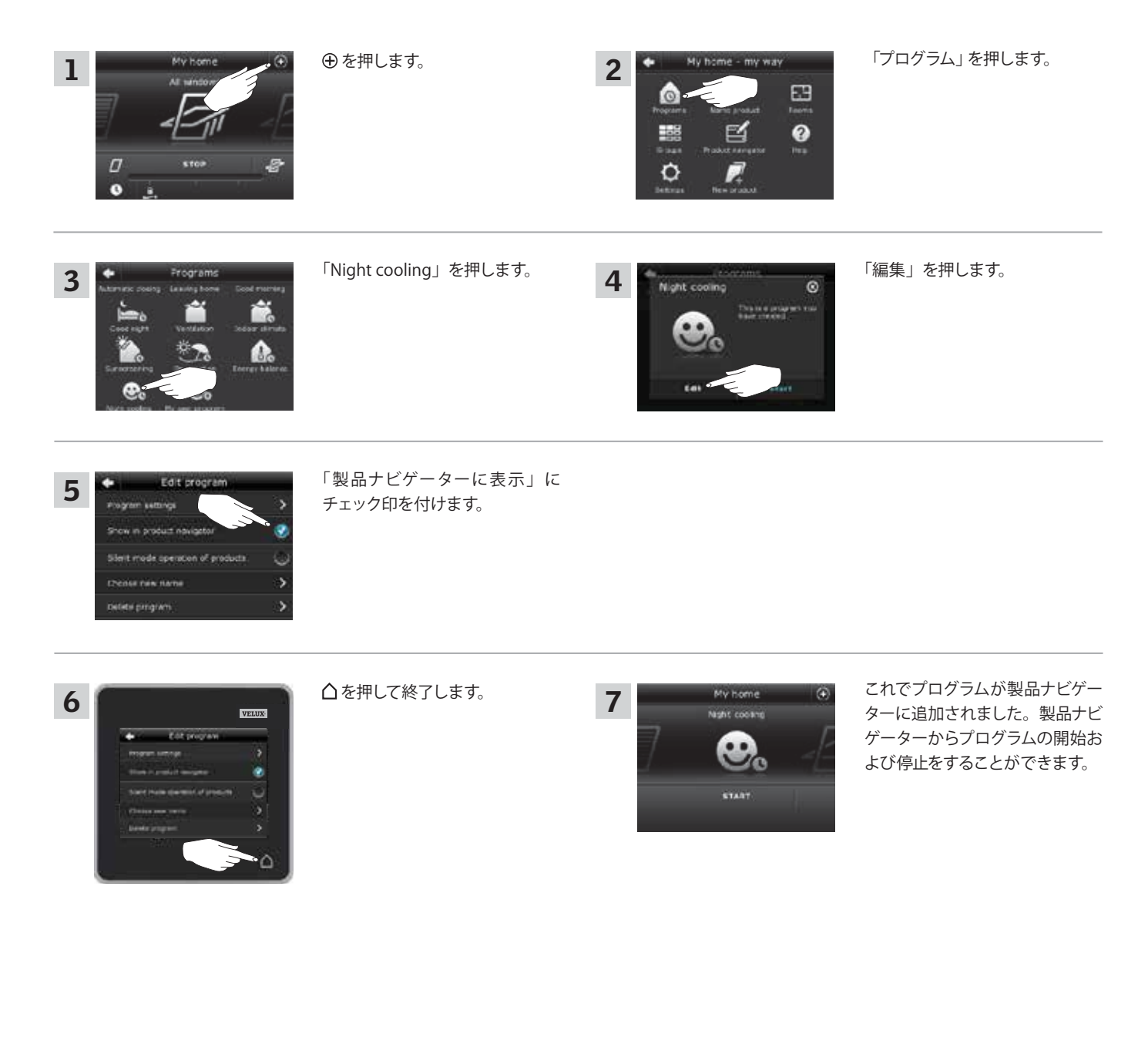

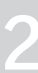

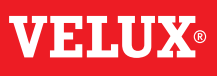

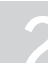

# **VELU**

# 操作

|<br>|<br>|アログラム - 独自のプログラム

### **プログラムの名前を再設定する(日本仕様は対象外)**

独自のプログラムの名前を再設定することができます。

例では、「Night cooling」プログラムの名前を「Night Program」に変更します。

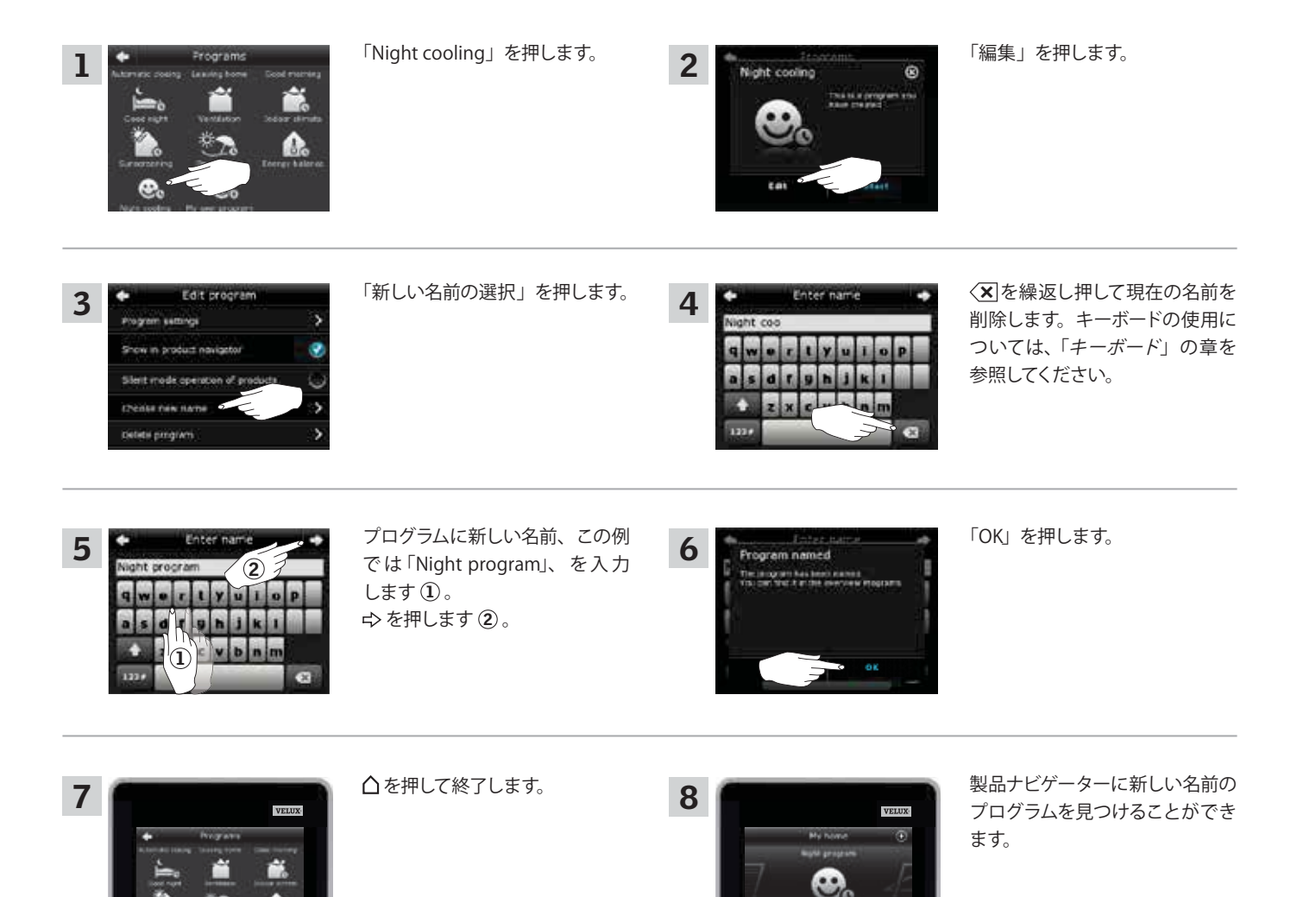

# 操作

プログラム - 独自のプログラム **2**

### **サイレントモード運転**

スケジュールに従って実行されるプログラムによって起動時にサイレントモード運転に設定されている製品があります。「プログラムを使用する」の章 も参照してください。例えば、夜に自動的に製品を作動させる場合に便利です。サイレントモード運転に設定されている製品は運転速度が遅くなる ことにご留意ください。サイレントモード運転から脱ければ製品の動作は速くなります。

例は、「Night cooling」プログラムによって操作される製品のサイレントモード運転を解除する方法を示します。

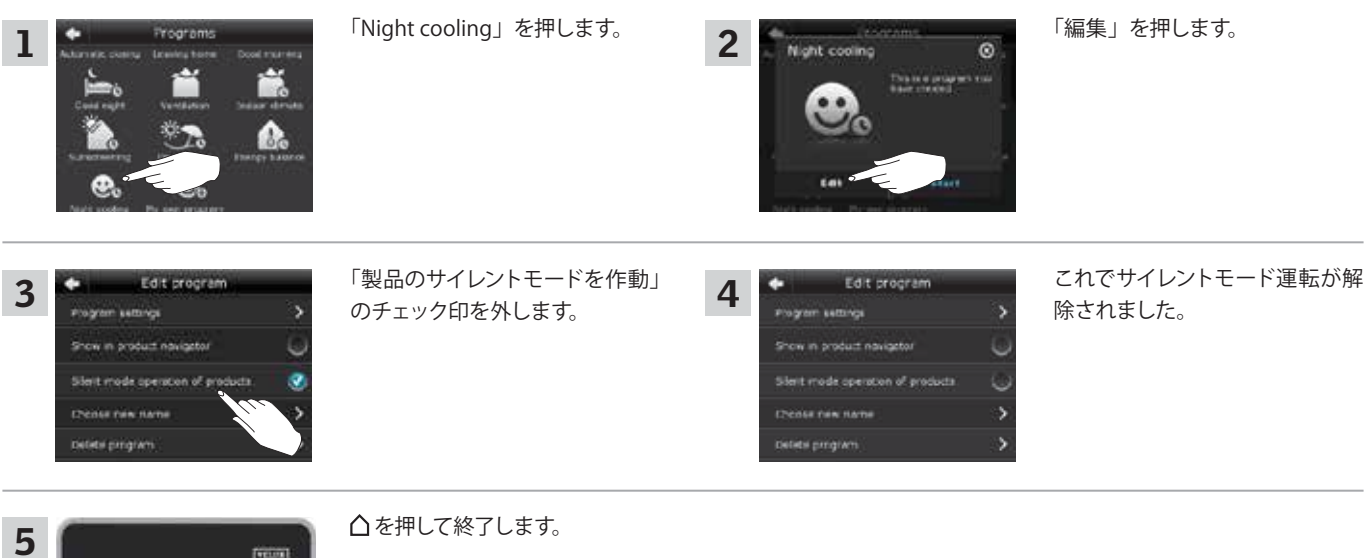

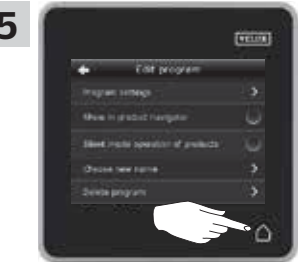

### **プログラムを削除する**

独自のプログラムをもう使用したくない場合は、それを削除することができます。 例は「Night cooling」プログラムを削除する方法を示します。

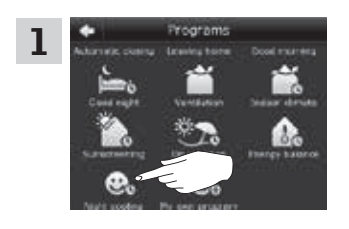

「Night cooling」を押します。

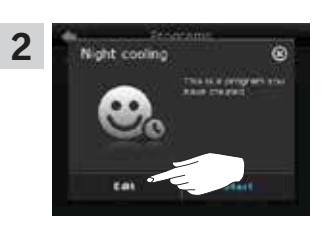

「編集」を押します。

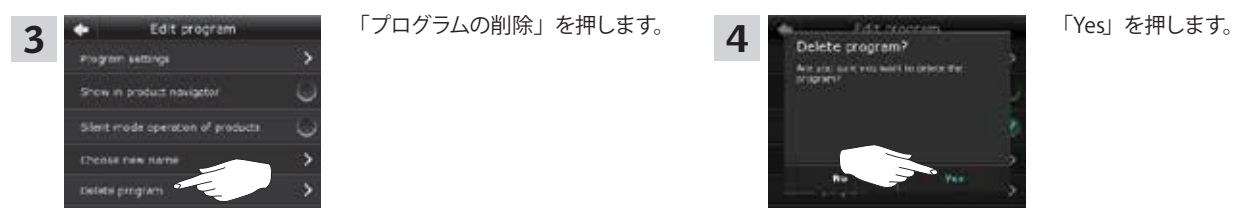

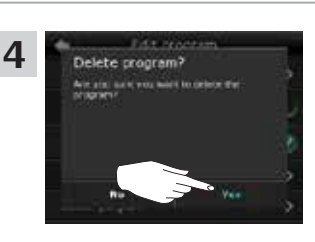

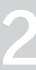

**VELII** 

# 操作

3

B

探作<br>スマート操作 2000年 - 2000年 - 2000年 - 2000年 - 2000年 - 2000年 - 2000年 - 2000年 - 2000年 - 2000年 - 2000年 - 2000年 - 2000年 -<br>- 2000年 - 2000年 - 2000年 - 2000年 - 2000年 - 2000年 - 2000年 - 2000年 - 2000年 - 2000年 - 2000年 - 2000年 - 2000年 -

### **製品を見つける**

製品ナビゲーターで製品を見分けるのは難しいかもしれません。疑わしい場合は、製品のアイコン、例えば、天窓 3の イラを押すことで対象の製 品を特定することができます。

2

Find product NOT be to where your price

下記の例は、例えば天窓 3 の名前を再設定しようとする場合に、天窓 3 を見つける方法を示します。

「天窓 3」の イラを押します。

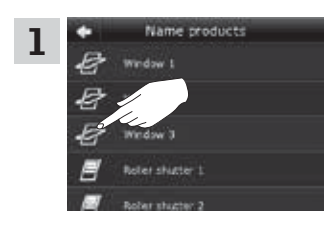

Name products isw 1

 $\overline{w}$ <u>D</u> والمعاد **Chiefer** 

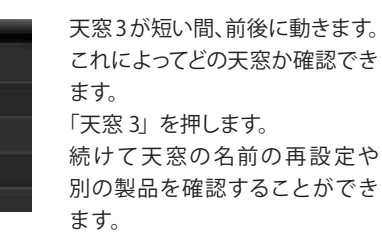

**キーボード(日本仕様は対象外)**

自動的に作成された名前を変更するために、キーボードで新しい名前を入力することができます。キーボードは使用可能なときだけ表示されます。

キーボードの機能:

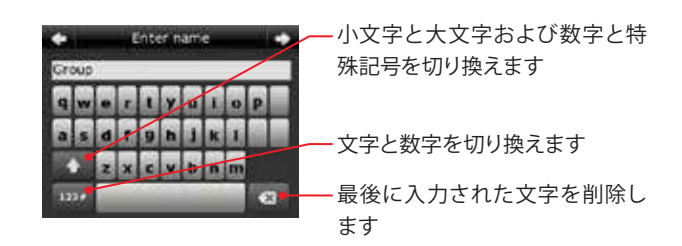

例は、グループの名前を再設定してグループを「Group1」と呼びたい場 合のキーボードの使い方を示します。

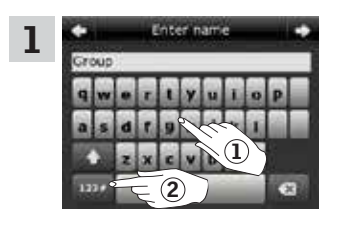

「Group」と入力します ①。 「123#」を押して数字に切り換え ます ②。

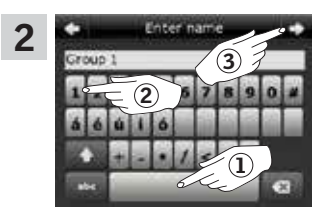

スペースバーを押します ①。  $\lceil 1 \rceil$ を入力します $\lceil 2 \rceil$ 。 ☆ を押して続けます ③。

V E H

「表示」を押します。

# 操作

探作<br>スマート操作 2000年 - 2000年 - 2000年 - 2000年 - 2000年 - 2000年 - 2000年 - 2000年 - 2000年 - 2000年 - 2000年 - 2000年 - 2000年 -<br>- 2000年 - 2000年 - 2000年 - 2000年 - 2000年 - 2000年 - 2000年 - 2000年 - 2000年 - 2000年 - 2000年 - 2000年 - 2000年 -

### **製品の名前を再設定する**

製品を見つけやすく操作しやすくするために製品の名前を変更することができます。 例は、天窓 4 と天窓 5 の名前をそれぞれ「左」と「右」に変更する方法を示します。

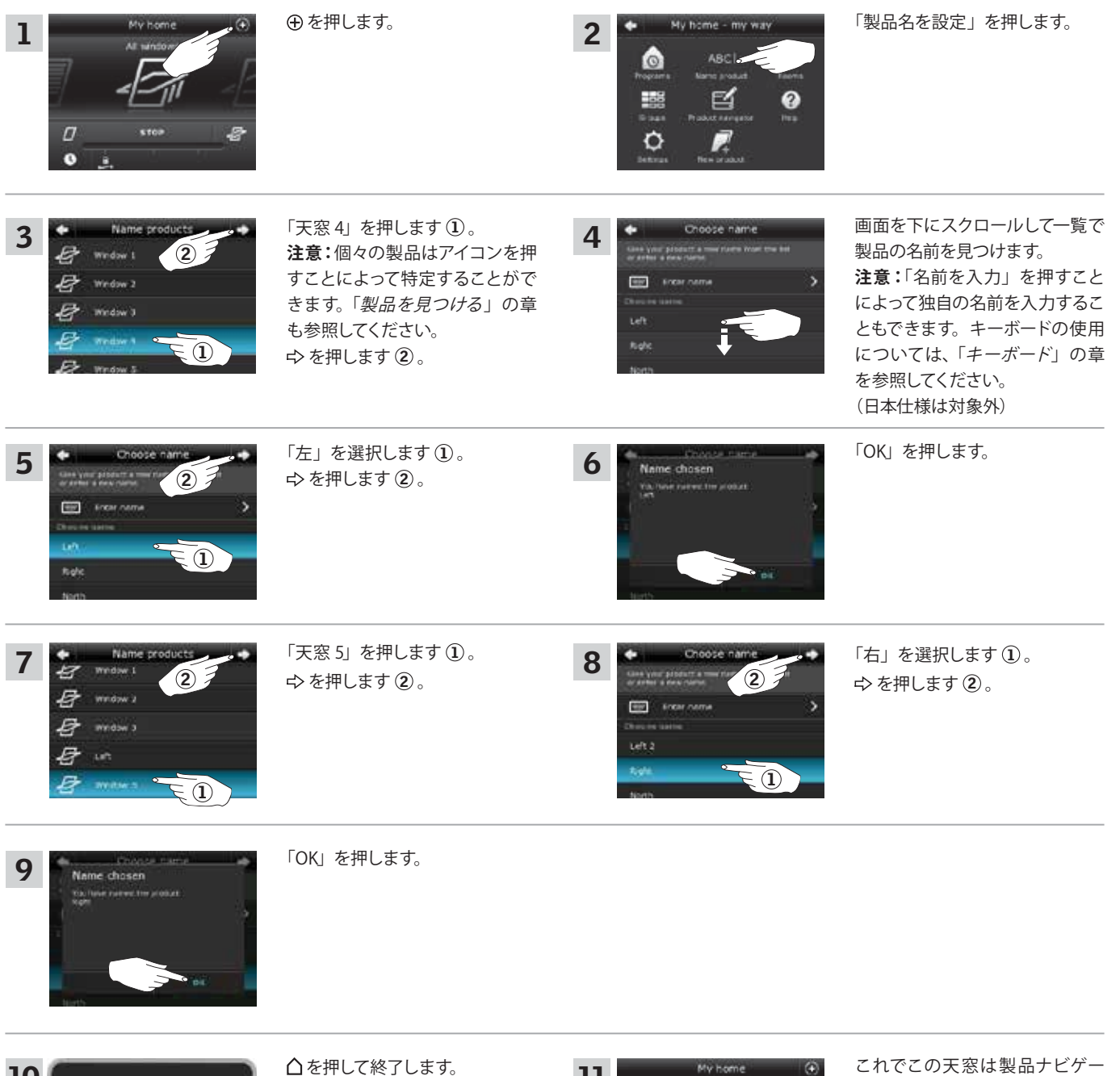

を押して終了します。

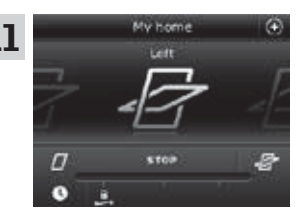

これでこの天窓は製品ナビゲー ターで「左」と「右」と表示され ます。

**VELUX** 

# 操作

|<br>|<br>スマート操作 - グループ || 2000年|| 2000年|| 2000年|| 2000年|| 2000年|| 2000年|| 2000年|| 2000年|| 2000年|| 2000年|| 2000年|| 2000<br>| 2000年|| 2000年|| 2000年|| 2000年|| 2000年|| 2000年|| 2000年|| 2000年|| 2000年|

### **グループを作成する**

同じ種類のいくつかの製品をお持ちの場合、それらの製品をグループ化することで同時に操作することができます。例えば、1つのボタンを押すこ とによって南向きの全ての天窓あるいは1つの部屋の全ての天窓を開閉することができます。

例は、天窓 2 と天窓 3 を含む「グループ 1」の作成方法を示します。(ローラーシャッター・ベネシアンブラインドは日本仕様対象外です。)

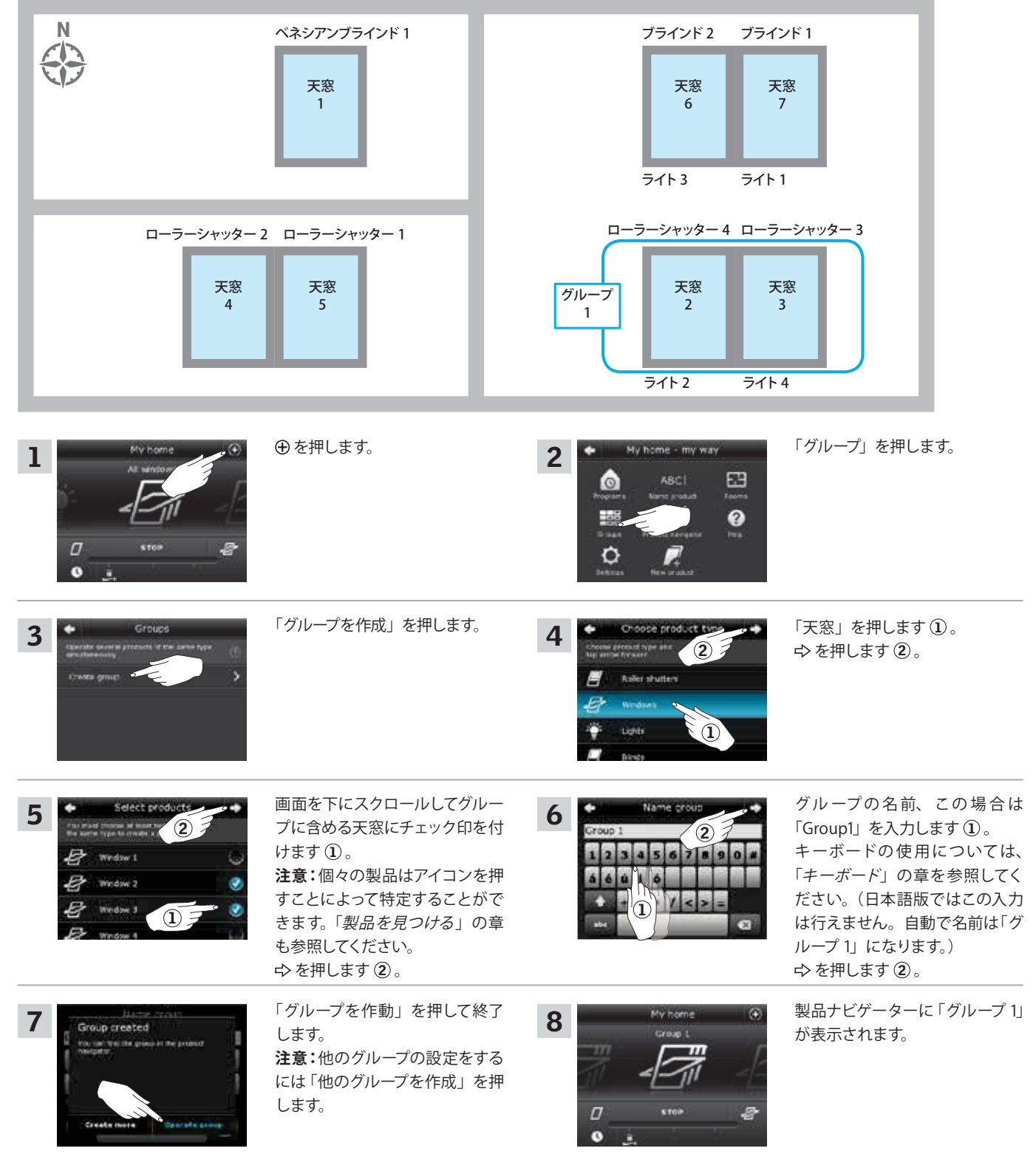

**VELUX** 

# 操作

|<br>|<br>スマート操作 - グループ || 2000年|| 2000年|| 2000年|| 2000年|| 2000年|| 2000年|| 2000年|| 2000年|| 2000年|| 2000年|| 2000年|| 2000<br>| 2000年|| 2000年|| 2000年|| 2000年|| 2000年|| 2000年|| 2000年|| 2000年|| 2000年|

1

### **グループを編集する**

 $\sum_{n=1}^{N}$ 

製品を追加または削除することによってグループの内容を変更することができます。

天窓 1

天窓 5

<sup>3</sup> グループ

ローラーシャッター 2 ローラーシャッター 4

天窓 4

例は、すでに天窓 2 と天窓 3 から構成されている「グループ 1」に天窓 4 と天窓 5 を追加する方法を示します。(ローラーシャッター・ベネシアンブ ラインドは日本仕様対象外です。)

ベネシアンブラインド 1 コンコンコンコンコンコンコンコンコン ブラインド フラインド 1

ブラインド 2

天窓 6

天窓 2

ライト 3 ライト 1

ローラーシャッター 1 ローラーシャッター 3

天窓 7

天窓

**ライト2 ライト4 ⊕を押します。 インファイル インストラント インファイル インス** インストランス インプリを押します。 1 2 E  $\circ$ ABC  $\ddot{\mathbf{e}}$ H  $\sigma$ O  $\bullet$ 「グループを編集」を押します。 「グループ 1」を押します $(1)$ 。 Groups Edit group 3 4  $\widehat{2}$  $ightharpoonup$ を押します ②。 Chang of **Edit** crow  $\mathbf{\widehat{1}}$ Kanama orous late gitu 画面を下にスクロールして当該天 グループ 1 に追加する天窓に a Select products Select products. 5 6 窓を見つけます。  $\mathcal{L}(2)$ チェック印を付けます。 Ø Write: 2 Ø Wedaw 2 ۷ **注意:**個々の製品はアイコンを押 **注意:**同様に、チェック印を外す B, Ð, Window 3 Window 3 すことによって特定することがで ことによって製品をグループから Ø  $B$  wrdow + Window 4 きます。「製品を見つける」の章 削除することができます。 Ø Wrdow S e Write  $\left(1\right)$ も参照してください。  $\Rightarrow$  を押します (2)。 製品ナビゲーターに、追加製品 7 8 「グループを作動」を押して終了 を含む「グループ 1」が表示され します。  $1$  quon **TALLA 注意:**他のグループの設定をする ます。 には「他のグループを編集」を押 します。  $\overline{a}$ n

VELUX® 26

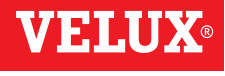

# 操作

 $\overline{a}$ o

|<br>|<br>スマート操作 - グループ || 2000年|| 2000年|| 2000年|| 2000年|| 2000年|| 2000年|| 2000年|| 2000年|| 2000年|| 2000年|| 2000年|| 2000<br>| 2000年|| 2000年|| 2000年|| 2000年|| 2000年|| 2000年|| 2000年|| 2000年|| 2000年|

### **グループの名前を再設定する(日本仕様は対象外)**

グループの名前を変更することができます。

例は、名前を「グループ 1」から「South windows」に変更する方法を示します。

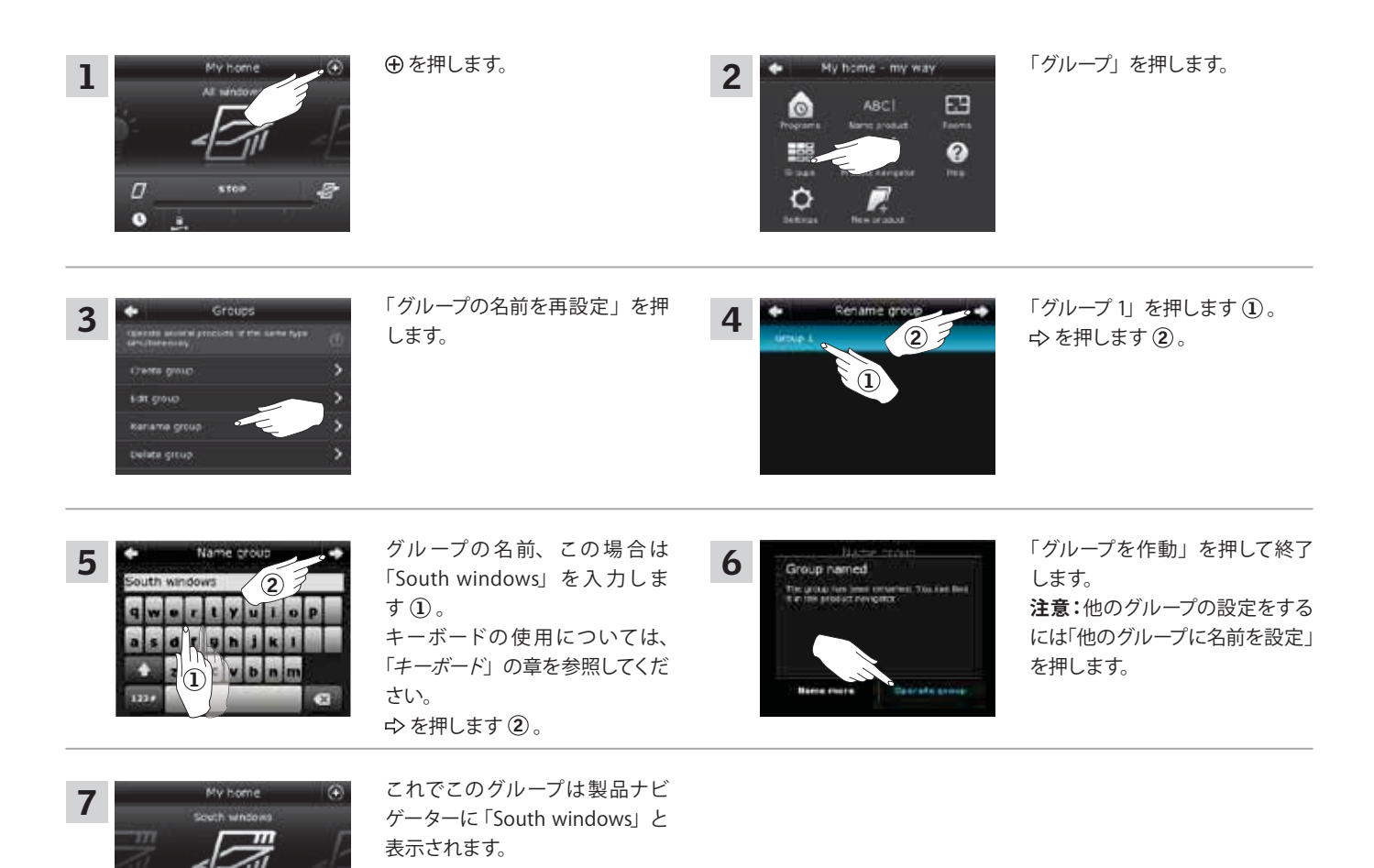

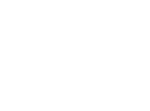

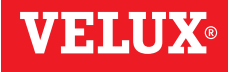

# 操作

|<br>|<br>スマート操作 - グループ || 2000年|| 2000年|| 2000年|| 2000年|| 2000年|| 2000年|| 2000年|| 2000年|| 2000年|| 2000年|| 2000年|| 2000<br>| 2000年|| 2000年|| 2000年|| 2000年|| 2000年|| 2000年|| 2000年|| 2000年|| 2000年|

### **グループを削除する**

不要になったグループがあれば削除することができます。

例は、グループ「South windows」を削除する方法を示します。

**注意:**このグループだけが削除されます。製品ナビゲーターを介して製品を個々に操作することはできます。

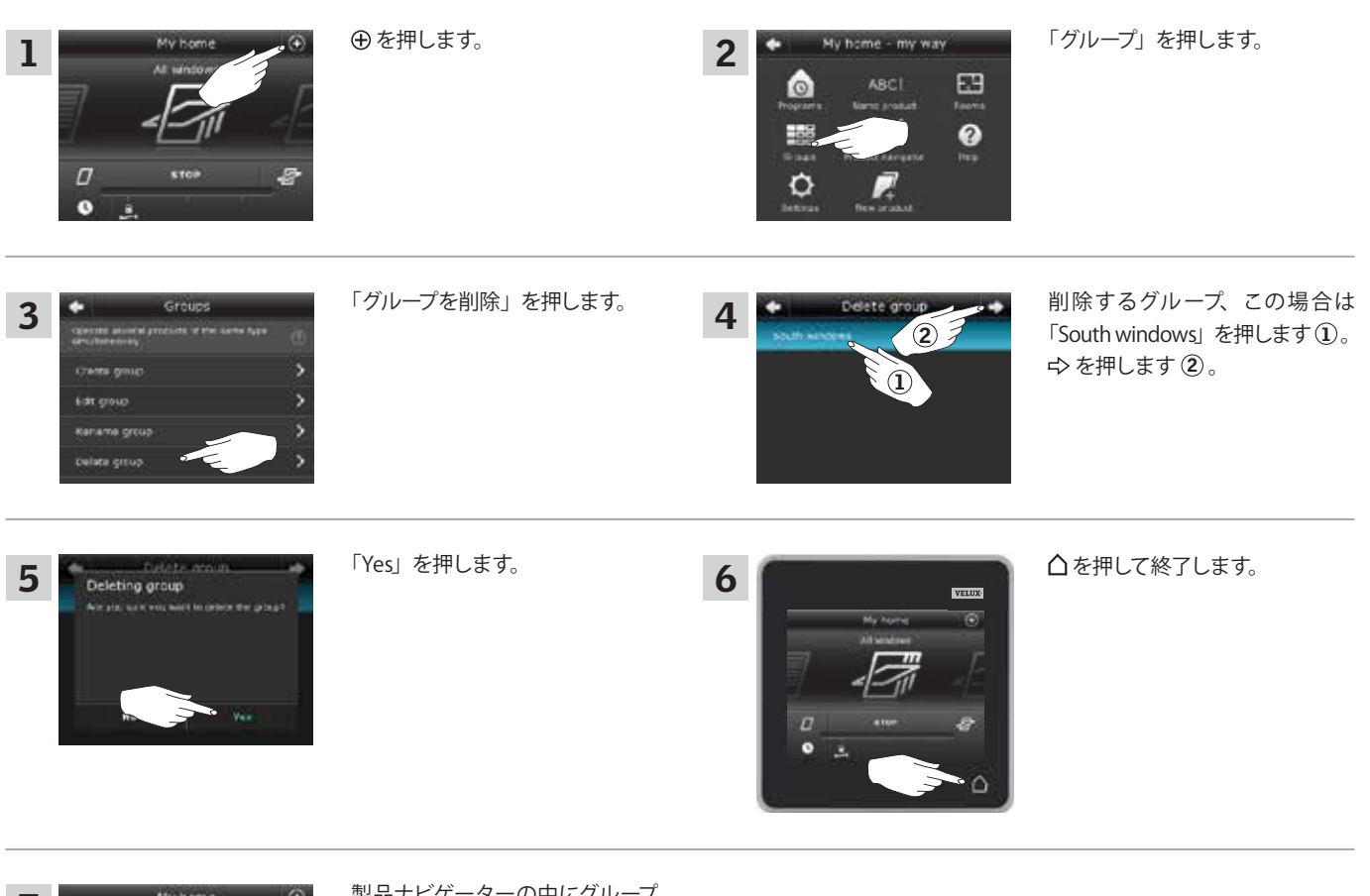

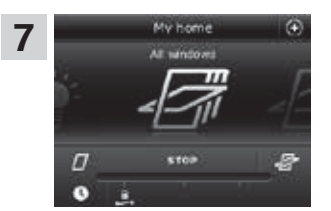

製品ナビゲーターの中にグループ 「South windows」はありません。 ただし、製品ナビゲーターを介し て製品を個々に操作することは できます。

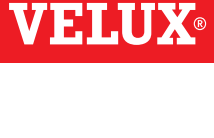

# 操作

探作<br>スマート操作 - ルーム 2000年 - 2000年 - 2000年 - 2000年 - 2000年 - 2000年 - 2000年 - 2000年 - 2000年 - 2000年 - 2000年 - 2000年 - 2<br>- 2000年 - 2000年 - 2000年 - 2000年 - 2000年 - 2000年 - 2000年 - 2000年 - 2000年 - 2000年 - 2000年 - 2000年 - 2000年 -

### **ルームを作成する**

家の実際の部屋に対応するルームを作成して VELUX 製品をその中に配置することができます。これによって必要な製品を見つけやすく操作しやすく なります。

例は、天窓 4 と天窓 5 を中に含むルーム「ベッドルーム」を作成する方法を示します。(ローラーシャッター・ベネシアンブラインドは日本仕様対象 外です。)

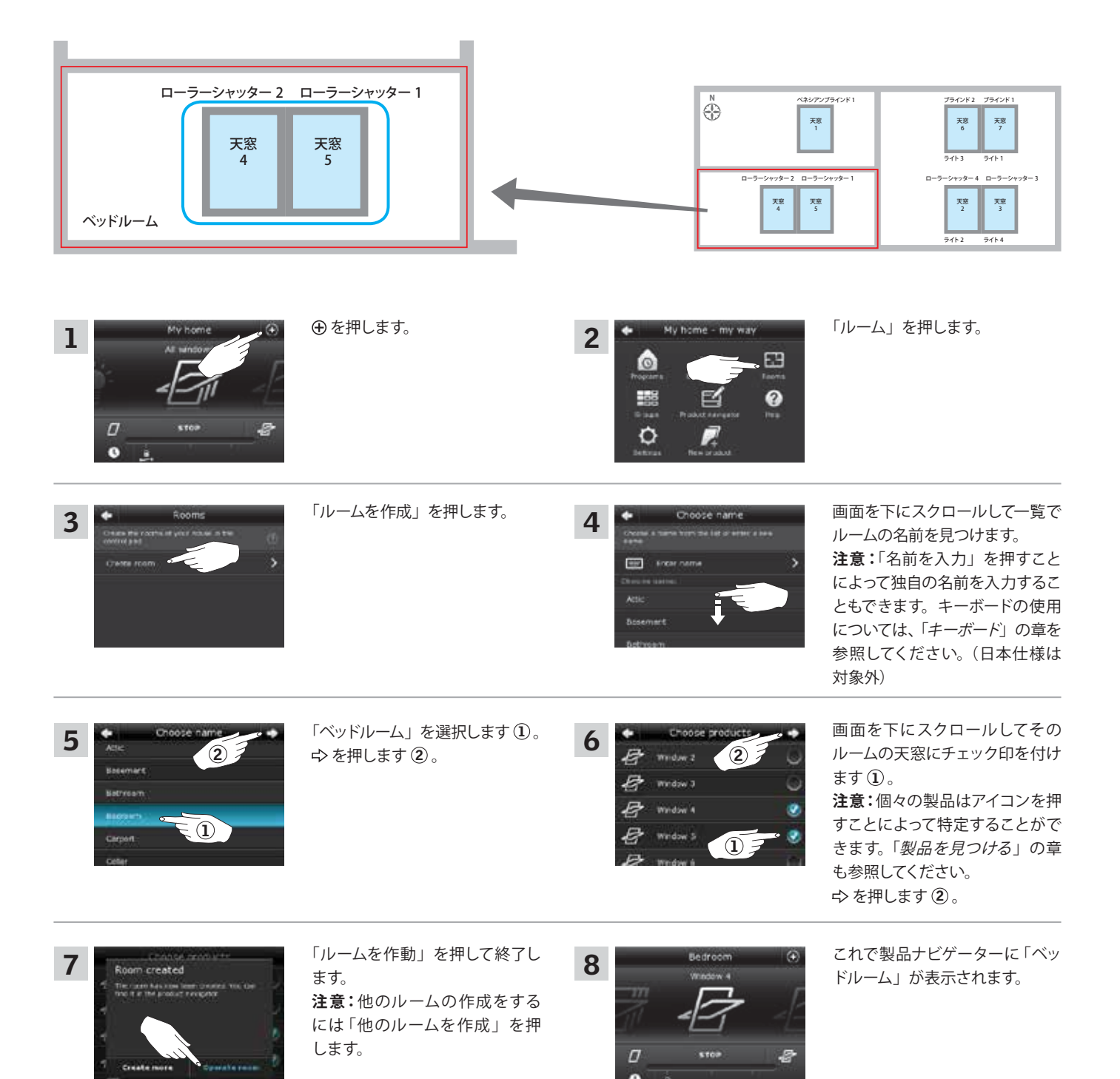

**VELUX** 

# 操作

探作<br>スマート操作 - ルーム 2000年 - 2000年 - 2000年 - 2000年 - 2000年 - 2000年 - 2000年 - 2000年 - 2000年 - 2000年 - 2000年 - 2000年 - 2<br>- 2000年 - 2000年 - 2000年 - 2000年 - 2000年 - 2000年 - 2000年 - 2000年 - 2000年 - 2000年 - 2000年 - 2000年 - 2000年 -

### **ルームを編集する**

製品を追加または削除することによってルームの内容を変更することができます。

例は、すでに天窓 4 と天窓 5 から構成されているルーム「ベッドルーム」にローラーシャッター2 とローラーシャッター 1 を追加する方法を示します。 (ローラーシャッター・ベネシアンブラインドは日本仕様対象外です。)

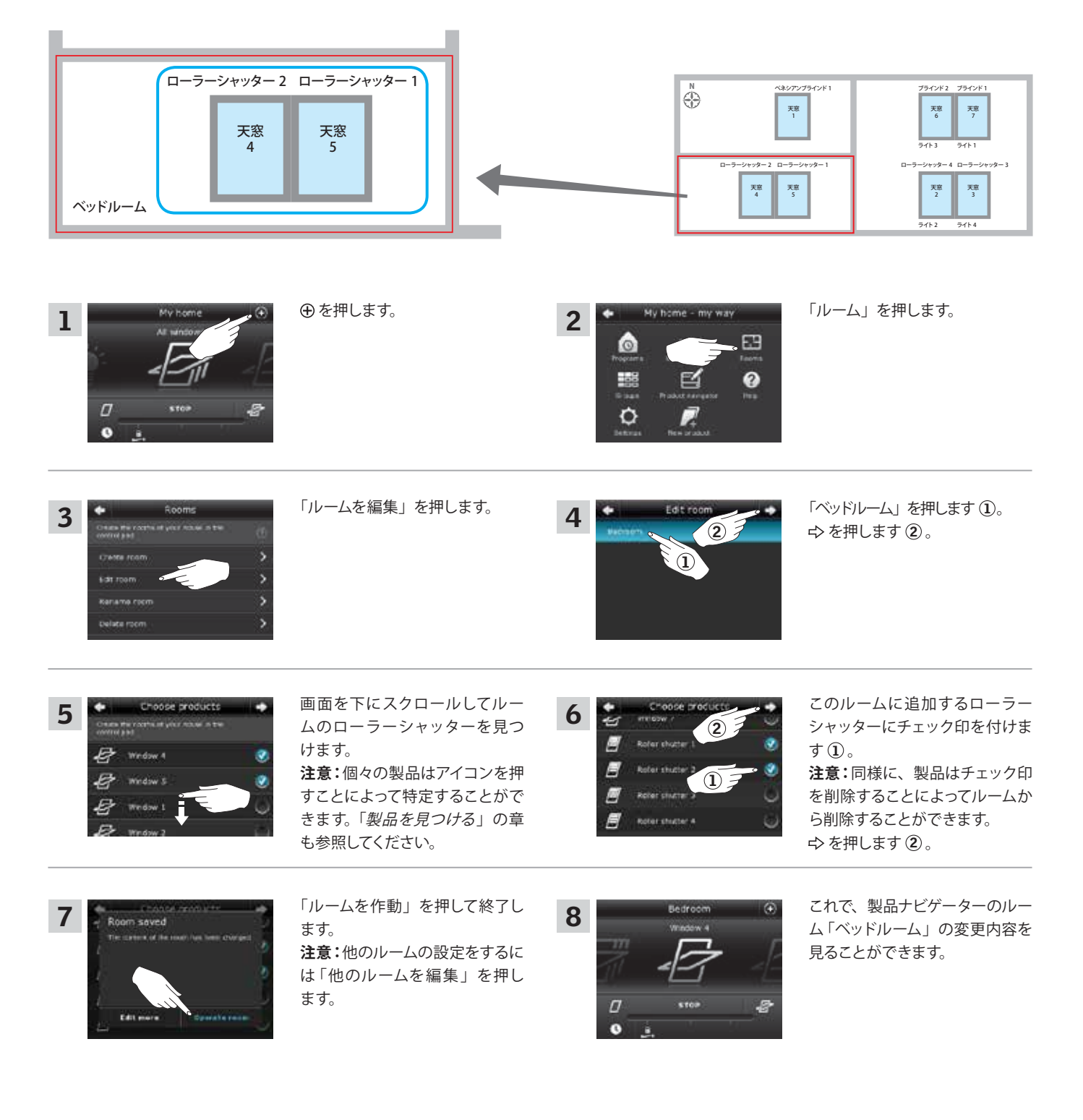

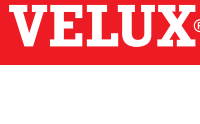

**VELU** 

# 操作

探作<br>スマート操作 - ルーム 2000年 - 2000年 - 2000年 - 2000年 - 2000年 - 2000年 - 2000年 - 2000年 - 2000年 - 2000年 - 2000年 - 2000年 - 2<br>- 2000年 - 2000年 - 2000年 - 2000年 - 2000年 - 2000年 - 2000年 - 2000年 - 2000年 - 2000年 - 2000年 - 2000年 - 2000年 -

### **ルームの名前を再設定する(日本仕様は対象外)**

ルームの名前を変更することができます。

例は、「ベッドルーム」という名前を「子供部屋」に変更する方法を示します。

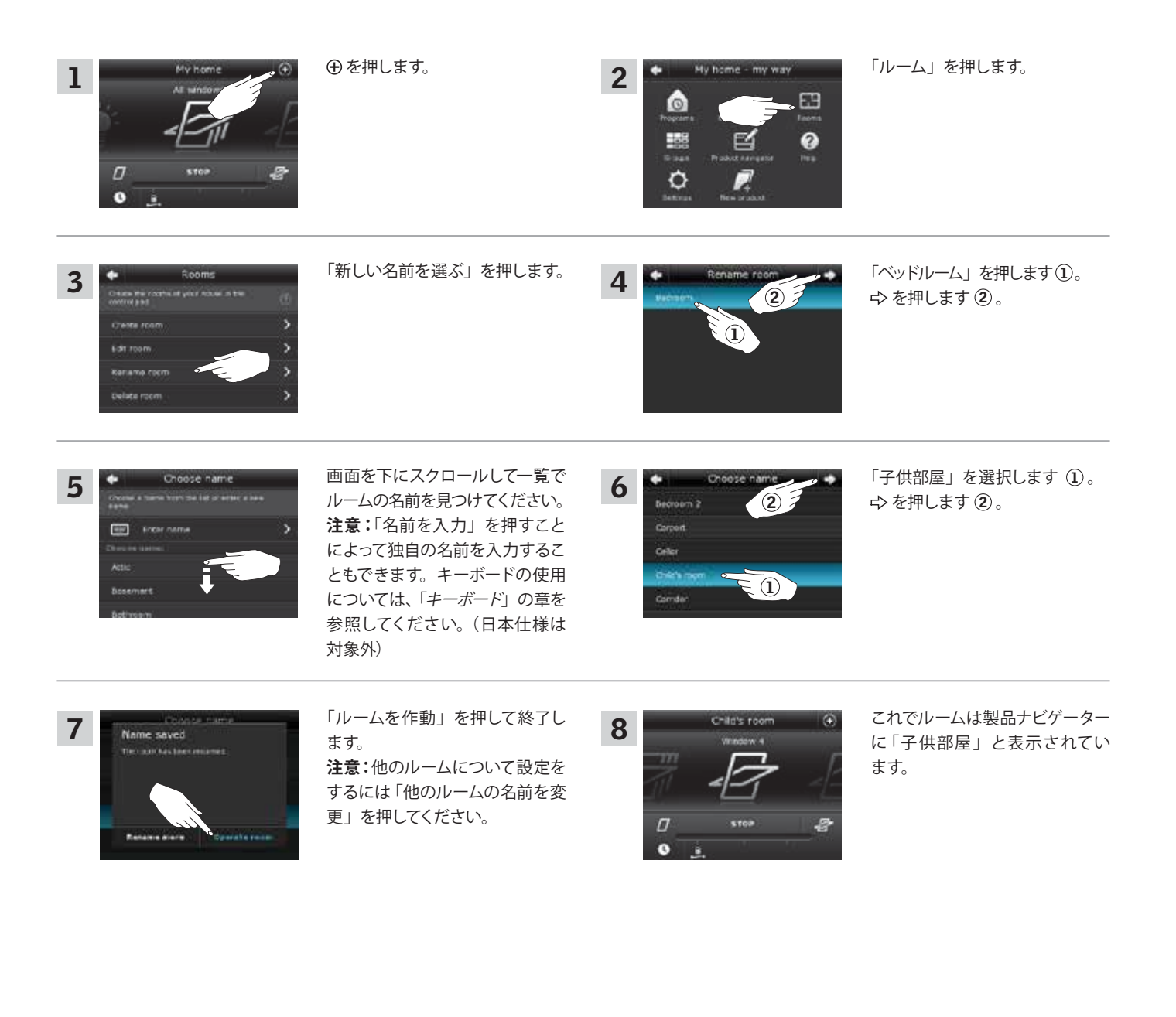

# 操作

探作<br>スマート操作 - ルーム 2000年 - 2000年 - 2000年 - 2000年 - 2000年 - 2000年 - 2000年 - 2000年 - 2000年 - 2000年 - 2000年 - 2000年 - 2<br>- 2000年 - 2000年 - 2000年 - 2000年 - 2000年 - 2000年 - 2000年 - 2000年 - 2000年 - 2000年 - 2000年 - 2000年 - 2000年 -

### **ルームを削除する**

不要になったルームを削除することができます。

例は、ルーム「子供部屋」を削除する方法を示します。

**注意:**このルームだけが削除されます。製品ナビゲーターを介して製品を個々に操作することはできます。

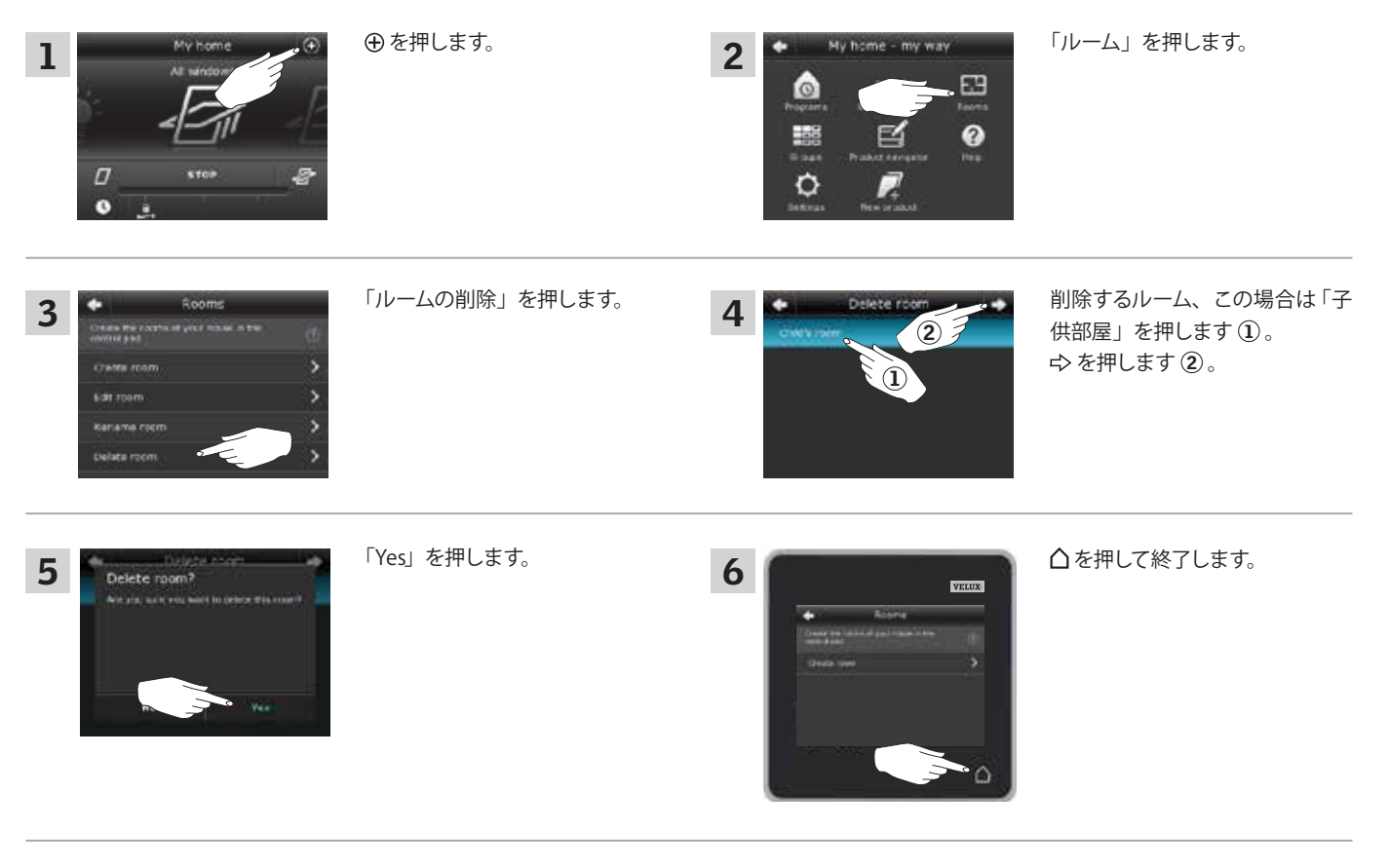

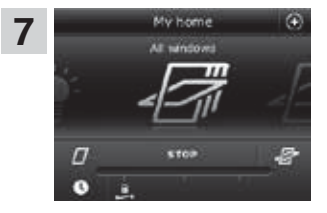

製品ナビゲーターの中にルーム 「子供部屋」はありません。 ただし、製品ナビゲーターを介し て製品を個々に操作することは できます。

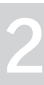

**VELUX** 

# 操作

|<br>スマート操作 - お気に入り<br>スマート操作 - お気に入り

### **製品ナビゲーターの製品の順番を編集する**

他の製品、グループまたはプログラムよりも使用頻度が多い製品、グループまたはプログラムがある場合は、製品ナビゲーターで表示する順番を変 えると便利です。

例は、製品ナビゲーターに天窓 4 と天窓 5 を最初に置く方法を示します。

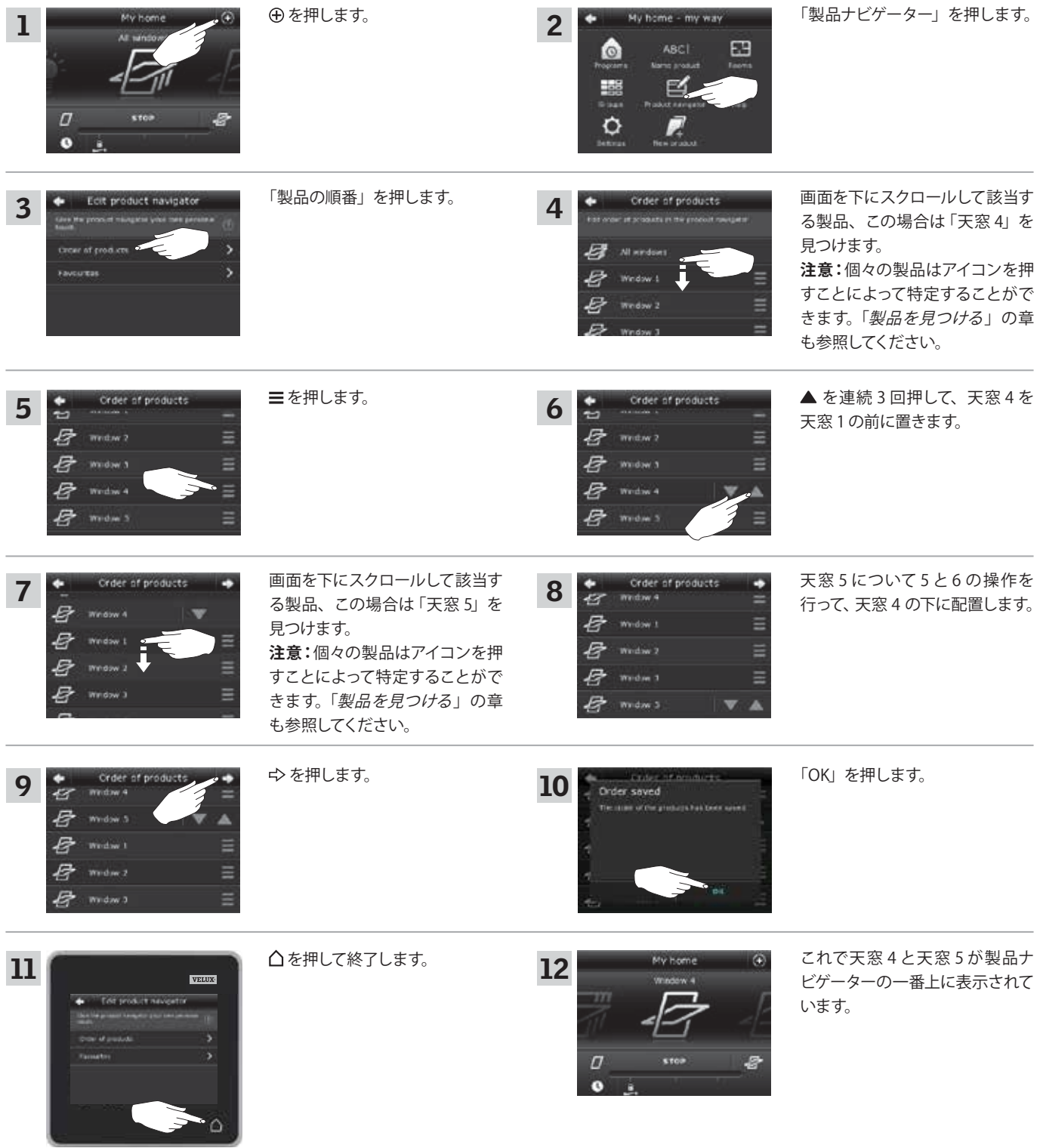

**VELU2** 

### 操作

|<br>スマート操作 - お気に入り<br>スマート操作 - お気に入り

### **お気に入りを編集する**

「お気に入り」機能を作動させると、製品ナビゲーターには最もよく使用する製品、グループおよび/またはプログラムだけが表示されます。いつでも、 再び全ての製品、グループおよび/またはプログラムを表示させるように選択することができます。

例は、天窓 1、ローラーシャッター 1 およびベネシアンブラインド 1 をお気に入りとして選択する方法を示します。その結果、これらの製品だけが製 品ナビゲーターに表示されるようになります。これらの製品が設置されている部屋だけでリモコンを使用する場合に便利かもしれません。(ローラー シャッター・ベネシアンブラインドは日本仕様対象外です。)

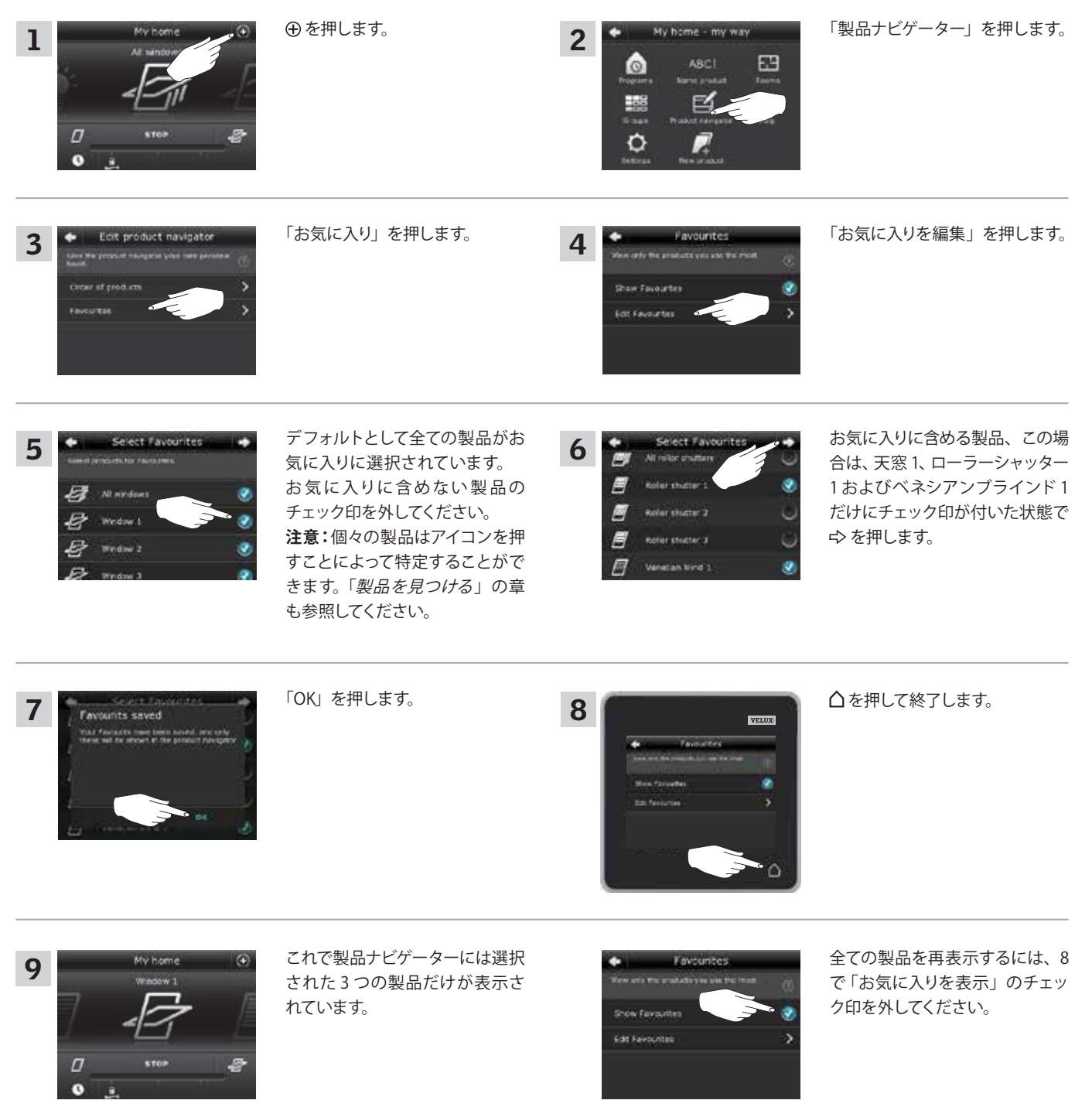

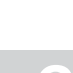

# 操作

|<br>|<br>|リモコンを使用せずに操作する || 2010年||2011年||2012年||2012年||2012年||2012年||2012年||2012年||2012年|

### **中軸回転式天窓の手動操作**

中軸回転式天窓を手動で開閉することができます。

天窓がすでに開いている場合は、まずリモコンで天窓を完全に閉めて ください。

・天窓の開閉レバーを下方向に引くことによって天窓が開けられます。

・開閉レバーを押し戻すことによって天窓が再び閉められます。

**注意:**天窓を手動で開けた場合は、リモコンで再び操作できるようにす るには手動で天窓を閉めなければなりません。これは、プログラムを 実行させる場合にもあてはまります。

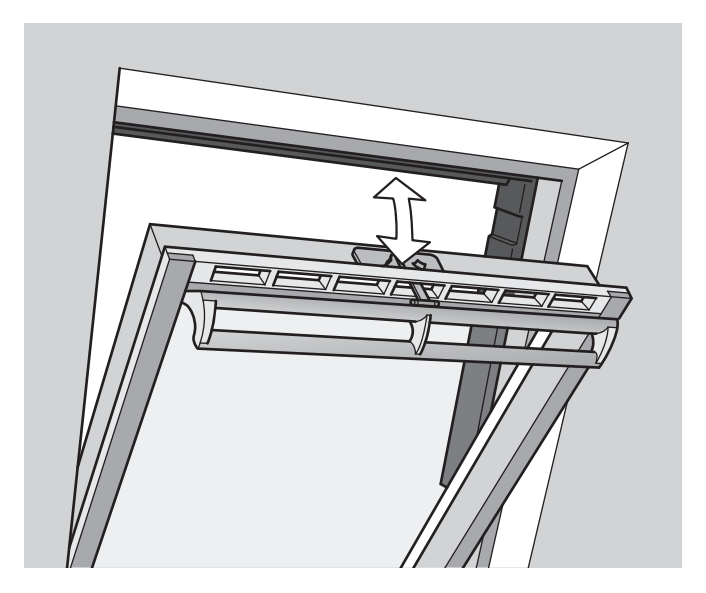

**VELUX** 

# 操作

リモコンを使用せずに操作する **2**

### **停電あるいはバッテリーが放電した場合に中軸回転式天窓を閉める**

停電あるいはバッテリーが放電した場合、天窓の換気フラップのチェー ンを外すことによって中軸回転式天窓を手動で閉めることができます。

これを行う方法は、 A または B のような換気フラップを有する天窓の 種類によって 2 つあります。天窓の種類に応じて換気フラップのチェー ンの外し方を下に示します。

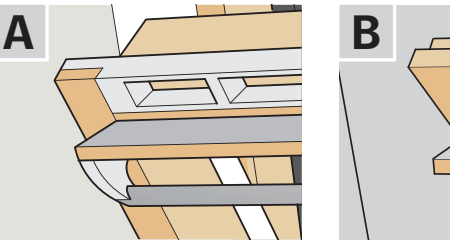

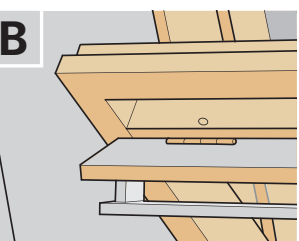

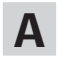

天窓の換気フラップが A のような場合:

- 1 フラップブラケットの解除クリップを押すことによってチェーンを外 します。
- 2 フラップブラケットを取り外します。
- 3 図示のようにチェーンを巻き付けて、天窓の換気フラップを換気位 置まで閉めます。

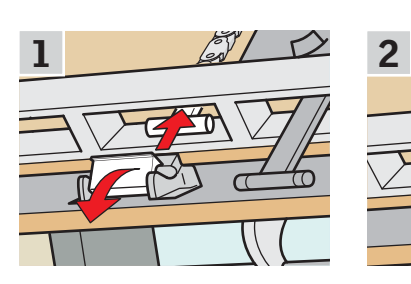

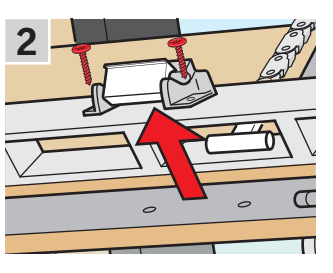

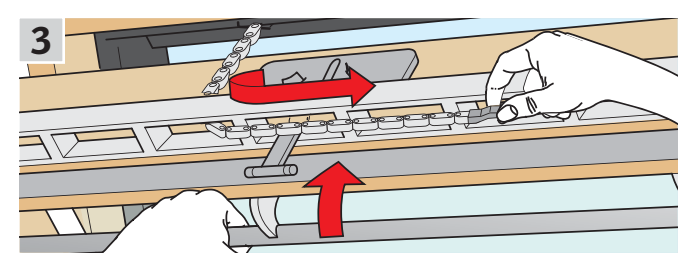

B

天窓の換気フラップが B のような場合:

- 1 フラップブラケットの解除クリップを押すことによってチェーンを外 します。
- 2 図示のようにチェーンを巻き付けて、天窓を手で閉めます。

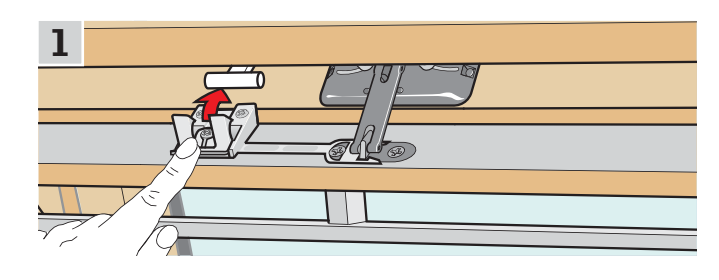

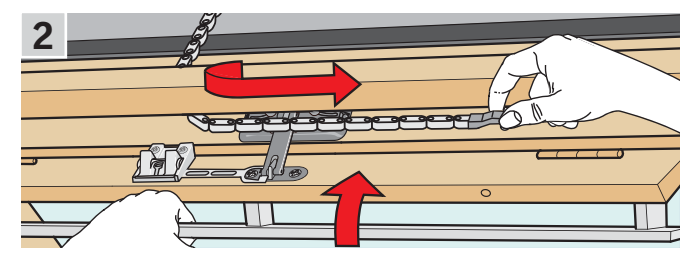

電源を再接続あるいはバッテリーを再充電したときは、チェーンを再び 連結しなければなりません。

・天窓を手で開けて、チェーンをほどきます。

- ・ A のような換気フラップの場合は、フラップブラケットを元通りに取 り付けます。
- ・天窓オペレーターの試験ボタンを短く押すことによってチェーンを後 退させます。
- ・天窓を手で閉めます。

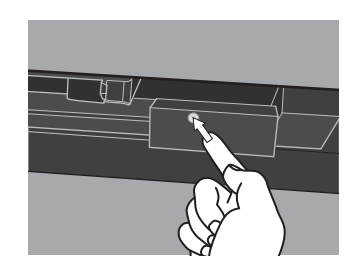

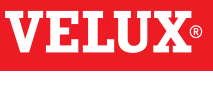
### 操作

リモコンを使用せずに操作する **2**

#### **リモコンをどこかに置き忘れた場合に天窓を閉める**

リモコンをどこかに置き忘れた場合、下記の操作を行うことによって天窓を閉めることができます。

**注意:**この機能は下に示されている製品についてのみ使用可能です。

#### **中軸回転式天窓**

- 1 前頁に示される天窓の種類が A か B かを特定します。天窓の種 類に応じてチェーンを外します。
- 2 天窓オペレーターの試験ボタンを短く押します。チェーンの動きが止 まるまで待ってから天窓を手で閉めます。

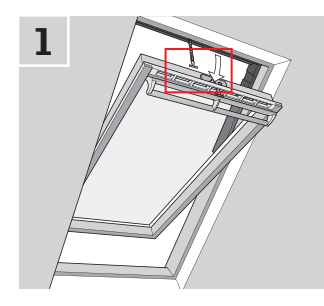

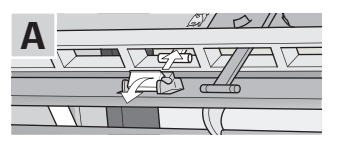

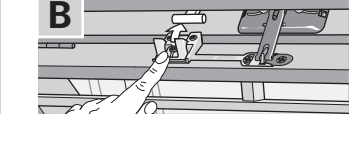

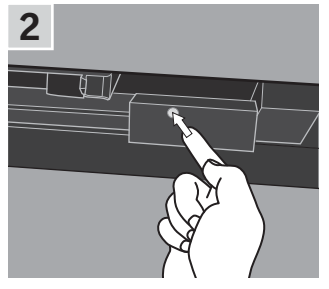

#### **フラットルーフ天窓(日本仕様は対象外)**

- 1 枠のカバーキャップを慎重に取り外します。
- 2 カバーキャップの後ろの天窓オペレーターの試験ボタンを短く押し て、カバーキャップを再び取り付けます。

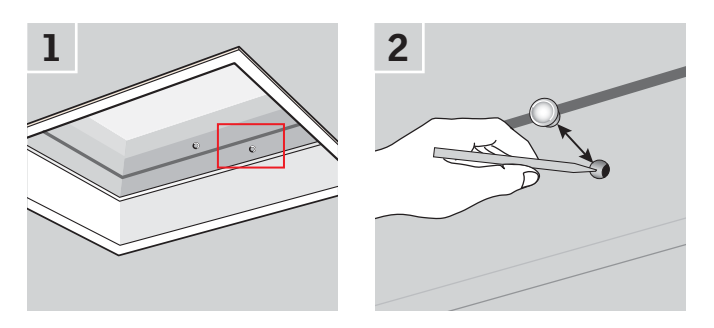

#### **押し出し式天窓**

- 1 天窓オペレーターのカバーを取り外します。
- 2 天窓オペレーター試験ボタンを短く押して、カバーを再び取り付け ます。

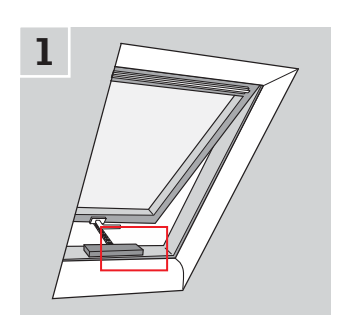

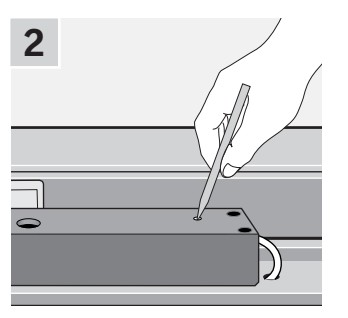

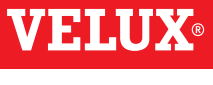

### - 新しい VELUX INTEGRA® システムの起動 *3*<br>3

#### **初期登録**

VELUX INTEGRA® 製品を操作できるようにする前にリモコンに製品登録をしなければなりません。

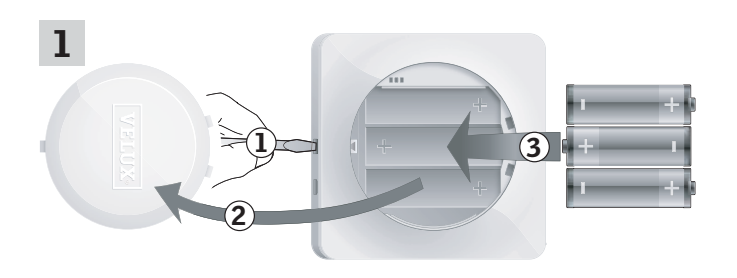

図示のようにドライバーで解除ボタンを押し て電池ケースの蓋を取り外します $(1)$ 、2。 電池 (型:単 3[AA/LR6]) を挿入します 3。 蓋を元通りに取り付けます。

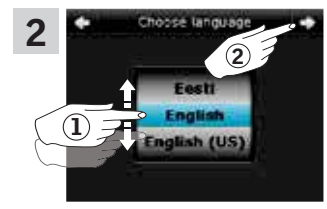

2 <del>5 回回 Choose tanguage - 本社の</del>国画 C、 小イールを大印のカ同に - 3<br>回転させて言語を選びます ① 。 画面で、ホイールを矢印の方向に  $ightharpoonup$ を押します $(2)$ 。

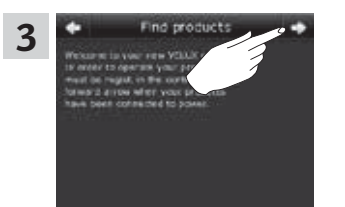

画面の指示に従ってください。 準備ができたら 中を押してくだ さい。

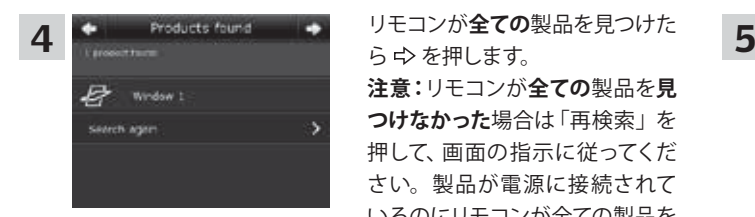

ら を押します。 **注意:**リモコンが**全ての**製品を**見 つけなかった**場合は「再検索」を 押して、画面の指示に従ってくだ さい。製品が電源に接続されて いるのにリモコンが全ての製品を 見つけることができない場合は、 「初期登録が失敗した場合」の章 に進んでください。

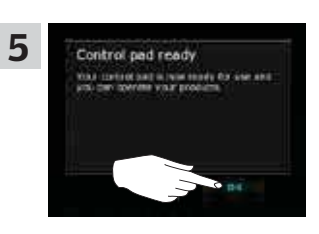

「OK」を押します。

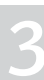

**VELU** 

### 登録

#### 新しい VELUX INTEGRA® システムの起動 **3**

#### **初期登録が失敗した場合**

リモコンが一部の製品を見つけることができない場合、その製品を手動で工場初期設定にリセットすることで製品の登録準備をすることができます。 **注意:**リセットされた製品はリモコンに登録されるまで操作できません。「初期登録」の章を参照してください。 天窓の種類によって製品を異なる方法でリセットすることができます。

**注意:**下に示されていない製品のリセットにつきましては最寄りの VELUX 販売会社にご連絡ください。

#### **中軸回転式天窓**

- 1 天窓を手動で開けます。(天窓がすでに開いている場合は、天窓オ ペレーターの試験ボタンを押して閉めてください。)
- 2 天窓オペレーターの試験ボタンを少なくとも10 秒間押してください。 天窓オペレーターと天窓の他の電気製品が短い時間、前後に動き ます。フレームライトが取り付けられている場合はライトが短い時間 点滅します。

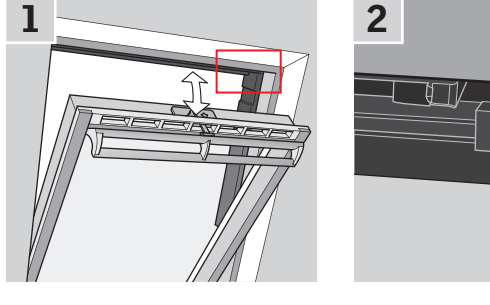

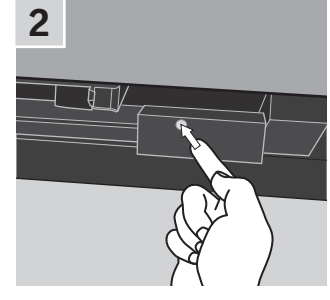

#### **フラットルーフ天窓(日本仕様は対象外)**

- 1 枠のカバーキャップを慎重に取り外します。
- 2 カバーキャップの後ろの天窓オペレーターの試験ボタンを少なくとも 10 秒間押します。
	- 天窓オペレーターと天窓の他の電気製品が短い時間、前後に動き ます。カバーキャップを元通りに取り付けます。

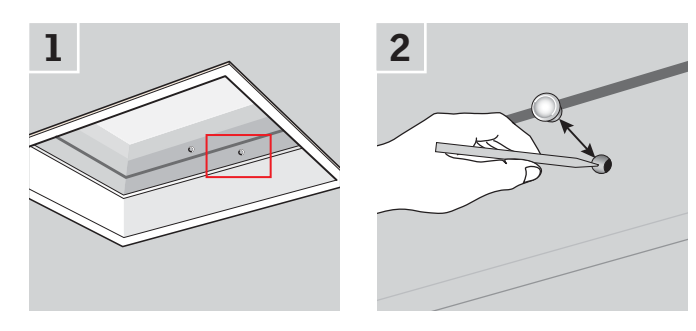

#### **モジュラー式スカイライト(日本仕様は対象外)**

- 1 モジュラー式スカイライトから底部雨押さえ部分を取り外して、制御 装置の右側の小カバーのねじを外します。
- 2 制御装置のリセットボタンを 6 ~ 10 秒間押します。 再びカバーをねじで留めて、底部雨押さえを元通りに取り付けます。

**注意:**リモコンへの登録は 10 分以内に行わなければなりませんので、 底部雨押さえ部分を元通りに取り付ける前に製品を登録することをお 勧めします。

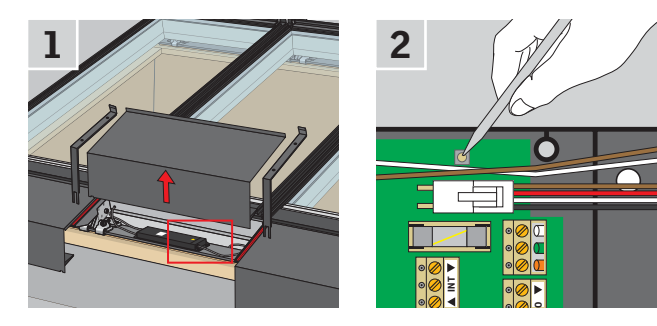

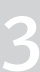

WEIN O

### 登録

# 新しい VELUX INTEGRA® システムの拡張 **3**

#### **リモコンに製品を追加する**

天窓、ローラーシャッターおよびブラインドなど最大 200 の製品をリモコンに登録することによって操作することができます。 例は、画面の指示に従って他の製品をリモコンに追加する方法を示します。

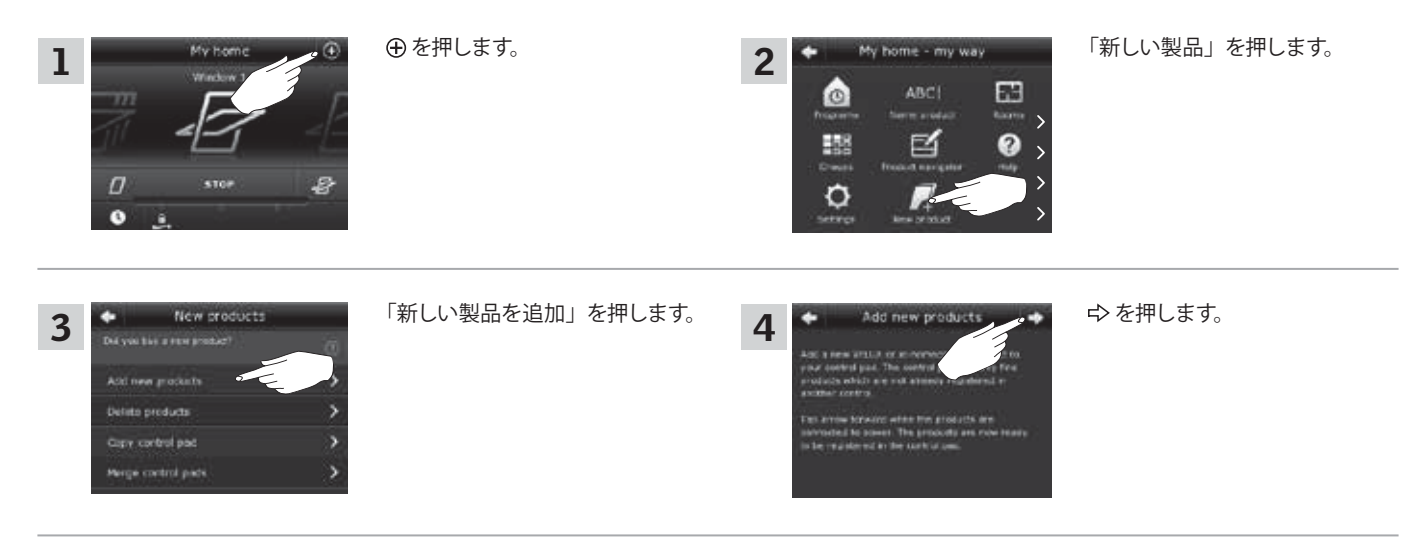

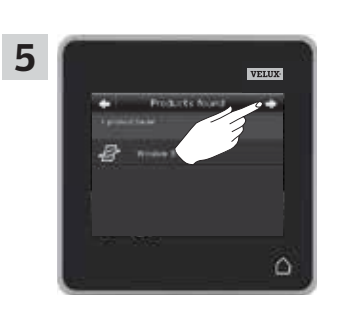

リモコンが製品を見つけたら を押します。 これで新しい製品を操作すること ができます。

**VELU2** 

### 登録

VELUX INTEGRA® システムの拡張 - リモコンの追加 **3**

**VELUX INTEGRA® リモコン KLR 200 ですでに操作されているシステムにリ モコンを追加する**

「リモコン」は、VELUX INTEGRA® 製品を操作することができる全ての装置 の総称として使用します。

追加のリモコンで VELUX INTEGRA® 製品を操作するために、すでに使用中の リモコン KLR 200 の内容を他のリモコンにコピーすることができます。

**注意:**標準プログラムを編集あるいは独自のプログラムを作成した場合、そ れらのプログラムは追加リモコンにコピーされません。

システムに追加したいリモコンを探すには、下記の参照ページをご覧くだ さい。

#### VELUX INTEGRA®

リモコン KLR 200 (3LR A02)

42 ~ 43 頁

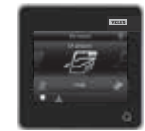

VELUX INTEGRA® リモコン KRX 100

(3LF D02) 44 ~ 46 頁 (日本仕様は対象外)

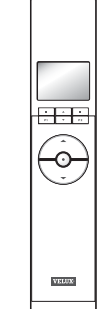

VELUX INTEGRA® 画面無しリモコン (3UR B01) 47 頁 (日本仕様は対象外)

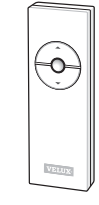

VELUX INTEGRA® リモコン KLI 110 (3LI D01) 48 頁

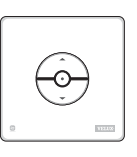

#### VELUX INTEGRA® 別のメーカーのウォール

スイッチ/コンセントに 取り付けられたインター フェイス KLF 050 (3LF D50) 49 頁 (日本仕様は対象外)

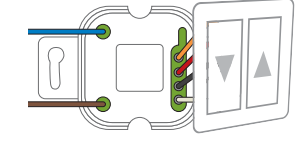

### VELUX INTEGRA® インターフェイス KLF 100 (3LF D01)  $50 \sim 51$ 頁

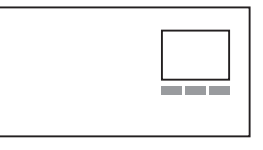

他の種類の io-homecontrol® リモコン 52 ~ 53 頁 (日本仕様は対象外)

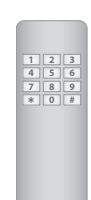

**VELUX** 

登録

VELUX INTEGRA® システムの拡張 - リモコンの追加 **3**

**リモコン KLR 200 ですでに操作されているシステムに VELUX INTEGRA® リモコン KLR 200 を追加する**

1 つのリモコン KLR 200 の内容を別のリモコンにコピーする方法を以下 に説明します。

コピーを**送信**するリモコン KLR 200 をリモコン A と呼びます。 コピーを受信するリモコン KLR 200 をリモコン B と呼びます。

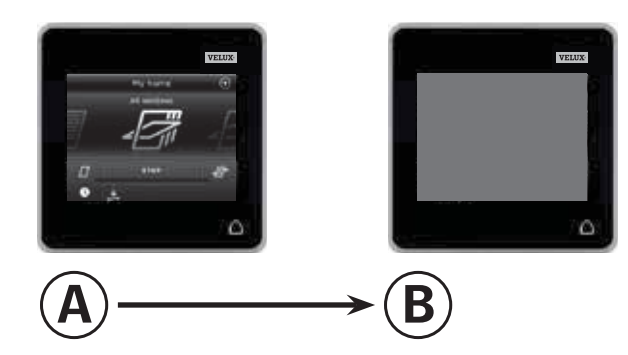

#### まず、B で 1 ~ 4 の操作を行ってください。

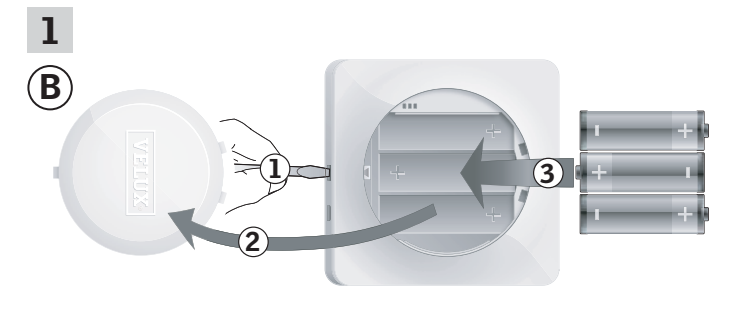

図示のようにドライバーで解除ボタンを押し て電池ケースの蓋を外してください (1)、(2)。 電池 (型:単3[AA/LR6]) を挿入します 3。 蓋を元通りに取り付けます。

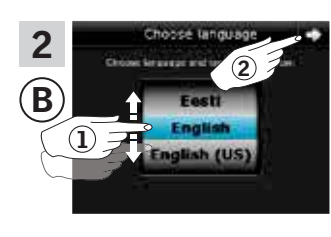

2 am Choose tanguage - 画面 C、ホールを入りのカ向<br>- am transity 2 2 に回転させて、言語を選択しま 3 画面で、ホイールを矢印の方向  $\overline{\sigma}$   $\Omega$ . ☆を押します ②。

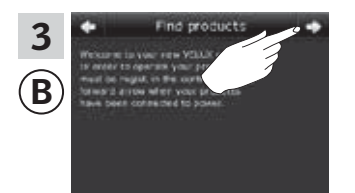

画面の指示に従って、準備ができ たら を押してください。

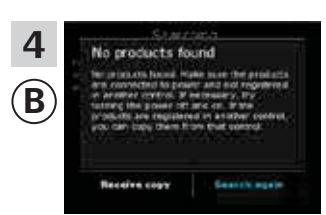

9 の操作まで「コピーを受信」を 押さ**ない**でください。

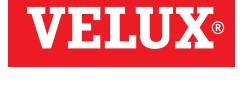

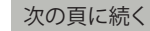

**VELUX** 

### 登録

全録<br>VELUX INTEGRA® システムの拡張 - リモコンの追加 33<br>- Sand 33 - Sand 33 - Sand 33 - Sand 33 - Sand 33 - Sand 33 - Sand 33 - Sand 33 - Sand 33 - Sand 33 - Sand 33

次に、A で 5~8の操作を行ってください。

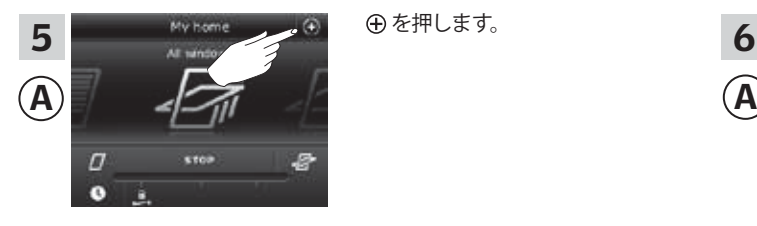

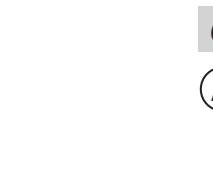

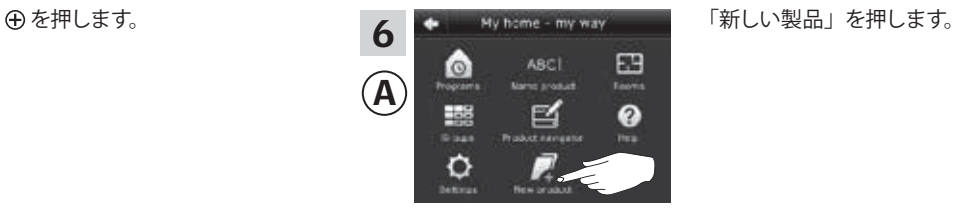

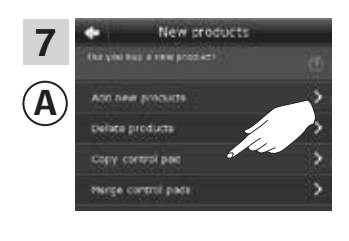

「リモコンのコピー」を押します。

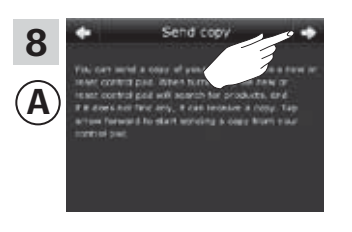

を押します。

2 分以内に B で 9 の操作を行ってください。

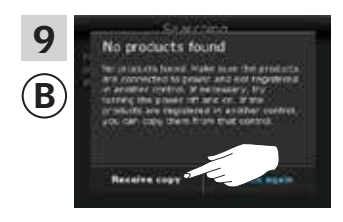

「コピーを受信」を押します。 画面の指示に従って、準備ができ たら を押してください。

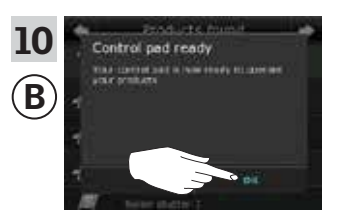

「OK」を押します。

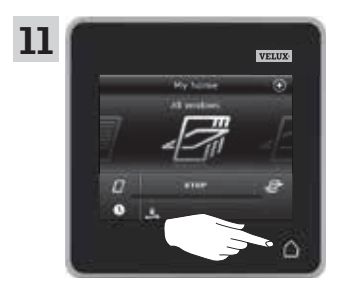

両方のリモコンの を押して終了 します。

# **VELU**

#### 登録

VELUX INTEGRA® システムの拡張 - リモコンの追加 **3**

**リモコン KLR 200 ですでに操作されているシステムに VELUX INTEGRA® リモコン KRX 100 を追加する(日本仕様は対象外)**

リモコン KLR 200 の内容をリモコン KRX 100 にコピーする方法を以下 に説明します。リモコンの説明書も参照してください。

**注意:**無線周波数が 868 MHz の VELUX INTEGRA® 製品のみで有効 です。

コピーを送信するリモコン KLR 200 をリモコン A と呼びます。 コピーを受信する制御装置 KRX 100 をリモコン (B) と呼びます。

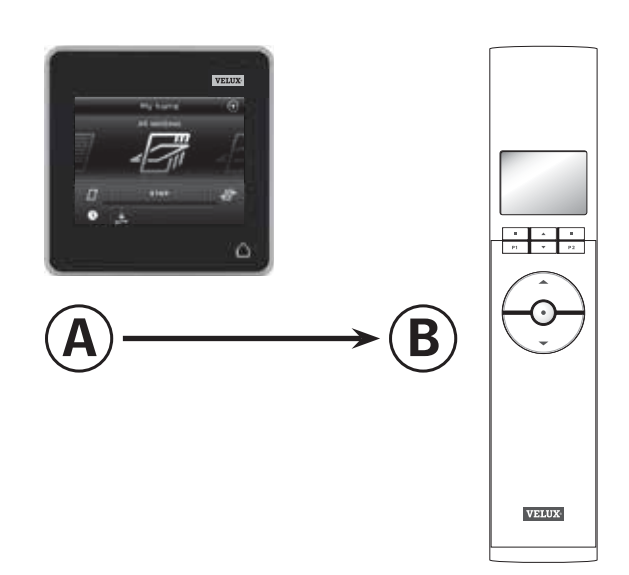

まず、B で 1 ~ 3 の操作を行ってください。

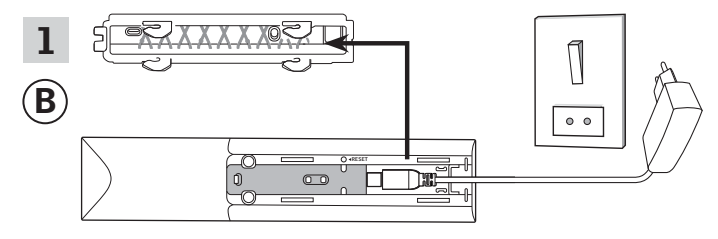

電源に接続します:

図示のようにリモコンの裏カバーを取り外してください。アダプタープラ グをリモコンにカチッと音がするまで挿入して、カバーを元通りに取り 付けてください。アダプターを電源に接続します。

**注意:**電源を切っていても選択された設定はリモコンに保存されます。 そのため、ブラインドやセンサーがリモコンに登録されるまでリモコン を持続的に取り付けないことをお薦めします。

ただし、時間と日付は電源を切った後、30 秒間だけ保存されます。

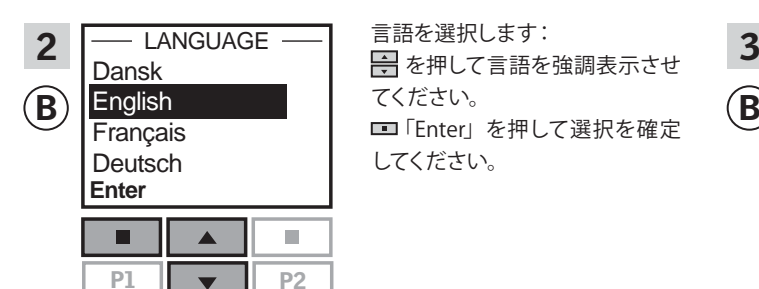

言語を選択します: てください。 してください。

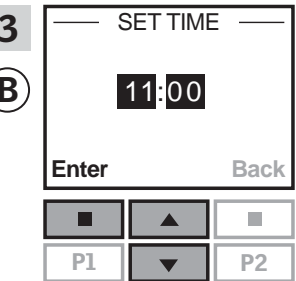

時間を設定します:

を押して分を設定してください。 「Enter」を押して時間に変更 してください。

日 を押して時間を設定してくだ さい。

「Enter」を押して設定を確定 してください。

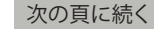

**VELU** 

### 登録

VELUX INTEGRA® システムの拡張 - リモコンの追加 **3**

センサーを準備してリモコンにセンサーを登録します。

**注意:**10 分以内に 4 ~ 8 の操作を行ってください。

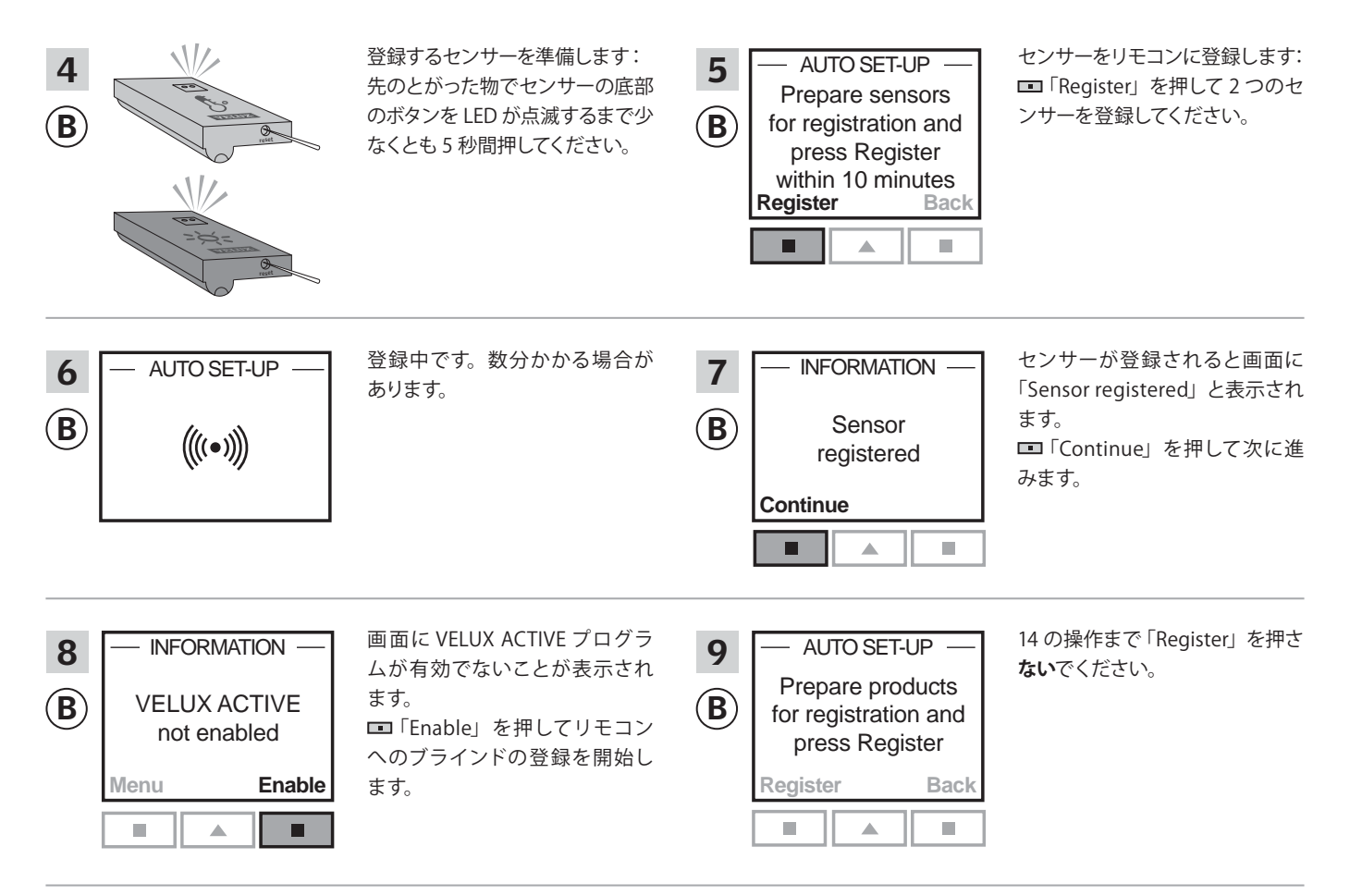

#### A で 10 ~ 13 の操作を行ってください。

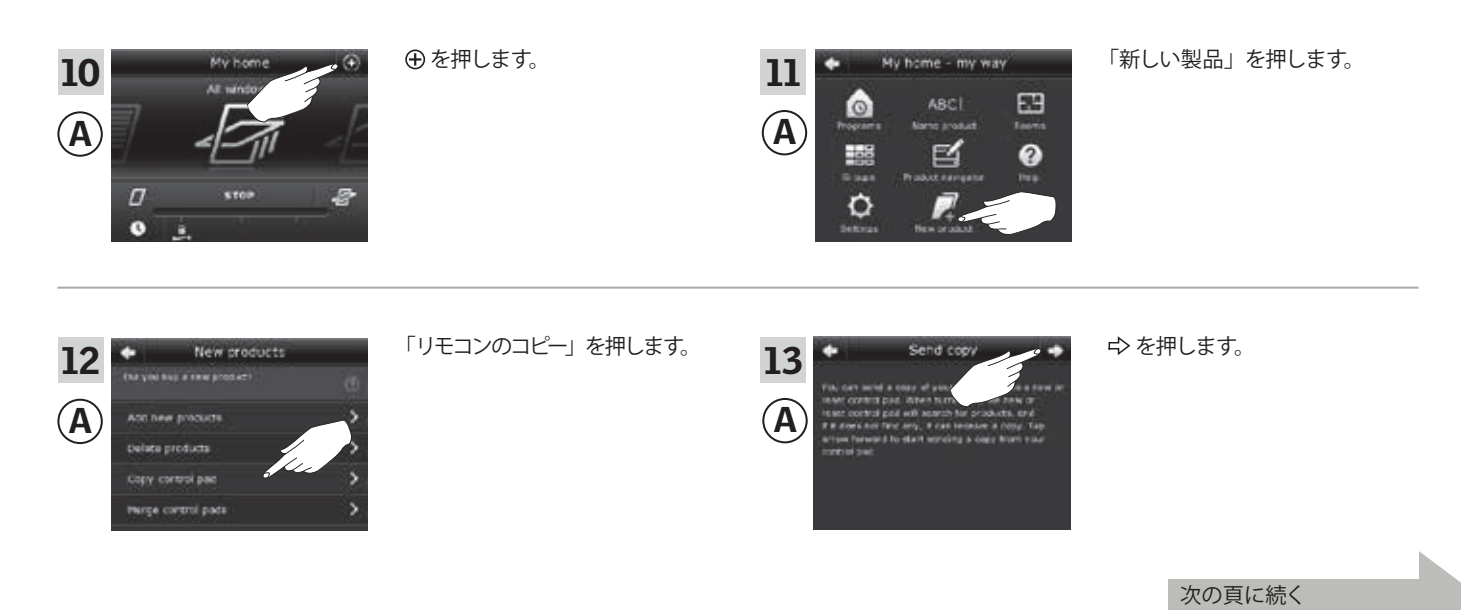

**VELU** 

### 登録

VELUX INTEGRA® システムの拡張 - リモコンの追加 **3**

2 分以内に (B) で 14 の操作を行ってください。

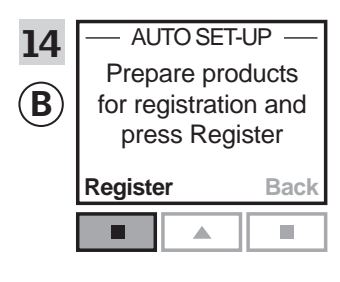

リモコンの ■「Register」を押し て登録を開始してください。

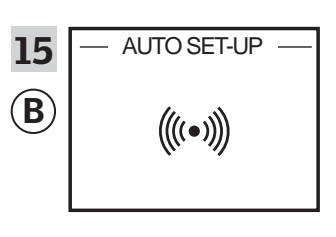

登録中です。数分かかる場合が あります。

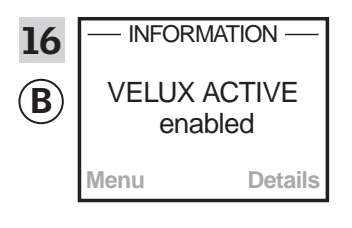

INFORMATION — 画面に VELUX ACTIVE プログラ 17 –—12:32 ムが有効であることが表示され ます。

> 画 面に VELUX ACTIVE プログラ ムが有効でないことが表示され ている場合は、リモコンの説明書 の「初期登録」の章、「ブラインド」 を参照してください。

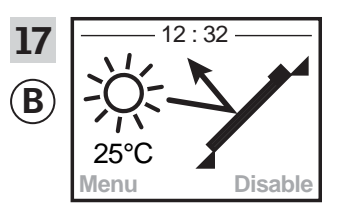

画面は現在の温度と時刻を含む プログラムモードを表示します。

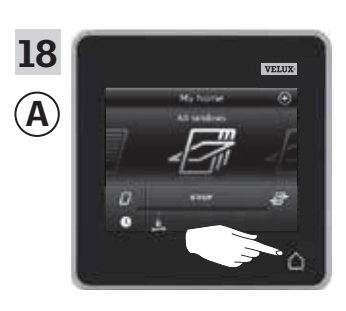

# **VELUX**

### 登録

VELUX INTEGRA® システムの拡張 - リモコンの追加 **3**

**リモコン KLR 200 ですでに操作されているシステムに VELUX INTEGRA® 画面無しリモコンを追加する(日本仕様は対象外)**

リモコン KLR 200 の内容を画面無しリモコンにコピーする方法を以下に 説明します。画面無しリモコンの説明書も参照してください。

**注意:**無線周波数が 868 MHz の VELUX INTEGRA® 製品のみで使用可 能です。

コピーを送信するリモコン KLR 200 をリモコン A と呼びます。 コピーを受信する画面無しリモコンをリモコン B と呼びます。

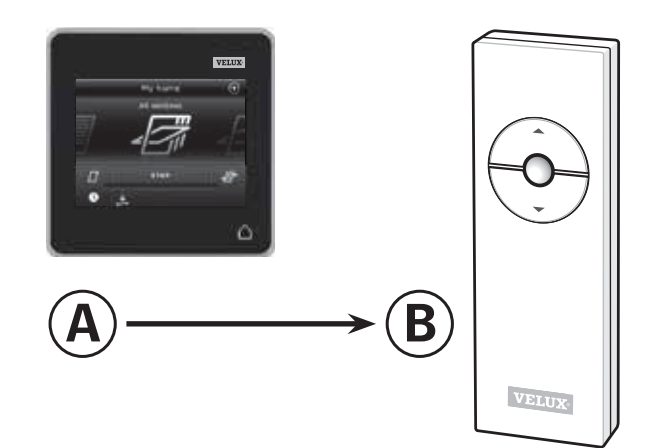

#### まず、A で 1 ~ 5 の操作を行ってください。

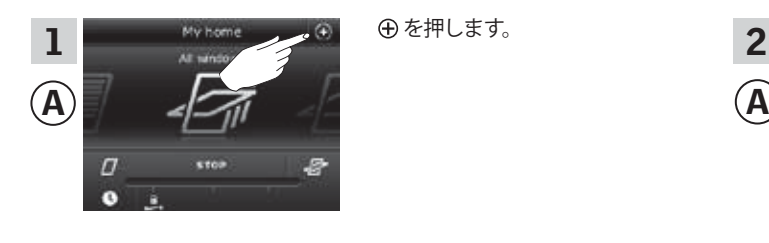

「ワンウェイリモコンの準備」を 押します。

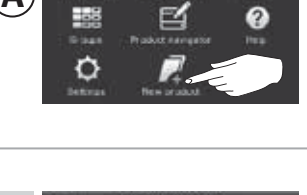

ARC.

ſΘ

⊞

**⊕を押します。 インフォート 2 キ My htme - my way インコ** 「新しい製品」を押します。

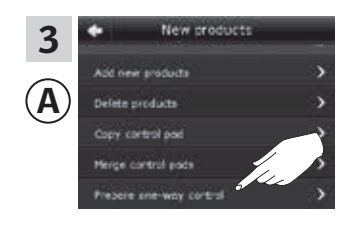

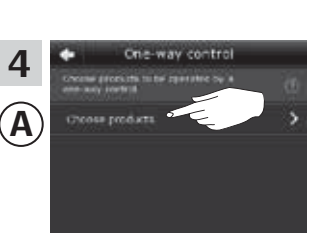

「製品を選ぶ」を押します。

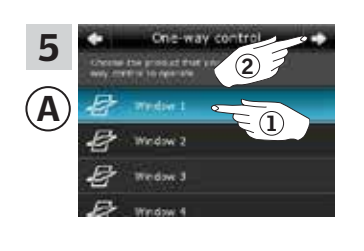

画面を下にスクロールして追加する製 品を選びます ①。 **注意:**個々の製品はアイコンを押すこ とによって特定することができます。 「製品を見つける」の章も参照してくだ さい。  $ightharpoonup$ を押します $(2)$ 。

10 分以内に (B) で 6 の操作を行ってください。

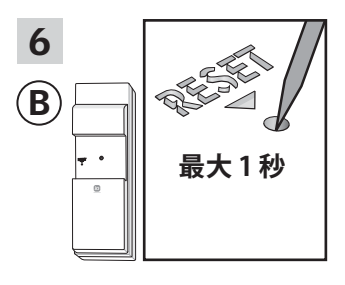

 $\mathbf{B}$   $\begin{bmatrix} \begin{bmatrix} \begin{bmatrix} \mathbf{a} & \mathbf{b} & \mathbf{c} & \mathbf{c} & \mathbf{c} & \mathbf{c} \end{bmatrix} & \mathbf{c} & \mathbf{c} & \mathbf{c} & \mathbf{c} \end{bmatrix} & \begin{bmatrix} \mathbf{c} & \mathbf{c} & \mathbf{c} & \mathbf{c} \end{bmatrix} & \mathbf{c} & \mathbf{c} & \mathbf{c} \end{bmatrix} & \mathbf{c} & \mathbf{c} & \mathbf{c} \end{bmatrix} & \mathbf{c} & \mathbf{c} & \mathbf$ 6 7 ボタンを短く押して新しい製品を 先のとがった物で裏面のリセット 登録してください。 ることができるようになりました。

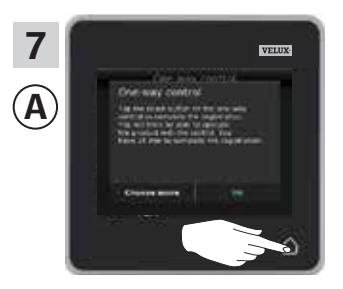

△を押して終了します。 **注意:**他の製品を追加するには、 「製品の追加」を押して、5 ~ 7 の操作を繰り返します。

**VELUX** 

#### 登録

VELUX INTEGRA® システムの拡張 - リモコンの追加 **3**

**リモコン KLR 200 ですでに操作されているシステムに VELUX INTEGRA® リモコン KLI 110 を追加する**

リモコン KLR 200 の内容をリモコン KLI 110 にコピーする方法を以下に 説明します。リモコン KLI110 の説明書も参照してください。

コピーを**送信**するリモコン KLR 200 をリモコン A と呼びます。 コピーを受信するリモコン KLI 110 をリモコン B と呼びます。

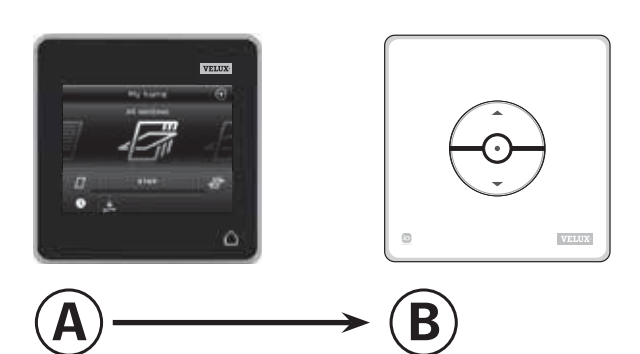

#### まず、A で 1 ~ 5 の操作を行ってください。

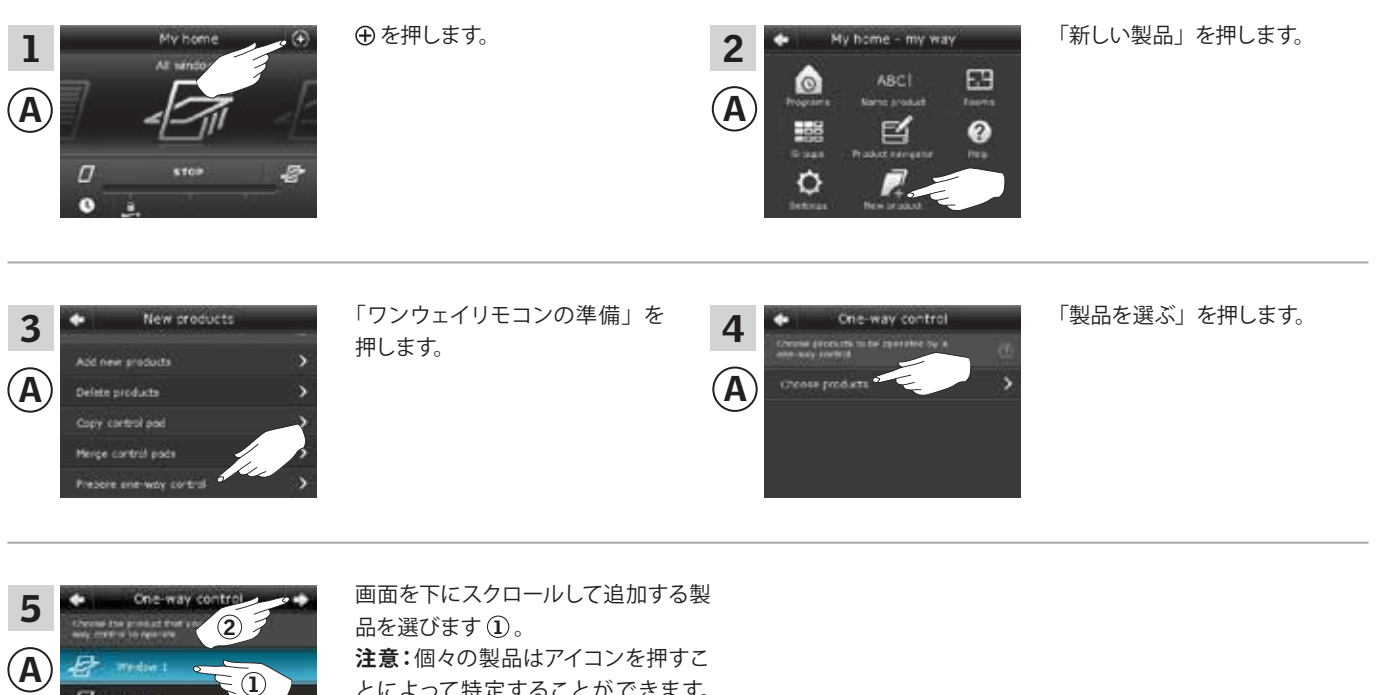

とによって特定することができます。 「製品を見つける」の章も参照してくだ さい。  $ightharpoonup$ を押します $(2)$ 。

10 分以内に B で 6 の操作を行ってください。

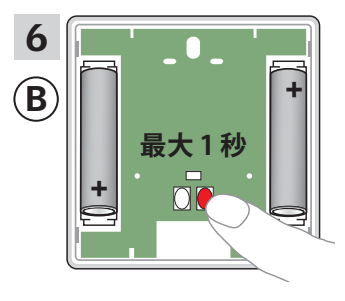

Ø Ø

 $d_{\text{sw}}$ 

B A ることができるようになりました。 **6 7 9 日 3 日のトゥメンタ 短いキャンプ** 裏面の R ボタンを短く押して新し これで選んだ製品を B で操作す

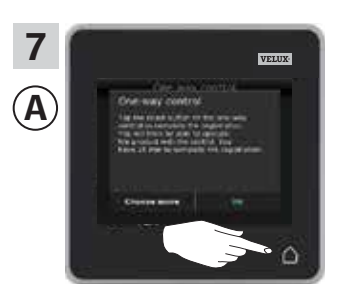

 を押して終了します。 **注意:**他の製品を追加するには、 「製品の追加」を押して、5~7 の操作を繰り返します。

#### 登録

VELUX INTEGRA® システムの拡張 - リモコンの追加 **3**

**リモコン KLR 200 ですでに操作されているシステムに別のメーカーの ウォールスイッチ/コンセントに取り付けられた VELUX INTEGRA® イン ターフェイス KLF 050 を追加する(日本仕様は対象外)**

リモコン KLR 200 の内容を別のメーカーのウォールスイッチ/コンセン トに取り付けられたインターフェイス KLF 050 にコピーする方法を以下 に説明します。インターフェイスの説明書も参照してください。

**注意:**無線周波数が 868 MHz の VELUX INTEGRA® 製品のみで使用可 能です。

コピーを**送信**するリモコン KLR 200 をリモコン A と呼びます。 コピーを**受信**するインターフェイス KLF 050 をリモコン B と呼びます。

まず、A で 1 ~ 5 の操作を行ってください。

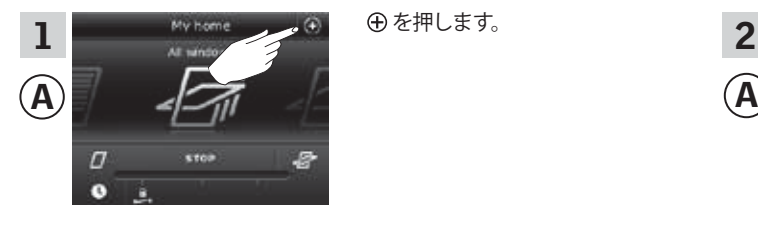

New products

facts ol poet ce control poch

 $\left( \mathbf{A}\right)$ 

3

「ワンウェイリモコンの準備」を 押します。

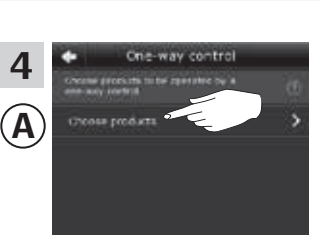

 ${\bf A}$   $\longrightarrow$  (B

ABC)

lo.

Ω

「製品を選ぶ」を押します。

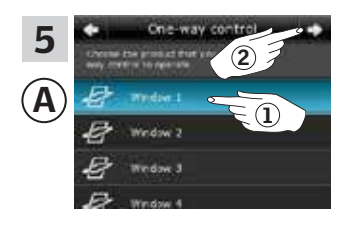

画面を下にスクロールして、追加する 製品を選びます $\overline{10}$ 。 **注意:**アイコンを押すことによって個々 の製品が特定されます。「製品を見つ ける」の章も参照してください。  $ightharpoonup$ を押します (2)。

10 分以内に (B) で 6 の操作を行ってください。

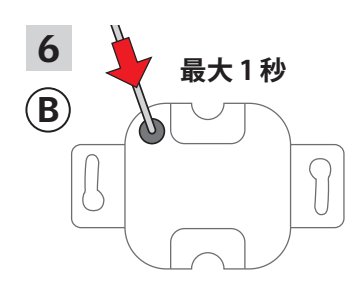

 $\begin{picture}(45,17) \put(0,0){\line(1,0){155}} \put(15,0){\line(1,0){155}} \put(15,0){\line(1,0){155}} \put(15,0){\line(1,0){155}} \put(15,0){\line(1,0){155}} \put(15,0){\line(1,0){155}} \put(15,0){\line(1,0){155}} \put(15,0){\line(1,0){155}} \put(15,0){\line(1,0){155}} \put(15,0){\line(1,0){155}} \put(15,0){\line(1,0){155}} \$ **6 最大1秒** みりとかった物で裏面のセットが 7 先のとがった物で裏面のセットボ 録してください。 ることができるようになりました。

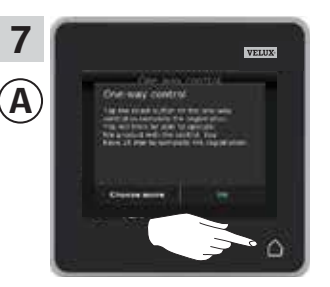

△を押して終了します。 **注意:**他の製品を追加するには、 「製品の追加」を押して、5~7 の操作を繰り返します。

EB

 $\boldsymbol{Q}$ 

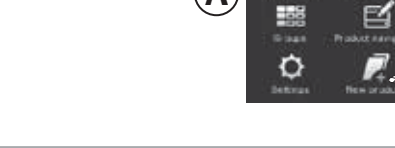

**⊕を押します。 インスコントランス 2 キ My htme - my way インコントランス あかします。** 「新しい製品」を押します。

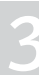

**VELUX** 

VELUX® 49

### 登録

VELUX INTEGRA® システムの拡張 - リモコンの追加 **3**

**リモコン KLR 200 ですでに操作されているシステムに VELUX INTEGRA® インターフェイス KLF 100 を追加する**

リモコン KLR 200 の内容をインターフェイス KLF 100 にコピーする方法 を以下に説明します。インターフェイスの説明書も参照してください。

コピーを**送信**するリモコン KLR 200 をリモコン A と呼びます。 コピーを**受信**するインターフェイス KLF 100 をリモコン B と呼びます。

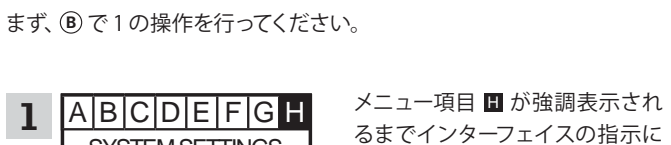

従ってください。

次に、A で 2 ~ 5 の操作を行ってください。

Enter **V** Back

ABCDEFGH

SYSTEM SETTINGS

**Register products Select products Security key**

 $\left( \mathbf{B}\right)$ 

1

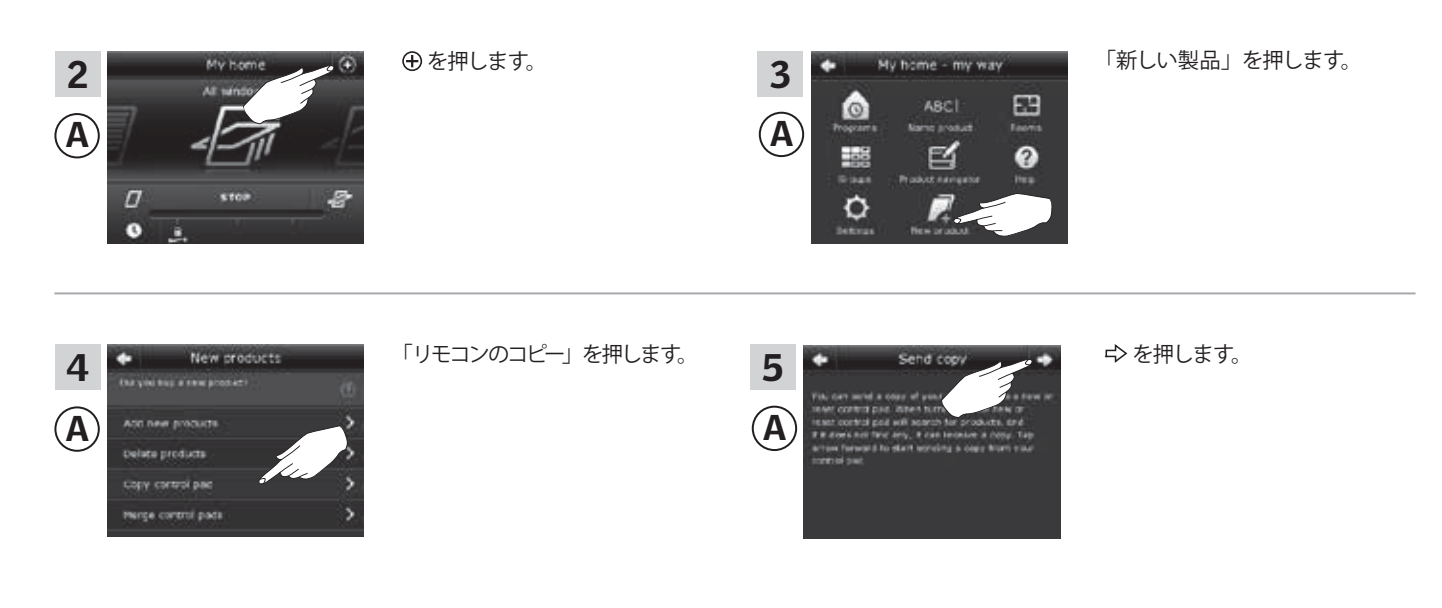

 $A)$   $\longrightarrow$   $(B)$ 

次の頁に続く

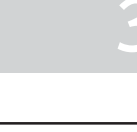

man m

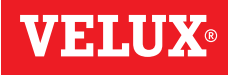

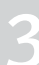

**VELU** 

### 登録

VELUX INTEGRA® システムの拡張 - リモコンの追加 **3**

2 分以内に B で 6 の操作を行ってください。

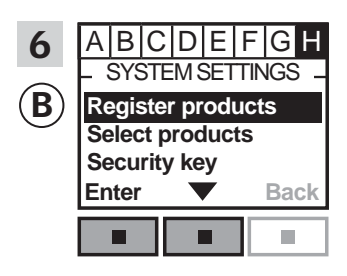

**エマを押して「Register products」** を強調表示させます。 「Enter」を押して選択を確定 します。

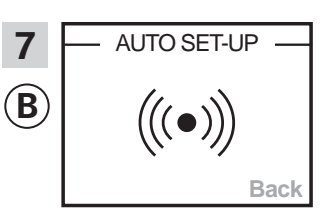

自動登録が実行されています。お 待ちください。登録は最大1分 かかる場合があります。

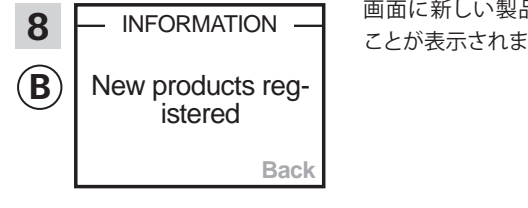

画面に新しい製品が登録された ことが表示されます。

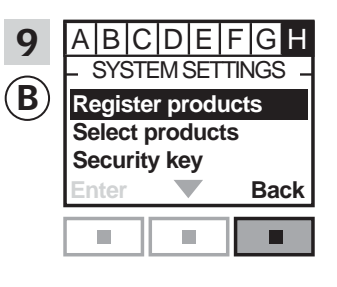

「Back」を押して終了します。

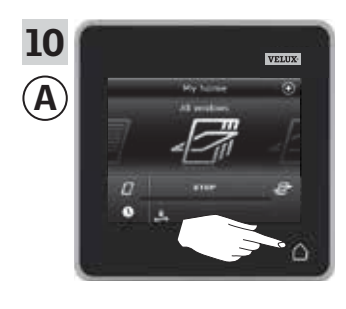

# **VELUX**

#### 登録

VELUX INTEGRA® システムの拡張 - リモコンの追加 **3**

#### **VELUX INTEGRA® リモコン KLR 200 ですでに操作されているシステムに他 の種類の io-homecontrol® リモコンを追加する(日本仕様は対象外)**

リモコン KLR 200 の内容を他の種類の io-homecontrol® リモコンにコピー する方法を以下に説明します。当該リモコンの説明書も参照してください。 **注意:**無線周波数が 868 MHz の VELUX INTEGRA® 製品のみで使用可能 です。

コピーを**送信**するリモコン KLR 200 をリモコン A と呼びます。 コピーを受信する io-homecontrol® リモコンをリモコン B と呼びます。

説明は次の 2 つに分かれています:

**ワンウェイリモコンの説明** 製品にこのマークが付いている **1**

**ツーウェイリモコンの説明** 製品にこのマークが付いている **2**

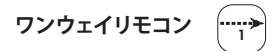

まず、A で 1 ~ 5 の操作を行ってください。

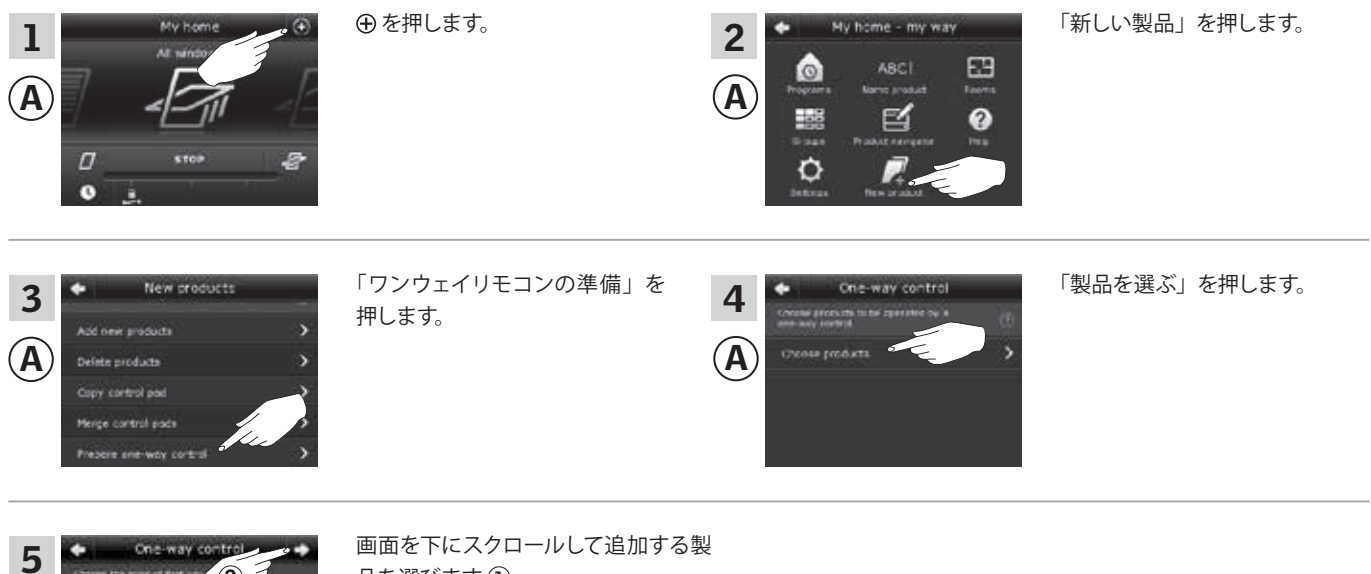

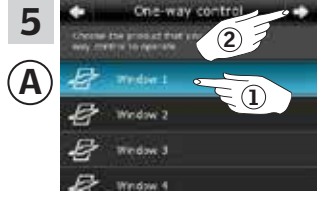

品を選びます ①。 **注意:**個々の製品はアイコンを押すこ とによって特定することができます。 「製品を見つける」の章も参照してくだ さい。  $ightharpoonup$ を押します $\Omega$ 。

10 分以内に B で 6 の操作を行ってください。

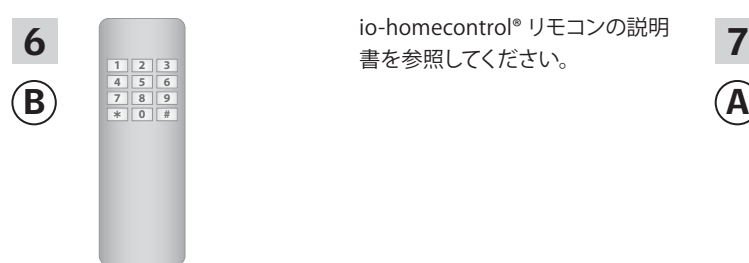

6 ID-nomecontrol ウモコンの読み<br>- 書を参照してください。 io-homecontrol® リモコンの説明

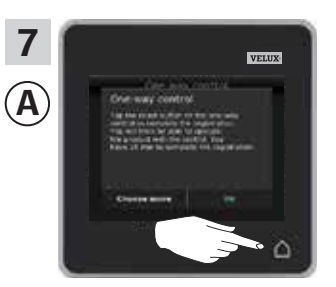

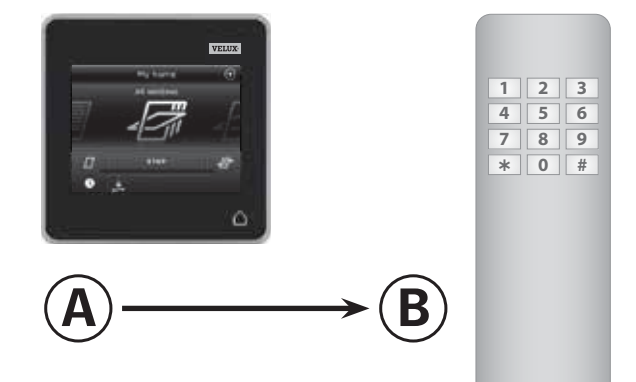

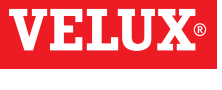

### 登録

全録<br>VELUX INTEGRA® システムの拡張 - リモコンの追加 33<br>- Sand 33 - Sand 33 - Sand 33 - Sand 33 - Sand 33 - Sand 33 - Sand 33 - Sand 33 - Sand 33 - Sand 33 - Sand 33

**ツーウェイリモコン 2**

まず、A で 1 ~ 4 の操作を行ってください。

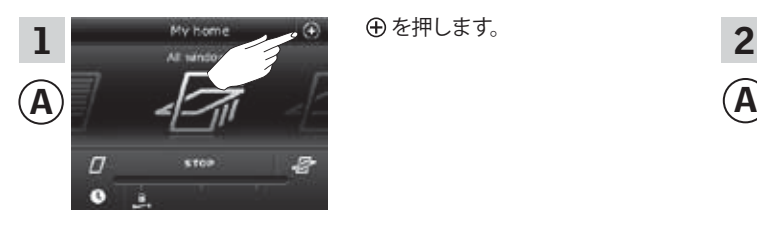

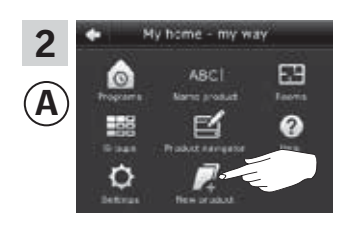

「新しい製品」を押します。

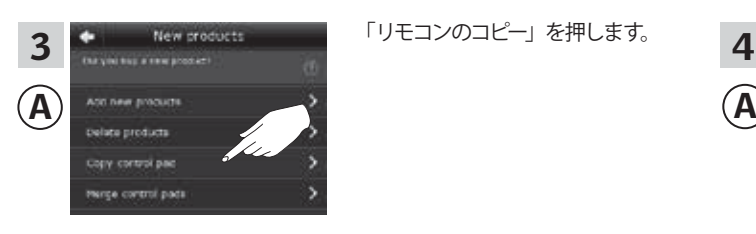

「リモコンのコピー」を押します。

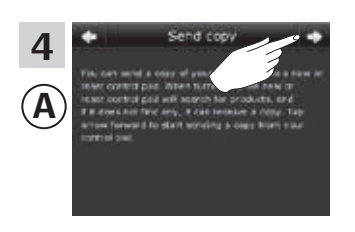

を押します。

#### 2 分以内に B で 5 の操作を行ってください。

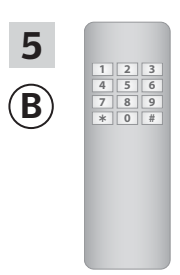

**B**) '*IO-nomecontrol 要面のンョ1* <br>*ント操作*」の章も参照されると良 5 – 10-nomecondor ウモコンの読明 – 6<br>- コロココ – 書を参照してください。 io-homecontrol® リモコンの説明 「io-homecontrol® 製品のジョイ いでしょう。

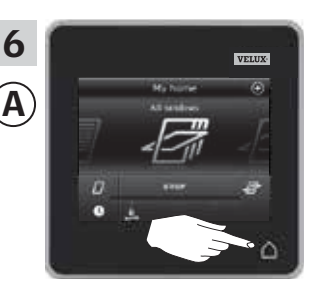

### 登録

VELUX INTEGRA® システムの拡張 - リモコンの追加 **3**

**別のリモコンですでに操作されているシステムに VELUX INTEGRA**® **リモコン KLR 200 を追加する**

「リモコン」は、VELUX INTEGRA® 製品を操作することができる全ての装置の総 称として使用します。

VELUX INTEGRA® 製品を追加リモコンで操作するために、すでに使用している リモコンの内容を新しいリモコン KLR 200 にコピーすることができます。

**注意:**標準プログラムを編集している場合、あるいは、独自のプログラムを作成 した場合は、それらのプログラムは新しいリモコンにコピーされません。

システムの操作をすでに行っているリモコンを探すには、下記の参照ページを ご覧ください。

### VELUX INTEGRA®

リモコン KLR100 (3LR A01)  $55 \sim 56$ 頁

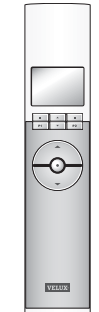

VELUX INTEGRA® リモコン KRX100 (3LF D02)  $57 \sim 58$ 頁 (日本仕様は対象外)

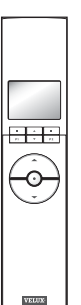

VELUX INTEGRA® 画面無しリモコン (3UR B01)  $59 \sim 60$ 頁 (日本仕様は対象外)

VELUX INTEGRA® リモコン KLI110 (3LI D01)  $61 \sim 62$ 頁

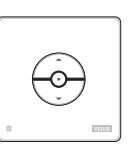

 $\ddot{\mathbf{C}}$ 

VELUX INTEGRA® 別のメーカーのウォール スイッチ/コンセントに 取り付けられたインター フェイス KLF 050 (3LF D50)  $63 < 64$ 頁

(日本仕様は対象外)

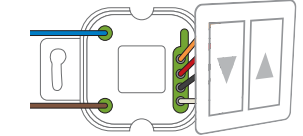

SVELUX INTEGRA® インターフェイス KLF 100 (3LF D01)  $65 \sim 66$ 頁

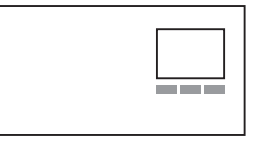

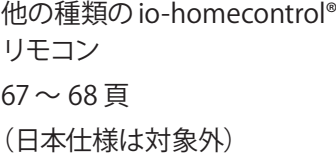

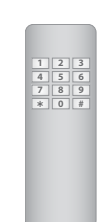

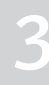

VELUX

**VELUX** 

### 登録

VELUX INTEGRA® システムの拡張 - リモコンの追加 **3**

**リモコン KLR 100 ですでに操作されているシステムに VELUX INTEGRA® リモコン KLR 200 を追加する**

すでに使用されているリモコン KLR 100 からリモコン KLR 200 に内容 をコピーする方法を以下に説明します。リモコン KLR 100 の説明書も参 照してください。

コピーを送信するリモコン KLR 100 をリモコン (A) と呼びます。 コピーを受信するリモコン KLR 200 をリモコン B と呼びます。

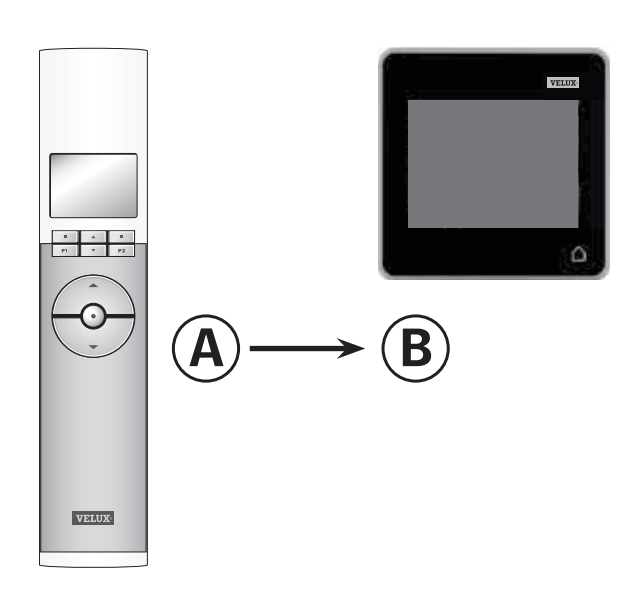

まず、B で 1 ~ 4 の操作を行ってください。

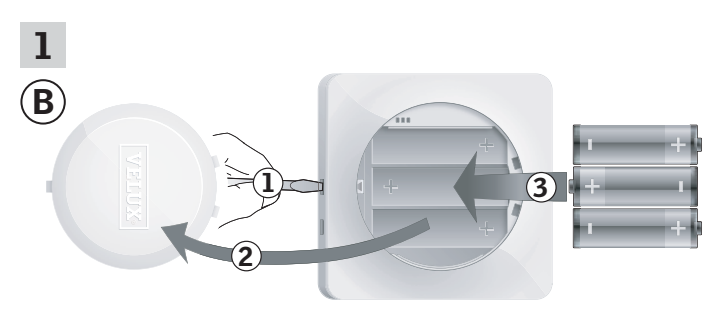

図示のようにドライバーで解除ボタンを押し て電池ケースの蓋を取り外します 1、2。 電池 (型:単 3[AA/LR6]) を挿入します 3。 蓋を元通りに取り付けます。

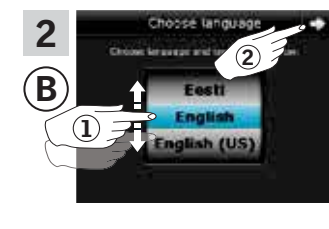

2 3 に回転させて、言語を選択しま 画面で、ホイールを矢印の方向  $\overline{\mathcal{F}}\left( \overline{\mathbf{1}}\right)$  $\Leftrightarrow$ を押します $(2)$ 。

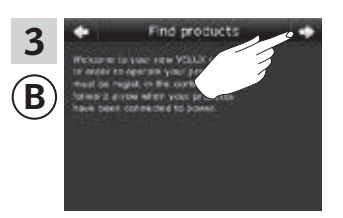

画面の指示に従って、準備ができ たら を押してください。

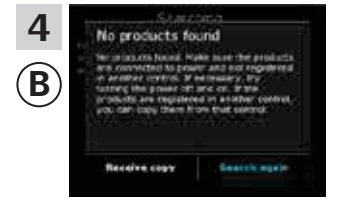

8 の操作まで「コピーを受信」を 押さ**ない**でください。

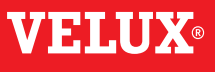

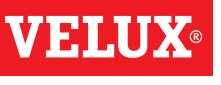

### 登録

全録<br>VELUX INTEGRA® システムの拡張 - リモコンの追加 3<br>3

次に、(A) で 5 ~ 7 の操作を行ってください。

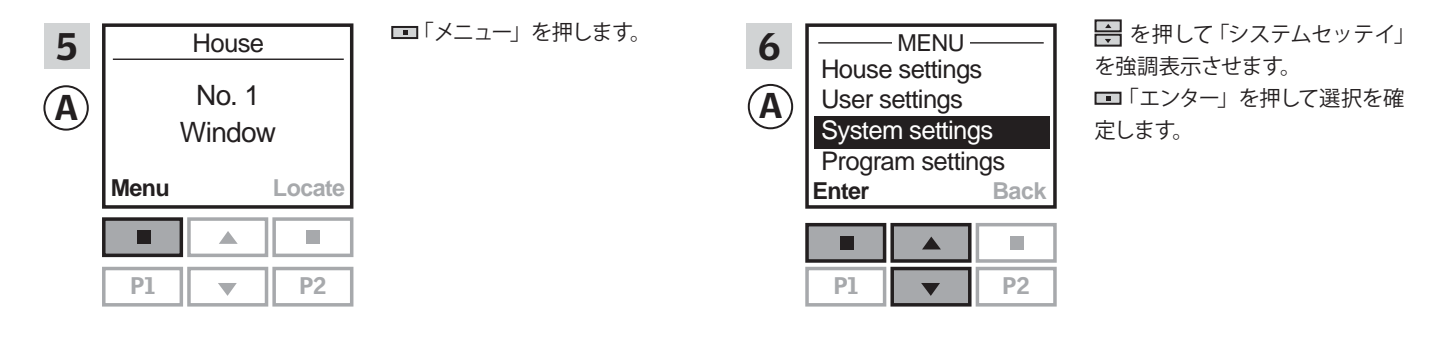

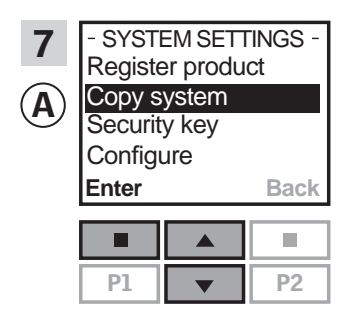

 を押して「コピーシステム」を 強調表示させます。 「エンター」を押して選択を確 定します。

2 分以内に B で 8 の操作を行ってください。

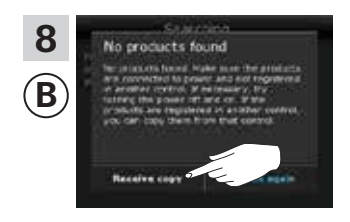

「コピーを受信」を押します。 画面の指示に従って、準備ができ たら を押してください。

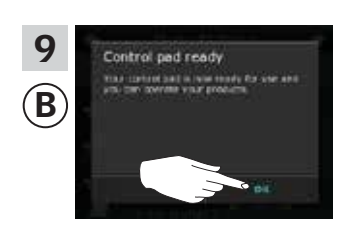

「OK」を押します。

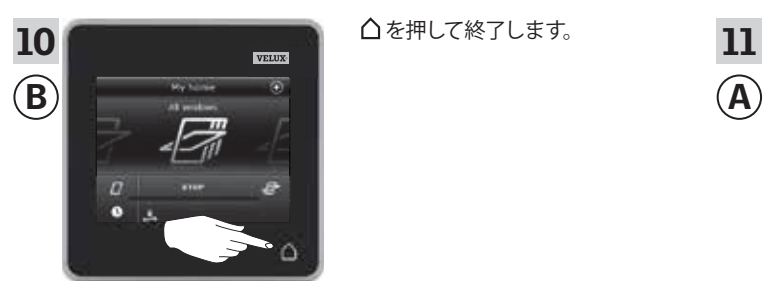

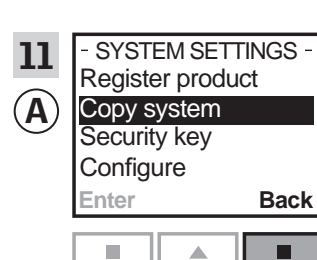

 $PI$   $\rightarrow$   $\sqrt{P2}$ 

■「モドル」を押して終了します。

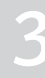

### 登録

VELUX INTEGRA® システムの拡張 - リモコンの追加 **3**

#### **リ モ コ ン KRX 100 で す で に 操 作 さ れ て い る シ ス テ ム に VELUX INTEGRA® リモコン KLR 200 を追加する(日本仕様は対象外)**

すでに使用されているリモコン KRX 100 からリモコン KLR 200 に内容 をコピーする方法を以下に説明します。リモコンの説明書も参照してくだ さい。

**注意:**無線周波数が 868 MHz の VELUX INTEGRA® 製品のみで使用可 能です。

コピーを送信するリモコン KRX 100 をリモコン A と呼びます。 コピーを**受信**するリモコン KLR 200 をリモコン B と呼びます。

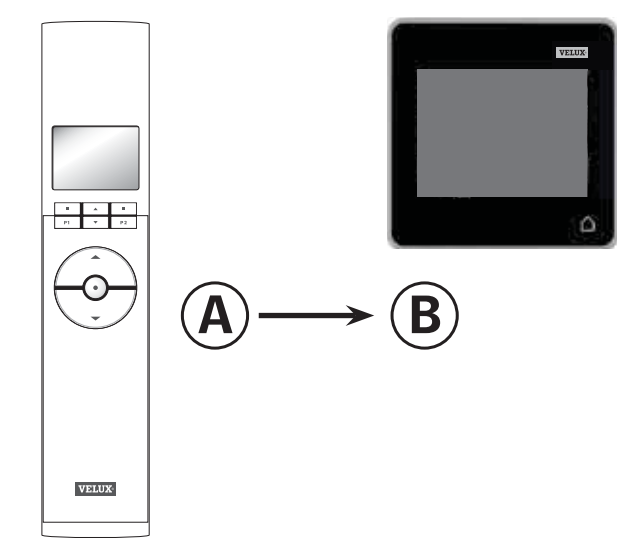

まず、B で 1 ~ 4 の操作を行ってください。

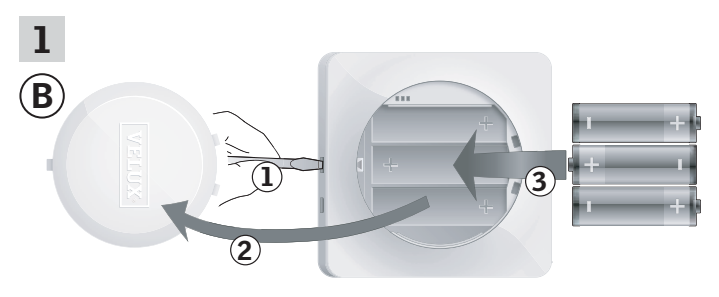

図示のようにドライバーで解除ボタンを押し て電池ケースの蓋を取り外します 1,2。 電池 (型:単 3[AA/LR6]) を挿入します 3。 蓋を元通りに取り付けます。

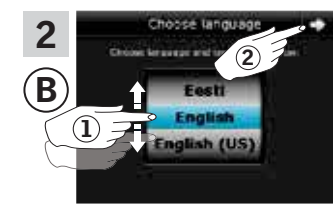

2 3 に回転させて、言語を選択しま 画面で、ホイールを矢印の方向  $\overline{\mathcal{F}}\left( \overline{\mathbf{1}}\right)$  $\Leftrightarrow$ を押します $(2)$ 。

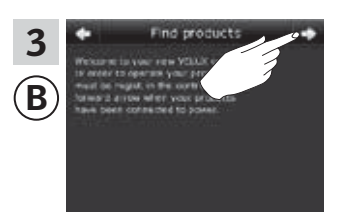

画面の指示に従って、準備ができ たら を押します。

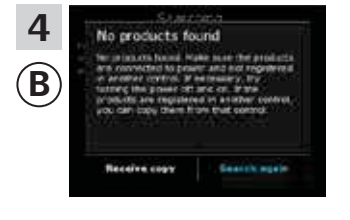

8 の操作まで「コピーを受信」を 押さ**ない**でください。

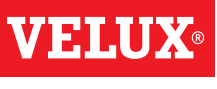

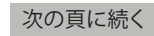

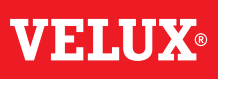

### 登録

VELUX INTEGRA® システムの拡張 - リモコンの追加 **3**

次に、A で 5~7の操作を行ってください。

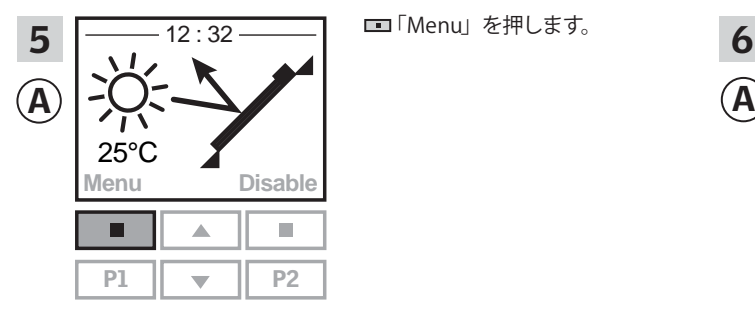

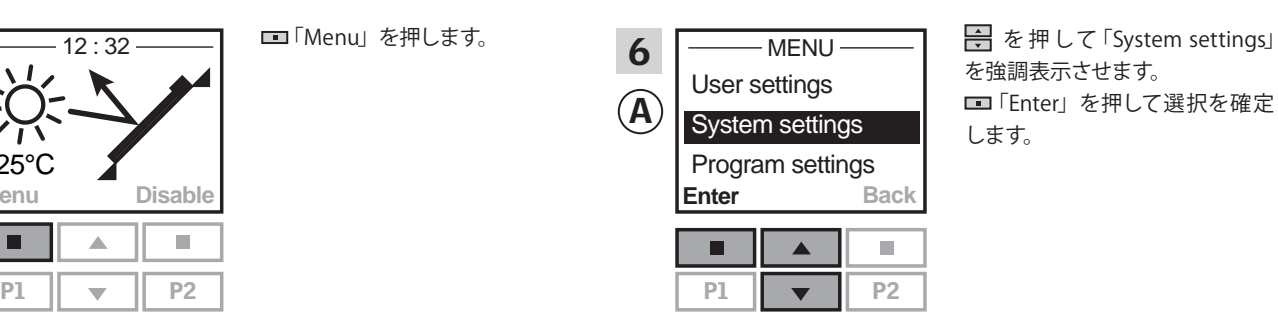

を強調表示させます。 「Enter」を押して選択を確定 します。

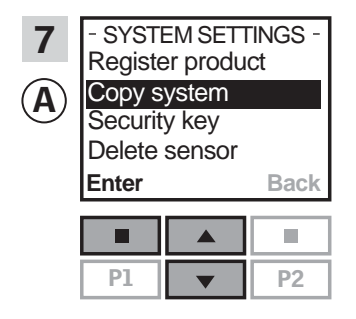

 を押して「Copy system」 を 強調表示させます。 「Enter」を押して選択を確定 します。

2 分以内に B で 8 の操作を行ってください。

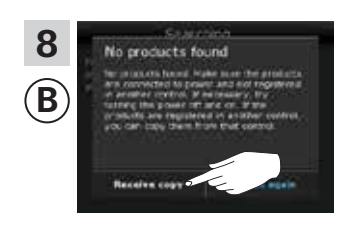

「コピーを受信」を押します。 画面の指示に従って、準備ができ たら を押してください。

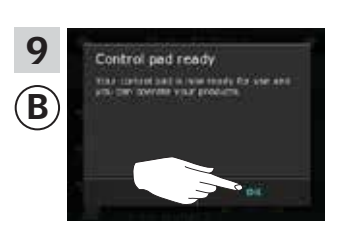

「OK」を押します。

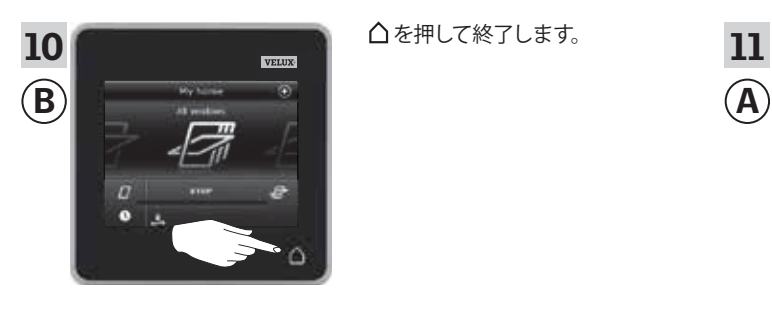

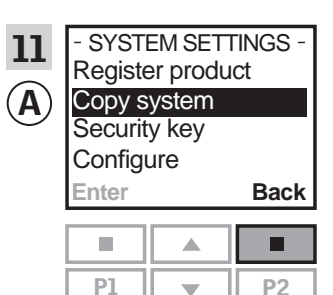

を押して終了します。 「Back」を押して終了します。

### 登録

 $\left( \widehat{\mathbf{A}}\right)$ 

 $\mathbf{B}$ 

3

1

VELUX INTEGRA® システムの拡張 - リモコンの追加 **3**

**VELUX INTEGRA® の画面無しリモコンですでに操作されているシステム に VELUX INTEGRA® リモコン KLR 200 を追加する(日本仕様は対象外)**

すでに使用されている画面無しリモコンからリモコン KLR 200 に内容を コピーする方法を以下に説明します。画面無しリモコンの説明書も参照 してください。

**注意:**無線周波数が 868 MHz の VELUX INTEGRA® 製品のみで使用可 能です。

コピーを送信する画面無しリモコンをリモコン A と呼びます。 コピーを**受信**するリモコン KLR 200 をリモコン B と呼びます。

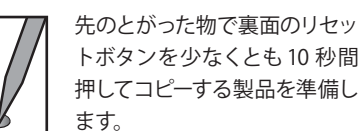

2 分以内に B で 2 ~ 7 の操作を行ってください。

**10 秒以上**

まず、A で 1 の操作を行ってください。

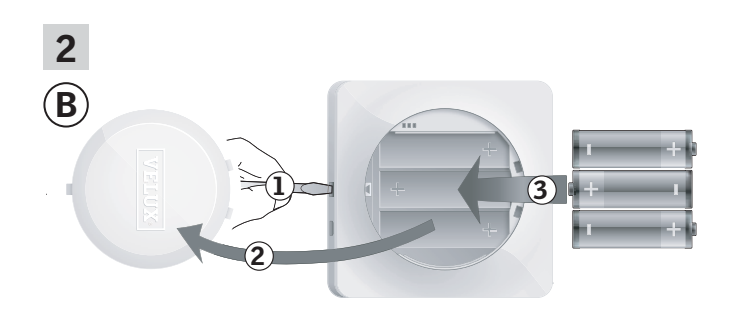

図示のようにドライバーで解除ボタンを押し て電池ケースの蓋を取り外します 1 、 2。 電池 (型:単3[AA/LR6]) を挿入します 3。 蓋を元通りに取り付けます。

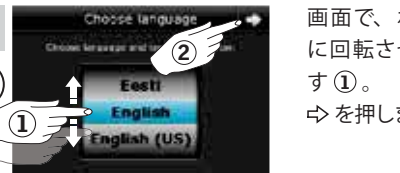

画面で、ホイールを矢印の方向 に回転させて、言語を選択しま  $ightharpoonup$ を押します $(2)$ 。

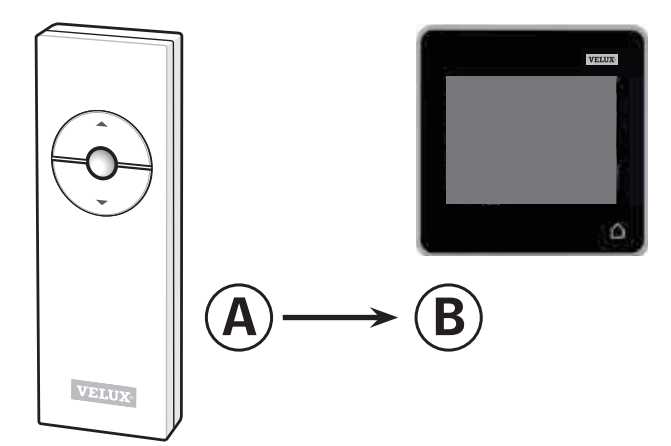

次の頁に続く

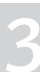

**VELUX** 

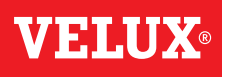

### 登録

VELUX INTEGRA® システムの拡張 - リモコンの追加 **3**

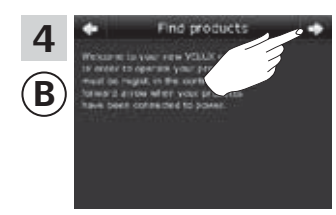

4 <del>\* Find products - \*</del> 画面の描示に<sub>化つく、 华偏かぐさ 5<br>たら - ☆ を押してください。</sub> 画面の指示に従って、準備ができ

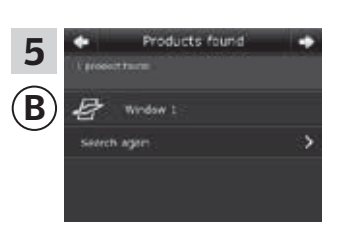

リモコンは製品が見つかりました と表示します。

**注意:**リモコンが全ての製品を見 つけなかった場合は「再検索」を 押して、画面の指示に従ってくだ さい。製品が電源に接続されて いるのにリモコンが全ての製品を 見つけることができない場合は、 「初期登録が失敗した場合」の章 に進んでください。

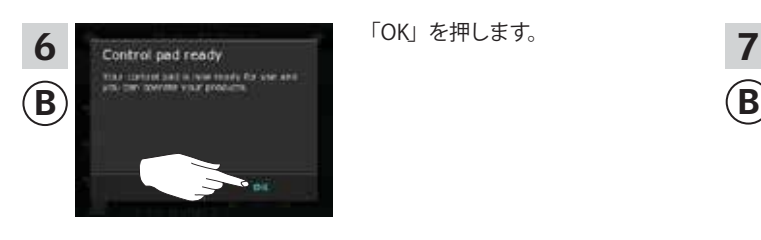

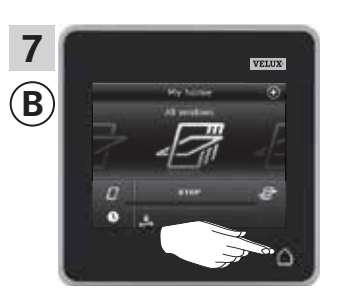

■ △「OK」を押します。<br>■ DELLING

### 登録

VELUX INTEGRA® システムの拡張 - リモコンの追加 **3**

**リモコン KLI 110 ですでに操作されているシステムに VELUX INTEGRA® リモコン KLR 200 を追加する**

すでに使用されているリモコン KLI 110 からリモコン KLR 200 に内容を コピーする方法を以下に説明します。リモコン KLI110 の説明書も参照し てください。

コピーを送信するリモコン KLI 110 をリモコン (A) と呼びます。 コピーを受信するリモコン KLR 200 をリモコン B と呼びます。

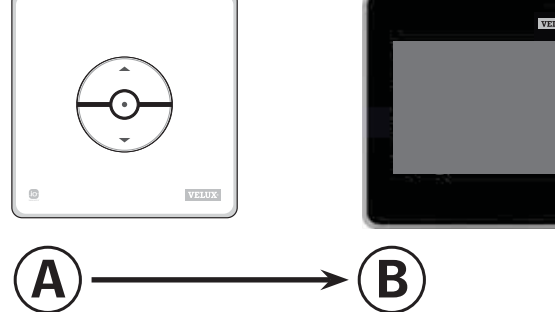

#### まず、A で 1 の操作を行ってください。

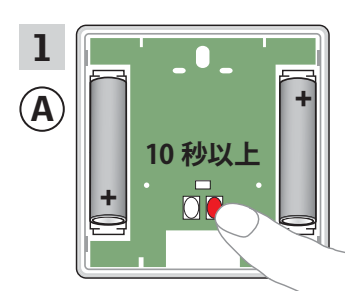

裏面の R ボタンを少なくと も 10 秒間押してコピーする 製品を準備します。

2 分以内に B で 2 ~ 7 の操作を行ってください。

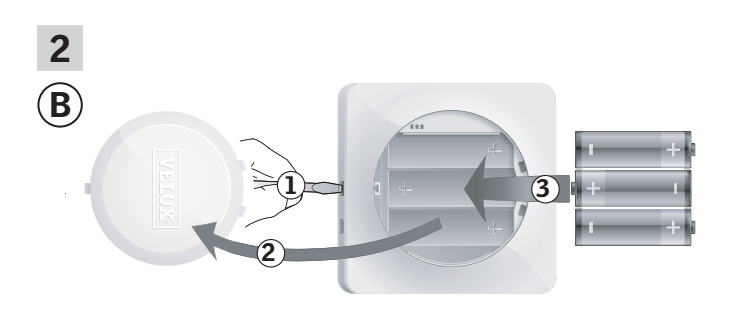

図示のようにドライバーで解除ボタンを押し て電池ケースの蓋を取り外します 1)、2。 電池 (型:単 3[AA/LR6]) を挿入します 3。 蓋を元通りに取り付けます。

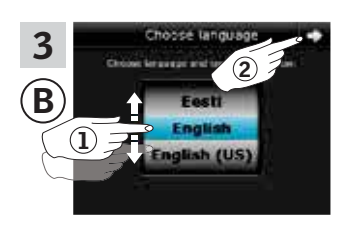

画面で、ホイールを矢印の方向 に回転させて、言語を選択しま  $\overline{\mathfrak{g}}\left( \overline{\mathbf{1}}\right)$ ☆を押します ②。

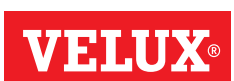

ö

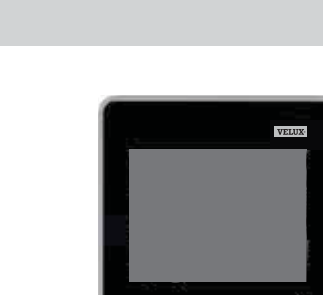

次の頁に続く

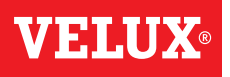

### 登録

VELUX INTEGRA® システムの拡張 - リモコンの追加 **3**

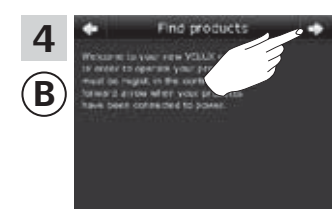

4 <del>\* Find products - \*</del> 画面の描示に<sub>化つく、 华偏かぐさ 5<br>たら - ☆ を押してください。</sub> 画面の指示に従って、準備ができ

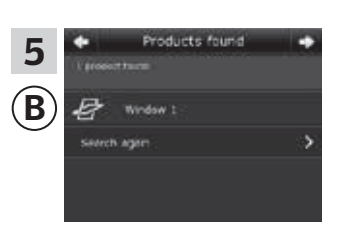

リモコンは製品が見つかりました と表示します。

**注意:**リモコンが全ての製品を見 つけなかった場合は「再検索」を 押して、画面の指示に従ってくだ さい。製品が電源に接続されて いるのにリモコンが全ての製品を 見つけることができない場合は、 「初期登録が失敗した場合」の章 に進んでください。

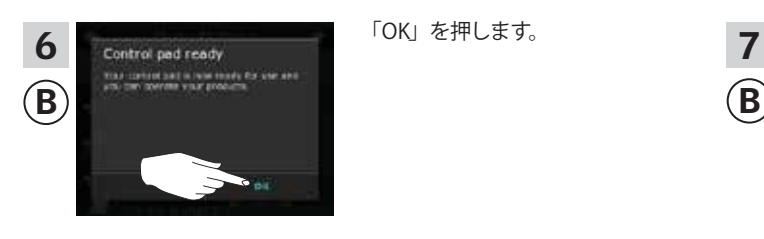

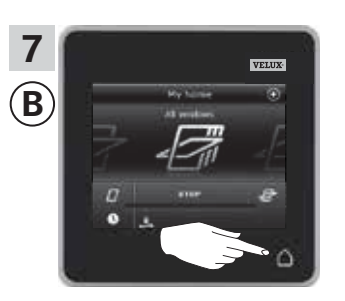

### 登録

VELUX INTEGRA® システムの拡張 - リモコンの追加 **3**

**別のメーカーのウォールスイッチ/コンセントに取り付けられたイン ターフェイス KLF 050 ですで に 操 作 されているシステムに VELUX INTEGRA® リモコン KLR 200 を追加する(日本仕様は対象外)**

すでに使用されているインターフェイス KLF 050 からリモコン KLR 200 に内容をコピーする方法を以下に説明します。インターフェイスの説明 書も参照してください。

**注意:**無線周波数が 868 MHz の VELUX INTEGRA® 製品のみで使用可 能です。

コピーを送信するインターフェイス KLF 050 をリモコン (A) と呼びます。 コピーを**受信**するリモコン KLR 200 をリモコン B と呼びます。

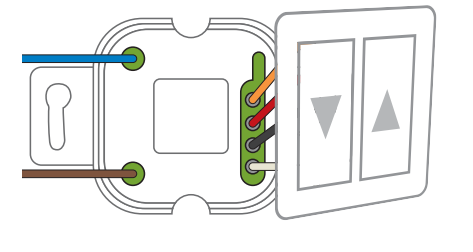

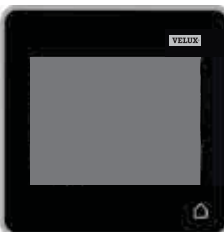

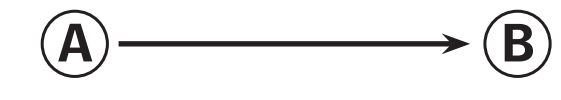

まず、A で 1 の操作を行ってください。

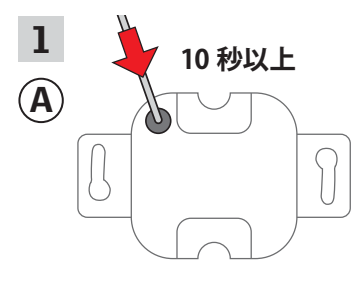

先のとがった物で裏面のセット ボタンを少なくとも 10 秒間押し てコピーする製品を準備します。

2 分以内に B で 2 ~ 7 の操作を行ってください。

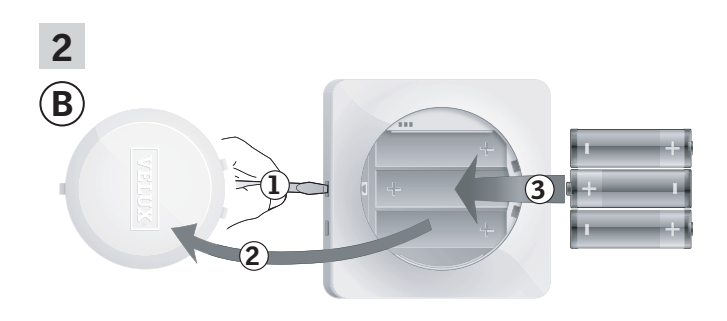

図示のようにドライバーで解除ボタンを押し て電池ケースの蓋を取り外します 1, 2。 電池 (型:単 3[AA/LR6]) を挿入します 3。 蓋を元通りに取り付けます。

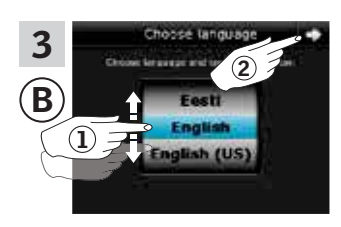

画面で、ホイールを矢印の方向 に回転させて、言語を選択しま  $\overline{\mathfrak{g}}\left( \overline{\mathbf{1}}\right)$  $\Leftrightarrow$ を押します ②。

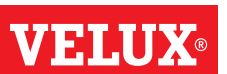

次の頁に続く

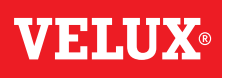

### 登録

VELUX INTEGRA® システムの拡張 - リモコンの追加 **3**

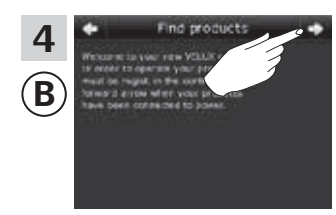

4 <del>\* Find products - \*</del> 画面の描示に<sub>化つく、 华偏かぐさ 5<br>たら - ☆ を押してください。</sub> 画面の指示に従って、準備ができ

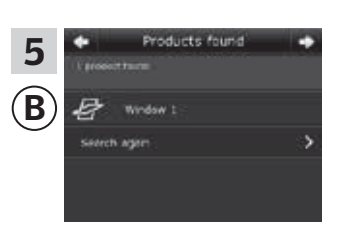

リモコンは製品が見つかりました と表示します。

**注意:**リモコンが全ての製品を見 つけなかった場合は「再検索」を 押して、画面の指示に従ってくだ さい。製品が電源に接続されて いるのにリモコンが全ての製品を 見つけることができない場合は、 「初期登録が失敗した場合」の章 に進んでください。

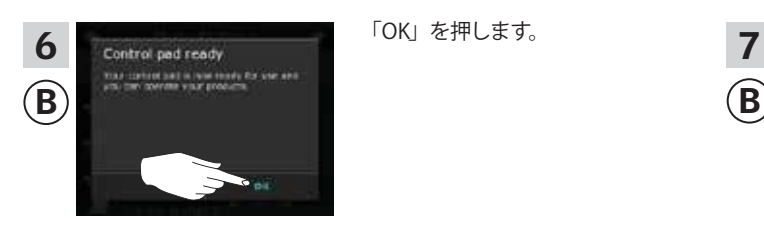

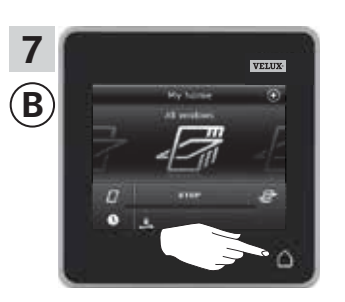

### 登録

VELUX INTEGRA® システムの拡張 - リモコンの追加 **3**

**インターフェイス KLF 100 ですでに操作されているシステムに VELUX INTEGRA® リモコン KLR 200 を追加する**

すでに使用されているインターフェイス KLF 100 からリモコン KLR 200 に内容をコピーする方法を以下に説明します。インターフェイスの説明 書も参照してください。

コピーを送信するインターフェイス KLF 100 をリモコン (A) と呼びます。 コピーを受信するリモコン KLR 200 をリモコン B と呼びます。

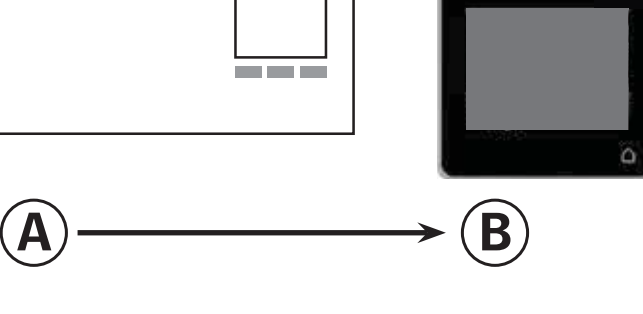

#### まず、B で 1 ~ 4 の操作を行ってください。

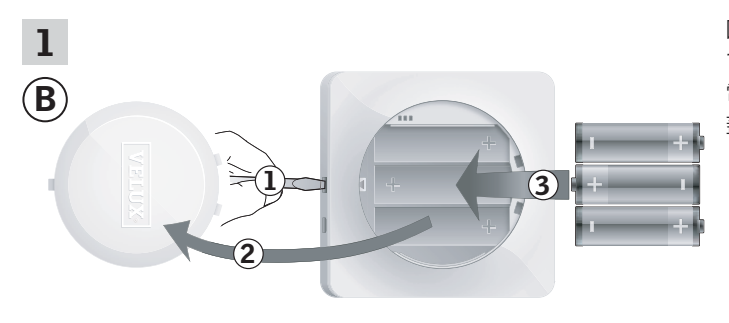

図示のようにドライバーで解除ボタンを押し て電池ケースの蓋を取り外します 1,2。 電池 (型:単 3[AA/LR6]) を挿入します 3。 蓋を元通りに取り付けます。

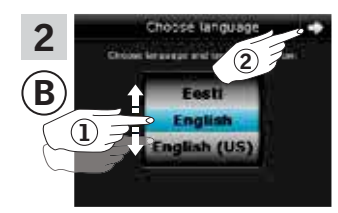

B B 2 3 3 回回 C、 小イールを大印のカ向 3<br>に回転させて、言語を選択しま 画面で、ホイールを矢印の方向  $\overline{\mathfrak{g}}\left( \mathbf{0}\right)$ ☆を押します ②。

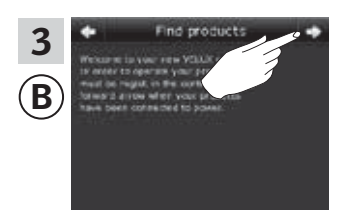

画面の指示に従って、準備ができ たら を押してください。

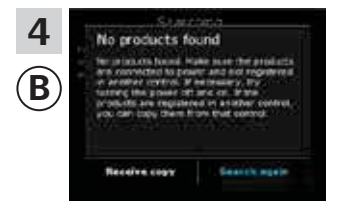

6 の操作まで「コピーを受信」を 押さ**ない**でください。

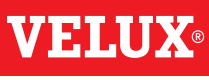

次の頁に続く

**VELU** 

### 登録

全録<br>VELUX INTEGRA® システムの拡張 - リモコンの追加 3<br>- SALIS INTEGRA® システムの拡張 - リモコンの追加 3

次に、A で 5 の操作を行ってください。

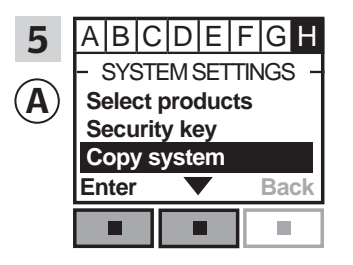

メニュー項目 ■ が強調表示され るまでインターフェイスの指示に 従ってください。 **■ ▼** を押して「Copy system」 を強調表示させます。 「Enter」を押して選択を確定 します。

2 分以内に B で 6 の操作を行ってください。

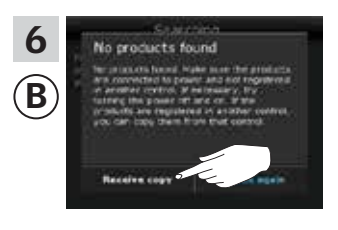

「コピーを受信」を押します。 画面の指示に従って、準備ができ たら を押してください。

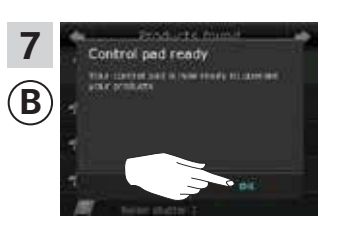

「OK」を押します。

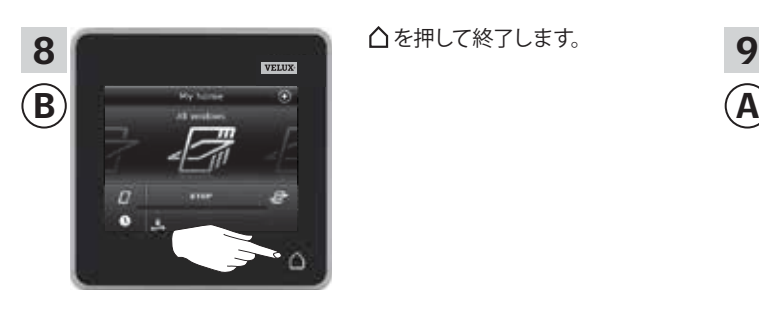

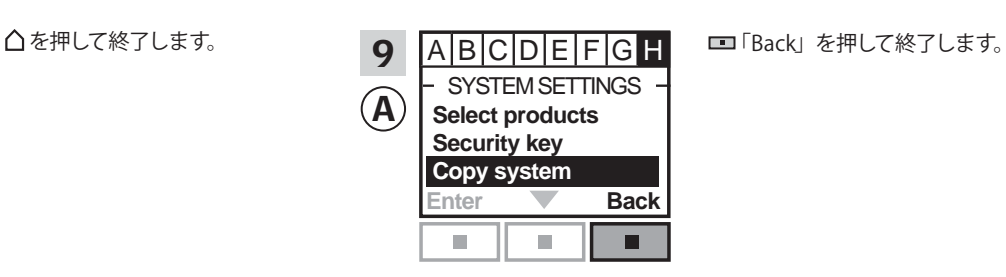

**VELUX** 

### 登録

VELUX INTEGRA® システムの拡張 - リモコンの追加 **3**

**別の種類の io-homecontrol® リモコンですでに操作されているシステム に VELUX INTEGRA® リモコン KLR 200 を追加する(日本仕様は対象外)**

すでに使用されている io-homecontrol® リモコンからリモコン KLR 200 に内容をコピーする方法を以下に説明します。リモコンの説明書または 「io-homecontrol® 製品のジョイント操作」の章も参照してください。

**注意:**無線周波数が 868 MHz の VELUX INTEGRA® 製品のみで使用可 能です。

コピーを送信する io-homecontrol® リモコンをリモコン A と呼びます。 コピーを**受信**するリモコン KLR 200 をリモコン B と呼びます。

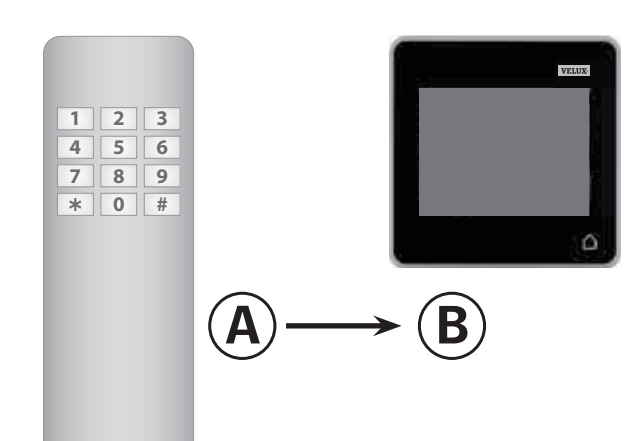

まず、A で 1 ~ 4 の操作を行ってください。

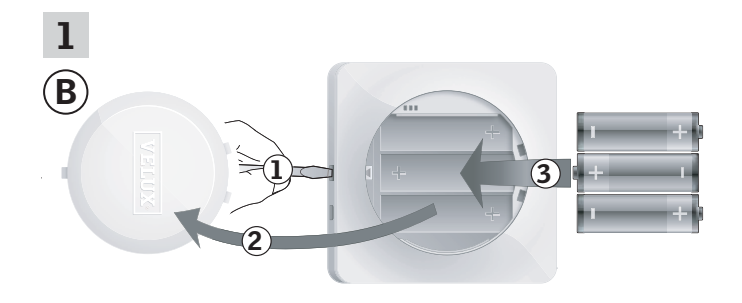

図示のようにドライバーで解除ボタンを押し て電池ケースの蓋を取り外します 1, 2。 電池 (型:単 3[AA/LR6]) を挿入します 3。 蓋を元通りに取り付けます。

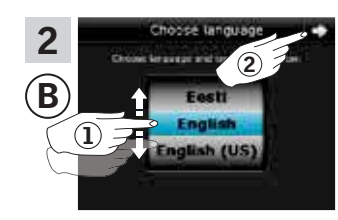

2 3 に回転させて、言語を選択しま 画面で、ホイールを矢印の方向  $\overline{J}$   $\Omega$ .  $ightharpoonup$ を押します $(2)$ 。

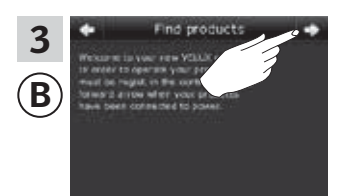

画面の指示に従って、準備ができ たら を押してください。

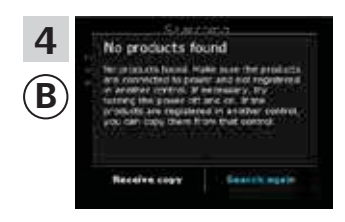

6 の操作まで「コピーを受信」を 押さ**ない**でください。

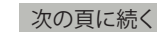

### 登録

全録<br>VELUX INTEGRA® システムの拡張 - リモコンの追加 3<br>- Sand 33 - Sand 33 - Sand 33 - Sand 33 - Sand 33 - Sand 33 - Sand 33 - Sand 33 - Sand 33 - Sand 33 - Sand 33

次に、A で 5 の操作を行ってください。

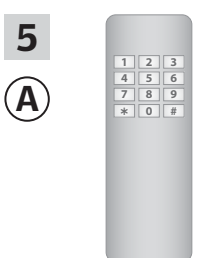

io-homecontrol® リモコンの説明 書を参照してください。 ツーウェイリモコンをお持ちの場 合は、「io-homecontrol® 製品の ジョイント操作」の章も参照され ると良いでしょう。

#### 2 分以内に B で 6 の操作を行ってください。

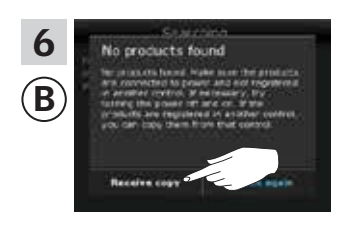

「コピーを受信」を押します。 画面の指示に従って、準備ができ たら を押してください。

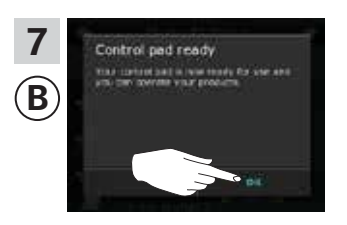

「OK」を押します。

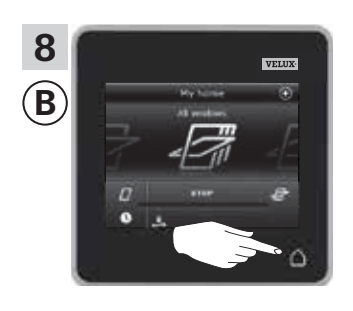

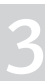

### 登録

VELUX INTEGRA® システムの拡張 - リモコンの追加 **3**

#### **別々のシステムですでに使用されているリモコンを互いの製品の操作がで きるようにする**

「リモコン」は、VELUX INTEGRA® 製品を操作することができる全ての装 置の総称として使用します。

別々のシステムですでに使用されている 2 つ(以上)のリモコンをお持ち の場合は、それらのリモコンに互いの製品を操作させることができます。 そのために、全ての製品が同じセキュリティキーを有するようにそれぞれの リモコンにすでに登録されている全ての製品を両方のリモコンに登録しな ければなりません。

リモコン KLR 200 を統合するリモコンを探すには、下記の参照ページを ご覧ください。

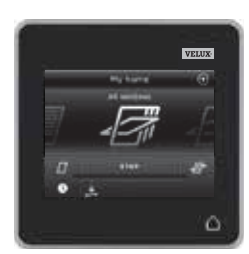

**VELUX** 

VELUX INTEGRA® リモコン KLR 200 (3LR A02) 70 ~ 71 頁

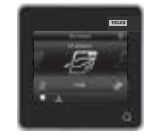

VELUX INTEGRA® リモコン KLR 100 (3LR A01) 72 ~ 73 頁

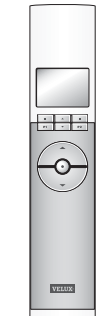

VELUX INTEGRA® リモコン KRX 100 (3LF D02) 74 ~ 75 頁 (日本仕様は対象外)

VELUX INTEGRA® 画面無しのリモコン (3UR B01) 76 頁 (日本仕様は対象外)

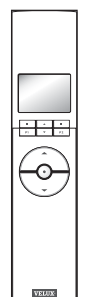

 $\ddot{\circ}$ 

VELUX INTEGRA® リモコン KLI 110 (3LI D01) 77 頁

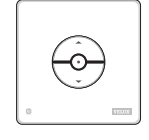

VELUX INTEGRA® 別のメーカーのウォール スイッチ/コンセントに 取り付けられたインター フェイス KLF 050

(3LF D50) 78 頁 (日本仕様は対象外)

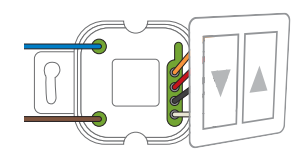

VELUX INTEGRA® インターフェイス KLF 100 (3LF D01)  $79 \sim 80$ 頁

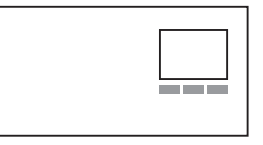

他の種類のio-homecontrol® リモコン 81 ~ 83 頁 (日本仕様は対象外)

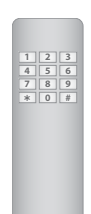

# **VELUX**

### 登録

VELUX INTEGRA® システムの拡張 - リモコンの追加 **3**

**別々のシステムの 2 つ以上の VELUX INTEGRA® リモコン KLR 200 を互 いの製品の操作ができるようにする**

リモコン KLR 200 に別のリモコン KLR 200 に登録されている製品も操 作させる方法を以下に説明します。

製品を**受信**するリモコン KLR 200 をリモコン (A) と呼びます。 製品を送信するリモコン KLR 200 をリモコン B と呼びます。

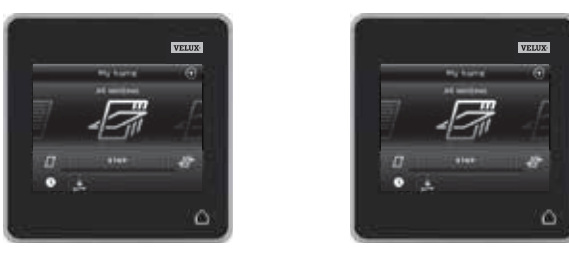

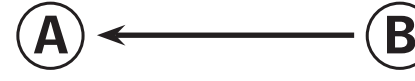

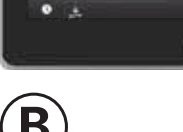

#### まず、A で 1 ~ 4 の操作を行ってください。

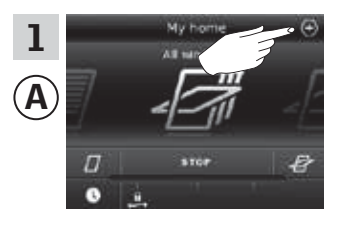

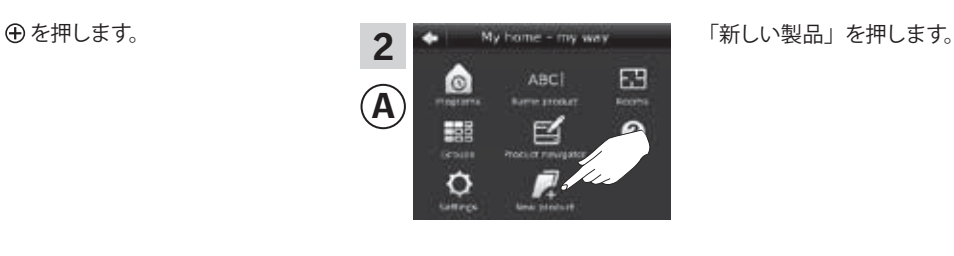

New products 3 c  $\mathbf A$ i. a an concreti mode

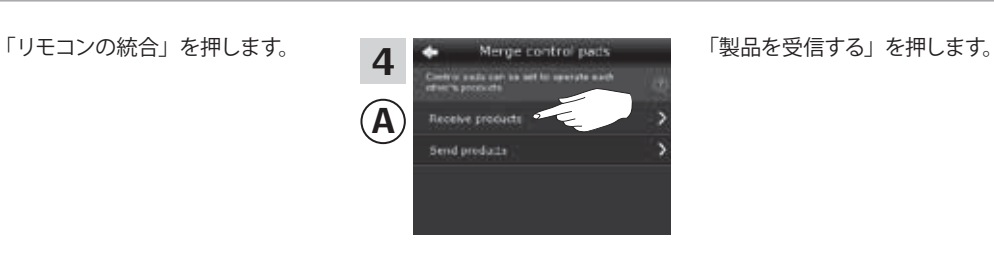

2 分以内に ® で 5 ~ 8 の操作を行ってください。

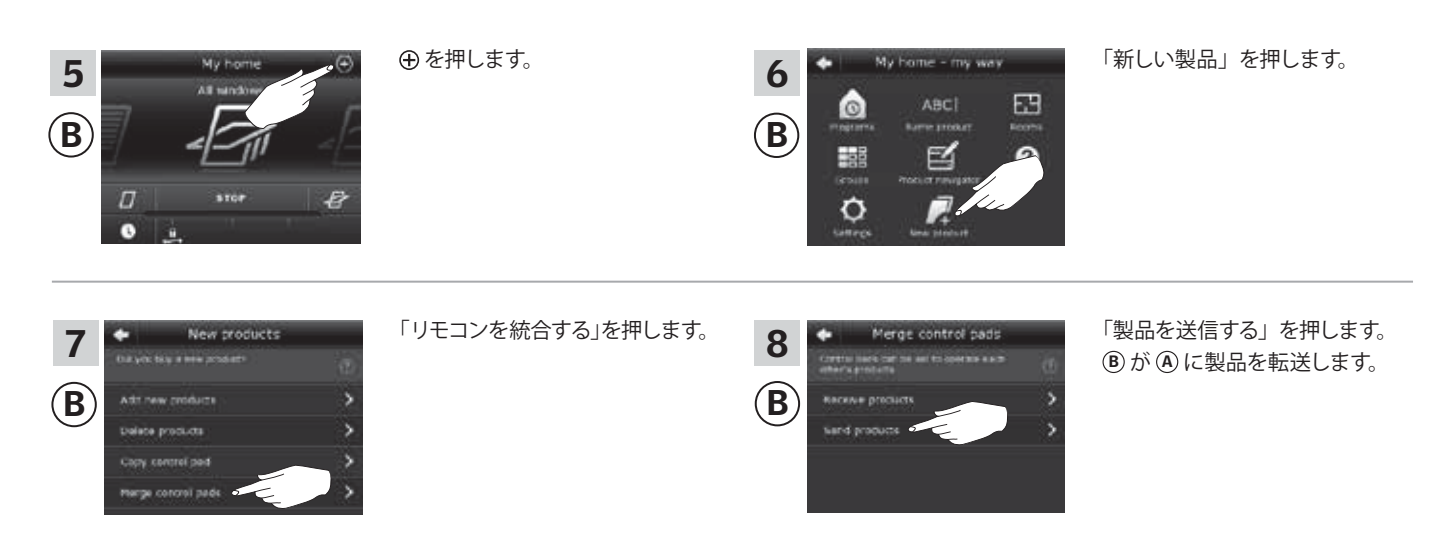

次の頁に続く

VELUX® 70

**VELU** 

### 登録

VELUX INTEGRA® システムの拡張 - リモコンの追加 **3**

次に、A で 9 ~ 11 の操作を行ってください。

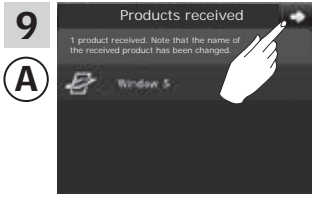

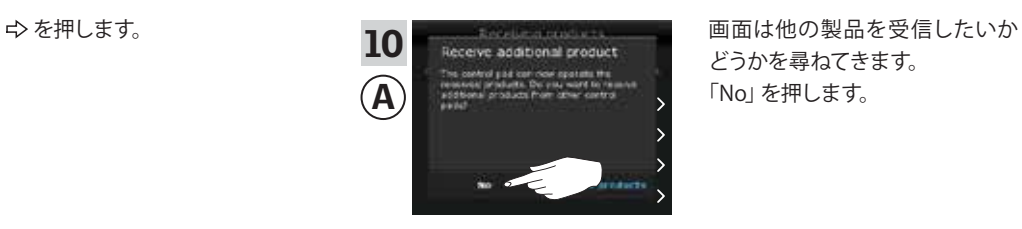

どうかを尋ねてきます。 「No」を押します。

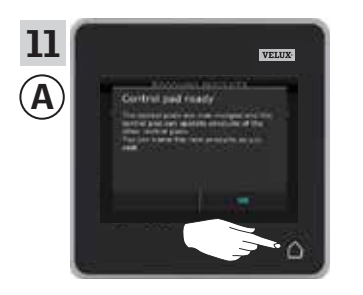

△を押して終了します。

#### 次に、B で 12 ~ 13 の操作を行ってください。

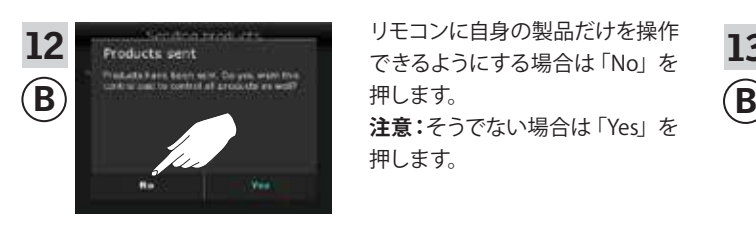

リモコンに自身の製品だけを操作 できるようにする場合は「No」を 押します。 押します。

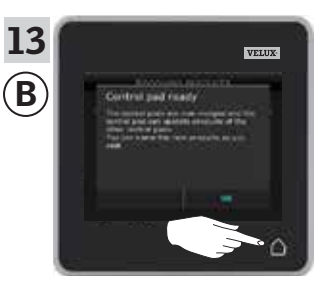

△を押して終了します。

これで A は全ての製品を操作することができます。同様に B で全ての 製品を操作することができるようにするには、「リモコンに製品を追加す る」の章に従ってください。

転送前に A と同じ製品を操作することができた追加リモコンをお持ち の場合は、それらの製品を再び操作することができるようにするにはセ キュリティキーを同期しなければなりません。84 頁の一覧を参照してく ださい。

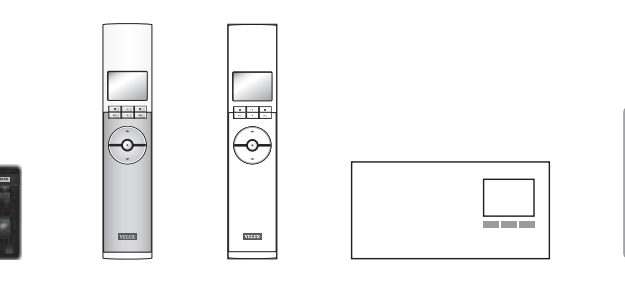

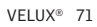

**VELUX** 

#### 登録

VELUX INTEGRA® システムの拡張 - リモコンの追加 **3**

**別々のシステムの VELUX INTEGRA® リモコン KLR 200 とリモコン KLR 100 を互いの製品の操作ができるようにする**

リモコン KLR 100 に登録された製品をリモコン KLR 200 でも操作でき るようにする方法を以下に説明します。

製品を**受信**するリモコン KLR 200 をリモコン (A) と呼びます。 製品を送信するリモコン KLR 100 をリモコン B と呼びます。

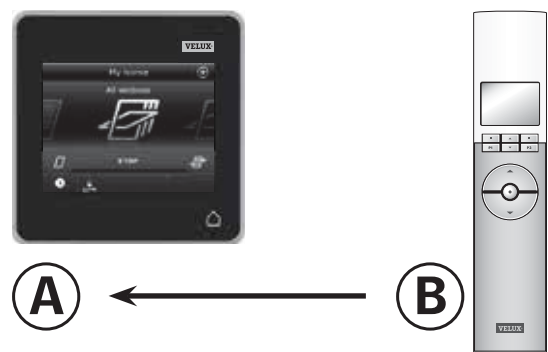

#### まず、A で 1 ~ 4 の操作を行ってください。

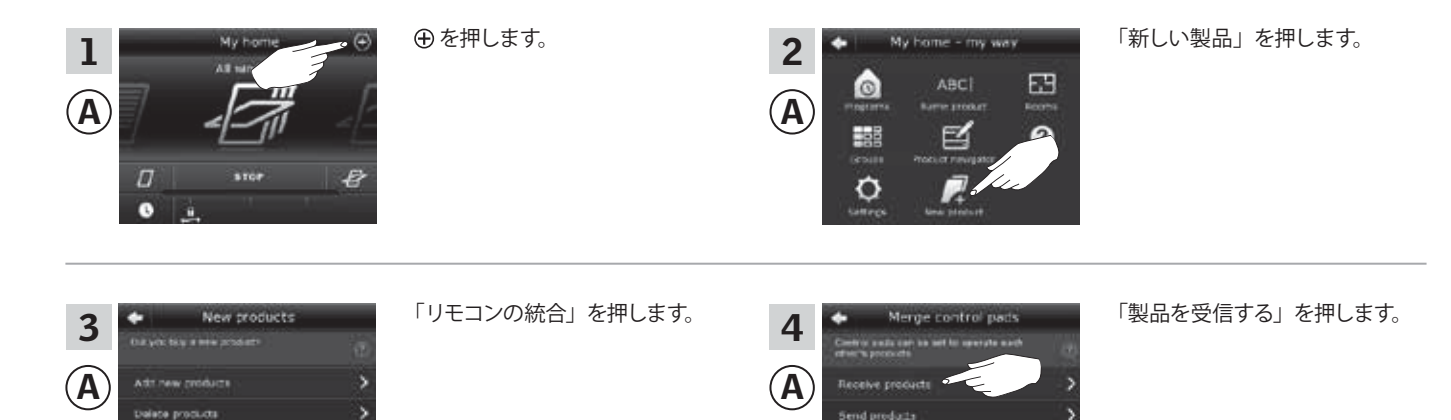

2 分以内に ® で 5 ~ 7 の操作を行ってください。

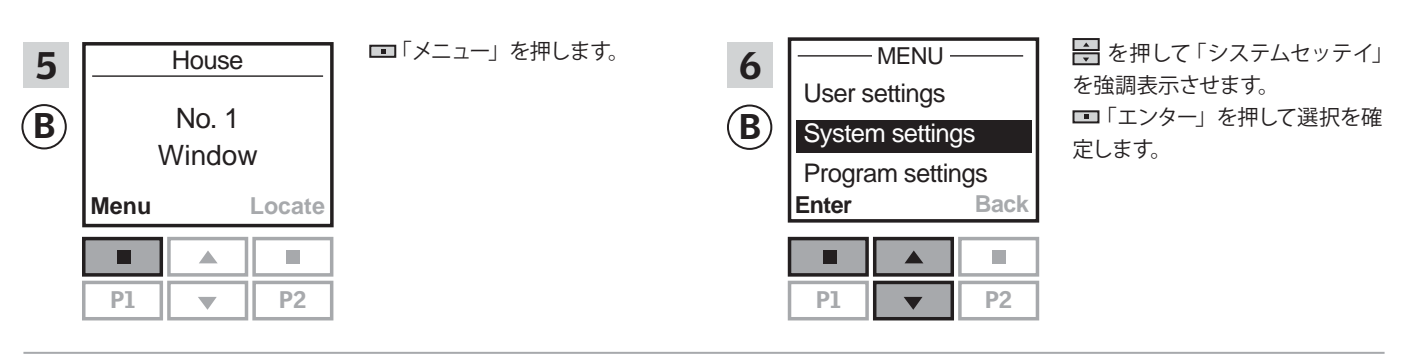

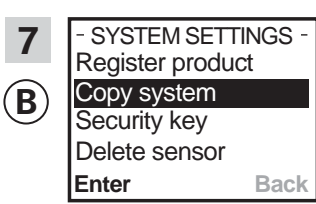

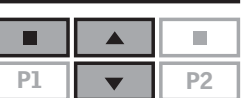

 を押して「コピーシステム」を 強調表示させます。 「エンター」を押して選択を 確定します。 B が A に製品を転送します。

次の頁に続く
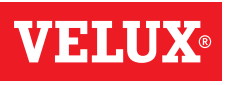

### 登録

VELUX INTEGRA® システムの拡張 - リモコンの追加 **3**

次に、A で 8 ~ 10 の操作を行ってください。

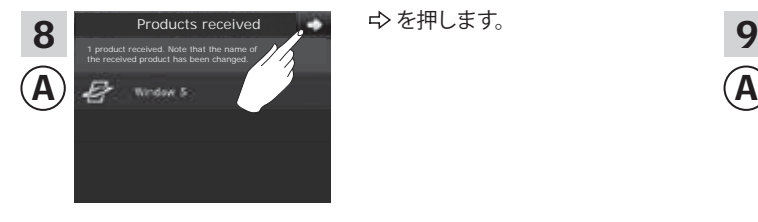

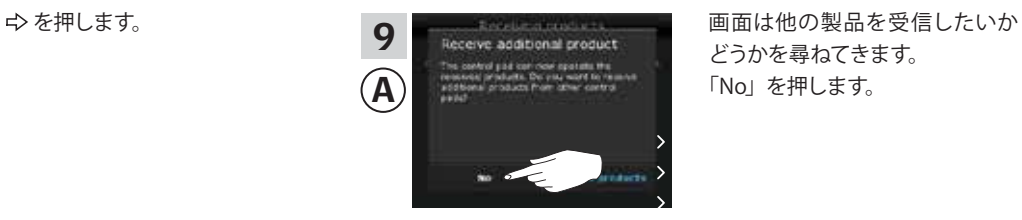

どうかを尋ねてきます。 「No」を押します。

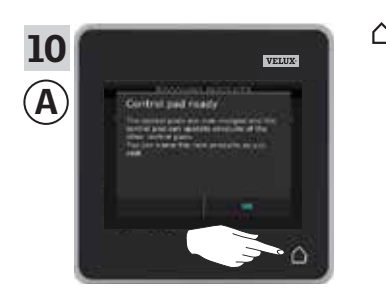

△を押して終了します。

#### 次に、B で 11 の操作を行ってください。

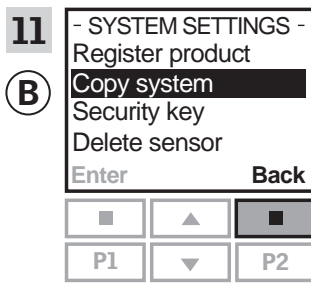

「モドル」を押して終了します。

これで A は全ての製品を操作することができるようになりました。同 様に B で全ての製品を操作することができるようにするには、リモコ ン KLR 100 の使用説明書の「新しい製品を登録する」の章に従ってくだ さい。

転送前に A と同じ製品を操作することができた追加リモコンをお持ち の場合は、それらの製品を再び操作することができるようにするにはセ キュリティキーを同期しなければなりません。84 頁の一覧を参照してく ださい。

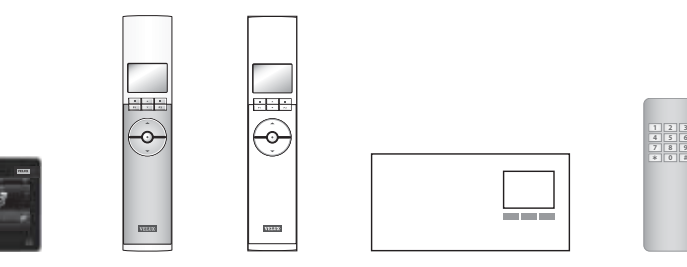

# **VELUX**

#### 登録

VELUX INTEGRA® システムの拡張 - リモコンの追加 **3**

**別々のシステムの VELUX INTEGRA® リモコン KLR 200 とリモコン KRX 100 を互いの製品の操作ができるようにする(日本仕様は対象外)**

リモコン KRX 100 に登録された製品をリモコン KLR 200 でも操作でき るようにする方法を以下に説明します。

**注意:**無線周波数が 868 MHz の VELUX INTEGRA® 製品のみで使用可 能です。

製品を受信するリモコン KLR 200 をリモコン A と呼びます。 製品を送信するリモコン KRX 100 をリモコン B と呼びます。

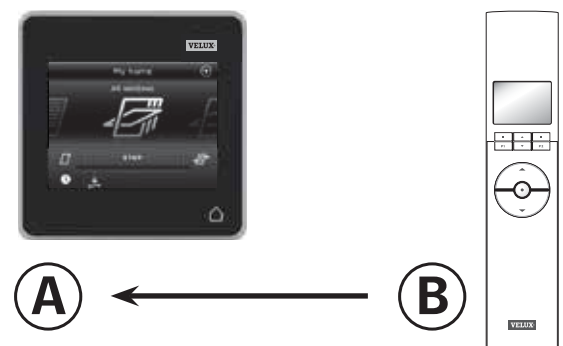

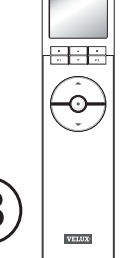

まず、A で 1 ~ 4 の操作を行ってください。

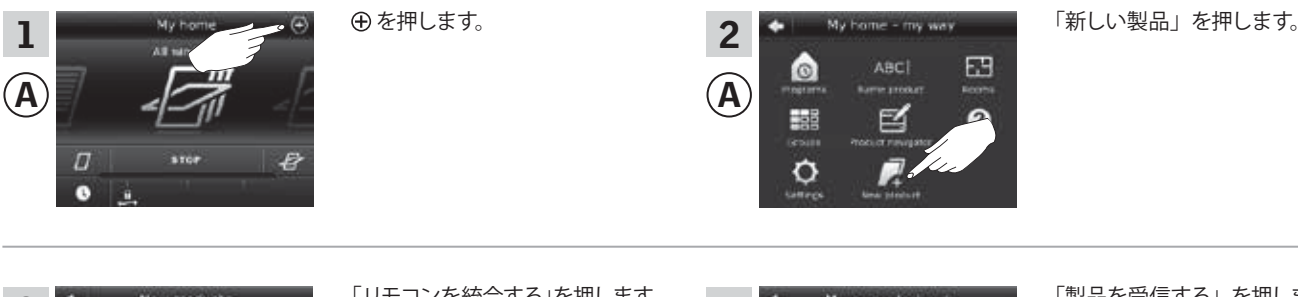

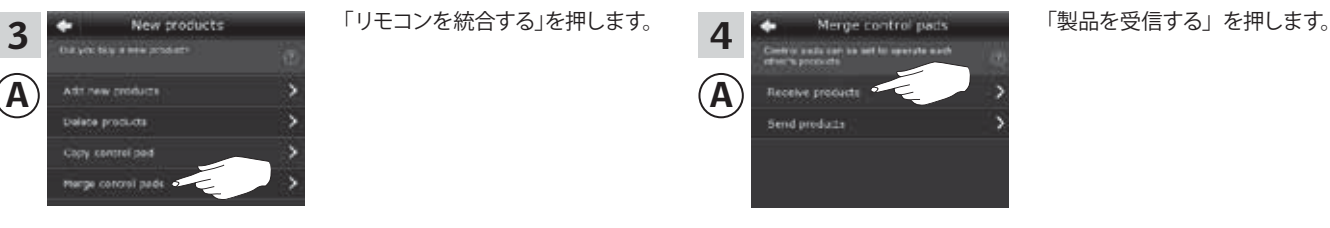

2 分以内に ® で 5 ~ 7 の操作を行ってください。

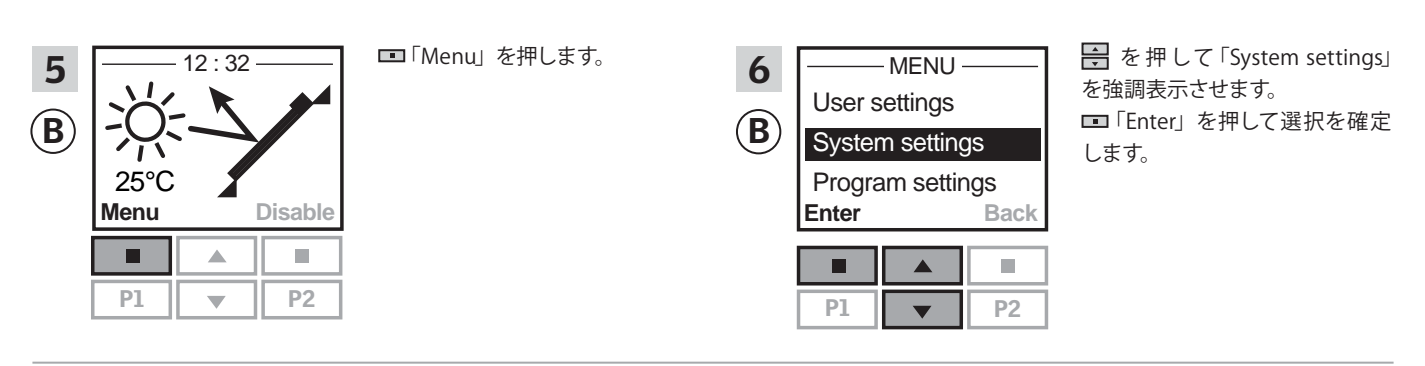

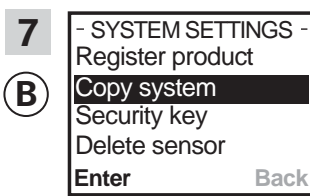

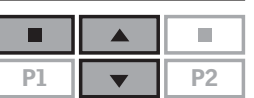

 を押して「Copy system」 を 強調表示させます。 「Enter」を押して選択を確定 します。 B が A に製品を転送します。

次の頁に続く

**VELU** 

登録

VELUX INTEGRA® システムの拡張 - リモコンの追加 **3**

A で 8 ~ 10 の操作を行ってください。

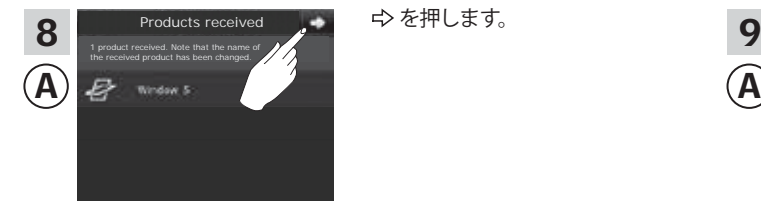

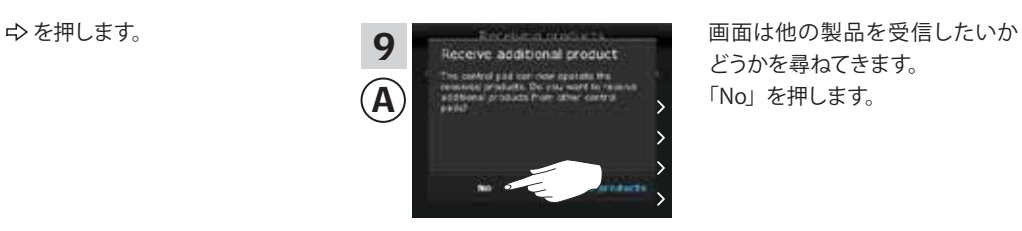

どうかを尋ねてきます。 「No」を押します。

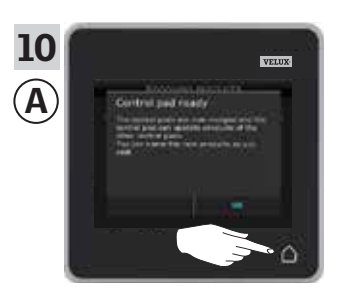

△を押して終了します。

B で 11 の操作を行ってください。

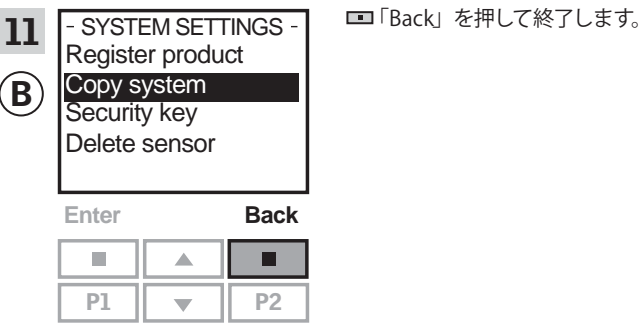

これで A は全ての製品を操作することができるようになりました。同 様に B で全ての製品を操作することができるようにするには、リモコン KRX 100 の説明書の「リモコンにブラインドを登録する」の章に従ってく ださい。

転送前に A と同じ製品を操作することができた追加リモコンをお持ち の場合は、それらの製品を再び操作することができるようにするにはセ キュリティキーを同期しなければなりません。84 頁の一覧を参照してく ださい。

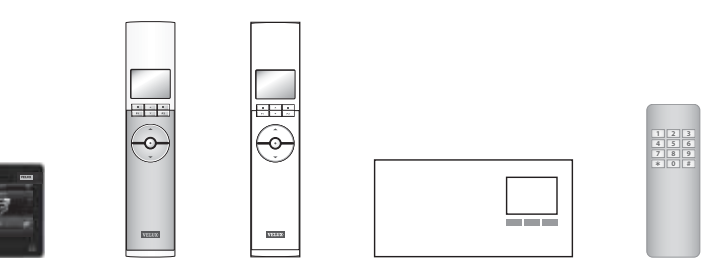

**VELUX** 

#### 登録

VELUX INTEGRA® システムの拡張 - リモコンの追加 **3**

**別 々 の シ ス テ ム の VELUX INTEGRA® リ モ コ ン KLR 200 と VELUX INTEGRA® 画面無しリモコンを互いの製品の操作ができるようにする (日本仕様は対象外)**

画面無しリモコンに登録された製品をリモコン KLR 200 でも操作でき るようにする方法を以下に説明します。

**注意:**無線周波数が 868 MHz の VELUX INTEGRA® 製品のみで使用可 能です。

製品を受信するリモコン KLR 200 をリモコン A と呼びます。 製品を送信する画面無しリモコンをリモコン B と呼びます。

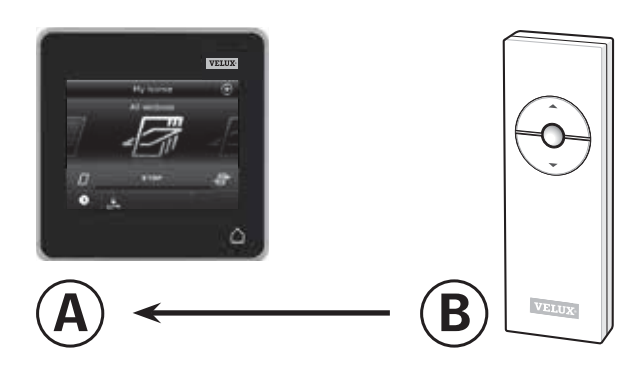

まず、B で 1 の操作を行ってください。

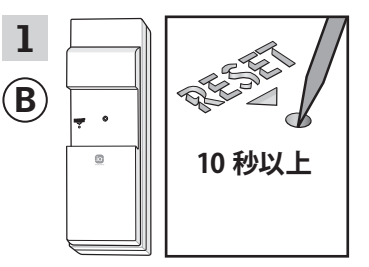

先のとがった物で裏面のリ セットボタンを少なくとも 10 秒間押して登録する製品を 準備します。

10 分以内に A で 2~6の操作を行ってください。

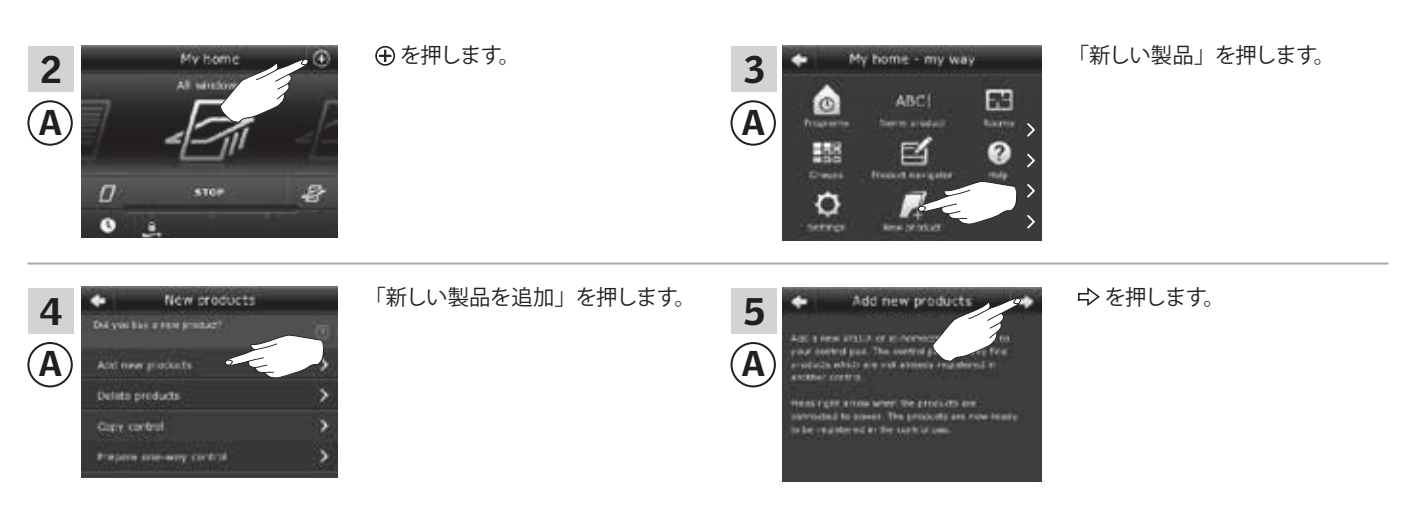

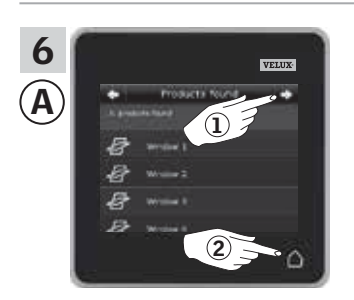

リモコンが製品を見つけたら ☆ を押します ①。 これで新しい製品を操作すること ができるようになりました。 △を押して終了します ②。

同様に B で、選択された製品を操作することができるようにするには、 制御システム KUX 100 の説明書の「*追加リモコン*」の章に従ってください。

**VELUX** 

#### 登録

VELUX INTEGRA® システムの拡張 - リモコンの追加 **3**

**別々のシステムの VELUX INTEGRA® リモコン KLR 200 とリモコン KLI 110 を互いの製品の操作ができるようにする**

リモコン KLI 110 に登録された製品をリモコン KLR 200 でも操作できる ようにする方法を以下に説明します。

製品を**受信**するリモコン KLR 200 をリモコン (A) と呼びます。 製品を送信するリモコン KLI 110 をリモコン B と呼びます。

まず、B で 1 の操作を行ってください。

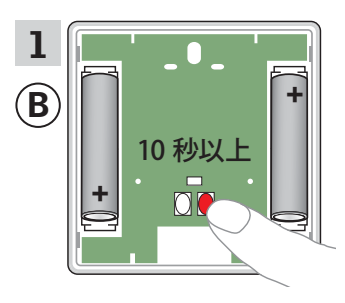

裏面の R ボタンを少なくと も 10 秒間押して登録する製 品を準備します。

10 分以内に A で 2~6の操作を行ってください。

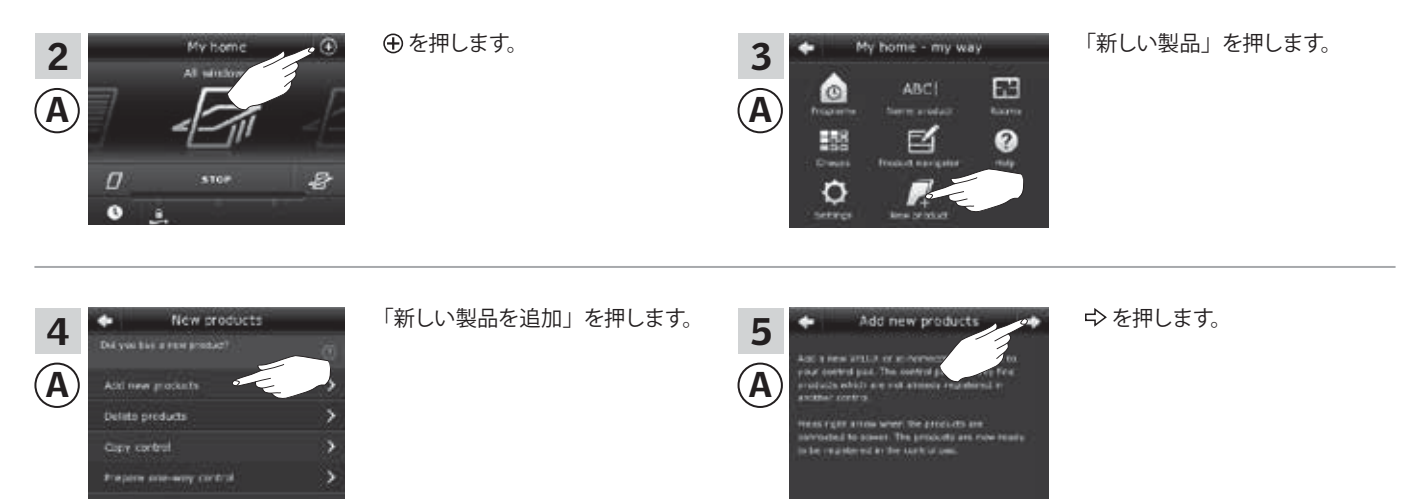

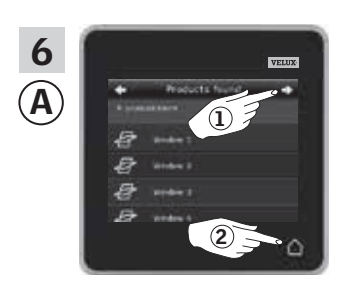

リモコンが製品を見つけたら ☆ を押します $($ )。 これで新しい製品を操作すること ができます。 △を押して終了します ②。

同様に B で、選択された製品を操作することができるようにするには、 リモコン KLI 110 の説明書の「リモコン KLR200 に登録済みの製品の操 作」の章に従ってください。

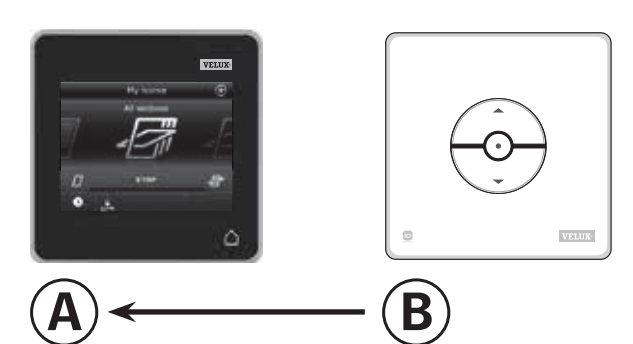

VELUX® 77

### 登録

VELUX INTEGRA® システムの拡張 - リモコンの追加 **3**

**別々のシステムの VELUX INTEGRA® リモコン KLR 200 とインターフェ イス KLF 050 を互いの製品の操作ができるようにする(日本仕様は対 象外)**

インターフェイス KLF 050 に登録された製品をリモコン KLR 200 でも操 作できるようにする方法を以下に説明します。

**注意:**無線周波数が 868 MHz の VELUX INTEGRA® 製品のみで使用可 能です。

製品を受信するリモコン KLR 200 をリモコン A と呼びます。 製品を送信するインターフェイス KLF 050 をリモコン B と呼びます。

まず、B で 1 の操作を行ってください。

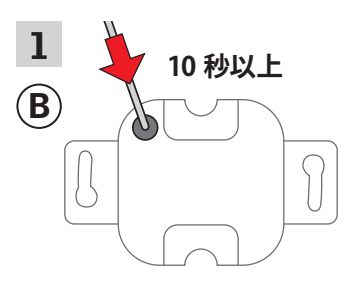

先のとがった物で裏面の セットボタンを少なくとも 10 秒間押して、登録する製品 を準備します。

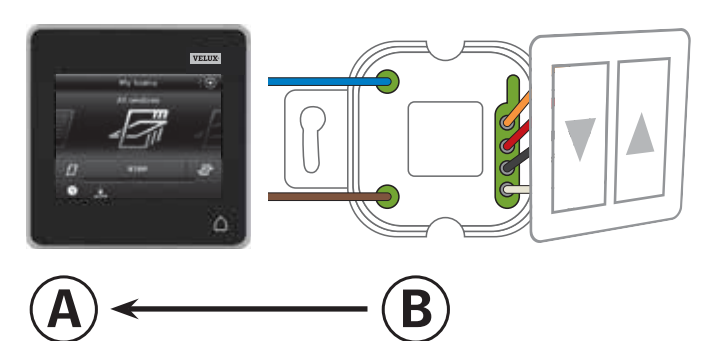

10 分以内に (A) で 2 ~ 6 の操作を行ってください。

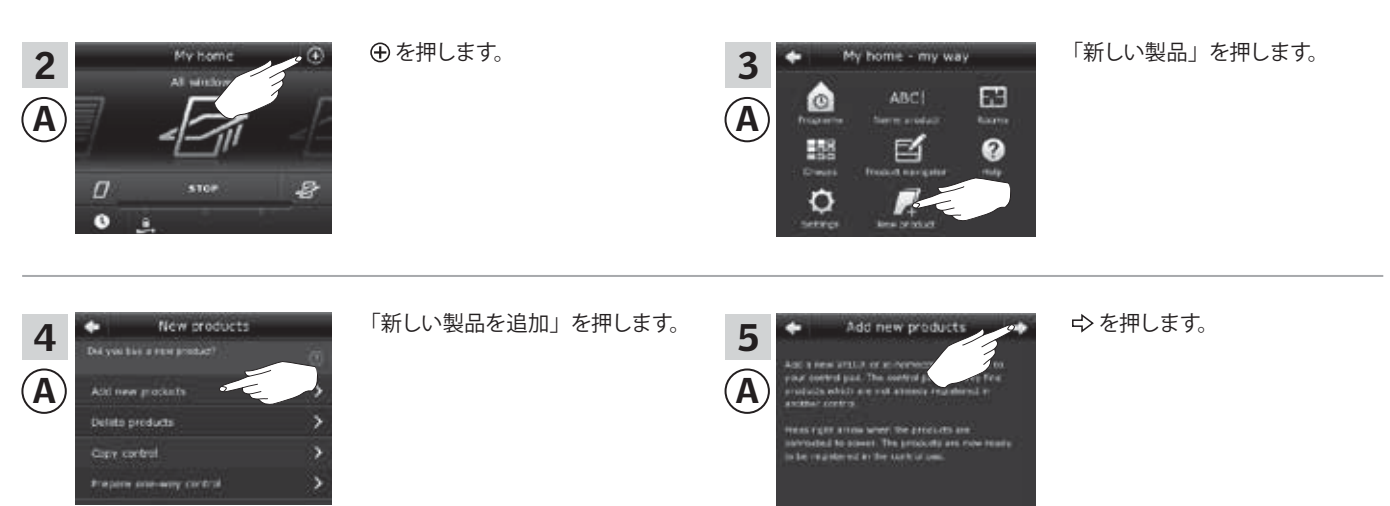

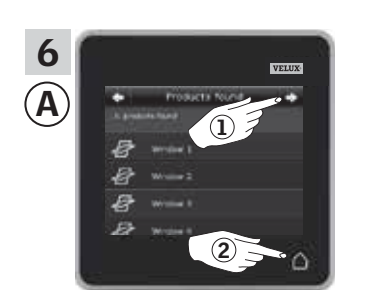

リモコンが製品を見つけたら を押します $($   $)$ 。 これで新しい製品を操作すること ができます。 △を押して終了します ②。

同様に B で、選択された製品を操作することができるようにするには、 インターフェイス KLF 050 の説明書の「運転状態にする」の章に従って ください。

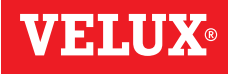

**VELU** 

#### 登録

VELUX INTEGRA® システムの拡張 - リモコンの追加 **3**

**別々のシステムの VELUX INTEGRA® リモコン KLR 200 とインターフェ イス KLF100 を互いの製品の操作ができるようにする**

インターフェイス KLF 100 に登録された製品をリモコン KLR 200 でも操 作できるようにする方法を以下に説明します。

製品を**受信**するリモコン KLR 200 をリモコン (A) と呼びます。 製品を送信するインターフェイス KLF 100 をリモコン B と呼びます。

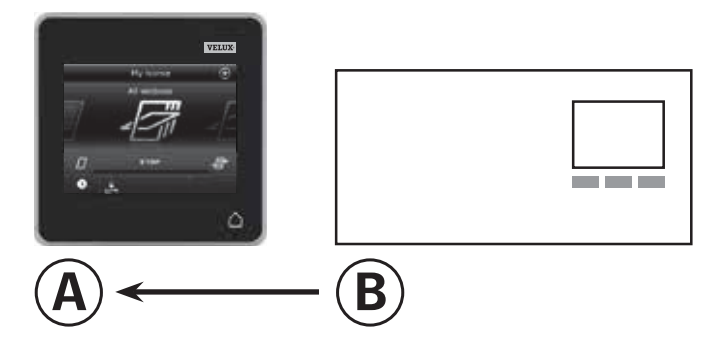

まず、A で 1 ~ 4 の操作を行ってください。

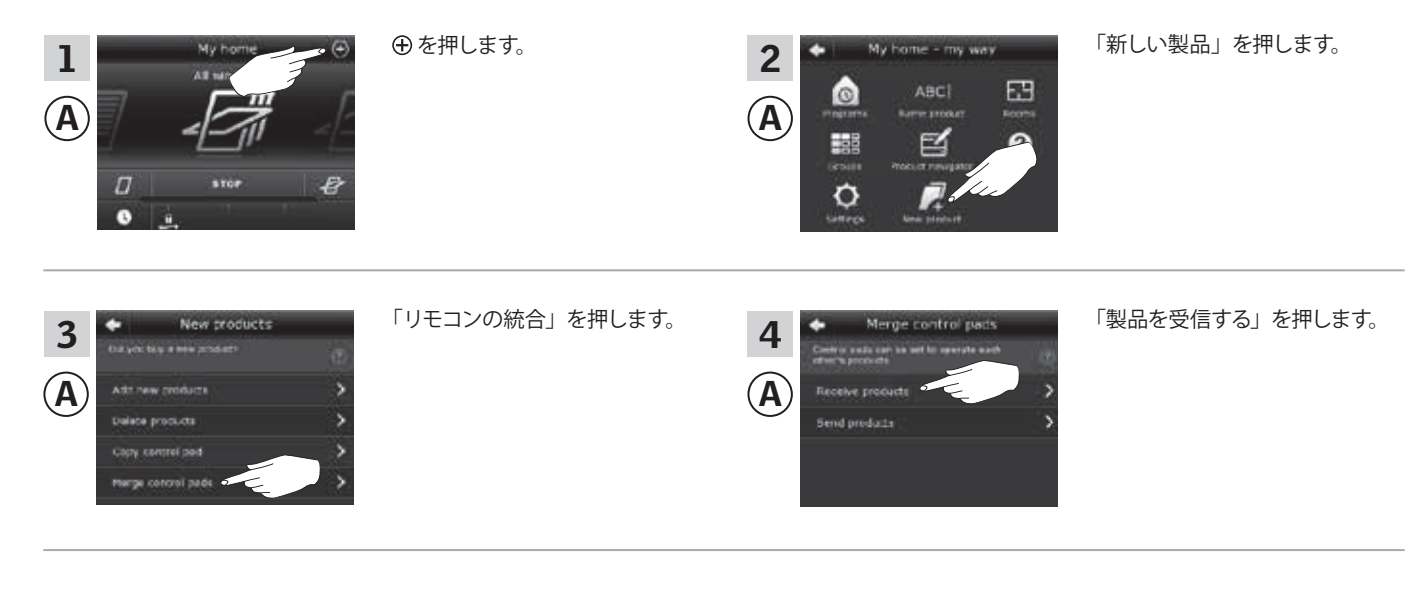

2 分以内に B で 5 の操作を行ってください。

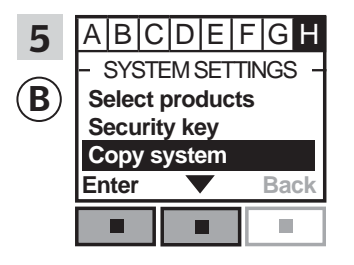

メニュー項目 H が強調表示され るまでインターフェイスの指示に 従ってください。 **■▼を押して「Copy system」** を強調表示させます。 **■「Enter」を押して選択を確定** します。 B が A に製品を転送します。

次の頁に続く

**VELU** 

#### 登録

VELUX INTEGRA® システムの拡張 - リモコンの追加 **3**

A で 6 ~ 8 の操作を行ってください。

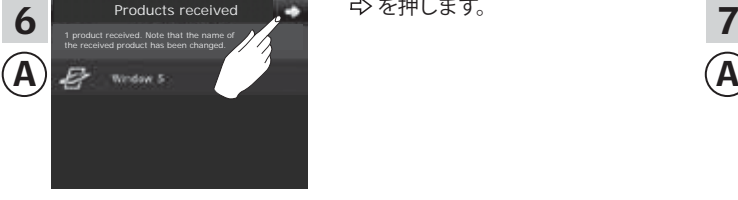

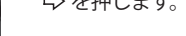

△を押して終了します。

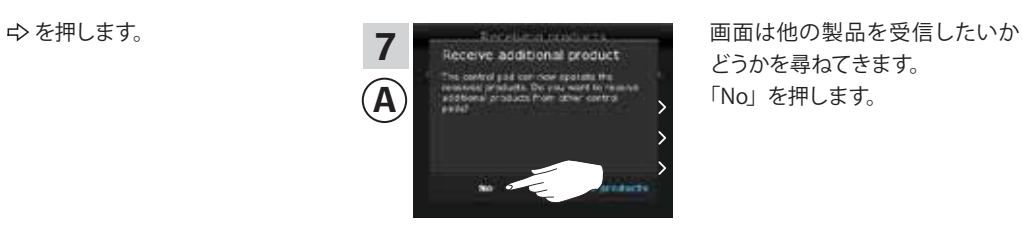

どうかを尋ねてきます。 「No」を押します。

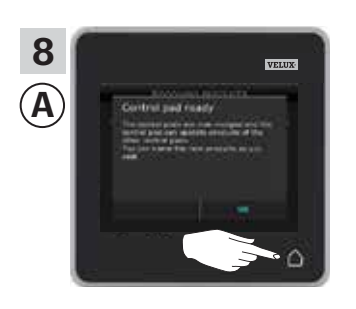

B で 9 の操作を行ってください。

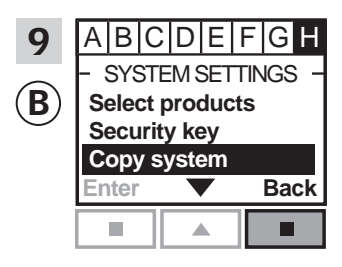

「Back」を押して終了します。

これで A は全ての製品を操作することができます。同様に B で全ての 製品を操作することができるようにするには、インターフェイス KLF 100 の使用説明書の「製品を登録する」の章に従ってください。

転送前に A と同じ製品を操作することができた追加リモコンをお持ち の場合は、それらの製品を再び操作することができるようにするにはセ キュリティキーを同期しなければなりません。84 頁の一覧を参照してく ださい。

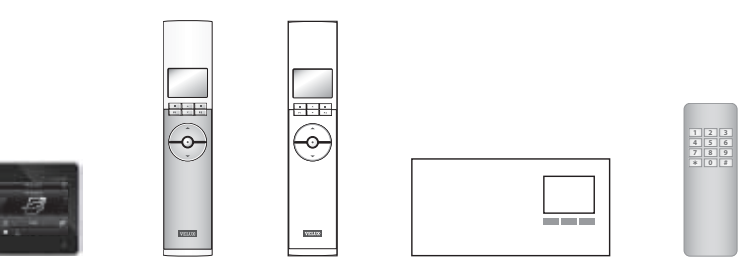

### 登録

VELUX INTEGRA® システムの拡張 - リモコンの追加 **3**

**別々のシステムの VELUX INTEGRA® リモコン KLR 200 と別の種類の io-homecontrol® リモコンを互いの製品の操作ができるようにする(日 本仕様は対象外)**

別の種類の io-homecontrol® リモコンに登録された製品をリモコン KLR 200 でも操作できるようにする方法を以下に説明します。

**注意:**無線周波数が 868 MHz の VELUX INTEGRA® 製品のみで使用可 能です。

製品を受信するリモコン KLR 200 をリモコン A と呼びます。 製品を送信する io-homecontrol® リモコンをリモコン (B) と呼びます。

説明は次の 2 つに分かれています:

**ワンウェイリモコンの説明** 製品にこのマークが付いている

**ツーウェイリモコンの説明**

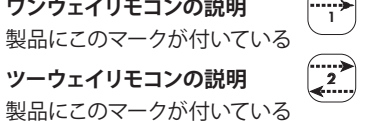

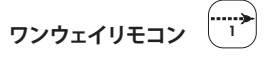

まず、B で 1 の操作を行ってください。

 $\left( \widehat{\mathbf{A}}\right)$ 

5

io-homecontrol® リモコンの説明 書を参照してください。

 $\mathbf{B}$   $\begin{bmatrix} \frac{1}{2} & \frac{1}{2} \\ \frac{1}{2} & \frac{1}{2} \end{bmatrix}$  10 分以内に ④ で 2 ~ 6 の操作 を行ってください。

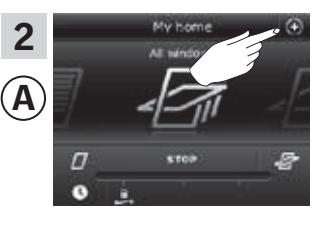

を押します。

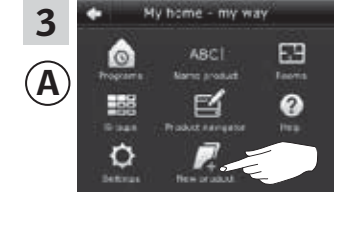

「新しい製品」を押します。

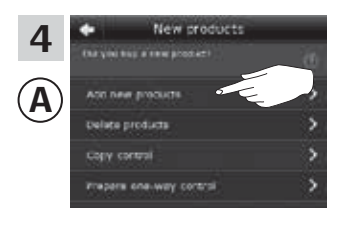

 $\Omega$ 

「新しい製品を追加」を押します。

 $\widehat{\textbf{A}}$ 6 1

→ を押します。 インファイン マイマ マイマ マイマ マイマ マイマ マイマ マイエン か 製品を見つけたら → を押します $($   $)$ 。 これで新しい製品を操作すること ができます。 △を押して終了します ②。

同様に B で、選択された製品を操作することができるようにす るには、「VELUX INTEGRA® リモコン KLR 200 ですでに操作され ているシステムに他の種類の io-homecontrol® リモコンを追加 する」の章の 1 ~ 7 の操作を行ってください。

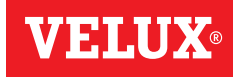

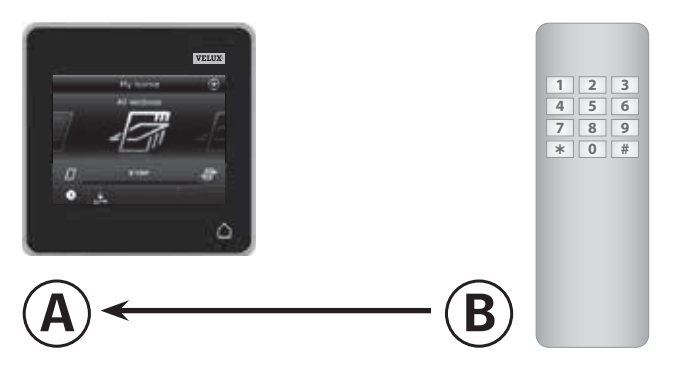

**VELU** 

## 登録

VELUX INTEGRA® システムの拡張 - リモコンの追加 **3**

**ツーウェイリモコン <sup>2</sup>**

まず、A で 1 ~ 4 の操作を行ってください。

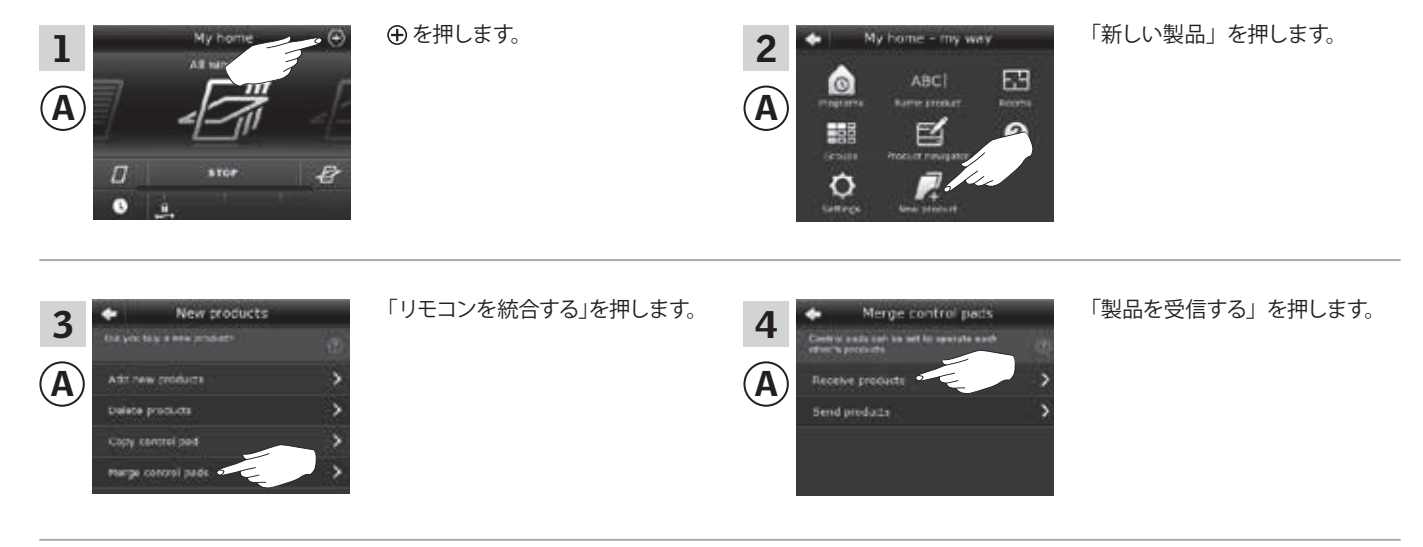

2 分以内に ® で 5 の操作を行ってください。

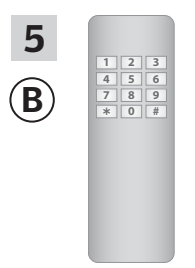

io-homecontrol® リモコンの説明 書を参照してください。 「io-homecontrol® 製品のジョイ ント操作」の章も参照されると良 いでしょう。 B が A に製品を転送します。

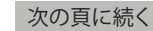

**VELUX** 

### 登録

VELUX INTEGRA® システムの拡張 - リモコンの追加 **3**

A で 6 ~ 8 の操作を行ってください。

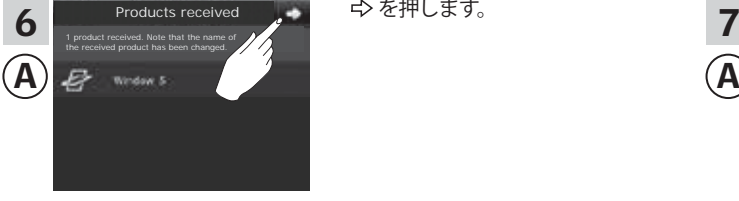

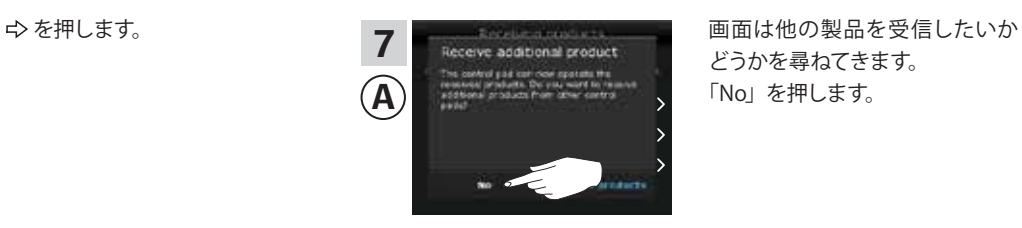

どうかを尋ねてきます。 「No」を押します。

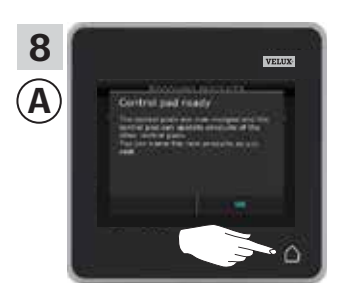

△を押して終了します。

これで (A) は全ての製品を操作することができるようになりまし た。同様に B で全ての製品を操作することができるようにする には、io-homecontrol® リモコンの説明書に従ってください。

転送前に A と同じ製品を操作することができた追加リモコンをお持ち の場合は、それらの製品を再び操作することができるようにするにはセ キュリティキーを同期しなければなりません。84 頁の一覧を参照してく ださい。

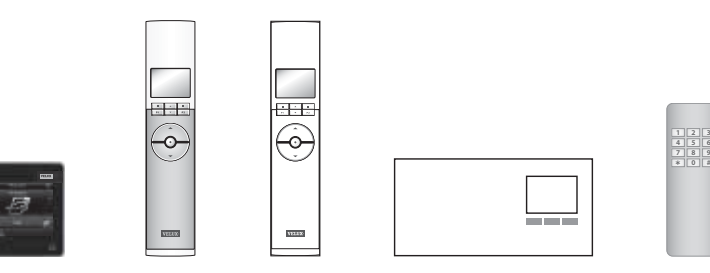

### 登録

VELUX INTEGRA® システムの拡張 - リモコンの追加 **3**

**同じシステム内のリモコンのセキュリティキーを同期してそれらのリモコン が製品を再び操作できるようにする**

「リモコン」は、VELUX INTEGRA® 製品を操作することができる全ての装 置の総称として使用します。

製品に新しいセキュリティキーが付与されたために製品を操作することが できなくなったリモコンがある場合、それらの製品を再び操作することが できるようにするためにそのリモコンのセキュリティキーを同期しなけれ ばなりません。

リモコン KLR 200 と同じセキュリティキーを持たせるリモコンを探すには、 下記の参照ページをご覧ください。

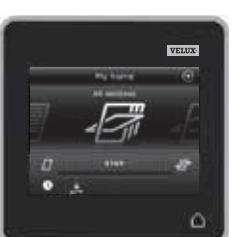

VELUX INTEGRA® リモコン KLR 200 (3LR A02)  $85 \sim 86$ 百

VELUX INTEGRA® リモコン KLR 100

(3LR A01)  $87 \sim 88$ 百

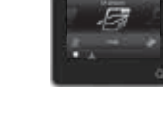

VELUX INTEGRA® インターフェイス KLF 100 (3LF D01)  $91 \sim 92$ 百

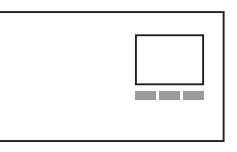

他の種類の io-homecontrol® リモコン 93 頁 (日本仕様は対象外)

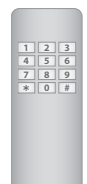

VELUX INTEGRA® リモコン KRX 100 (3LF D02) 89 ~ 90 頁 (日本仕様は対象外)

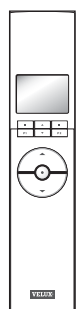

 $\frac{1}{n}$  $\ddot{\circ}$ 

Value

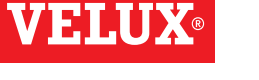

# **VELUX**

#### 登録

VELUX INTEGRA® システムの拡張 - リモコンの追加 **3**

**同じシステム内の 2 つの VELUX INTEGRA® リモコン KLR 200 のセキュ リティキーを同期させて両方のリモコンが再び製品を操作することが できるようにする**

リモコン KLR 200 のセキュリティキーを別のリモコン KLR 200 に転送す る方法を以下に説明します。

セキュリティキーを**送信**するリモコンKLR 200をリモコン A と呼びます。 セキュリティキーを受信するリモコン KLR 200 をリモコン © と呼びます。

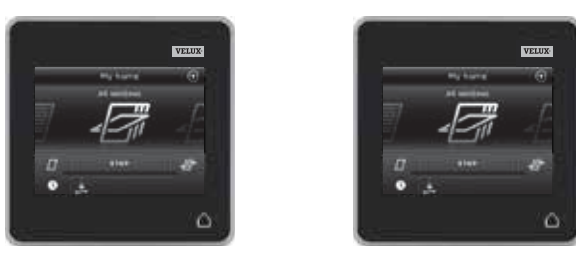

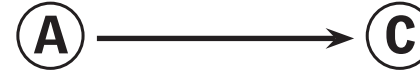

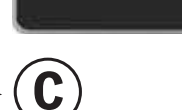

#### まず、A で 1 ~ 4 の操作を行ってください。

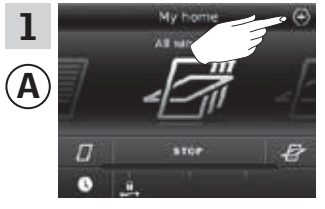

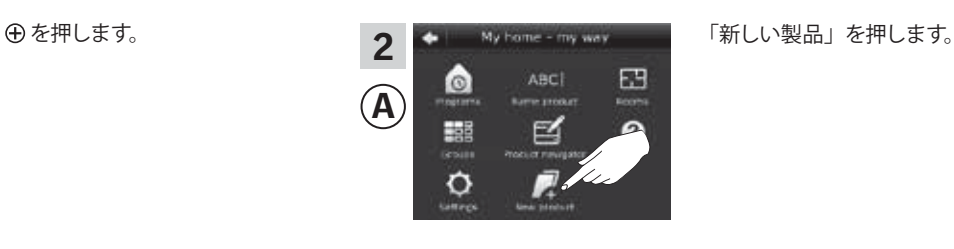

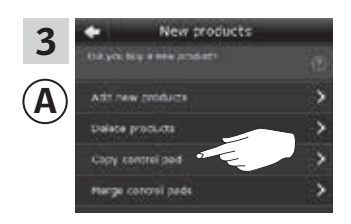

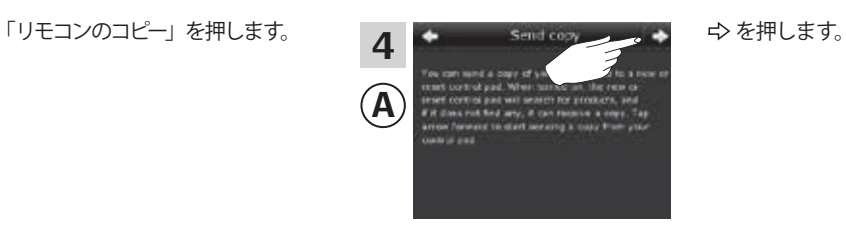

2 分以内に C で 5 ~ 8 の操作を行ってください。

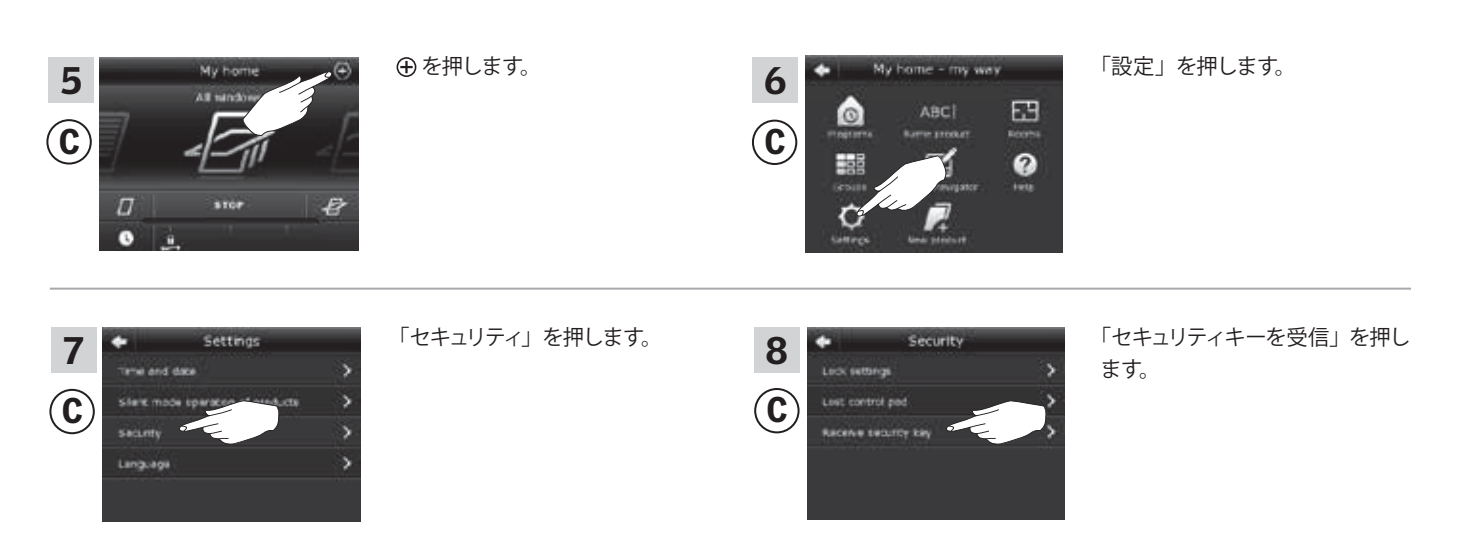

次の頁に続く

VELUX® 85

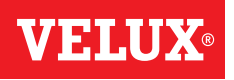

### 登録

全録<br>VELUX INTEGRA® システムの拡張 - リモコンの追加 3<br>- Sand 33 - Sand 33 - Sand 33 - Sand 33 - Sand 33 - Sand 33 - Sand 33 - Sand 33 - Sand 33 - Sand 33 - Sand 33

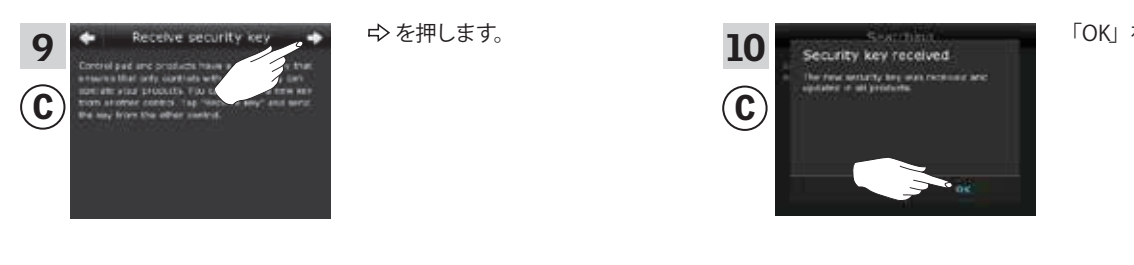

「OK」を押します。

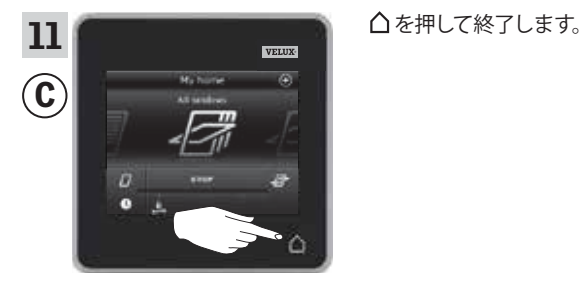

これでセキュリティキーは両方のリモコンで同じになり、C は再び製品を 操作することができるようになりました。

同じシステムに追加のリモコンをお持ちの場合は、それらのリモコンに製 品を再び操作させるためにセキュリティキーを同期しなければなりません。 84 頁の一覧を参照してください。

同様に © で全ての製品を操作することができるようにするには、「リモコ ンに製品を追加する」の章に従ってください。

# **VELU)**

### 登録

VELUX INTEGRA® システムの拡張 - リモコンの追加 **3**

**同じシステム内の VELUX INTEGRA® リモコン KLR 200 とリモコン KLR 100 のセキュリティキーを同期させて両方のリモコンが再び製品を操 作できるようにする**

リモコン KLR 200 のセキュリティキーをリモコン KLR 100 に転送する方 法を以下に説明します。

セキュリティキーを**送信**するリモコン KLR 200 をリモコン A と呼びます。 セキュリティキーを受信するリモコン KLR 100 をリモコン © と呼びます。

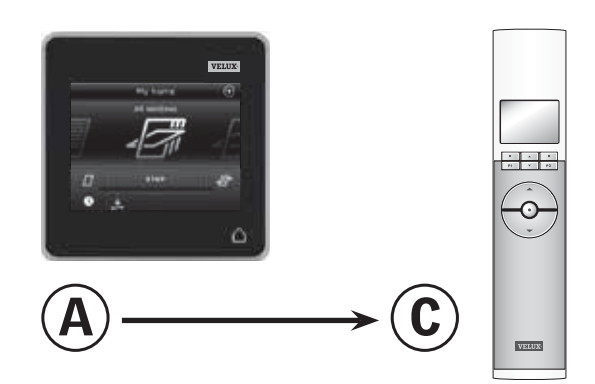

まず、A で 1 ~ 4 の操作を行ってください。

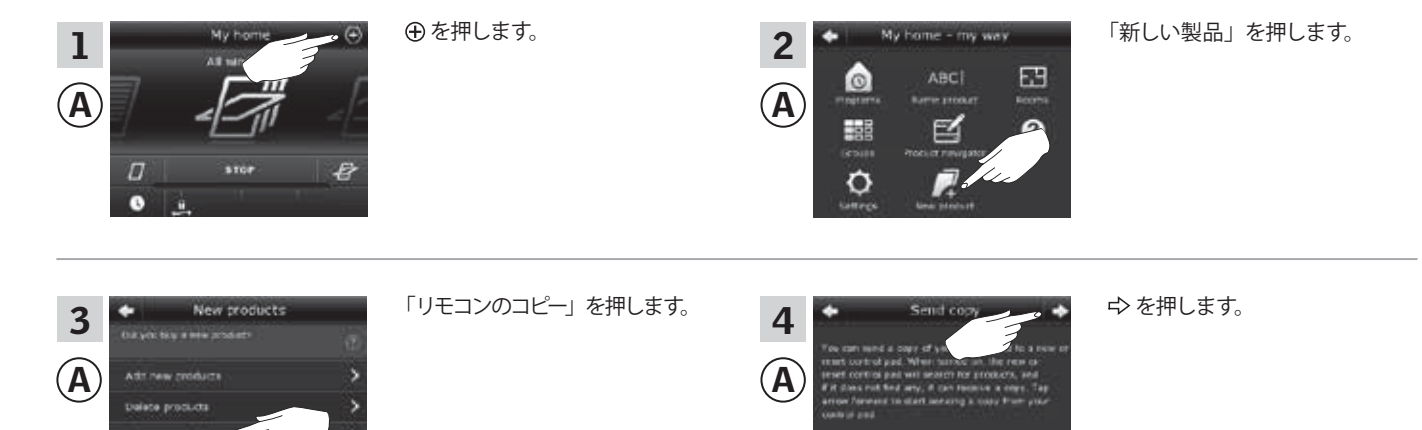

2 分以内に C で 5 ~ 8 の操作を行ってください。

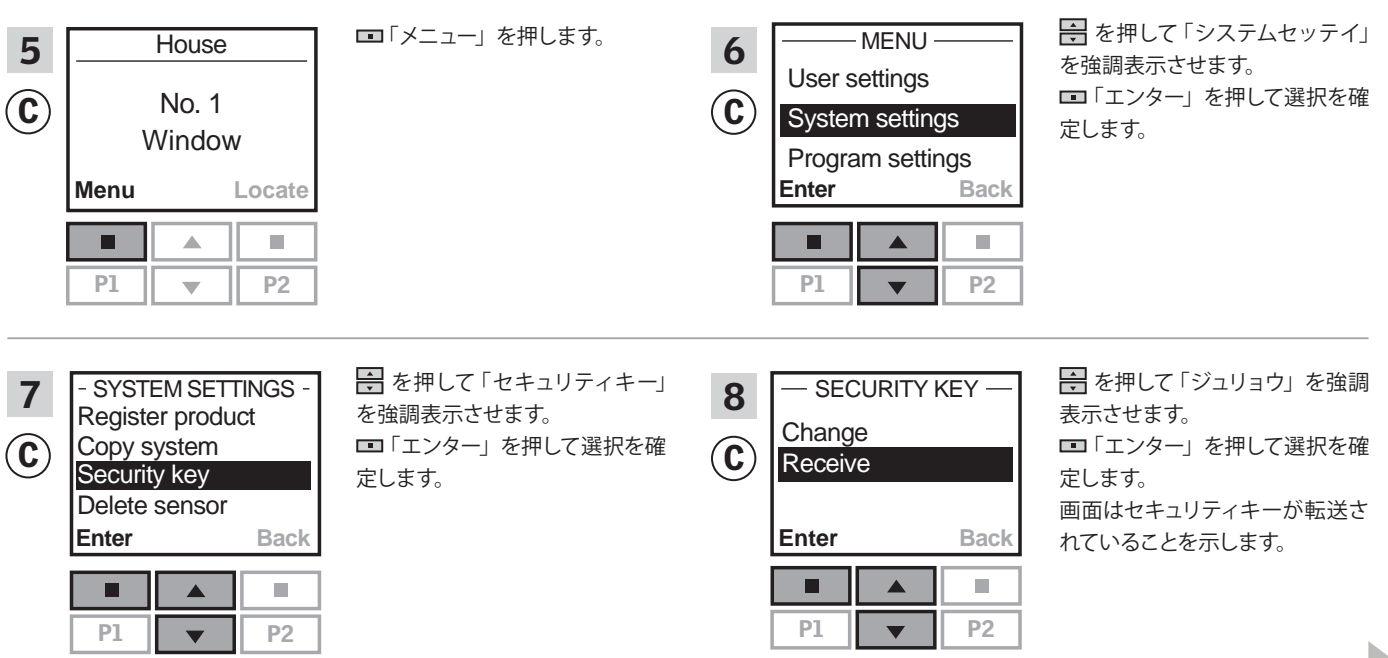

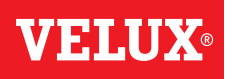

登録

VELUX INTEGRA® システムの拡張 - リモコンの追加 **3**

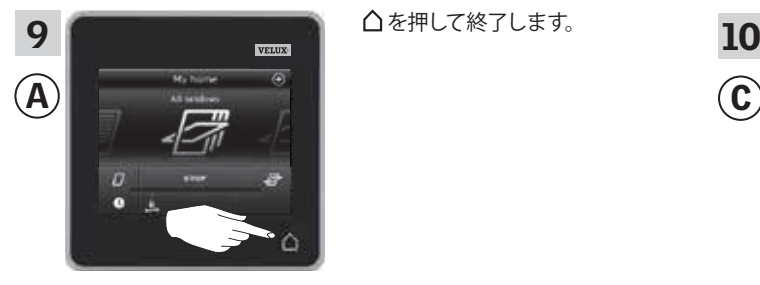

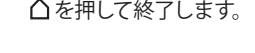

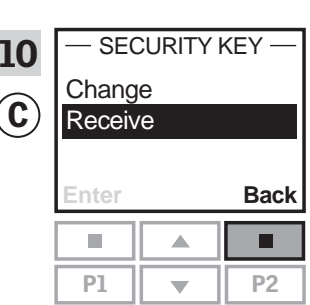

を押して終了します。 「モドル」を押して終了します。

これでセキュリティキーは両方のリモコンで同じになり、C は再び製品を 操作することができるようになりました。

同じシステムに追加リモコンをお持ちの場合は、それらのリモコンに製品 を再び操作させるためにセキュリティキーを同期しなければなりません。 84 頁の一覧を参照してください。

同様に © で全ての製品を操作することができるようにするには、リモコ ン KLR 100 の使用説明書の「新しい製品を登録する」の章に従ってくだ さい。

# **VELU**

### 登録

VELUX INTEGRA® システムの拡張 - リモコンの追加 **3**

**同じシステム内の VELUX INTEGRA® リモコン KLR 200 とリモコン KRX 100 の セキュリティキーを同期させて両方が再び製品を操作できるようにする(日本 仕様は対象外)**

リモコン KLR 200 のセキュリティキーをリモコン KRX 100 に転送する方法を 以下に説明します。

**注意:**無線周波数が 868 MHz の VELUX INTEGRA® 製品のみで使用可能 です。

セキュリティキーを**送信**するリモコン KLR 200 をリモコン A と呼びます。 セキュリティキーを**受信**するリモコン KRX 100 をリモコン C と呼びます。

まず、A で 1 ~ 4 の操作を行ってください。

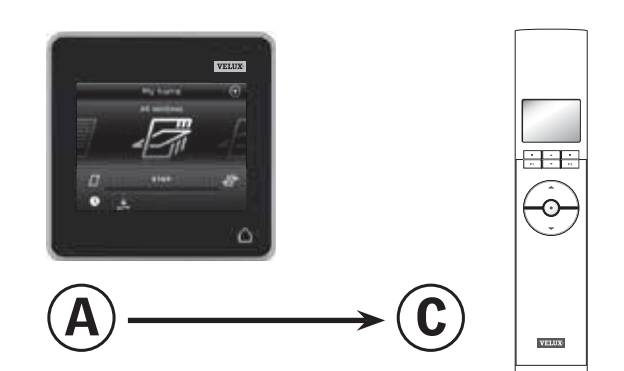

**⊕を押します。 インファイル インストン インストン インストラック しゅうしょう しゅうしょう うまの** 「新しい製品」を押します。 1 2 ABCI 田  $\circ$  $\mathbf{A}$  $\widehat{\textbf{A}}$ **B** 堅  $\overline{B}$  $\circ$ 「リモコンのコピー」を押します。 **Allahong Act and cong コームキ** 中々を押します。 r. New products 4 3  $\mathbf A$ A um

2 分以内に © で 5 ~ 8 の操作を行ってください。

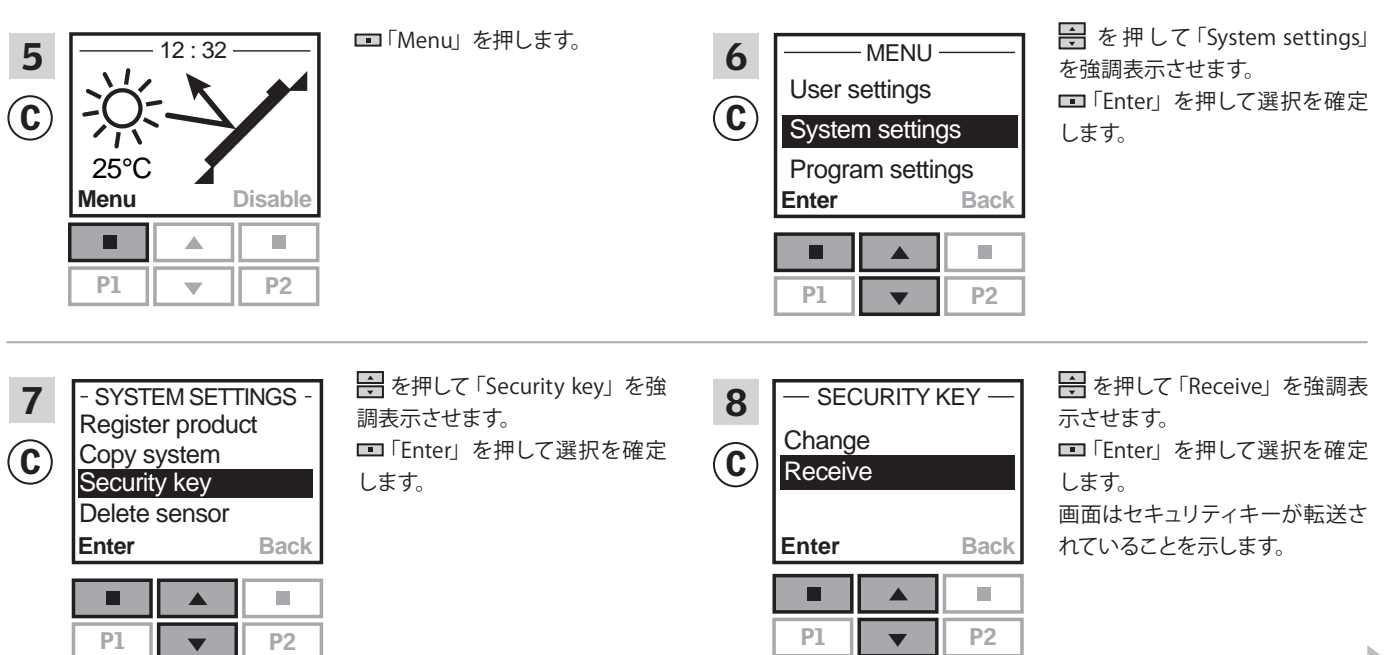

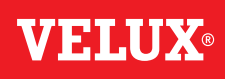

登録

VELUX INTEGRA® システムの拡張 - リモコンの追加 **3**

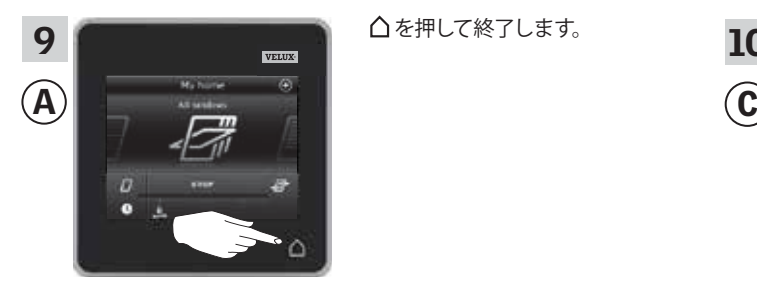

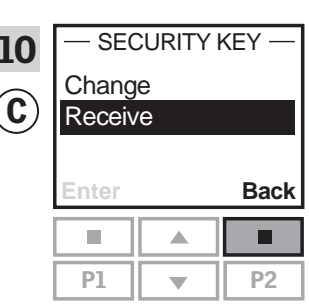

を押して終了します。 「Back」を押して終了します。

これでセキュリティキーは両方のリモコンで同じになり、C は再び製品を 操作することができるようになりました。

同じシステムに追加リモコンをお持ちの場合、それらのリモコンに製品を 再び操作させるためにセキュリティキーを同期しなければなりません。84 頁の一覧を参照してください。

同様に © で全ての製品を操作することができるようにするには、リモコ ン KRX 100 の説明書の「ブラインドをリモコンに登録する」の章に従って ください。

#### 登録

A

 $\overline{B}$ 

1

VELUX INTEGRA® システムの拡張 - リモコンの追加 **3**

**同じシステム内の VELUX INTEGRA® リモコン KLR 200 とインターフェ イス KLF 100 のセキュリティキーを同期させて両方が再び製品を操作 できるようにする**

リモコン KLR 200 のセキュリティキーをインターフェイス KLF 100 に転 送する方法を以下に説明します。

セキュリティキーを**送信**するリモコン KLR 200 をリモコン A と呼びます。 セキュリティキーを受信するインターフェイス KLF 100 をリモコン C と 呼びます。

まず、A で 1 ~ 4 の操作を行ってください。

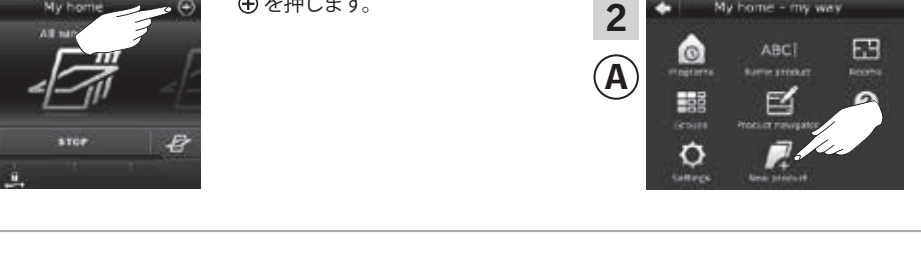

**⊕を押します。 インス → My home - my way インス 「新しい製品」を押します。** 

「リモコンのコピー」を押します。 インター All キー Senation コールキー 中々を押します。 New products c 3 4 A A áven control pad

2 分以内に © で 5 ~ 6 の操作を行ってください。

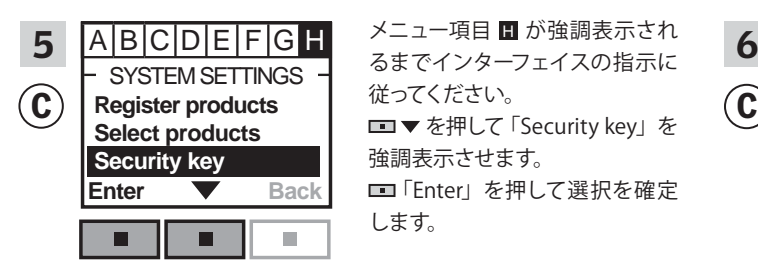

メニュー項目 ■ が強調表示され 従ってください。

強調表示させます。 「Enter」を押して選択を確定 します。

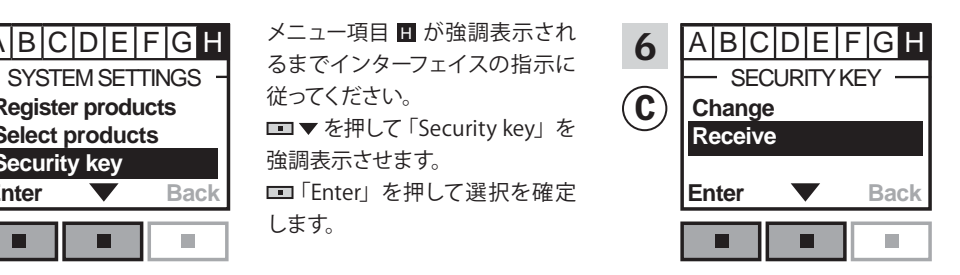

■▼を押して「Receive」を強調 表示させます。 「Enter」を押して選択を確定 します。

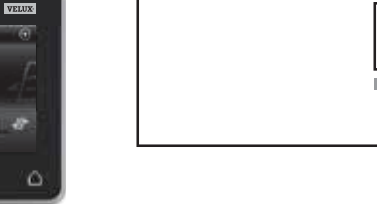

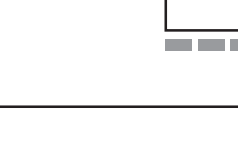

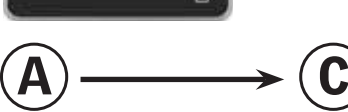

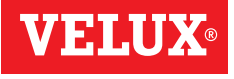

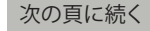

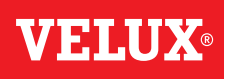

登録

VELUX INTEGRA® システムの拡張 - リモコンの追加 **3**

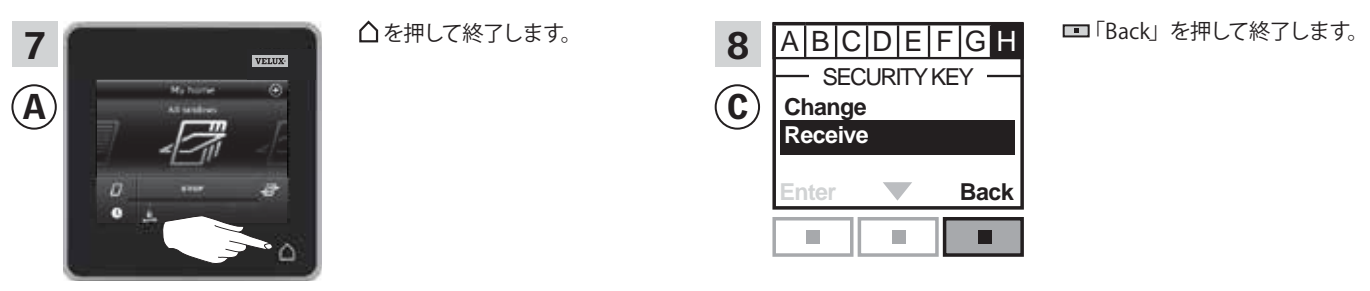

これでセキュリティキーは両方のリモコンで同じになり、C は再び製品 を操作することができるようになりました。

同じシステムに追加リモコンをお持ちの場合、それらのリモコンに製品 を再び操作させるためにセキュリティキーを同期しなければなりません。 84 頁の一覧を参照してください。

同様に © で全ての製品を操作することができるようにするには、イン ターフェイス KLF 100 の使用説明書の「製品登録」の章に従ってくだ さい。

### 登録

VELUX INTEGRA® システムの拡張 - リモコンの追加 **3**

**同じシステム内の VELUX INTEGRA® リモコン KLR 200 と別の種類の io-homecontrol® リモコンのセキュリティキーを同期させて両方が再 び製品を操作できるようにする(日本仕様は対象外)**

リモコン KLR 200 のセキュリティキーを io-homecontrol® リモコンに転 送する方法を以下に説明します。

**注意:**無線周波数が 868 MHz の VELUX INTEGRA® 製品のみで使用可 能です。

セキュリティキーを**送信**するリモコン KLR 200 をリモコン A と呼びます。 セキュリティキーを**受信**する io-homecontrol® リモコンをリモコン C と呼びます。

まず、A で 1 ~ 4 の操作を行ってください。

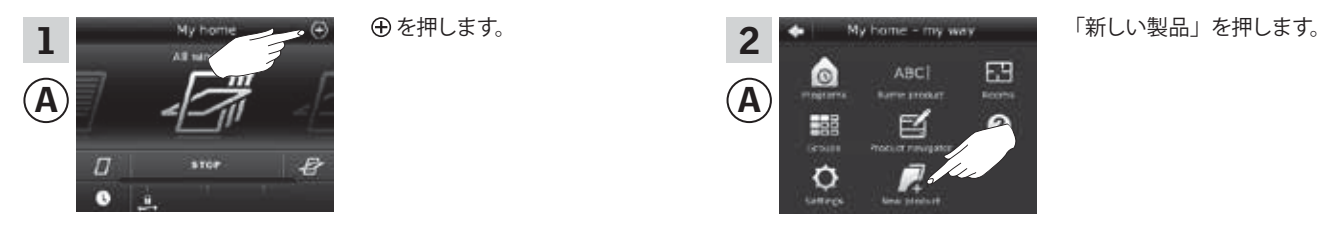

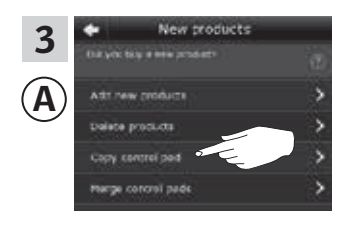

2 分以内に C で 5 の操作を行ってください。

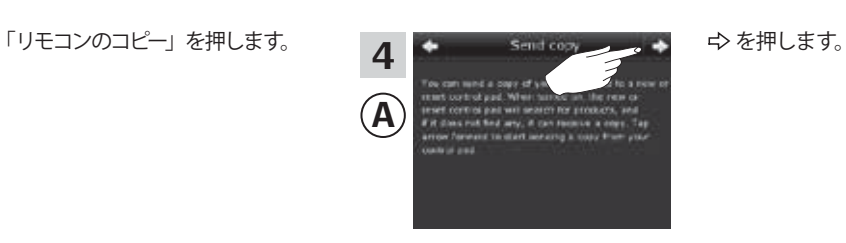

 ${\bf A)}$   $\longrightarrow$  (c

靁

**ABC** 

z

**VERUS** 

 $\widehat{\mathbf{A}}$ 

2

ľω B

 $\circ$ 

io-homecontrol® リモコンの説明 書を参照してください。 「io-homecontrol® 製品のジョイ ント操作」の章も参照されると良 いでしょう。

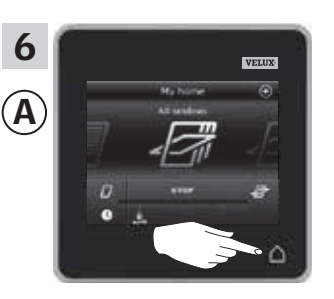

△を押して終了します。

これでセキュリティキーは両方のリモコンで同じになり、C は再び製品 を操作することができるようになりました。

同じシステムに追加リモコンをお持ちの場合、それらのリモコンに製品 を再び操作させるためにセキュリティキーを同期しなければなりません。 84 頁の一覧を参照してください。

同様に © で全ての製品を操作することができるようにするには、iohomecontrol® リモコンの説明書に従ってください。

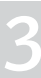

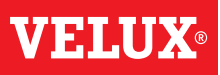

**123 456 789** ¿ **0 #**

### 登録

全録<br>VELUX INTEGRA® システムの拡張 3<br>SAMA INTEGRA® システムの拡張 3

#### **リモコンの製品を削除する**

リモコンで製品を操作することができないようにしたい場合はリモコンから製品を削除することができます。

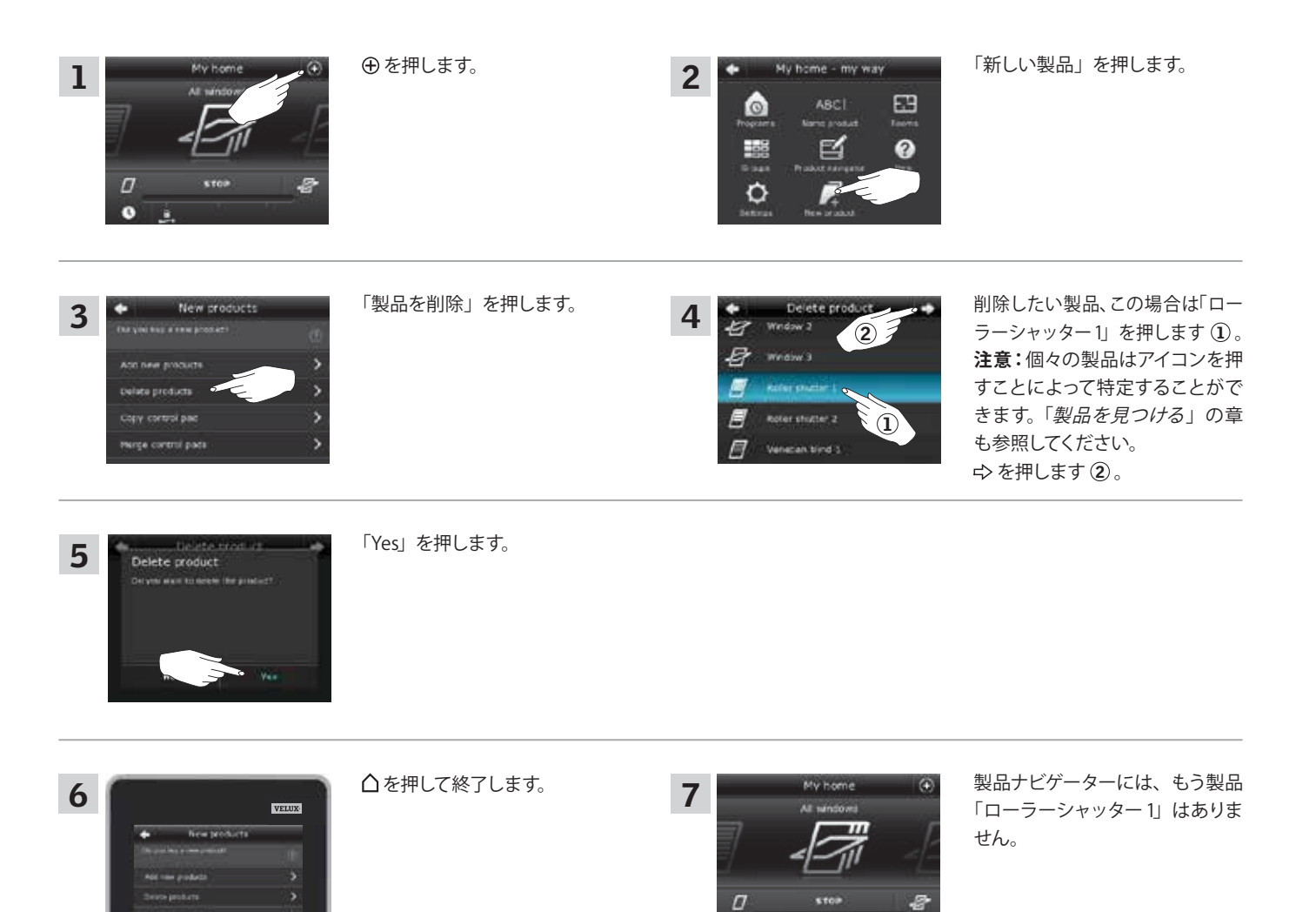

n

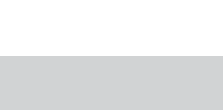

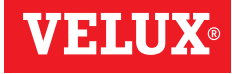

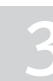

### 登録

#### VELUX INTEGRA® システムの拡張 - io-homecontrol® 製品のジョイント操作(日本仕様は対象外) **3**

VELUX INTEGRA® 製品以外の他の種類の io-homecontrol® 製品をリモ コン KLR 200 で操作する、あるいは、VELUX INTEGRA® 製品をリモコン KLR 200 以外の別の種類の io-homecontrol® リモコンで操作するには、 全ての製品が同じセキュリティキーを持たなければなりません。

「VELUX INTEGRA® システムの拡張」の章の参照ページの一覧を参照し て、リモコン KLR 200 が、通信時に同じ無線周波数を使用して明記さ れている他の種類の io-homecontrol® 製品およびシステムとどのよう に接続することができるかを確認してください。io-homecontrol® 製品 全般をジョイントシステム内に含めるように構成する方法ならびに新し いヤキュリティキーを作成する方法を下に記載しています。原則として、 リモコン KLR 200 はさらなる説明書を必要とすることなく他のリモコン と組み合わせることができますが、全てのリモコンで io-homecontrol® 製品のジョイント操作ができるわけではないことにご留意ください。

リモコン KLR 200 の裏面の蓋の下の**キーボタン**は、先のとがった物で 押すことで作動させることができます。

セキュリティキーを**受信**、**送信**または**作成**したいかどうかに応じて、こ のキーボタンを一定の時間押してください。

別のリモコンのセキュリティキーの**受信**: LED がゆっくりと点滅(1 秒につき1回点滅)し始めるまでキーボタン を短く (最大 2 秒)押してください。

別のリモコンにセキュリティキーを**送信**: LED がすこし速く点滅(1 秒につき3回点滅)し始めるまでキーボタン を少し長く $\overline{\bullet}$ (2~7秒)押してください。

新しいセキュリティキーの**作成**: LED が非常に速く点滅(1 秒につき 7 回点滅) し始めるまでキーボタン を長く  $-\blacksquare$ - (7~15秒)押してください。

**重要:**新しいセキュリティキーを作成する前に、リモコンの全ての製品 が操作可能であることを確認しなければなりません。操作可能でない 製品は新しいセキュリティキーでも操作できなくなります。

セキュリティキーの受信、送信または作成を**キャンセル**するには、LED か消えるまでキーボタンを押し続けてください。

以下のページの説明は、3 つの状況のどれが該当するかに応じてセキュ リティキーの転送方法を示します。

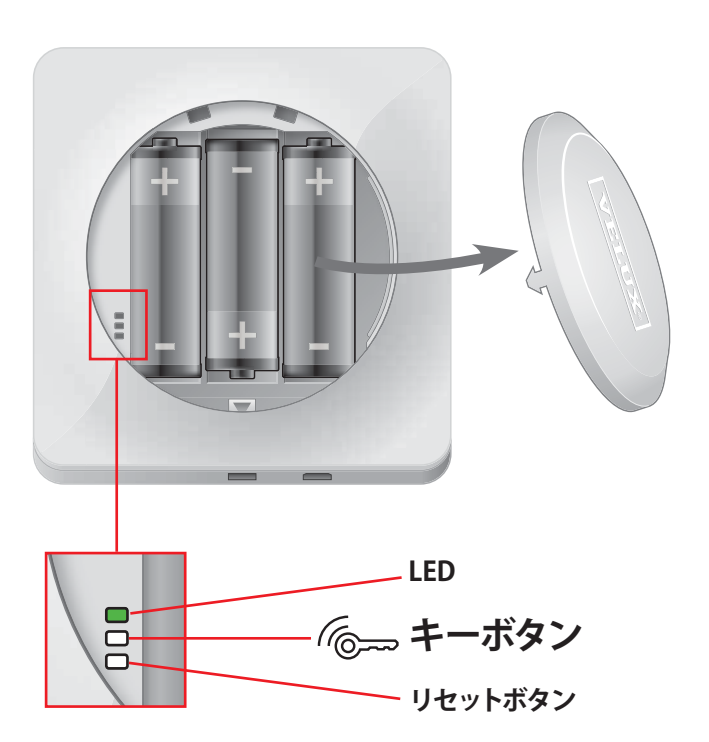

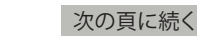

**VELII** 

### 登録

VELUX INTEGRA® システムの拡張 - io-homecontrol® 製品のジョイント操作(日本仕様は対象外) **3**

**セキュリティキーを別の io-homecontrol® リモコンに送信する**

#### **VELUX INTEGRA® リモコン KLR 200**

 を押してリモコンの画面が ON であることを確認してください。 LED が点滅 〕■【1 秒につき 3 回点滅) し始めるまでキーボタンを 2 ~ 7 秒間押してください。

**注意:**転送はキーボタンをもう一度押すことによって中断できます。

#### **io-homecontrol® リモコン** A

LED がゆっくりと点滅 ■ (1 秒につき1回点滅) し始めるまでキーボ タンを短く(最大2秒)押してください。

Uモコン KLR 200 の LED が約 2 秒間緑色 ■ になり、その後消えれば、 転送は成功です。

リモコンKLR 200の LED が赤色で連続3回素早く点滅 ♪ ( ) –( ) –( ) –( して、 その後消えた場合、転送は失敗です。この場合、両方のリモコンで処 理を繰り返さなければなりません。

セキュリティキーの 送 信が 完了したら、 リモコン KLR 200 から iohomecontrol® リモコン (A) に製品を追加しなければなりません。 io-homecontrol® リモコン A の説明書を参照してください。

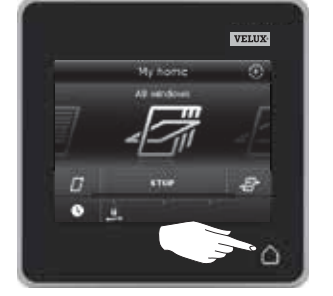

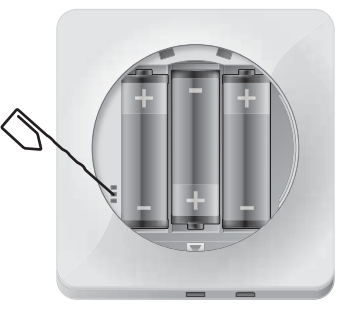

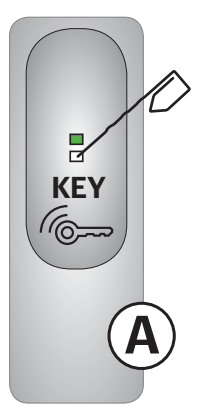

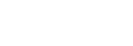

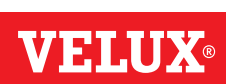

次の頁に続く

#### 登録 VELUX INTEGRA® システムの拡張 - io-homecontrol® 製品のジョイント操作(日本仕様は対象外) **3**

**別の io-homecontrol® リモコンのセキュリティキーを受信する**

#### **io-homecontrol® リモコン** A

LED が点滅 <u>□</u>(1秒につき3回点滅)するまでキーボタンを2~7 秒押してください。 **注意:**転送はキーボタンをもう1 回押すことによって中断できます。

#### **VELUX INTEGRA® リモコン KLR 200**

を押してリモコンの画面が ON であることを確認してください。

LED がゆっくりと点滅 ■ (1 秒につき1回点滅) し始めるまでキーボ タンを短く(最大2秒)押してください。

リモコン KLR 200 の LED が約 2 秒間緑色 になり、その後消えれば、 転送は成功です。

リモコンKLR 200のLEDが赤色で連続3回素早く点滅 **. ...** (; ) ... その後消えた場合、転送は失敗です。この場合、両方のリモコンで処 理を繰り返さなければなりません。

セキュリティキーの受信が完了したら、io-homecontrol® リモコン A からリモコン KLR 200 に製品を追加しなければなりません。 「リモコンに製品を追加する」の章を参照してください。

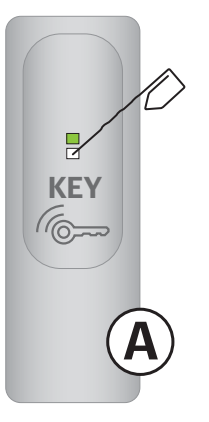

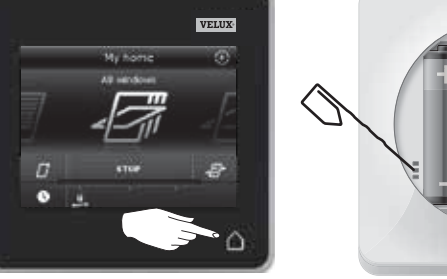

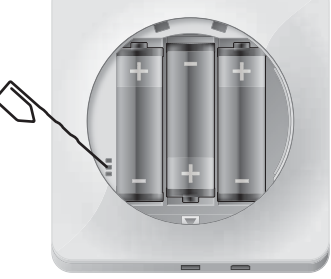

#### **VELUX INTEGRA® リモコン KLR 200 で新しいセキュリティキーを作成 する**

を押してリモコンの画面が ON であることを確認してください。

**注意:**リモコンの全ての製品が操作可能でなければなりません。そうで ない製品は新しいセキュリティキーでも操作できません。従って、次に 進む前に全ての製品が電源に接続されていて、かつ、範囲内にあるこ とを確認してください。

LED が非常に速く点滅 - | 1 秒につき7回点滅) し始めるまでキー ボタンを 7 ~ 15 秒間押してください。

リモコン KLR 200 の LED が約 2 秒間緑色 になり、その後消えれば、 作成は成功です。

リモコンKLR 200の LED が赤色で連続3回素早く点滅 <u>冲</u>(;) ⇒(;) ⇒( して、 その後消えた場合、作成は失敗です。現在、一部の製品はこのリモコ ンで操作できません。

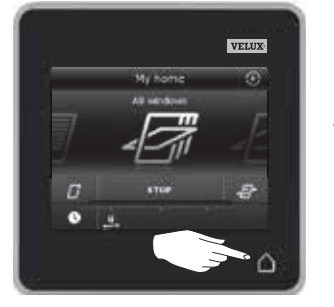

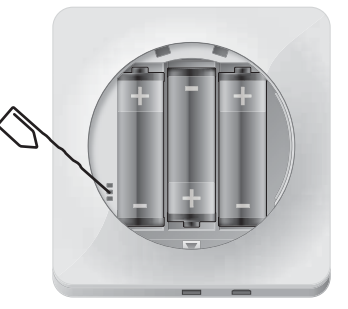

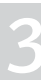

### 登録 設定 **3**

#### **日時**

日時はいつでも設定することができます。 **注意:**日時を設定するまでプログラムを使用することができません。

#### **時間の設定**

例は時間の設定方法を示します。

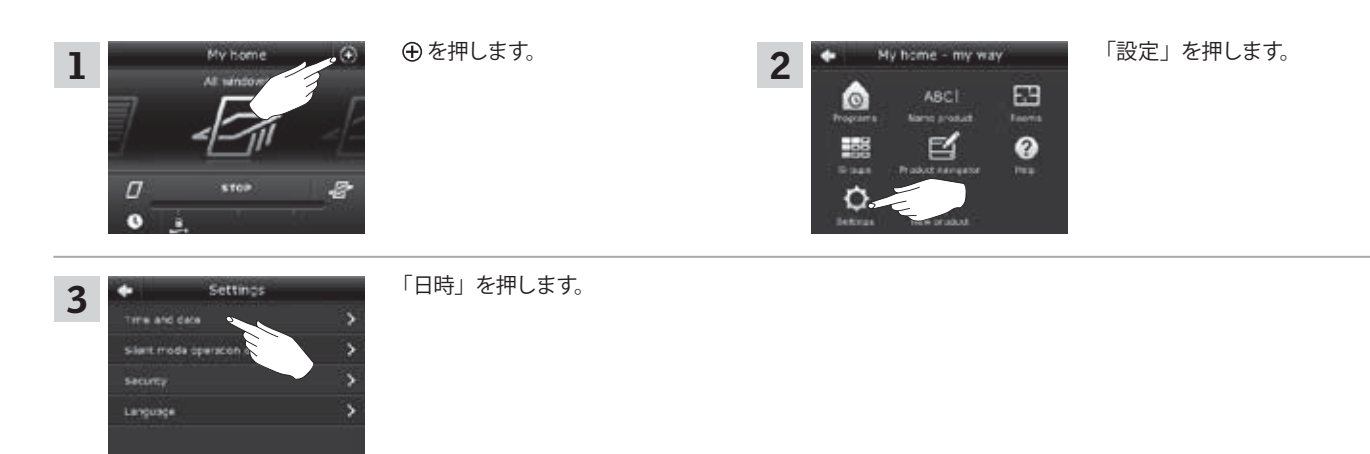

#### 時と分を設定します。

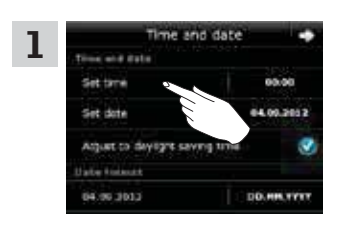

「時間を設定」を押します。

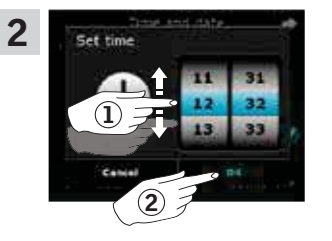

ホイールを矢印の方向に回転させ て時と分を選んでください ①。 「OK」を押します 2。

#### 12 時間(am/pm)と 24 時間の表示形式を切り換えます。

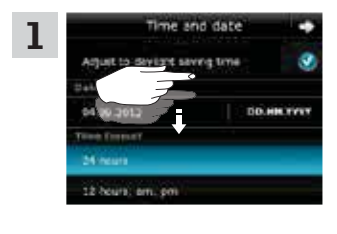

「時間表示形式」が表示されるま で画面を下にスクロールします。

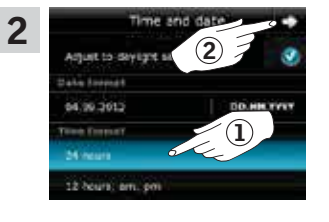

12 時間か 24 時間のいずれかの 表示形式を押します $($   $\bf{l}$ )。 ☆を押します ②。

#### サマータイムに調整します。

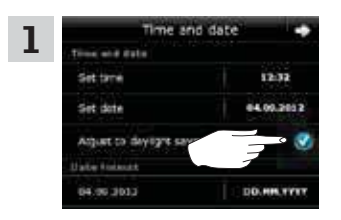

時間はサマータイム/デイライト・ セービング・タイムから標準時間 に、また、その逆に自動的に切 り替わります。 この機能は「サマータイムに調整」 のチェック印を外すことで無効化 できます。

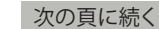

**VELU** 

### 登録 設定 **3**

#### **日付の設定**

例は日付の設定方法を示します。

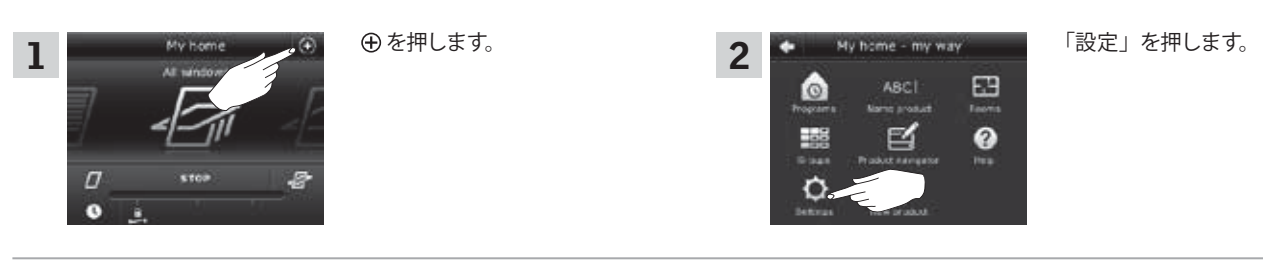

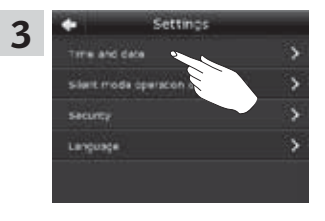

「日時」を押します。

#### 日付を設定します。

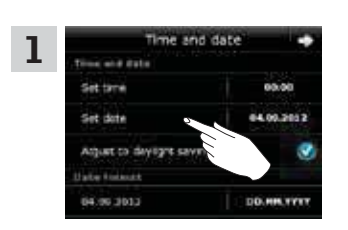

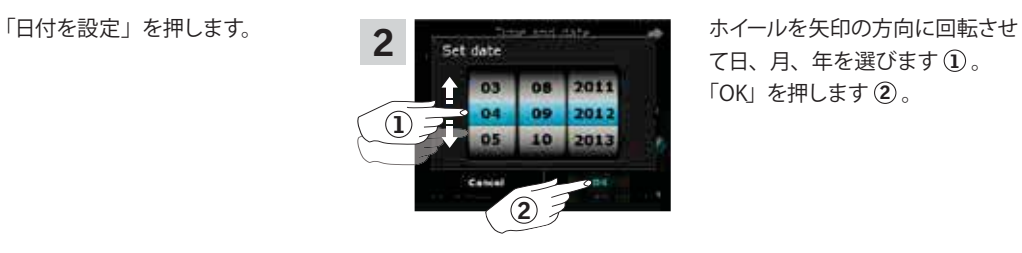

 $\mathcal{T}$ 日、月、年を選びます $\mathbb{O}_9$ 「OK」を押します $(2)$ 。

#### 日付表示形式を設定します。

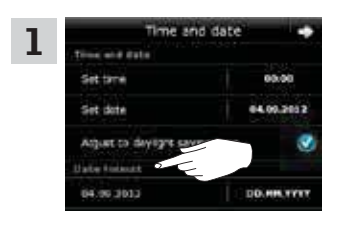

画面を下にスクロールさせて、「日 付表示形式」を押します。

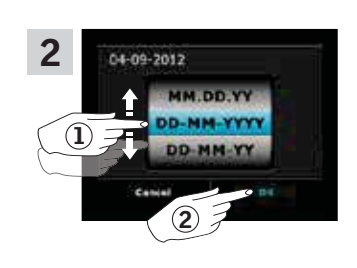

ホイールを矢印の方向に回転させ  $\mathcal{L}$ 日付表示形式を選びます $\mathbf{\Omega}$ 。 「OK」を押します $(2)$ 。

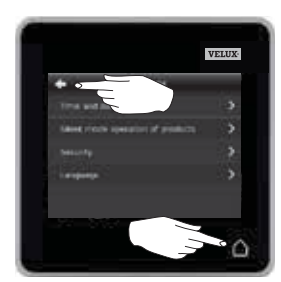

時間および/または日付の設定が 終了したら、 ⇔ または△を押し ます。

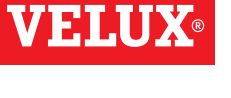

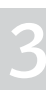

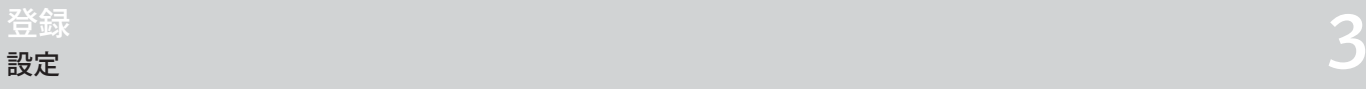

#### **言語**

リモコンが初めて操作できる状態になったときに言語を選ばなければなりません。選んだ言語はいつでも変更することができます。 例は言語の変更方法を示します。

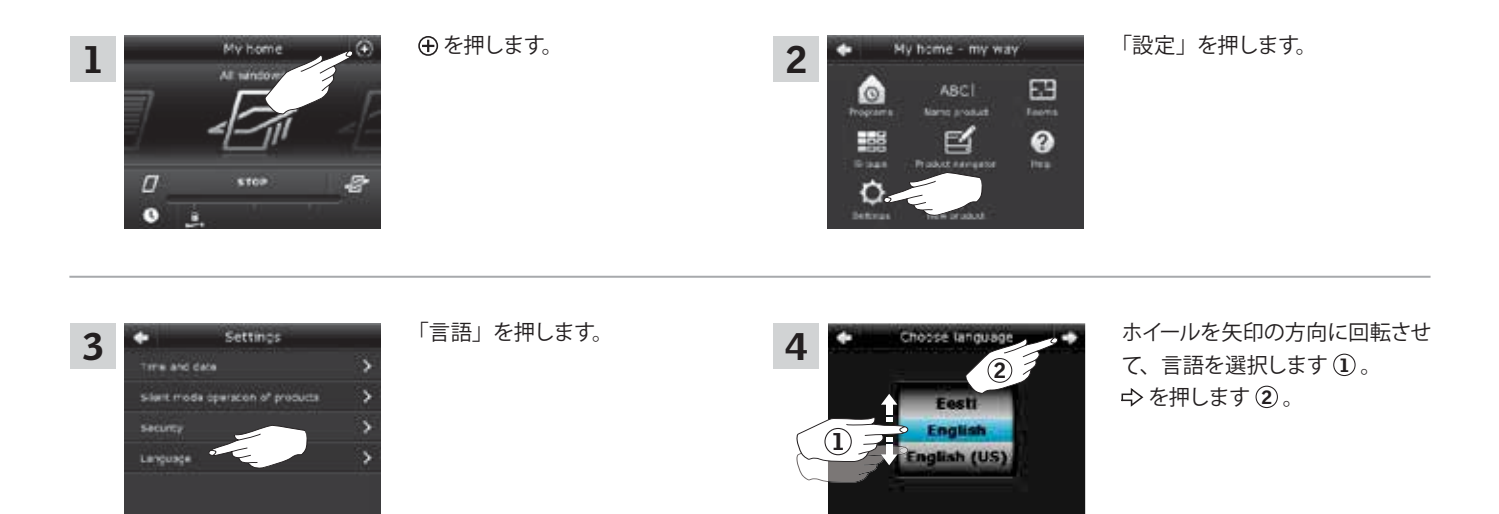

#### **製品のサイレントモード運転**

siert mode cow

secure;

Language

いくつかの製品は運転時にサイレントモードに設定することができます。例えば、製品が夜にプログラムによって自動的に作動する場合に便利です。 **注意:**サイレントモード運転に設定された製品の動作は遅くなります。

例は、製品をサイレントモードで運転する際の設定方法を示します。

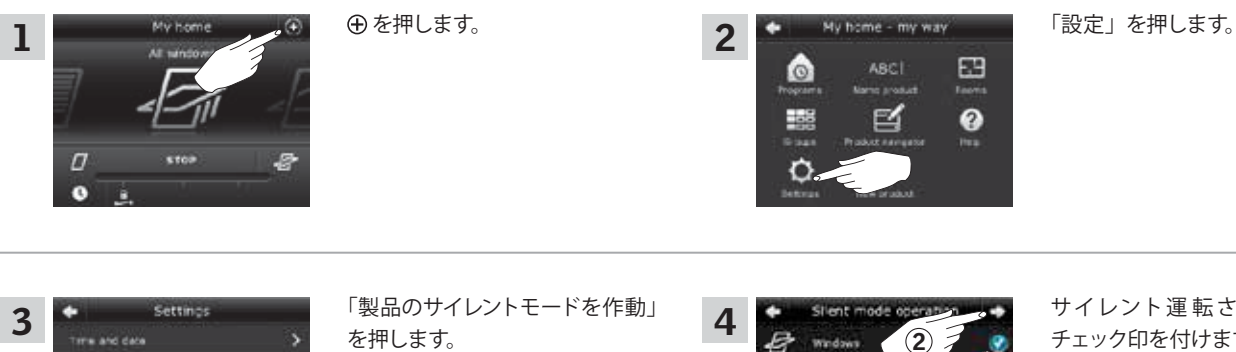

サイレント運 転させる 製 品 に チェック印を付けます ①。  $ightharpoonup$ を押します ②。

 $\mathbf{1}$ 

e

Ē

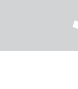

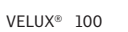

**VELU** 

## 登録

リモコンをリセットする **3**

リモコンは、全ての登録された製品やパーソナル設定を削除して新たにスタートしたい場合に出荷時の初期設定にリセットすることができます。 **注意:**リモコンを 1 つしか持っていない場合、リモコンに登録する前に全ての製品をリセットしなければなりません。「初期登録が失敗した場合」の 章を参照してください。追加リモコンをお持ちの場合は、リセットするリモコンにそのデータをコピーすることができます。「リモコンの追加」の章を 参照してください。

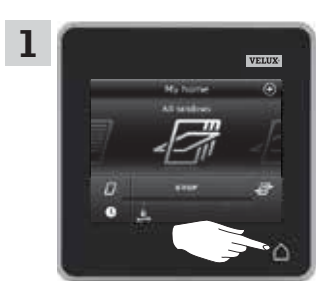

 を押してリモコンの画面が ON になっていることを確認します。

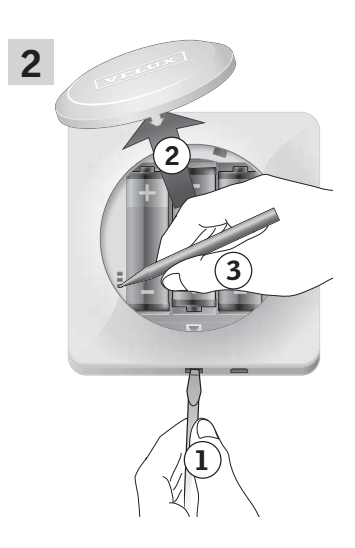

図示のようにドライバーで解除ボ タンを押して電池ケースの蓋を取 り外します ①、2。 先のとがった物でリモコンの裏面 のリセットボタンを少なくとも 5 秒間押してください 3。蓋を元 通りに取り付けます。

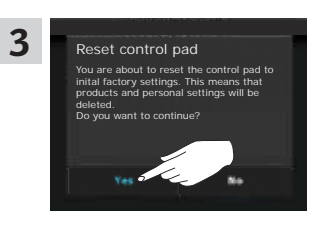

画面で、「Yes」を押して、リモ コンをリセットすることを確定し ます。

リモコンがリセットされました。 リモコンを使用することができる ようにするために、製品を再度登 録しなければなりません。「初期 登録」の章を参照してください。

## 登録

全球 - Allen March 2007 - Allen March 2007 - Allen March 2007 - Allen March 2007 - Allen March 2007 - Allen Marc<br>セキュリティ - Allen March 2007 - Allen March 2007 - Allen March 2007 - Allen March 2007 - Allen March 2007 - Allen

**パスワード**

設定を自分以外の誰も変更できないようにするために、リモコンの設定へのアクセスをパスワードで制限することができます。 例は、設定をパスワードでロックする方法を示します。

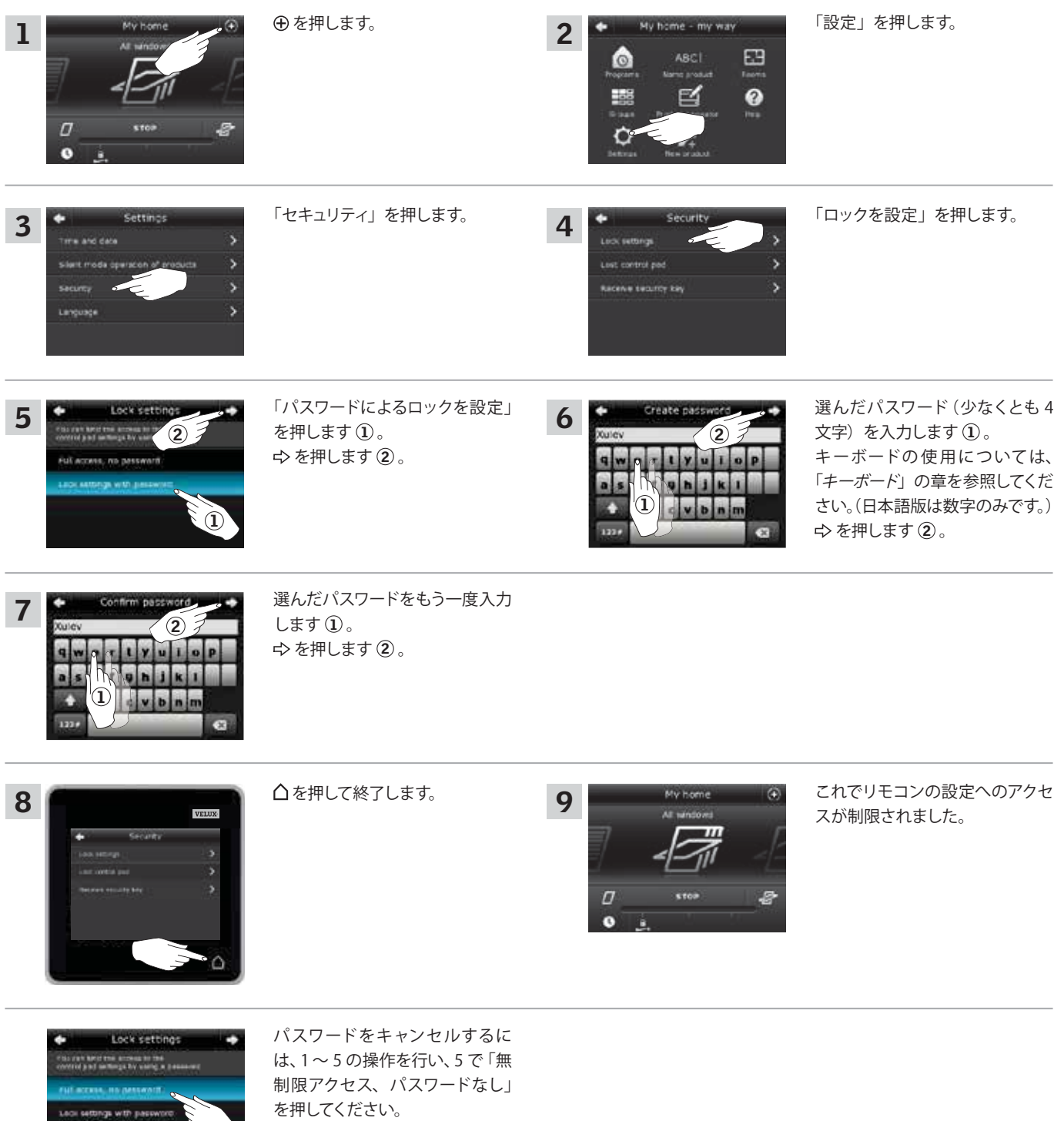

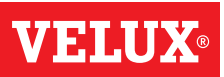

登録

全球 - Allen March 2007 - Allen March 2007 - Allen March 2007 - Allen March 2007 - Allen March 2007 - Allen Marc<br>セキュリティ - Allen March 2007 - Allen March 2007 - Allen March 2007 - Allen March 2007 - Allen March 2007 - Allen

#### **セキュリティキーの変更**

認証されたセキュリティキーを有するリモコンだけが製品を操作することが できるようにするためにリモコンや製品はセキュリティキーを持っています。 リモコンのセキュリティキーが許可なく変更された疑いがある場合、新しい セキュリティキーを作成することができます。セキュリティキーを変更すれ ば、システム内の全ての製品はその新しいセキュリティキーを持たなければ なりません。

「リモコン」は、VELUX INTEGRA® 製品を操作することができる全ての装置 の総称として使用します。

リモコン KLR 200 と同じシステムを操作し、セキュリティキーの変更を必要 とするリモコンを探すには、以下の参照ページをご覧ください。

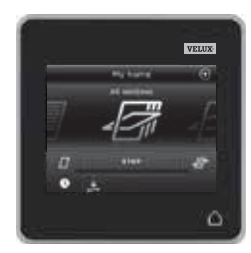

**VELUX** 

VELUX INTEGRA® リモコン KLR 200 (3LR A02)

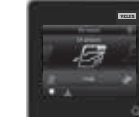

104 ~ 105 頁

VELUX INTEGRA® リモコン KLR 100 (3LR A01) 106 ~ 107 頁

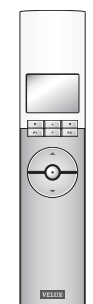

VELUX INTEGRA® インターフェイス KLF 100 (3LF D01) 110 ~ 111 頁

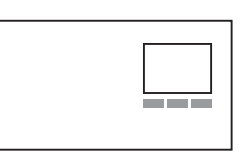

他の種類の io-homecontrol® リモコン 112 ~ 113 頁 (日本仕様は対象外)

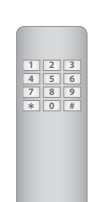

VELUX INTEGRA® リモコン KRX 100 (3LF D02) 108 ~ 109 頁 (日本仕様は対象外)

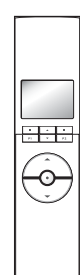

**VELUX** 

### 登録

セキュリティ - セキュリティキーの変更 **3**

**1 つ以上の VELUX INTEGRA® リモコン KLR 200 でシステムのセキュリ ティキーを変更する**

セキュリティキーを**送信**するリモコン KLR 200 をリモコン A と呼びます。 セキュリティキーを**受信**するリモコン KLR 200 をリモコン B と呼びます。 どちらのリモコンを A と呼んでも B と呼んでも構いません。

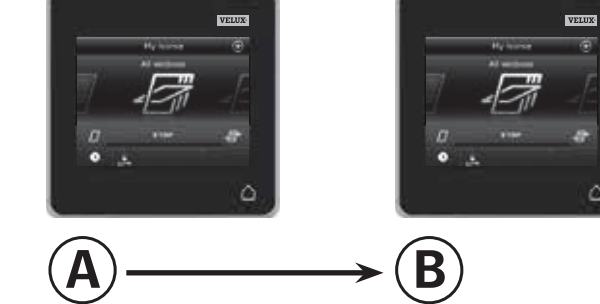

#### まず、A で 1 ~ 6 の操作を行ってください。

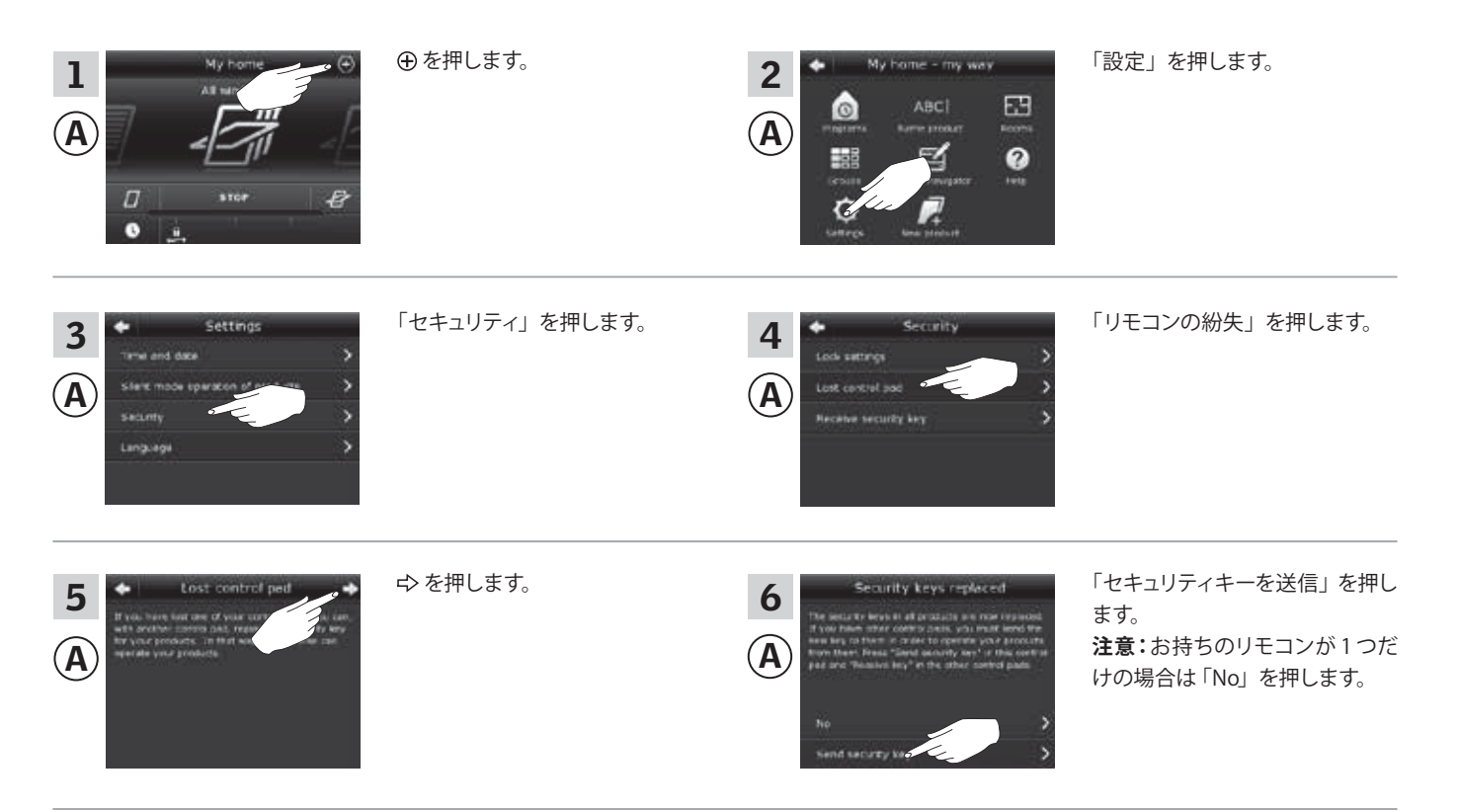

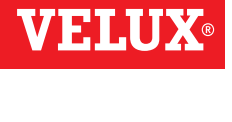

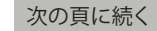

**VELU2** 

登録

セキュリティ - セキュリティキーの変更 **3**

2 分以内に B で 7~12 の操作を行ってください。

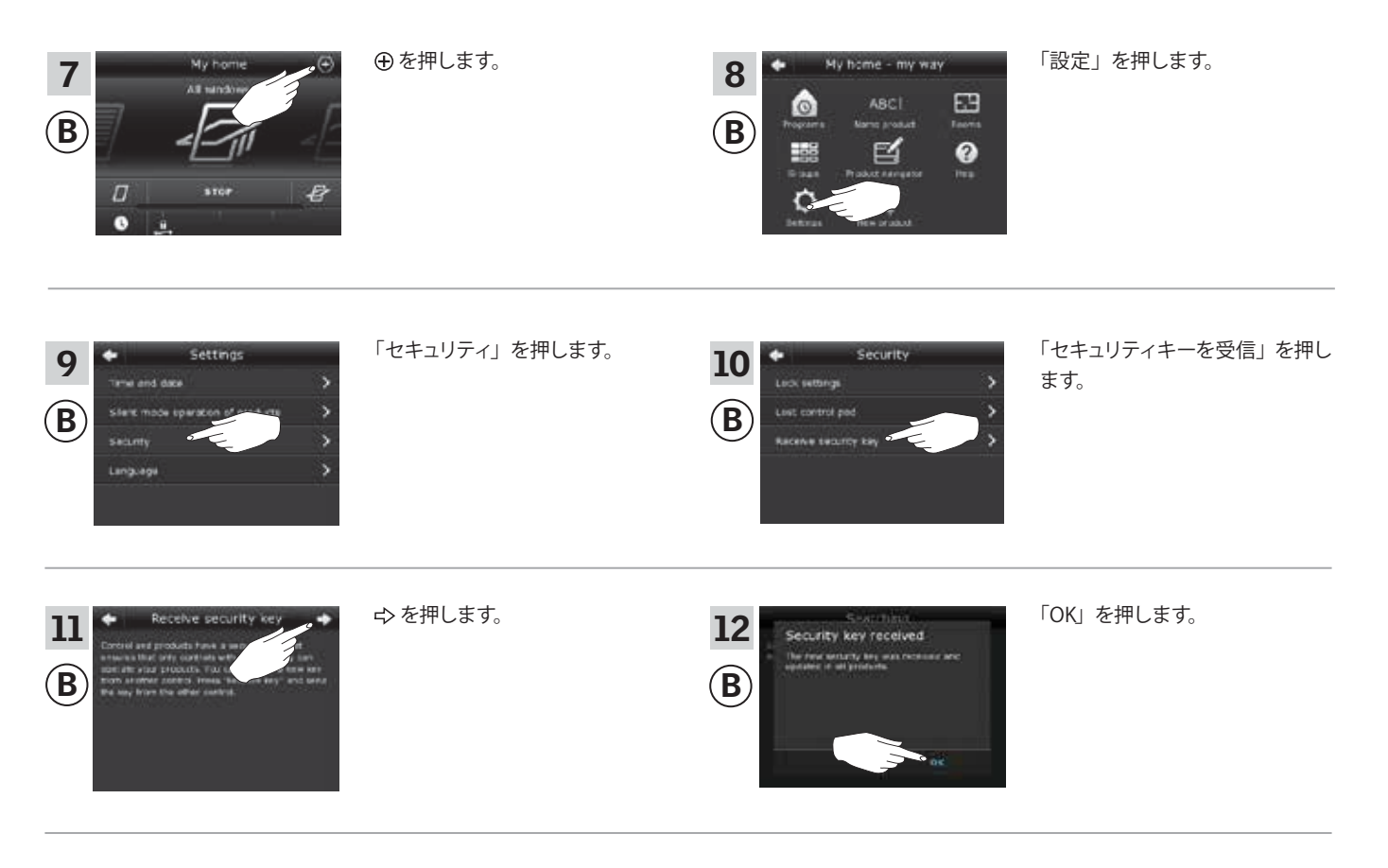

これでセキュリティキーは両方のリモコンで同じになりました。

追加リモコンをお持ちの場合は、A で6の操作を行い、各追加 ® で 7~12 または相当する項の操作を行ってください。「セキュリティキーを 変更する」の章の参照ページをご覧ください。

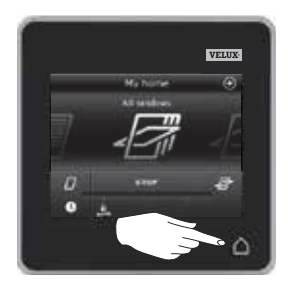

全てのリモコンの△または相当 する「戻る」キーを押して終了し ます。

### 登録

セキュリティ - セキュリティキーの変更 **3**

**1 つ以上の VELUX INTEGRA® リモコン KLR 200 およびリモコン KLR 100 でシステムのセキュリティキーを変更する**

セキュリティキーを**送信**するリモコン KLR 200 をリモコン A と呼びます。 セキュリティキーを**受信**するリモコン KLR 100 をリモコン B と呼びます。

#### まず、A で 1 ~ 6 の操作を行ってください。

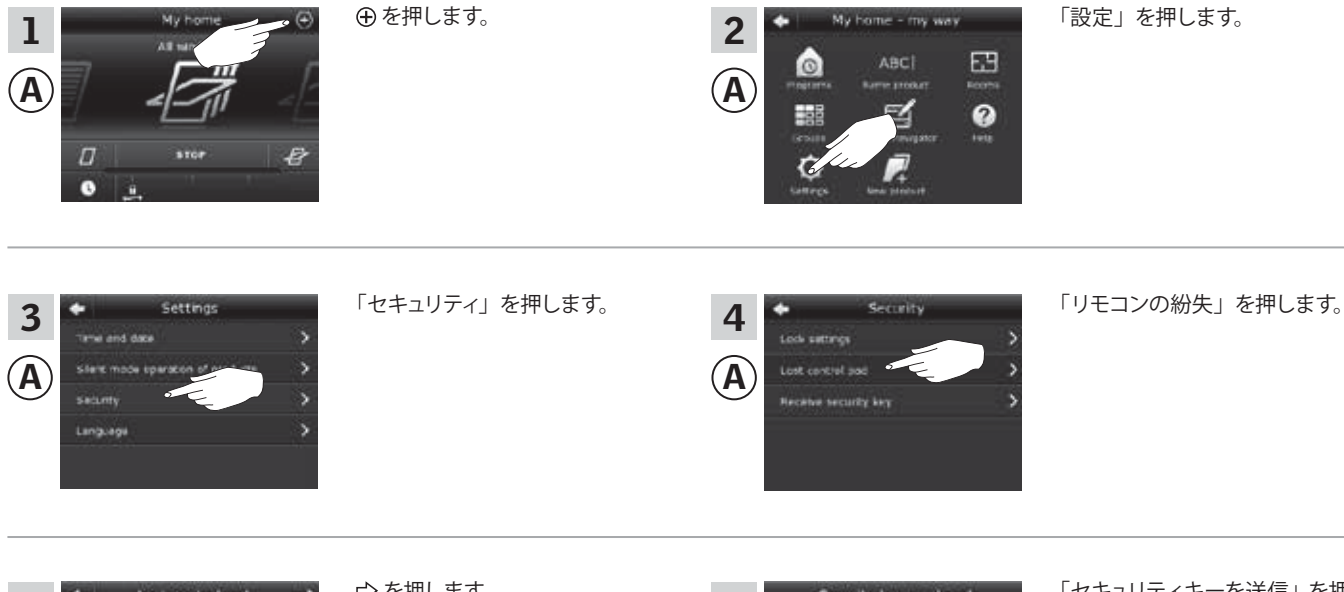

 $A) \longrightarrow (B)$ 

田

Ø

**IV** 

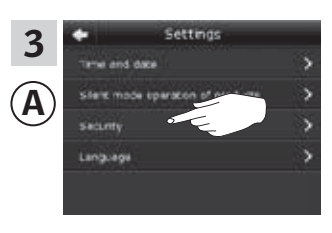

 $\mathbf{A}$  and  $\mathbf{A}$  and 5

を押します。

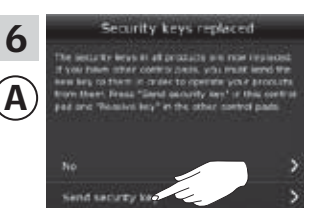

「セキュリティキーを送信」を押し ます。

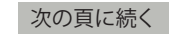

**VELUX** 

न न Ġ

VERES

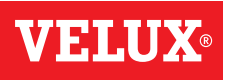

#### 登録

ーンスポーツ - コンピュータの<br>セキュリティ - セキュリティキーの変更 3<br>- セキュリティ - セキュリティキーの変更 3

2 分以内に B で 7~10 の操作を行ってください。

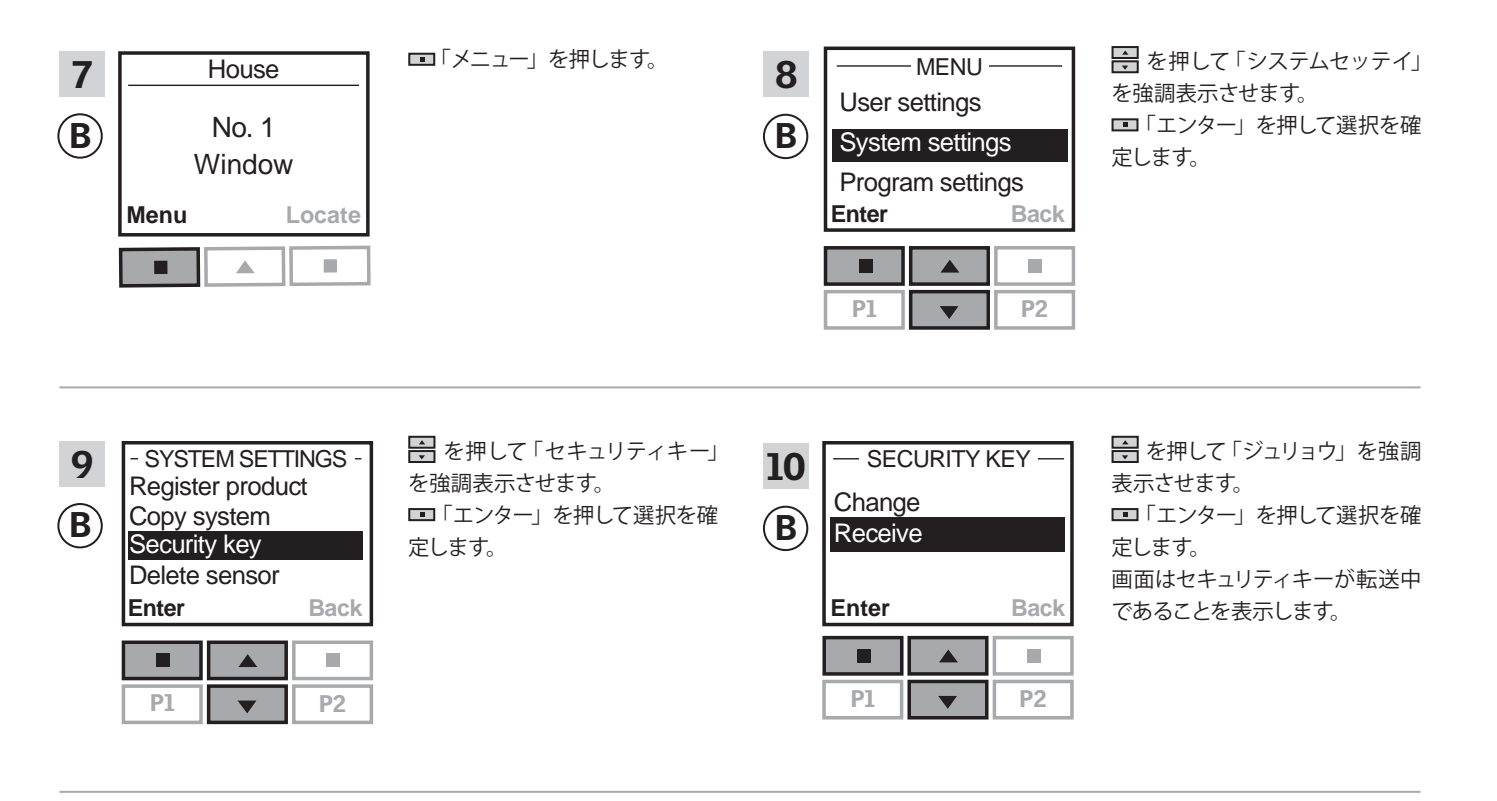

これでセキュリティキーは両方のリモコンで同じになりました。

追加リモコンをお持ちの場合は、A で6の操作を行い、各追加 B で 7 ~ 10 または相当する項の操作を行ってください。「セキュリティキーを 変更する」の章の参照ページをご覧ください。

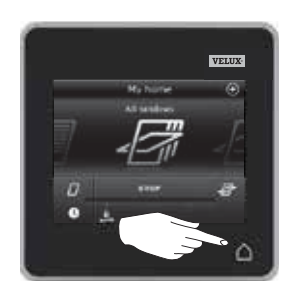

全てのリモコンの△または相当 する「モドル」キーを押して終了 します。

### 登録

セキュリティ - セキュリティキーの変更 **3**

**1 つ以上の VELUX INTEGRA® リモコン KLR 200 およびリモコン KRX 100 でシステムのセキュリティキーを変更する(日本仕様は対象外)**

**注意:**無線周波数が 868 MHz の VELUX INTEGRA® 製品のみで使用可 能です。

セキュリティキーを**送信**するリモコン KLR 200 をリモコン A と呼びます。 セキュリティキーを**受信**するリモコン KRX 100 をリモコン B と呼びます。

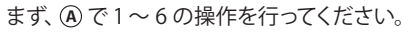

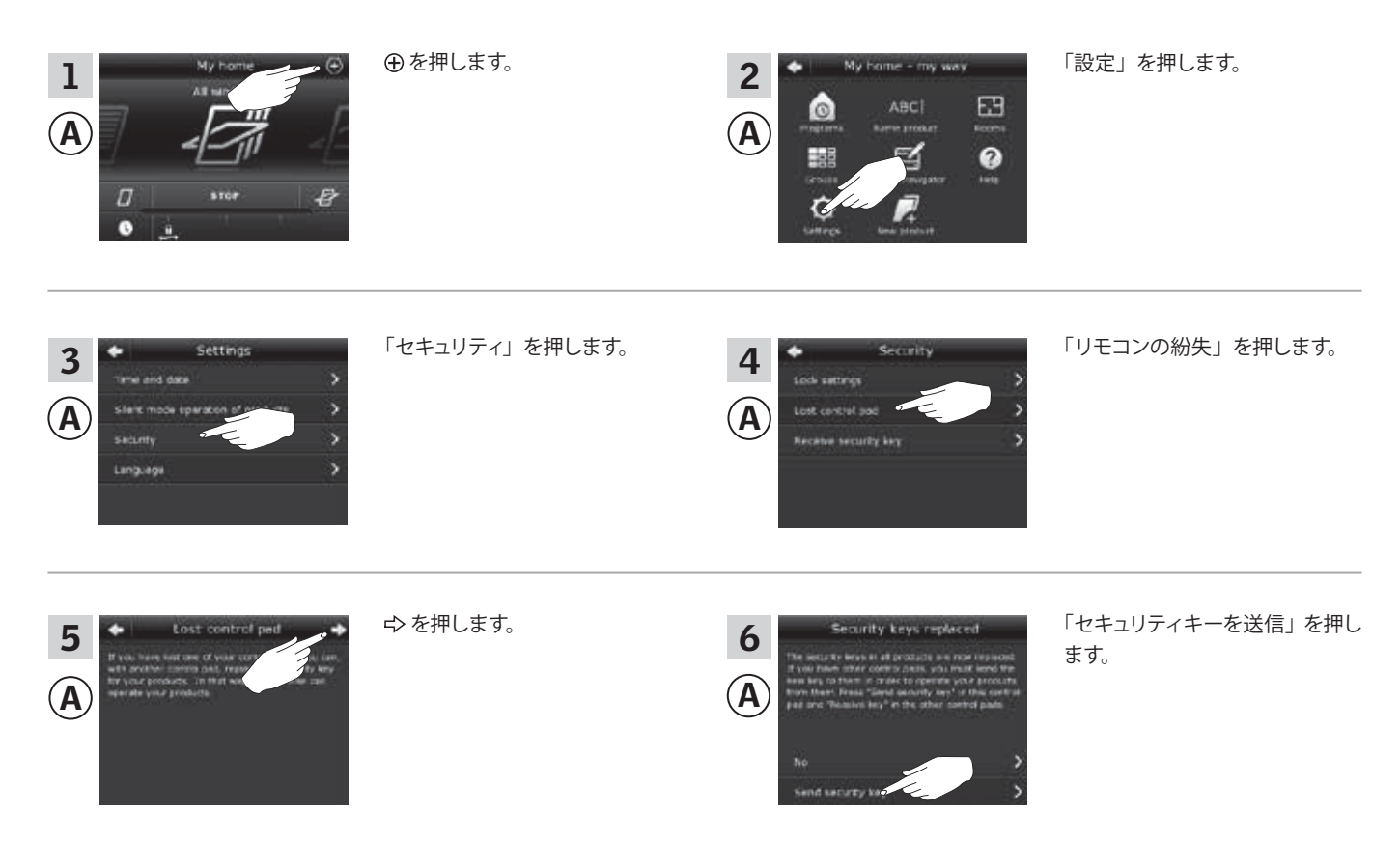

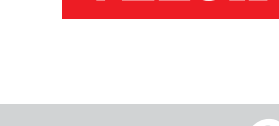

**VELUX** 

 $A) \longrightarrow (B)$ 

**IV** 

a.<br>Seb Ō

VHAR

次の頁に続く
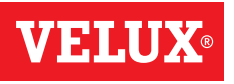

#### 登録

セキュリティ - セキュリティキーの変更 **3**

2 分以内に B で 7~10 の操作を行ってください。

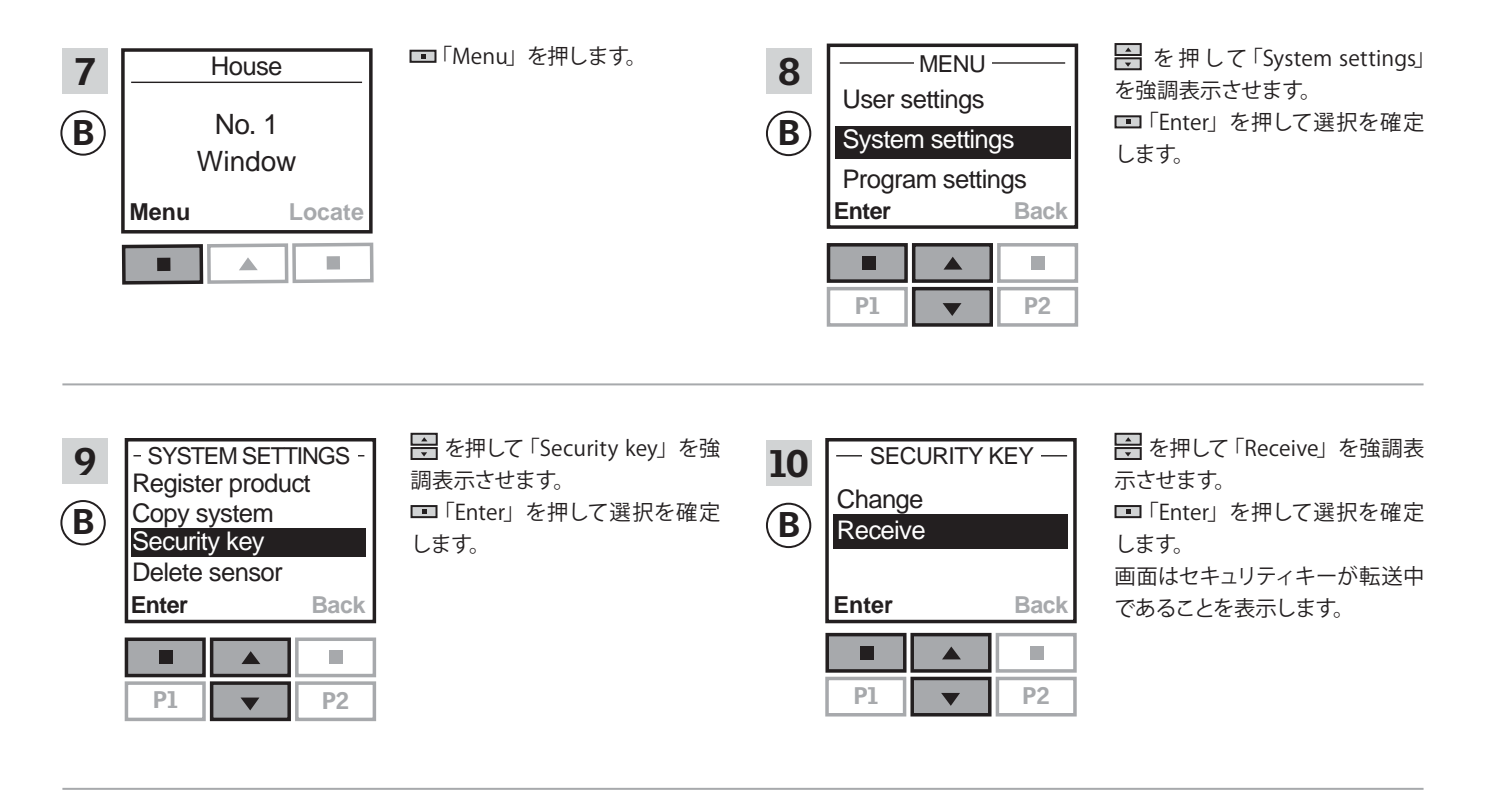

これでセキュリティキーは両方のリモコンで同じになりました。

追加リモコンをお持ちの場合は、A で6の操作を行い、各追加 B で 7 ~ 10 または相当する項の操作を行ってください。「セキュリティキーを 変更する」の章の参照ページをご覧ください。

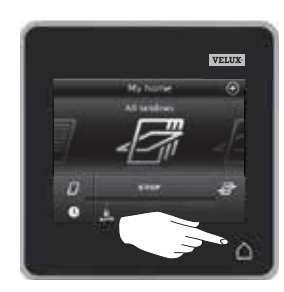

全てのリモコンの△または相当 する「戻る」キーを押して終了し ます。

#### 登録

セキュリティ - セキュリティキーの変更 **3**

**1 つ以上の VELUX INTEGRA® リモコン KLR 200 およびインターフェイ ス KLF 100 でシステムのセキュリティキーを変更する**

セキュリティキーを**送信**するリモコン KLR 200 をリモコン A と呼びます。 セキュリティキーを**受信**するインターフェイス KLF 100 をリモコン B と 呼びます。

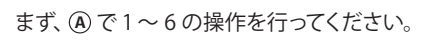

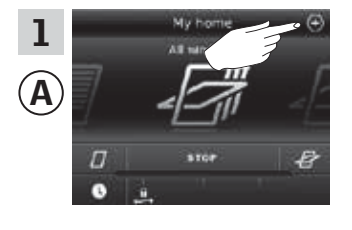

Settings

 $\left( \widehat{\mathbf{A}}\right)$ 

**Kall** 

**Tank** 

3

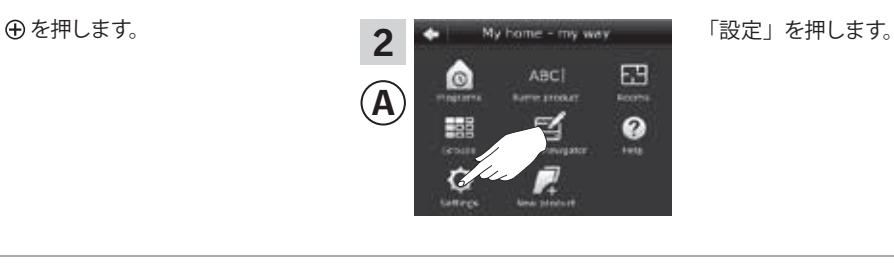

「セキュリティ」を押します。 インファーマ Metally Secretic Secretic コンの紛失」を押します。

 $A) \longrightarrow (B)$ 

VELUX

4

ø

 $\mathbf{A}$   $\qquad \qquad \mathbf{A}$   $\qquad \qquad \mathbf{A}$ 5

を押します。

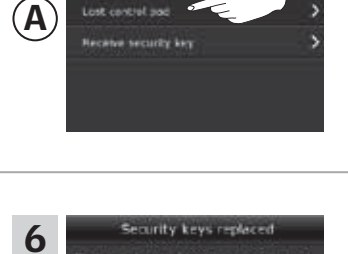

「セキュリティキーを送信」を押し ます。

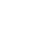

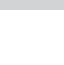

m.

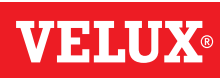

# **VELI**

#### 登録

セキュリティ - セキュリティキーの変更 **3**

2 分以内に B で 7 ~ 8 の操作を行ってください。

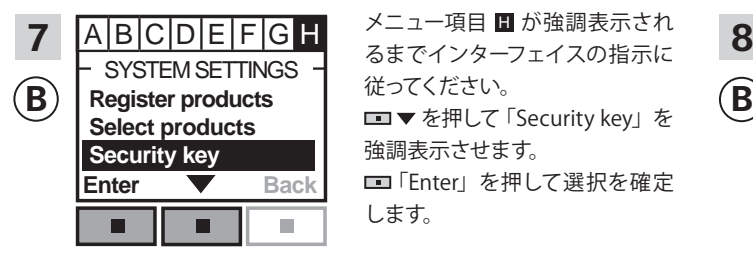

SYSTEM SETTINGS SECURITY KEY メニュー項目 H が強調表示され 従ってください。 強調表示させます。 「Enter」を押して選択を確定 します。

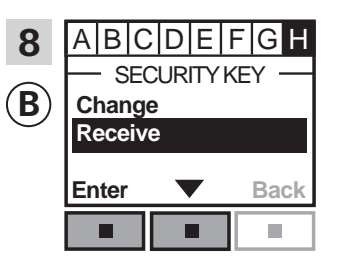

**■▼を押して「Receive」を強調** 表示させます。 「Enter」を押して選択を確定 します。 画面はセキュリティキーが転送中 であることを表示します。

これでセキュリティキーは両方のリモコンで同じになりました。

追加リモコンをお持ちの場合は、4 で6の操作を行い、各追加 ® で 7 ~ 8 または相当する項の操作を行ってください。「セキュリティキーを 変更する」の章の参照ページをご覧ください。

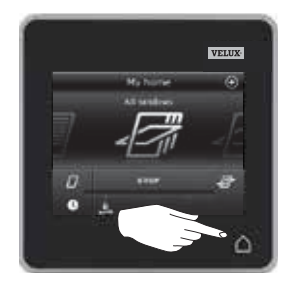

全てのリモコンの△ または相当 する「Back」キーを押して終了し ます。

#### 登録

セキュリティ - セキュリティキーの変更 **3**

**1 つ以上の VELUX INTEGRA® リモコン KLR 200 および他の種類の iohomecontrol® リモコンでシステムのセキュリティキーを変更する(日 本仕様は対象外)**

**注意:**無線周波数が 868 MHz の VELUX INTEGRA® 製品にのみ使用可 能です。

セキュリティキーを**送信**するリモコン KLR 200 をリモコン A と呼びます。 セキュリティキーを**受信**する io-homecontrol® リモコンをリモコン B と呼びます。

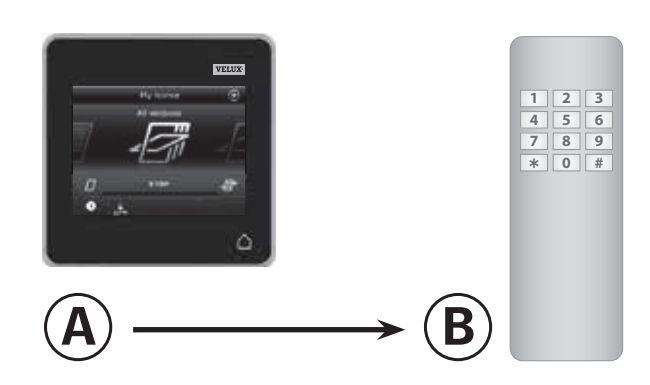

まず、A で 1 ~ 6 の操作を行ってください。

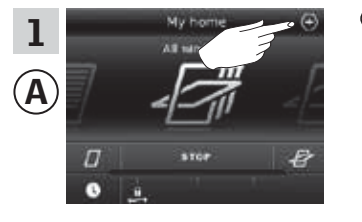

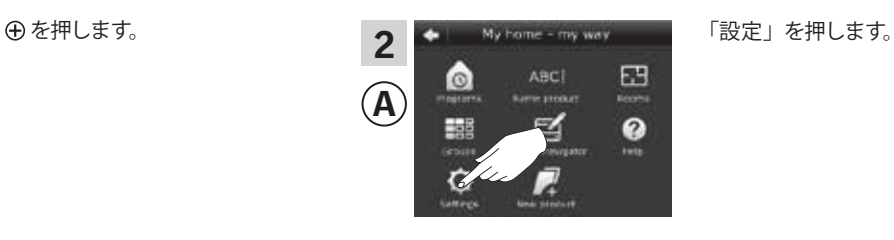

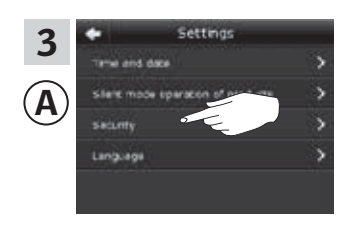

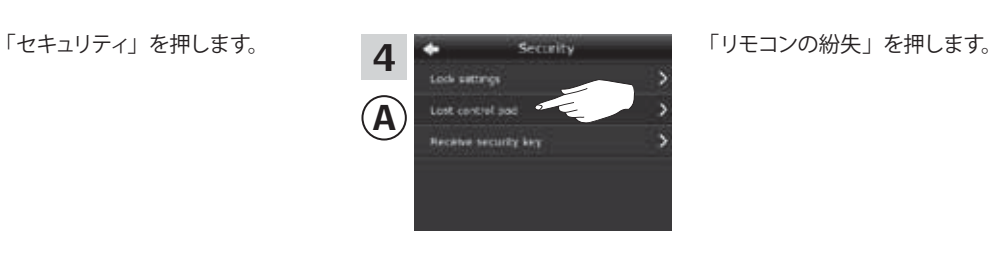

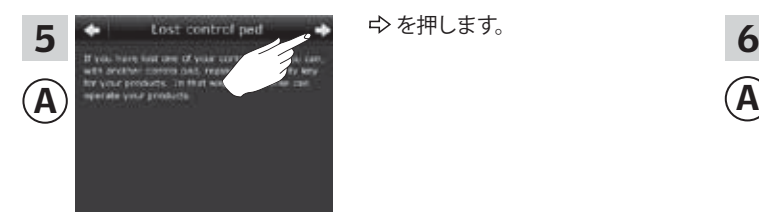

を押します。

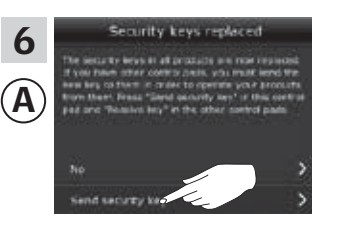

「セキュリティキーを送信」を押し ます。

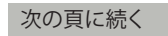

**VELU2** 

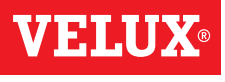

#### 登録

ーンスポーツ - セキュリティキーの変更<br>セキュリティ - セキュリティキーの変更 - Although - Although - Although - Although - Although - Although - Although - Although -

2 分以内に B で 7 の操作を行ってください。

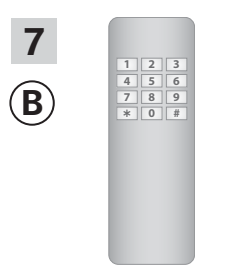

io-homecontrol® リモコンの説 明書を参照してください。「iohomecontrol® 製品のジョイント 操作」の章も参照されると良いで しょう。

これでセキュリティキーは両方のリモコンで同じになりました。

追加リモコンをお持ちの場合は、A で6の操作を行い、各追加 ® で7 または相当する項の操作を行ってください。「セキュリティキーを変更する」 の章の参照ページをご覧ください。

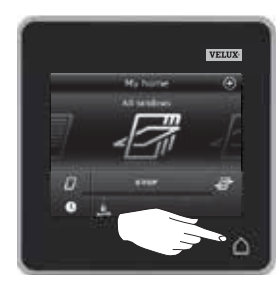

リモコンの △ を押して終了し ます。

#### 設置

1

3

A

リモコンを壁に取り付ける 4

付属のホルダーを使用せずにリモコンを壁に直接固定することができ ます A 。リモコンは壁とほぼ同一平面になり、リモコンがどこにある か常にわかります。

付属のホルダーを壁に取り付けて B 、ホルダーにリモコンを置くこと で、リモコンを移動できるようにすることができます。

リモコンを壁に取り付けずに使用することもできます。

**リモコンを壁に直接取り付ける**

ホルダーは必要ありません。

付属の 2 本のねじで電池ケースの 蓋を壁に取り付けます。

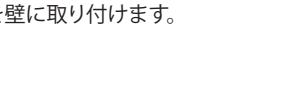

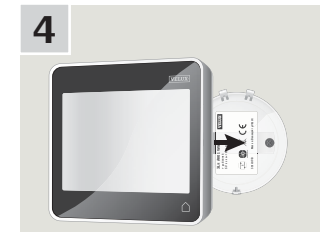

ンを押して電池ケースの蓋を取り 外します。

リモコンを電池ケースの蓋にはめ

ます。

図のようにドライバーで解除ボタ

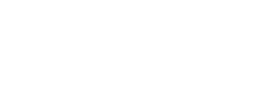

3LR AK01 WW Type 8 03465 i<br>S 35BA09B Made in Denma kr byVELUX

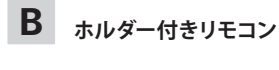

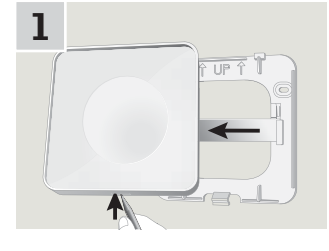

ホルダーの底部を先のとがった物 で押して裏面を取り外します。

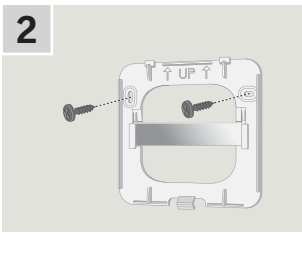

付属の 2 本のねじで裏面を壁に 取り付けます。

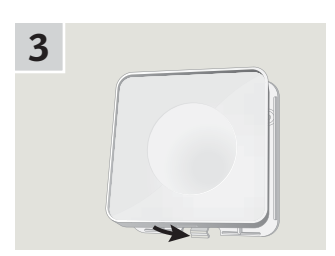

ホルダーを裏面にはめます。

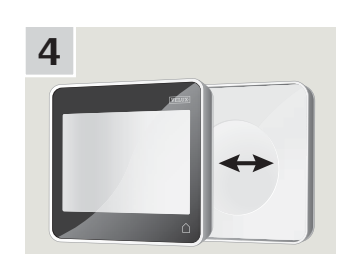

ホルダーにリモコンを置きます。 リモコンは組み込まれた磁石に よって固定されます。

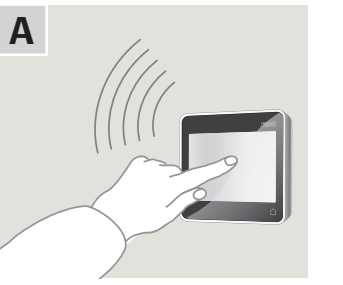

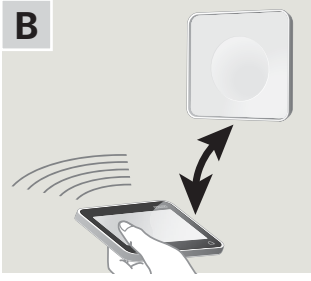

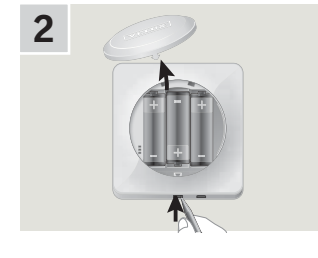

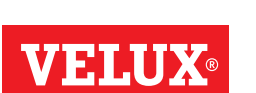

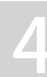

#### 設置

# 後付けの場合に吹き込みセンサーの取り付け位置を変える(日本仕様は対象外) 4

#### **VELUX INTEGRA® ローラーシャッターまたはオーニングブラインドを VELUX INTEGRA® 中軸回転式天窓に後付けする**

VELUX INTEGRA® ローラーシャッターまたはオーニングブラインドを VELUX INTEGRA® 中軸回転式天窓に後付けしたい場合、吹き込みセン サーをローラーシャッターまたはオーニングブラインドの横溝に取り付 け直さなければなりません。

**注意 :** 吹き込みセンサーを取り付け直している間は電源または電池は 切ってください。

- 1 吹き込みセンサーを天窓のサイドカバーからローラーシャッターまた はオーニングブラインドの横溝に移動します。 **重要 :** 吹き込みセンサーを取り付ける面は清潔で乾燥していなけれ ばなりません。
- 2 ケーブルをきつく引っ張らずにローラーシャッターまたはオーニング ブラインドの下に通します。
- 3 図示のようにケーブルを天窓の中に引き入れます。

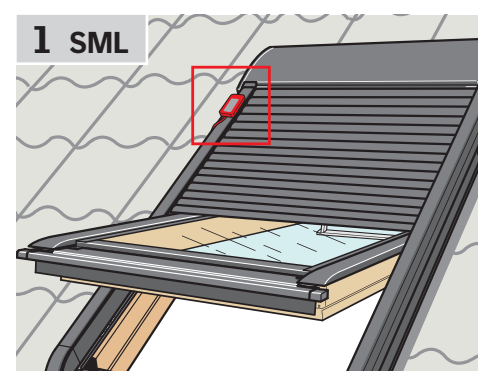

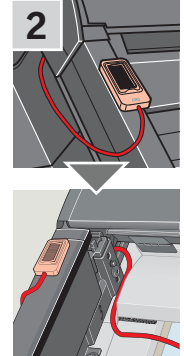

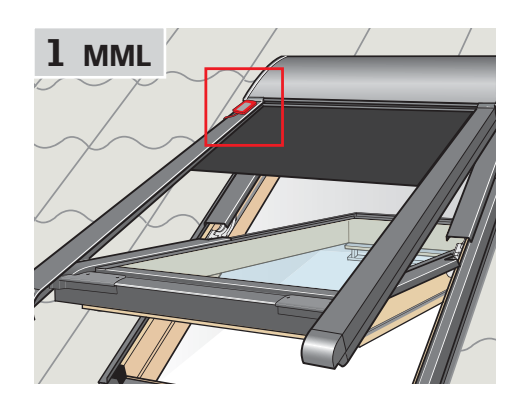

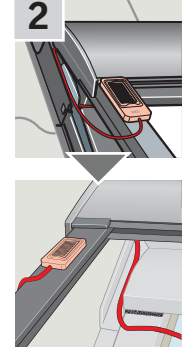

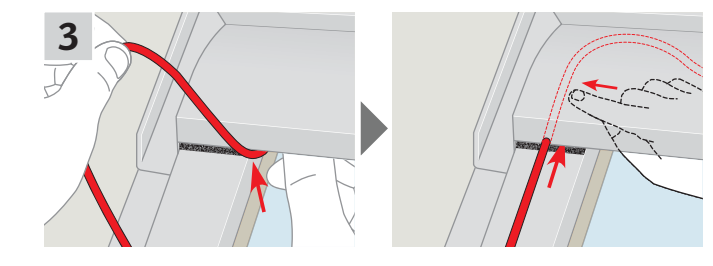

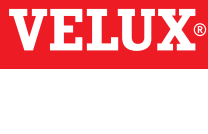

#### 適合性の宣言

ヨーロッパで提供されている製品について

#### **理事会指令 2006/95/EC に従って**

当社はここに、下記 VELUX INTEGRA® 製品、

- ・ルーフウインドウ GGL(----21) および GGU(----21)、
- ・ソーラールーフウインドウ GGL(----30) および GGU(----30)、
- ・フラットルーフウインドウ CVP(3MX A02)、
- ・モ ジュラ ー 式 ス カ イラ イト HVC(3MA A01、3MA A02、 3MA A03、3MA A04 および 3MA A05)、
- ・VELUX ルーフウインドウ GGL および GGU 用のコンバージョ ン キ ット KMX 100(3MG A01、 3UC A02、3LA A01 お よ び 3LR A01)、
- ・VELUX ル ーフウインド ウ GHL、GHU、GPL、GPU、GTL、 GTU および VKU 用のコンバージョンキット KMX 200(3MX A01、3LA A01 および 3LR A01)、
- ・VELUX ルーフウインドウ GGL および GGU 用のソーラーコ ンバージョンキット KSX 100 (3SM B01、3SD B01 および 3LR A01) および KSX 100K(3SM BK01 および 3LR A02)、お よび
- ・リモコン KLR 200(3LR A02) は、
- 機械指令 2006/42/EC、EMC 指令 2004/108/EC、低電圧指令 2006/95/EC および R&TTE 指令 1999/5/EC に適合し、
- 整 合 規 格 EN 300220-2、EN 301489-3、EN 55014-1(2006- 12)、EN 55014-2(1997-02)、EN 55022(2006-09)、EN 55024(1998-09)、EN 61000-3-2(2006-04)、EN 61000-3- 3(1995-01)、EN 50366、EN 60335-1、EN 60335-2-103、EN 61558-1 および EN 61558-2-16 に従って製造されていることを 宣言します。

上記 VELUX INTEGRA® 製品は、機械とみなされ、指示および要 求事項に従って設置が完了するまでは使用してはいけません。

総合システムはさらに理事会指令 2006/42/EC、2004/108/EC、 2006/95/EC および 1999/5/EC の必須要求事項に準拠します。

VELUX A/S: **WAN** (Lars Gylstorff, 製品管理 )

Ådalsvej 99, DK-2970 Hørsholm..... 22-12-2011

CE DoC 942000-00

オーストラリア、カナダ、日本、ニュージーランドおよび米国で提供 されている製品について

当社はここに、下記 VELUX INTEGRA® 製品、

- ・リモコン KLR 200(3LR A02 US)、
- ・ソーラースカイライト VSS および VCS、および
- ・スカイライト VSE および VCE は、

FCC 規定の Part 15、IC 規定の RSS-210、ARIB STD T33 および T66、 AS/NZS 4268 に準拠していることを宣言します。

- リモコン FCC ID:XSG832794、IC ID:8642A-832794、および日本の無線機 器認証番号 :13215185、
- 天窓オペレーター ( ソーラーパワー式スカイライトオペレーター ) FCC ID:XSG832876 および IC ID:8642B-832876、
- 天窓オペレーター ( 電動式スカイライトオペレーター ) FCC ID:XSG863765 および IC ID:8642A-863765